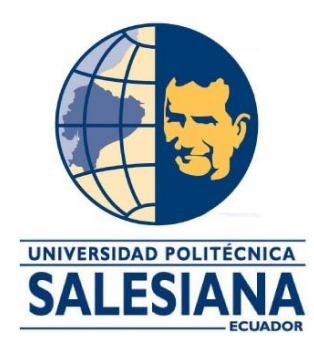

# **UNIVERSIDAD POLITÉCNICA SALESIANA SEDE GUAYAQUIL**

# **CARRERA DE INGENIERÍA ELECTRÓNICA**

# **TRABAJO DE TITULACIÓN PREVIO A LA OBTENCIÓN DEL TÍTULO DE INGENIERO ELECTRÓNICO**

**PROYECTO TÉCNICO:**

DISEÑO E IMPLEMENTACIÓN DE UN BANCO DE PRUEBAS SATELITALES DE LA BANDA C UTILIZANDO RADIOS DEFINIDAS POR SOFTWARE

# **AUTORES:**

XAVIER ALBERTO SÁNCHEZ RODRÍGUEZ GUILLERMO ANDRÉS HEREDIA CASTRO

# **TUTOR:**

ING. DIEGO FREIRE MSC.

GUAYAQUIL – ECUADOR

2021

#### **Certificado de responsabilidad y autoría del trabajo de titulación**

<span id="page-1-0"></span>Xavier Alberto Sánchez Rodríguez y Guillermo Andrés Heredia Castro, estudiantes de ingeniería electrónica de la Universidad Politécnica Salesiana certifican que los conceptos desarrollados, análisis realizados y las conclusiones del presente proyecto de titulación son de exclusiva responsabilidad de los autores y es propiedad intelectual de la Universidad Politécnica Salesiana.

Guayaquil, marzo del 2021

(f)\_\_\_\_\_\_\_\_\_\_\_\_\_\_\_\_\_\_\_\_\_\_\_\_\_\_\_\_ Xavier Alberto Sánchez Rodríguez C.I. 0927645093

Tes Heredia

(f)\_\_\_\_\_\_\_\_\_\_\_\_\_\_\_\_\_\_\_\_\_\_\_\_\_\_\_\_ Guillermo Andrés Heredia Castro C.I. 0931025308

#### **Certificado de cesión de derechos de autores**

<span id="page-2-0"></span>Xavier Alberto Sánchez Rodríguez con documento de identificación N.º 0927645093 y Guillermo Andrés Heredia Castro con documento de identificación N.º 0931025308, manifiestan la voluntad de ceder a la Universidad Politécnica Salesiana los derechos patrimoniales en calidad de autores del proyecto de titulación titulado "DISEÑO E IMPLEMENTACIÓN DE UN BANCO DE PRUEBAS SATELITALES DE LA BANDA C UTILIZANDO RADIOS DEFINIDAS POR SOFTWARE", mismo que ha sido desarrollado para optar por el título de ingeniero electrónico con énfasis en telecomunicaciones, en la Universidad Politécnica Salesiana, quedando la universidad facultada para ejercer plenamente los derechos cedidos anteriormente.

En aplicación a lo determinado en la ley de propiedad intelectual, en condición de autores se reservan los derechos morales de la obra antes citada.

En concordancia, se subscribe este documento en el momento que se hace la entrega del trabajo final en formato impreso y digital a la biblioteca de la Universidad Politécnica Salesiana.

Guayaquil, marzo del 2021

(f)\_\_\_\_\_\_\_\_\_\_\_\_\_\_\_\_\_\_\_\_\_\_\_\_\_\_\_\_

Xavier Alberto Sánchez Rodríguez C.I. 0927645093

Tes Heredia

<span id="page-2-1"></span>(f)\_\_\_\_\_\_\_\_\_\_\_\_\_\_\_\_\_\_\_\_\_\_\_\_\_\_\_\_ Guillermo Andrés Heredia Castro C.I. 0931025308

#### **Certificado de dirección del trabajo de titulación**

Por medio de la presente se da a conocer que el proyecto de titulación "DISEÑO E IMPLEMENTACIÓN DE UN BANCO DE PRUEBAS SATELITALES DE LA BANDA C UTILIZANDO RADIOS DEFINIDAS POR SOFTWARE" presentado por Xavier Alberto Sánchez Rodríguez y Guillermo Andrés Heredia Castro para optar por el título de ingeniero electrónico con énfasis telecomunicaciones, se ajusta a las normas establecidas por la Universidad Politécnica Salesiana, por tanto, se autoriza su presentación ante las autoridades pertinentes.

Guayaquil, marzo del 2021

(f)\_\_\_\_\_\_\_\_\_\_\_\_\_\_\_\_\_\_\_\_\_\_\_\_\_\_\_\_ Ing. Diego Freire MSC. DIRECTOR DE PROYECTO DE TESIS

#### **Agradecimiento**

<span id="page-4-0"></span>Al culminar este proyecto agradezco de manera principal a Dios por brindarme la capacidad, sabiduría y entendimiento que me permite alcanzar las metas y objetivos propuestos. A mi familia que me otorgo su apoyo de manera incondicional, al personal docente, administrativo y autoridades de esta prestigiosa Institución "Universidad Politécnica Salesiana" por haber contribuido con mi formación ética y profesional. A nuestro tutor Ing. Diego Freire Quiroga, quien nos guió y encaminó para desarrollar esta obra.

Este proyecto realizado con esfuerzo y constancia está dedicado a todos quienes contribuyeron, de una u otra forma para alcanzar un peldaño más a lo largo de mi vida. A mis familiares, amigos y docentes.

#### *Xavier Alberto Sánchez Rodríguez*

Agradezco a Dios por la perseverancia que me ha otorgado, de seguir adelante en estos tiempos difíciles que estamos viviendo. A mis padres que son mis pilares de vida, gracias por sus consejos, valores y enseñanzas que me dan día a día. A mi familia, ya que su apoyo fue fundamental en esta etapa de mi carrera. Extiendo el agradecimiento a la universidad, por los conocimientos académicos y profesionales impartidos. Así como también a mis amigos y compañeros, que han enriquecido esta experiencia. Agradezco también la confianza, paciencia y apoyo, de mis profesores y tutor de tesis, por haber compartido conmigo sus conocimientos.

Este trabajo está dedicado en memoria de mi abuelo Gustavo Castro, que fue y será una de las personas más importantes de mi vida, no importa lo tan lejos que estés, tus recuerdos y tus enseñanzas siempre las llevare conmigo. A mis dos abuelitos que se encuentran conmigo, Héctor Heredia y Magdalena Domínguez, que son mi inspiración de vida.

#### *Guillermo Andrés Heredia Castro*

#### **Resumen del proyecto**

<span id="page-5-0"></span>El presente proyecto tiene como finalidad el diseño e implementación de un banco de pruebas satelitales utilizando radio definida por software para prácticas de laboratorio de los estudiantes de la carrera de ingeniería en telecomunicaciones de la Universidad Politécnica Salesiana sede Guayaquil*.* 

El banco de pruebas satelitales se estructura de una antena satelital, LNB Universal, cable coaxial, splitter de 4 vías, decodificador de audio y video universal, equipo de medición SatLink, NI USRP 2920 y una laptop con software Labview 2020 para la monitorización del espectro de señales satelitales obtenidas de satélites Star One C4, Hispasat 74W-1 y EutelSat 65 West. Además, se agrega una práctica de simulación en Matlab de enlace satelital en banda C y diseño de antena en banda C.

En este proyecto de tesis se presentan diez prácticas de sistemas satelitales, las cuales se citan a continuación: Implementación, alineación y conectorización de antena offset para el banco de pruebas satelitales. Manual de uso y configuración del buscador de señales satelitales SatLink WS-6951. Recepción de señal de satélite Star One C4 y análisis mediante analizador de espectro utilizando NI USRP 2920 y Labview 2020. Medidor de ancho de banda ocupado de espectro utilizando NI USRP 2920 y Labview 2020 con apuntamiento a satélite Star One C4. Medición de potencia de canal adyacente de satélite Star One C4. Análisis de modulación QAM de señal de recepción de satélite Star One C4. Recepción de señal de satélite Hispasat 74W-1 y análisis mediante analizador de espectro utilizando NI USRP 2920 y Labview 2020. Recepción de señal de satélite Eutelsat 65 WEST A y análisis mediante analizador de espectro utilizando NI USRP 2920 y Labview2020. Conectorización y configuración de decodificador GTMEDIA V8 NOVA para recepción de audio y video de señales satelitales. Simulación de señales satelitales en banda C y diseño de antena de banda C con MATLAB.

Mediante el desarrollo de estas diez prácticas del laboratorio de sistemas satelitales el estudiante de la carrera de ingeniería en telecomunicaciones complementará sus conocimientos adquiridos en las aulas de clases.

#### **Abstract**

<span id="page-6-0"></span>The purpose of this project is to design and implement a satellite test bench using software-defined radio for laboratory practices of students in the telecommunications engineering career of the Salesian Polytechnic University headquarters Guayaquil.

The satellite test bench is structured with a satellite antenna, Universal LNB, coaxial cable, 4-way splitter, universal audio, and video decoder, SatLink measuring equipment, NI USRP 2920 and a laptop with Labview 2020 software for monitoring the spectrum of satellite signals obtained from Star One C4, Hispasat 74W-1 and EutelSat 65 West satellites. In addition, a simulation practice is added in MATLAB of C-band satellite link and C-band antenna design.

This thesis project presents ten satellite system practices, which are cited below: Implementation, alignment and connectorization of offset antenna for the satellite test bench. Manual for using and configuring the SatLink WS-6951 satellite signal finder. Star One C4 satellite signal reception and spectrum analyzer analysis using NI USRP 2920 and Labview 2020. Occupied spectrum bandwidth meter using NI USRP 2920 and Labview 2020 with Star One C4 satellite aiming. Measurement of adjacent Star One C4 satellite channel power. QAM modulation analysis of Star One C4 satellite reception signal. Hispasat 74W-1 satellite signal reception and spectrum analyzer analysis using NI USRP 2920 and Labview 2020. Eutelsat 65 WEST A satellite signal reception and spectrum analyzer analysis using NI USRP 2920 and Labview2020. Connectorization and configuration of GTMEDIA V8 NOVA decoder for audio and video reception of satellite signals. Simulation of C-band satellite signals and C-band antenna design with MATLAB.

By developing these ten satellite systems laboratory practices, the telecommunications engineering student will complement their knowledge gained in classrooms.

# Índice general

<span id="page-7-0"></span>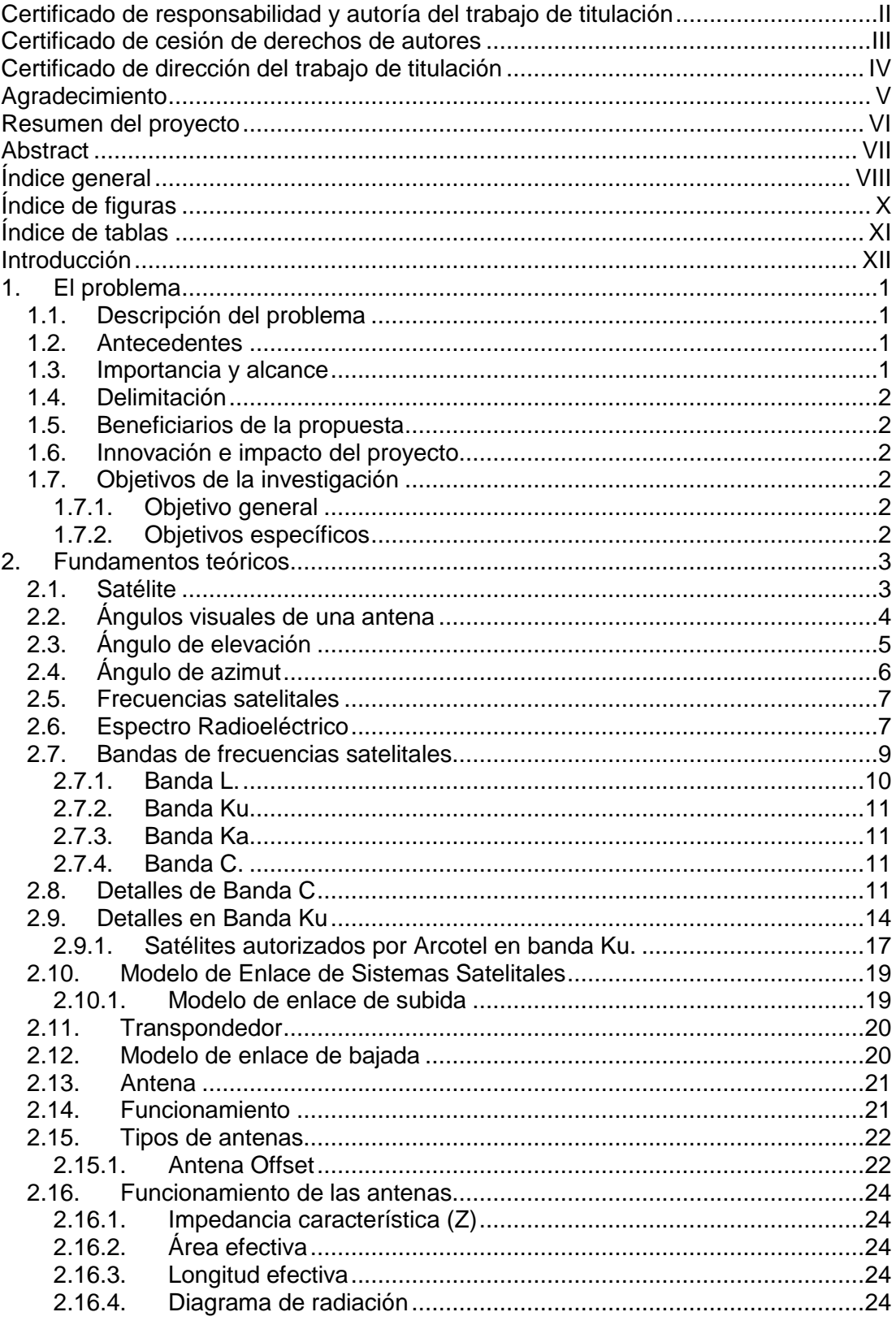

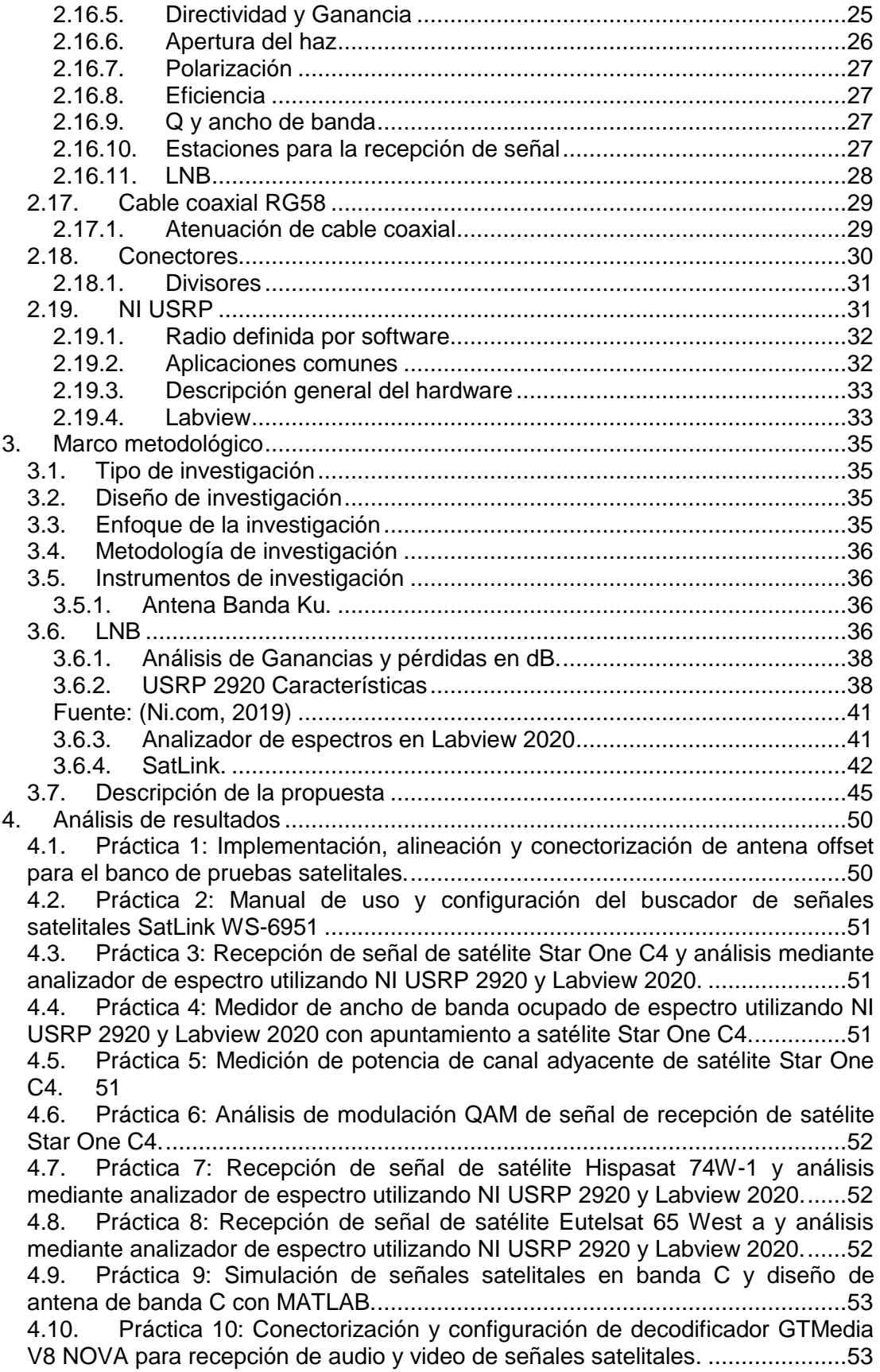

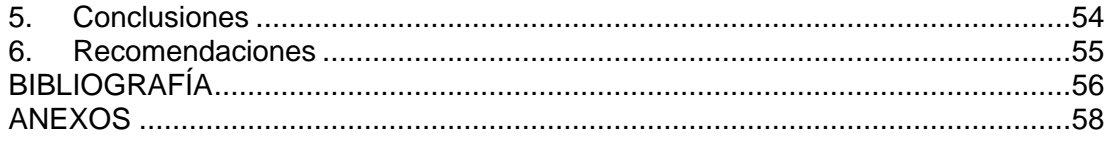

# **Índice de figuras**

<span id="page-9-0"></span>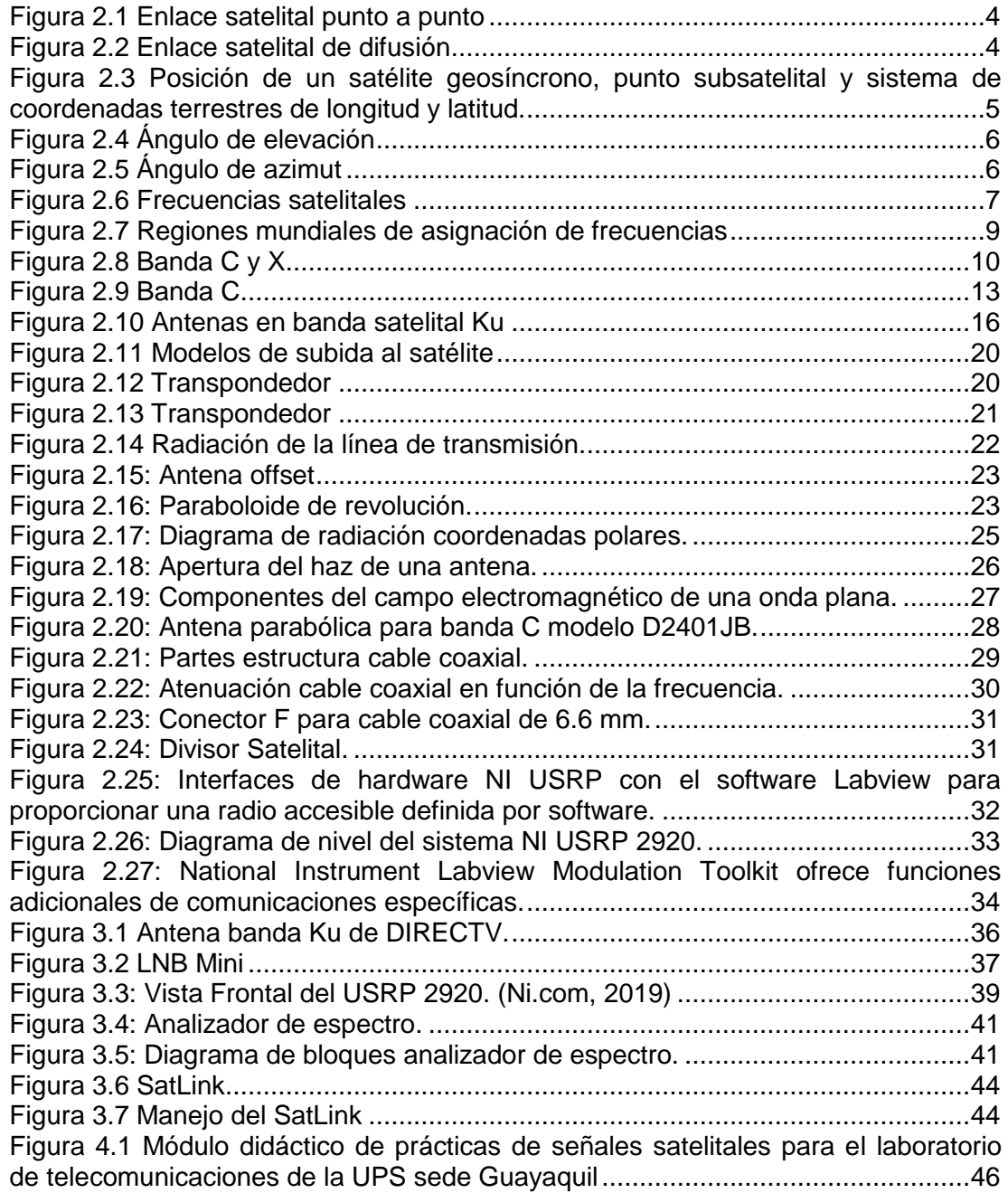

## **Índice de tablas**

<span id="page-10-0"></span>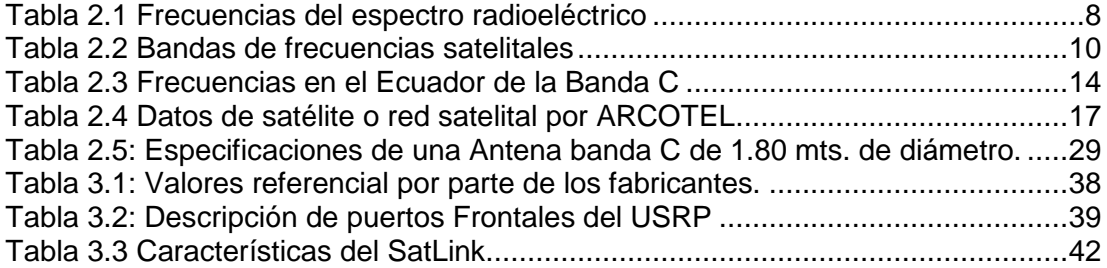

#### **Introducción**

<span id="page-11-0"></span>La ingeniería en telecomunicaciones abarca el estudio de diferentes ramas de las tecnologías como el networking, las redes inalámbricas, redes de fibra óptica, cableado estructurado, sistemas de radio y televisión y sobre todo el estudio de tecnologías como los sistemas satelitales, es por esta razón que un ingeniero en telecomunicaciones debe conocer de una manera integral la teoría y práctica de todas estas sub ramas de las telecomunicaciones ya que el mercado laboral busca al ingeniero mejor preparado en las diferentes tecnologías actuales para un correcto desempeño dentro sus funciones como administrador de diferentes tecnologías de la comunicación.

En el Ecuador se ofertan servicios basados en redes satelitales, como los servicios de TV pagada satelital de empresas como TVCable, Claro, CNT, y DIRECTV, así como también servicios de internet de banda ancha mediante tecnologías VSAT para llegar a sectores de difícil acceso que se encuentran alejados de las zonas urbanas en el Ecuador. Muchas de estas empresas requieren personal calificado que sepa la teoría y práctica básica en sistema satelitales.

En este contexto se requiere fomentar la práctica a los futuros ingenieros en telecomunicaciones en el ámbito de las redes satelitales, específicamente en el estudio de las señales satelitales y en el análisis de estas señales mediante hardware y software de radiofrecuencia como las radios definidas de National Instruments y el software gráfico Labview 2020. Además, se agrega una práctica en Matlab donde se simulará un enlace satelital en banda C y un diseño de antena en banda C.

Los sistemas de radios definidas por software ayudan a los estudiantes de la carrera de ingeniería en telecomunicaciones con el desarrollo de prototipos y estudios de protocolos de capa de física a través de software Labview 2020 para su correcta preparación en el ámbito de la ingeniería de telecomunicaciones.

Es por esto por lo que se ha determinado la importancia de contar con un banco de pruebas de estudio e investigación en el área de los sistemas satelitales para el desarrollo de tópicos enfocados en redes satelitales.

El presente documento se clasifica de la siguiente manera: en el primer capítulo se explica el problema planteado del análisis de este trabajo de tesis. En el segundo capítulo se enfoca a los fundamentos teóricos de las redes satelitales. En el capítulo 3 se refiere al marco metodológico, tipo de investigación, diseño de investigación, título de la propuesta, justificación y la descripción de la propuesta. En el capítulo 4 se refiere a los resultados de la investigación. En capítulo 5 se refiere al análisis de resultados, conclusiones y recomendaciones. Finalmente se tiene los anexos del documento con el manual de diez prácticas de laboratorio.

#### **1. El problema**

#### <span id="page-12-1"></span><span id="page-12-0"></span>**1.1. Descripción del problema**

Los estudiantes de la carrera de ingeniería en telecomunicaciones de la Universidad Politécnica Salesiana sede Guayaquil que cursan los últimos semestres de la ingeniería no disponen de manuales y prácticas para desarrollar laboratorios en el área de sistemas de comunicaciones satelitales ya que no hay un banco de pruebas de sistemas satelitales para reforzar con la práctica todos los conocimientos adquiridos a través de la teoría planteada en materias como medios de transmisión, redes de computadoras y comunicaciones digitales. Este problema que se presenta en la formación de los futuros ingenieros en telecomunicaciones es un problema ya que al tener escasa práctica en tecnologías de redes de sistemas satelitales sus oportunidades laborales pueden verse afectadas y sus competencias laborales mermadas a la hora de realizar trabajos relacionados a proyectos de redes de sistemas satelitales. En la actualidad la Universidad Politécnica Salesiana sede Guayaquil ha adquirido diferentes equipos para trabajar con sistemas de radiofrecuencia de banda ancha como lo son las radios definidas por software para el laboratorio de telecomunicaciones, sin embargo, no se dispone de prácticas aplicada a sistemas satelitales para el uso de estos equipos, la propuesta de esta tesis se enfoca en la resolución de este problema.

#### <span id="page-12-2"></span>**1.2. Antecedentes**

La Universidad Politécnica Salesiana sede Guayaquil se ha caracterizado por ser una universidad con excelentes laboratorios para las prácticas de diferentes materias para las carreras que oferta. La carrera de ingeniería en telecomunicaciones actualmente cuenta con un laboratorio para prácticas en telecomunicaciones equipado con equipos de radios definidas por software de la marca National Instruments.

En vista de las nuevas adquisiciones para el laboratorio de telecomunicaciones específicamente los NI USRP 2920 este trabajo de titulación se basa en el planteamiento de un banco de prácticas de comunicaciones satelitales para poner en prácticas los conocimientos adquiridos en materias como como medios de transmisión, redes de computadoras y comunicaciones digitales. De esta manera se permite a los estudiantes de la carrera de ingeniería en telecomunicaciones desenvolverse de manera adecuada no sólo en el ámbito académico, sino también en el campo laboral. Además, se agrega una práctica de simulación en Matlab para el estudio de señales satelitales en banda C y diseño de antena en banda C.

#### <span id="page-12-3"></span>**1.3. Importancia y alcance**

Con el aporte de esta propuesta, los futuros estudiantes de la carrera de ingeniería en telecomunicaciones pueden practicar los conocimientos adquiridos en las diferentes materias; podrán realizar una correcta preparación en sistemas satelitales, antenas satelitales y análisis del espectro radioeléctrico de señales satelitales. Así se puede afianzar mejor los conocimientos adquiridos y se da la oportunidad de un estudio más profundo de sistemas satelitales.

#### <span id="page-13-0"></span>**1.4. Delimitación**

El trabajo de investigación "Diseño e implementación de un banco de pruebas satelitales utilizando radios definidas por software" se realizará en el domicilio del autor de tesis Guillermo Heredia ubicada en la ciudadela Samanes y su desarrollo investigativo será por un año, se pretende finalizar el trabajo de investigación en el primer trimestre del 2021.

#### <span id="page-13-1"></span>**1.5. Beneficiarios de la propuesta**

La realización de este proyecto refuerza los conocimientos adquiridos en el estudio de las nuevas tecnologías satelitales que necesita poseer el futuro profesional de la carrera de ingeniería en telecomunicaciones, con la finalidad de ampliar los conocimientos y mejorar el desarrollo de las habilidades como estudiante de la carrera de ingeniería en telecomunicaciones de la Universidad Politécnica Salesiana sede Guayaquil.

#### <span id="page-13-2"></span>**1.6. Innovación e impacto del proyecto**

En este proyecto de titulación se propone realizar el diseño e implementación de un banco de pruebas satelitales utilizando radios definidas por software. Este trabajo consiste en diez prácticas de sistemas satelitales para el laboratorio de telecomunicaciones utilizando radios definidas por software como el NI USRP 2920 y una práctica en la que se utiliza Matlab para simulación de sistemas en la banda C.

#### <span id="page-13-3"></span>**1.7. Objetivos de la investigación**

#### <span id="page-13-4"></span>**1.7.1. Objetivo general**

Diseñar e implementar un banco de pruebas satelitales utilizando radios definidas por software para el laboratorio de Telecomunicaciones de la Universidad Politécnica Salesiana sede Guayaquil.

#### <span id="page-13-5"></span>**1.7.2. Objetivos específicos**

- Diseñar un banco de pruebas satelitales mediante una antena satelital y radio definida por software.
- Realizar diez prácticas para recibir y analizar señales satelitales de radiofrecuencia mediante radio definida por software y software Labview.
- Realizar un manual de práctica del funcionamiento de dispositivo medidor de campo satelital SatLink WS-6951.
- Diseñar una interfaz gráfica mediante Labview para el banco de prácticas satelitales desarrolladas.

#### **2. Fundamentos teóricos**

#### <span id="page-14-1"></span><span id="page-14-0"></span>**2.1. Satélite**

Un satélite de comunicaciones es una estación de radio que emite microondas en el espacio. Sirve como enlace entre dos o más receptores / transmisores terrestres (llamados estaciones base). El satélite recibe la señal en una banda de frecuencia llamada canal ascendente, la amplifica o retransmite y luego transmite la señal en otra banda de frecuencia llamada canal descendente.

Cada satélite geoestacionario operará en una serie de bandas de frecuencia llamadas canales transpondedores o transpondedores para abreviar. Figura 2.1. Se muestran dos configuraciones comunes en las comunicaciones por satélite. En el primero, los satélites se utilizan para proporcionar un enlace punto a punto entre dos antenas terrestres remotas. En el segundo, los satélites se utilizan para conectarse a la estación base transmisora. Con un conjunto de receptores terrestres

Para que un satélite de comunicaciones funcione eficazmente, debe colocarse en una órbita geoestacionaria, es decir, para mantener su posición con respecto a la Tierra. Si este no es el caso, no siempre será coherente con la estación base. Para mantener el estado geoestacionario, el período de rotación del satélite debe ser igual al período de rotación de la Tierra, y este período de rotación solo ocurre a una distancia de aproximadamente 35,863 km del ecuador. Si dos satélites usan la misma banda de frecuencia y están lo suficientemente cerca, pueden interferir entre sí. Para evitar esto, el estándar actual requiere una separación mínima de 4 ° (desplazamiento angular medido desde la superficie de la tierra) en la banda de 4/6 GHz, o de 3 ° en la banda de 12/14 GHz. Número posible Los satélites son bastante limitados.(Stallings, 2008)

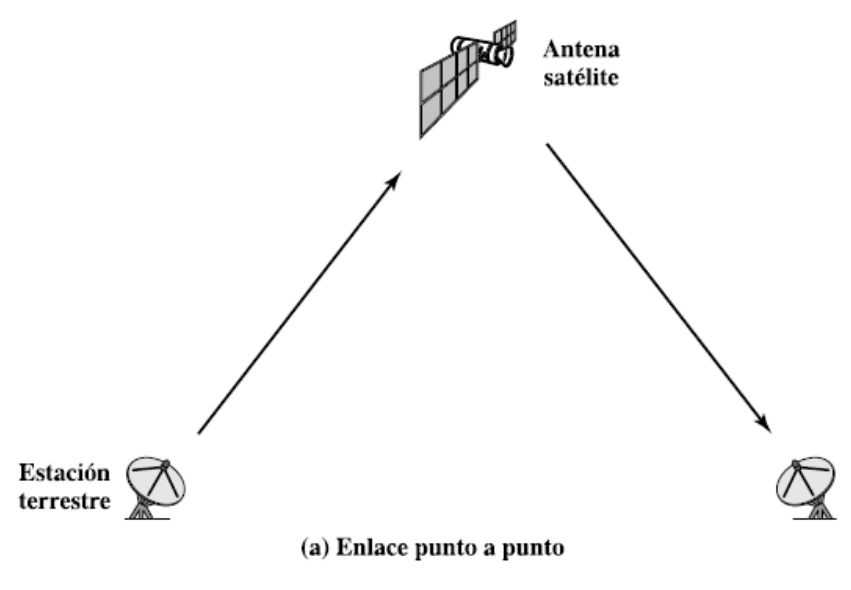

<span id="page-15-1"></span>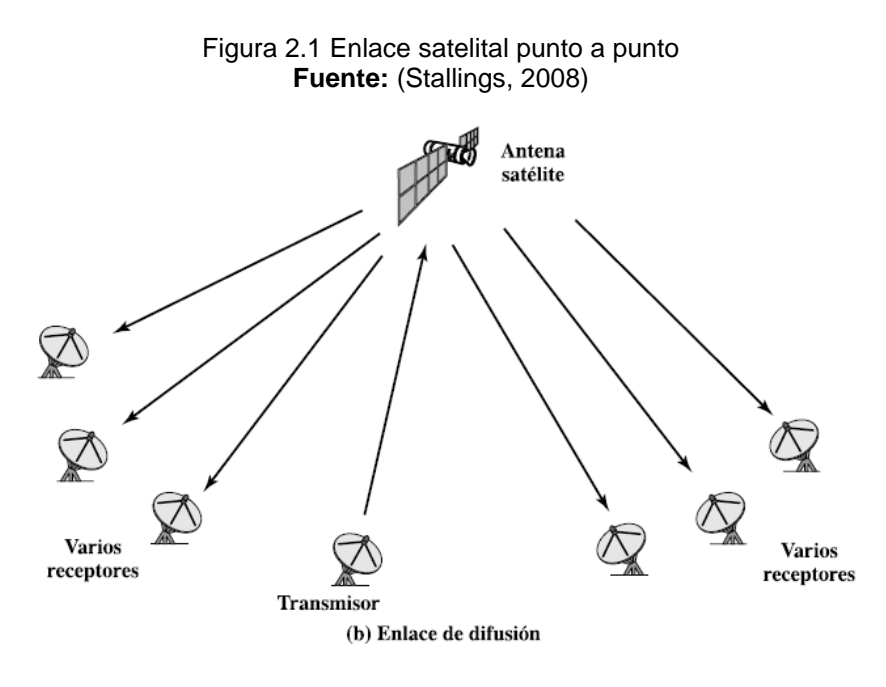

Figura 2.2 Enlace satelital de difusión **Fuente:** (Stallings, 2008)

#### <span id="page-15-2"></span><span id="page-15-0"></span>**2.2. Ángulos visuales de una antena**

Para que un satélite de comunicaciones funcione eficazmente, debe colocarse en una órbita geoestacionaria, es decir, para mantener su posición con respecto a la Tierra. Si este no es el caso, no siempre será coherente con la estación base. Para mantener el estado geoestacionario, el período de rotación del satélite debe ser igual al período de rotación de la Tierra, y este período de rotación solo ocurre a una distancia de aproximadamente 35,863 km del ecuador. Si dos satélites usan la misma banda de frecuencia y están lo suficientemente cerca, pueden interferir entre sí. Para evitar esto, el estándar actual requiere una separación mínima de 4 ° (desplazamiento angular medido desde la superficie de la tierra) en la banda de 4/6 GHz, o de 3 ° en la banda de 12/14 GHz. Número posible Los satélites son bastante limitados.(Tomasi, 2003b)

La posición de un satélite generalmente se especifica en función de la latitud y la longitud, de manera similar a cómo se ubica un punto en la tierra. Sin embargo, debido a que el satélite orbita la superficie de la tierra a muchas millas, no tiene latitud ni longitud. Por lo tanto, su posición está determinada por un punto en la superficie de la tierra directamente debajo del satélite. Este punto se llama un punto sub-satélite Para un satélite geoestacionario, el SSP debe caer en el ecuador. Las ubicaciones de estos puntos subsatelitales y estaciones terrestres se especifican utilizando coordenadas normales de latitud y longitud. La convención normal especifica un ángulo de longitud entre 0 ° y 180 ° al este o al oeste del meridiano de Greenwich.

La latitud del hemisferio norte es de 0 ° a 90 ° N, y la latitud del hemisferio sur es de

0 ° a 90 ° S. Dado que los satélites geoestacionarios se encuentran directamente sobre el ecuador, sus latitudes son todas de 0 °. Por lo tanto, la ubicación de un satélite geoestacionario se suele especificar mediante la longitud este u oeste del meridiano de Greenwich, como 122 ° de longitud oeste o 78 ° E de longitud este. La Figura 2.3 muestra un vehículo satelital geosincrónico hipotético (GSV), sus respectivos puntos subsatelitales (SSP) y posiciones arbitrarias de la estación terrestre (ES), que son relativas al centro de la Tierra. El satélite SSP 9 está a 30 grados de longitud este y 0 grados de latitud norte. La estación terrestre está ubicada a 30 grados de longitud este y 20 grados de latitud norte. (Tomasi, 2003b)

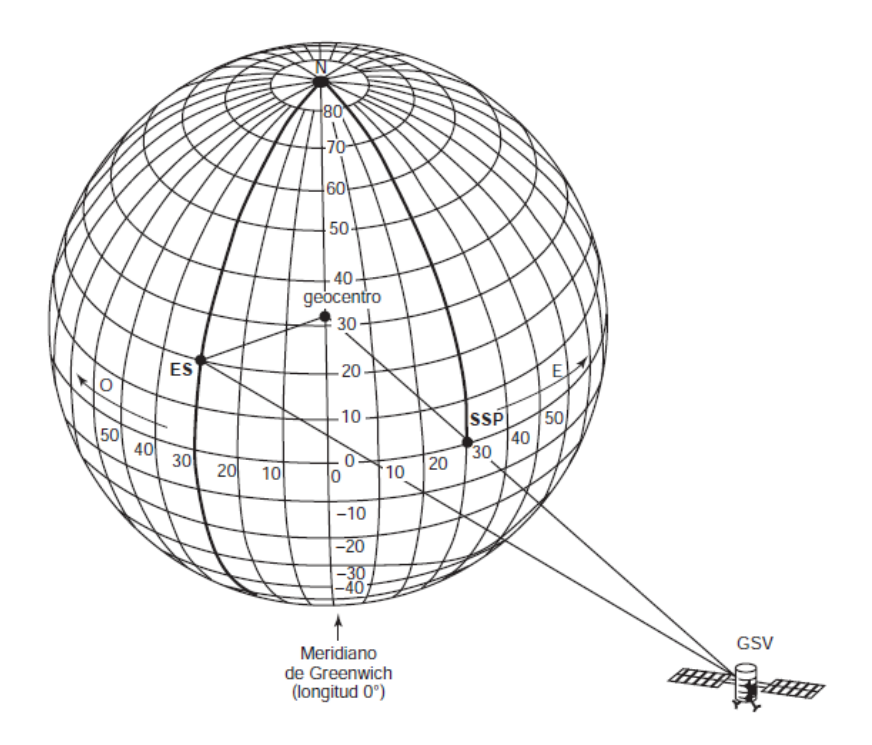

<span id="page-16-1"></span>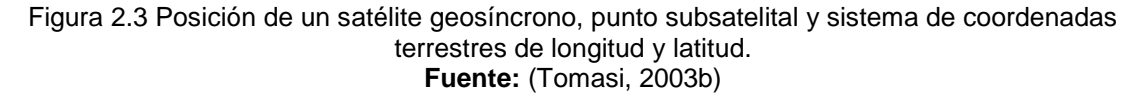

#### <span id="page-16-0"></span>**2.3. Ángulo de elevación**

El ángulo de elevación es el ángulo vertical formado entre la dirección del movimiento de la onda electromagnética radiada por la antena de la estación terrestre que apunta directamente al satélite y el plano horizontal. Cuanto menor es el ángulo de elevación, mayor es la distancia que debe recorrer la onda a través de la atmósfera terrestre. Como cualquier onda propagada por la atmósfera terrestre, será absorbida y muy contaminada por el ruido. Por lo tanto, si el ángulo de elevación es demasiado pequeño y la distancia que recorre la onda en la atmósfera terrestre es demasiado grande, la onda puede deteriorarse hasta el punto de que ya no proporcione una calidad de transmisión aceptable. Generalmente, 5 ° se considera el ángulo de elevación mínimo aceptable.(Tomasi, 2003b)

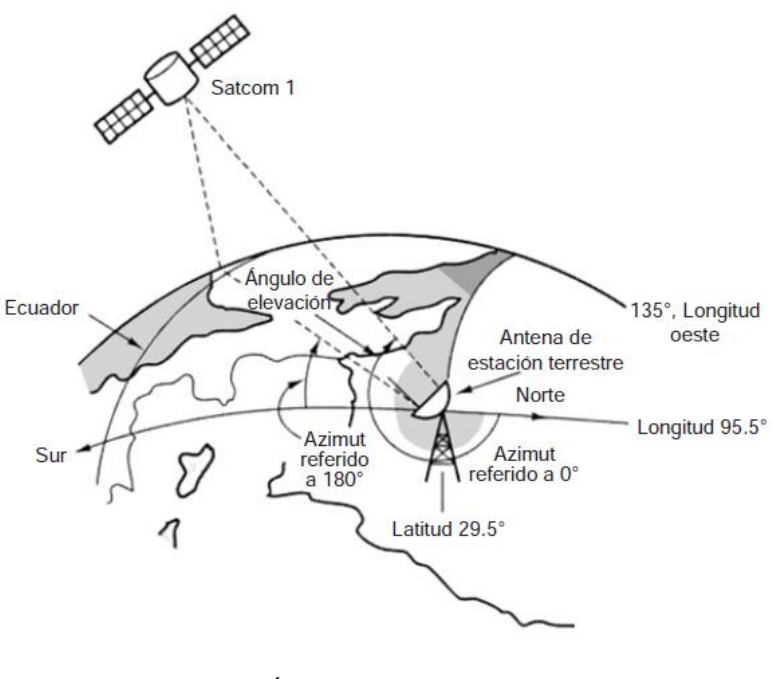

Figura 2.4 Ángulo de elevación **Fuente:** (Tomasi, 2003b)

#### <span id="page-17-1"></span><span id="page-17-0"></span>**2.4. Ángulo de azimut**

El azimut es la distancia angular horizontal desde la dirección de referencia, que puede ser el punto sur o norte del horizonte. El ángulo de azimut se define como el ángulo de puntería horizontal de la antena de la estación terrestre. Para fines de navegación, el acimut suele ser en el sentido de las agujas del reloj en unidades y grados desde el norte verdadero.

Sin embargo, para las estaciones terrestres del hemisferio norte con satélites en órbita geo sincrónica, la referencia general para el ángulo de acimut es la verdadera dirección sur (es decir, 180 °). (Tomasi, 2003b)

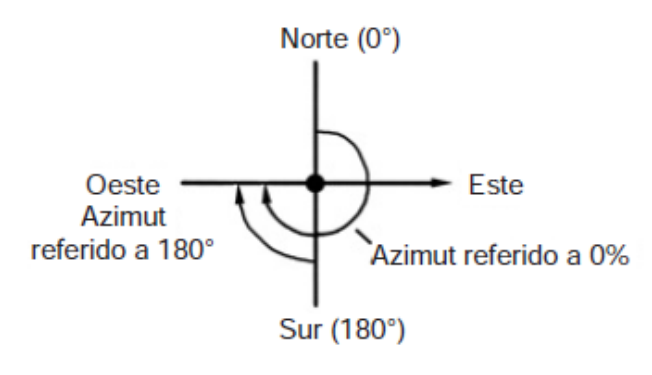

<span id="page-17-2"></span>Figura 2.5 Ángulo de azimut

#### <span id="page-18-0"></span>**2.5. Frecuencias satelitales**

Los satélites que operan en la misma o casi la misma frecuencia deben estar lo suficientemente espaciados para evitar interferencias entre sí. Existe un límite realista para la cantidad de satélites que se pueden estacionar en un área espacial determinada. El intervalo de espacio requerido depende de las siguientes variables:

1. El ancho de banda y los lóbulos laterales de la radiación de la antena de estaciones terrestres y satélites.

- 2. Frecuencia portadora de RF.
- 3. La tecnología de codificación utilizada.
- 4. Límite de interferencia aceptable.
- 5. El poder de la portadora transmitida.(Tomasi, 2003b)

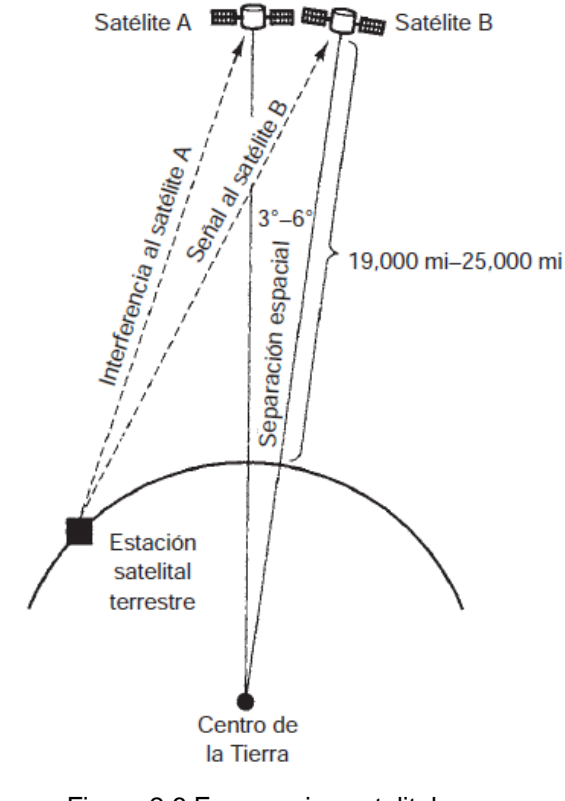

Figura 2.6 Frecuencias satelitales **Fuente:** (Tomasi, 2003b)

#### <span id="page-18-2"></span><span id="page-18-1"></span>**2.6. Espectro Radioeléctrico**

El espectro de radio es un subconjunto de ondas electromagnéticas u ondas de Hertz que generalmente se establecen por debajo de los 3000 GHz. Estas ondas electromagnéticas u ondas de Hertz se pueden propagar en el espacio sin guía manual.

A través del espectro de radiofrecuencia, es posible brindar diversos servicios de telecomunicaciones que son cada vez más importantes para el desarrollo social y económico del país.

La Constitución ecuatoriana considera el espectro de frecuencias radioeléctricas como un área estratégica, por lo que el Estado se reserva el derecho de administrarlo, regularlo, controlarlo y administrarlo. En este caso, la legislación de telecomunicaciones de Ecuador lo define como un recurso natural limitado, que pertenece al dominio público del país, inalienable e irrestricto. (ARCOTEL, 2020b)

Según la tabla siguiente, el espectro de radio se subdivide en nueve bandas de frecuencia, que aumentan en orden de números enteros. Dado que la unidad de frecuencia es Hertz (Hz), la frecuencia se expresa como:

- Utilice kilohercios (kHz) como límite superior, incluidos 3000 kHz;
- Megahercios (MHz) entre 3 MHz y 3000 MHz (incluidos 3000 MHz);
- Gigahercios (GHz) hasta 3 GHz e incluidos 3000 GHz.

<span id="page-19-0"></span>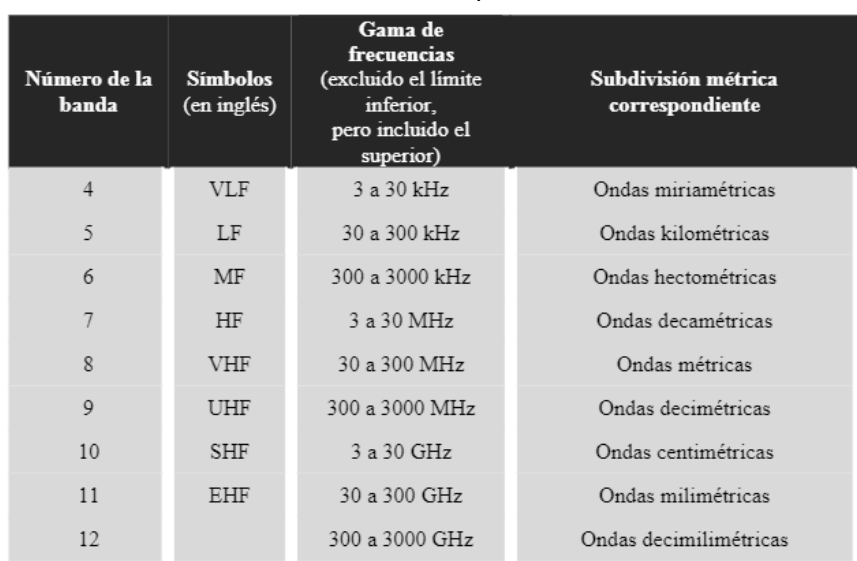

#### Tabla 2.1 Frecuencias del espectro radioeléctrico

NOTA 1: La «banda N» (N = número de la banda) se extiende de  $0.3 \times 10^N$  Hz a  $3 \times 10^N$  Hz. NOTA 2: Prefijos: k = kilo (10<sup>3</sup>), M = mega (10<sup>6</sup>), G = giga (10<sup>9</sup>).

**Fuente:** (Arcotel, 2020)

Desde la perspectiva de la asignación de bandas de frecuencia, el mundo se ha dividido en tres regiones, como se muestra en el siguiente mapa.

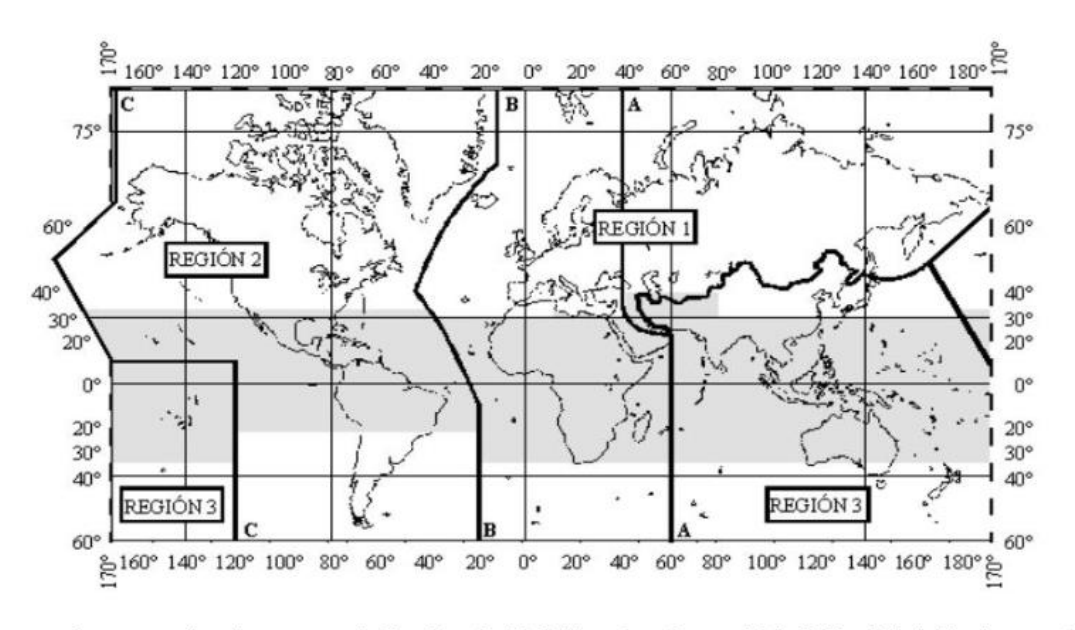

<span id="page-20-1"></span>La parte sombreada representa la Zona Tropical definida en los números 5.16 a 5.20 y 5.21 del Reglamento de Radiocomunicaciones de la UIT.

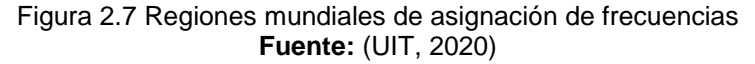

#### <span id="page-20-0"></span>**2.7. Bandas de frecuencias satelitales**

En el caso de los satélites de comunicación, la parte del espectro radioeléctrico que utilizarán determina casi todos los aspectos: capacidad del sistema, potencia y precio. Las diferentes longitudes de onda tienen diferentes propiedades. Las longitudes de onda largas pueden viajar largas distancias y superar obstáculos. Las longitudes de onda largas pueden eludir edificios o atravesar montañas, pero cuanto mayor sea la frecuencia (y, por lo tanto, menor la longitud de onda), más fácil será detener la onda.

Cuando la frecuencia es lo suficientemente alta (estamos hablando de decenas de gigahercios), las ondas pueden ser bloqueadas por objetos como hojas o gotas de lluvia, provocando un fenómeno llamado "desvanecimiento por lluvia". Para superar este fenómeno, se requiere más potencia, lo que significa un transmisor más potente o una antena más concentrada, lo que conducirá a un aumento en el precio de los satélites.

La ventaja de las frecuencias altas (bandas Ku y Ka) es que permiten que el transmisor envíe más información por segundo. Esto se debe a que la información generalmente se almacena en ciertas partes de la onda: picos, valles, puntos de inicio o final. La compensación por las altas frecuencias es que pueden transportar más información, pero requieren más energía para evitar la congestión, antenas más grandes y equipos más costosos. Específicamente, las bandas de frecuencia más utilizadas en los sistemas de satélite son: (Blog, 2020)

#### Tabla 2.2 Bandas de frecuencias satelitales

<span id="page-21-2"></span>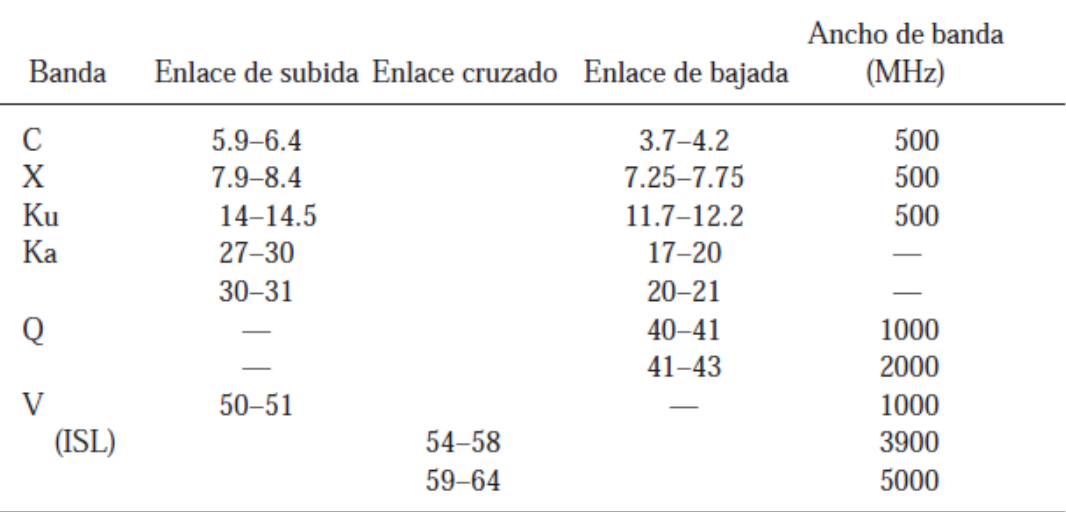

Frecuencias de la banda (GHz)

#### **Fuente:** (Tomasi, 2003a)

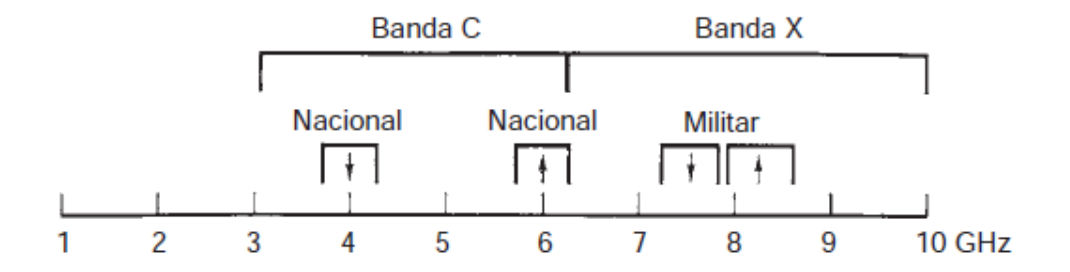

Figura 2.8 Banda C y X **Fuente:** (Tomasi, 2003a)

#### <span id="page-21-1"></span><span id="page-21-0"></span>**2.7.1. Banda L.**

Rango de frecuencias: 1.53-2.7 GHz.

Ventajas: Las longitudes de onda largas pueden penetrar las estructuras del suelo; se requieren transmisores de menor potencia.

Desventajas: La capacidad de transmisión de datos es muy pequeña.

#### <span id="page-22-0"></span>**2.7.2. Banda Ku.**

Rango de frecuencia: 11,7-12,7 GHz para recepción, 14-17,8 GHz para transmisión.

Ventajas: la longitud de onda media puede atravesar la mayoría de los obstáculos y transportar una gran cantidad de datos.

Desventajas: la mayoría de las ubicaciones se han descartado.

#### <span id="page-22-1"></span>**2.7.3. Banda Ka.**

Rango de frecuencias: 18-31 GHz.

Ventajas: una amplia gama de ubicaciones disponibles; las longitudes de onda transportan una gran cantidad de datos.

Desventajas: se requiere un transmisor muy potente, sensible a las interferencias ambientales.

#### <span id="page-22-2"></span>**2.7.4. Banda C.**

Rango de frecuencias: 3.4-6.4 GHz.

Ventajas: En comparación con las bandas KU y Ka, es menos susceptible a las influencias climáticas como la lluvia.

Desventajas: El costo del equipo es ligeramente superior al de Ku Band.

#### <span id="page-22-3"></span>**2.8. Detalles de Banda C**

Este espectro existe desde la década de 1960 porque fue la primera banda de frecuencia asignada en la historia de las comunicaciones comerciales por satélite para la transmisión terrestre de microondas con visibilidad directa. Posteriormente, la banda C se utilizó para comunicaciones por satélite, compartiendo espectro con estaciones de servicio fijo por satélite ("FSS") sin un alto riesgo de interferencia.

En los últimos 50 años, la banda C se ha convertido en un actor importante en una amplia gama de comunicaciones en los sectores comercial y gubernamental, con muy pocos datos tomados en cuenta. Por ejemplo, casi todos los televisores (incluidos los programas receptores (utilizados por el Fuerzas Armadas de los EE. sistemas de mando y control. (Https://axessnet.com/, 2020)

La tarea de los satélites comerciales que operan en la banda C es transmitirlos desde el satélite a la estación terrestre (enlace descendente), siempre utilizando una banda que contenga frecuencias en el rango de 3400 a 4200 MHz. Por otro lado, si la idea es compartir la transmisión de la estación terrestre al satélite, se amplía la banda de frecuencia de 5925 MHz a 6725 MHz (uplink).

Para dar una explicación más concreta, debemos señalar que el satélite básicamente actúa como un transpondedor, es decir, recibe señales en la parte superior de la banda de frecuencia y luego las envía inmediatamente de regreso a la tierra, que recibe señales en la parte inferior. banda de frecuencia.

Teniendo en cuenta que el diámetro de la antena debe ser proporcional a la longitud de onda recibida, por ejemplo, el tamaño de antena requerido para la banda C es mayor que el de la banda Ku. En comparación con la banda Ku, la banda C funciona de manera más confiable en condiciones climáticas adversas (como lluvias intensas y granizo), incluso si son susceptibles a la interferencia del suelo.

Entre todos los servicios clave que puede brindar, hay algunas acciones que pueden hacer que el mundo como lo conocemos funcione. Estas acciones requieren un alto grado de confiabilidad y una amplia cobertura geográfica, ya que solo la banda C puede brindar tales servicios, como transacciones bancarias. O red de la empresa; distribución de programas de televisión; enlaces de conexión de servicios móviles por satélite; enlaces de emergencia, incluidos los servicios de recuperación de desastres y monitoreo del clima.

Las ondas de radio que pasan a través de la banda C cubren una gran área geográfica y promueven las comunicaciones globales. Debido a su amplio rango geográfico, la dispersión del haz en la banda C permite que la cobertura llegue a ubicaciones remotas, lo cual es más rentable en áreas con baja densidad de población.

Esta banda de frecuencia también es muy ideal, pues el alto desvanecimiento provocado por la lluvia afectará a las señales de la banda Ku o Ka, lo que hace que diferentes operadores deban mover sus operaciones para utilizar la banda C, debido a que utiliza más centros pequeños, correspondientemente se ubican en áreas con alta demanda y densidad de población, y mantener la calidad de servicio requerida de diversas formas.

Aunque esta no es la frecuencia ideal para los servicios móviles, los operadores que aplican estas tecnologías creen que usarla como fuente de ancho de banda adicional para que los clientes actuales y futuros brinden servicios puede ser atractivo, expandiendo la cobertura y reduciendo la velocidad de respuesta de descarga. Usuarios y ampliar la frecuencia operativa de sus servicios.

En primer lugar, debemos entender que la banda C es un aliado de las comunicaciones por satélite, porque las características de la banda C permiten llegar a todos los rincones de la tierra sin gastar una gran inversión en equipos. Asimismo, conviene señalar que esta tecnología está diseñada para superar cualquier dificultad meteorológica, lo que permite que sus operaciones se desarrollen con normalidad, independientemente de las condiciones extremas. Recuerde que existen regulaciones para el uso de esta banda, así que asegúrese de contactar a un experto para conectar esta banda al mundo para obtener el mejor rendimiento.(Https://axessnet.com/, 2020)

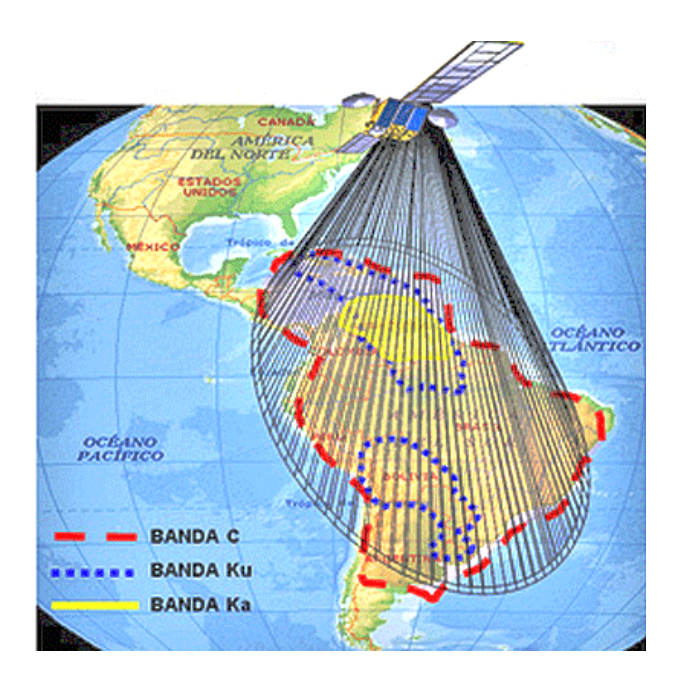

Figura 2.9 Banda C **Fuente:** (Blog, 2020)

<span id="page-24-0"></span>Actualmente, hay 169 satélites comerciales que utilizan espectro en la banda C.

 Cientos de millones de familias dependen de la banda C para distribuir programas de televisión, incluidos eventos como la Copa del Mundo y la Copa del Mundo. Juegos olímpicos.

 Los operadores de satélites han invertido miles de millones de dólares en infraestructura y tecnología terrestres.

 La industria de satélites ha invertido US \$ 15 mil millones en los últimos cinco años, utilizando la banda C para lanzar 52 satélites.

 Una vez que los satélites se lanzan al espacio, permanecerán activos hasta por 20 años y la frecuencia del satélite no se puede cambiar. (Intelsat, 2020)

<span id="page-25-1"></span>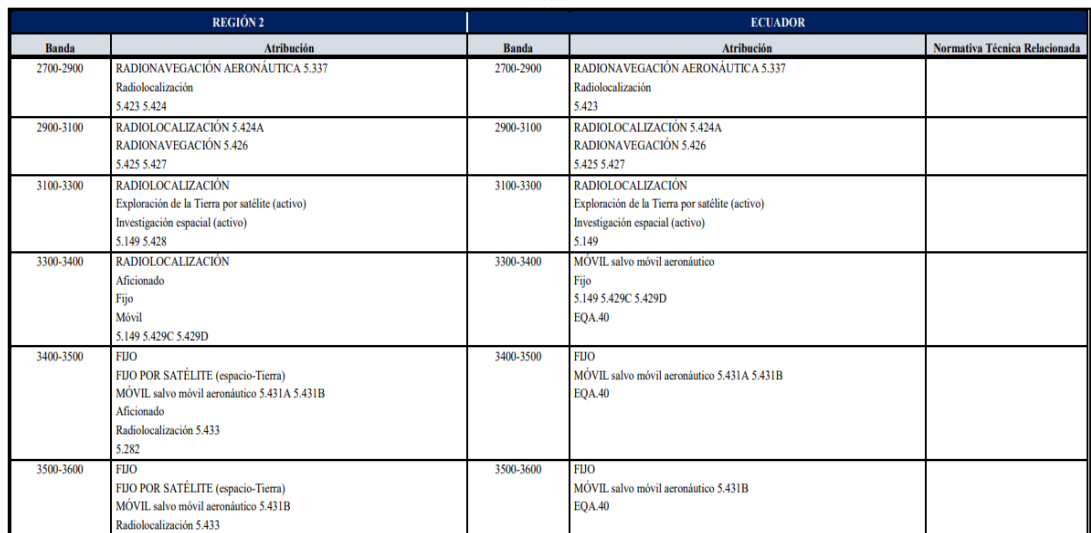

#### Tabla 2.3 Frecuencias en el Ecuador de la Banda C

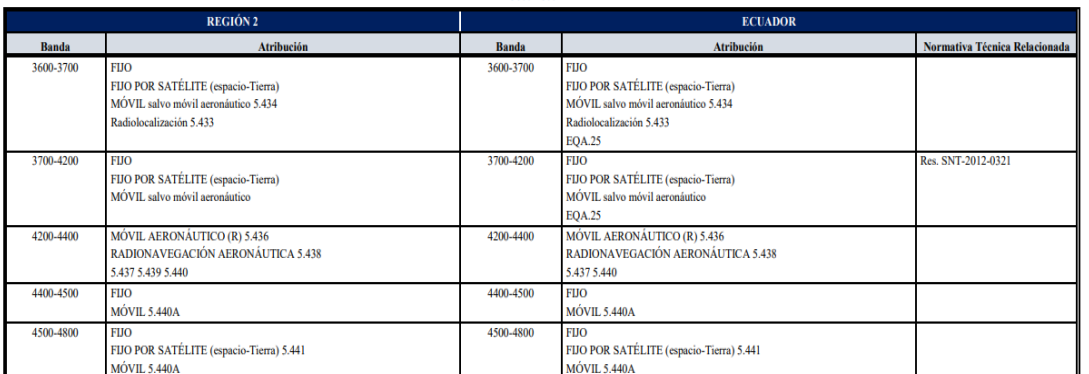

3600-4800 MHz

# **Fuente:** (ARCOTEL, 2020)

#### <span id="page-25-0"></span>**2.9. Detalles en Banda Ku**

Estas bandas de frecuencia se definen como el rango del espectro electromagnético, que se utilizan para los satélites y las ondas emitidas por los satélites. Estas ondas electromagnéticas se utilizan en diferentes entornos de telecomunicaciones. Durante más de 40 años, las bandas más utilizadas en empresas globales son C, Ku y Ka. Sin embargo, debido al ancho de banda obtenido, la banda Ku ha sido ampliamente elogiada por la empresa (en la mayoría de los casos, en relación con la banda C), porque puede satisfacer de manera más efectiva diferentes necesidades a un costo menor.

El nombre de la banda Ku proviene del antiguo nombre de la OTAN durante la Guerra Fría. Al final de la banda k, se abrevia como "K-under", que significa una frecuencia de radio entre 20 y 40 GHz (equivalente a una longitud de onda entre 1,5 y 1,5 GHz y 0,75 cm) Se define hoy como parte del espectro electromagnético en el

rango de frecuencia de microondas de 12 a 18 GHz.

Actualmente, la Unión Internacional de Telecomunicaciones (UIT) divide la banda Ku en múltiples segmentos, cada uno de los cuales varía según el área geográfica. Un hecho relacionado que vale la pena mencionar es que, en 1983, NBC fue la primera red de televisión en incluir a la mayoría de sus medios afiliados a través de la banda.

En comparación con la banda C, la banda Ku no está restringida para evitar interferencias con los sistemas de microondas terrestres. Debido al uso de un disco receptor más pequeño, se puede aumentar la potencia del enlace ascendente y del enlace descendente. Es decir, a medida que aumenta la potencia, el tamaño del plato de la antena disminuirá, porque el propósito del plato en la antena es concentrar la onda incidente en un área para enfocarla en la antena receptora. Por tanto, si la intensidad de las ondas es mayor, es necesario recoger menos ondas para obtener la misma intensidad en el elemento receptor.

Por ejemplo, a 12 GHz (banda Ku), una antena parabólica de 1 metro de largo puede enfocar un satélite mientras suprime completamente la señal de otro satélite a una distancia de solo 2 grados, pero a 4 GHz (banda C), A Se requiere una antena parabólica de 3 m para este has enfocado estrecho. Cabe mencionar que los satélites del servicio FSS (servicio fijo por satélite) (11,7-12,2 GHz en los Estados Unidos) están a solo 2 grados de distancia, mientras que los satélites que operan bajo Ku del servicio DBS (satélite de radiodifusión directa) son solo 2 grados de diferencia. Se pueden usar antenas de menos de 1 metro (12,2-12,7 GHz en los EE. UU.) Porque estos satélites están separados por 9 grados.

La banda Ku ha sido utilizada por diferentes empresas durante muchos años y es muy utilizada debido a la aparición de VSAT (Very Small Aperture Terminal). Esto se debe a dos enormes beneficios. Por un lado, su rango de frecuencia puede lograr una alta eficiencia y disponibilidad. El nivel es superior al 99,5%, por otro lado, se utiliza un pequeño equipo para mejorar su desempeño, reduciendo así la complejidad y los costos logísticos, así como la instalación del servicio. Algunos usos y aplicaciones de esta banda son:

- Transmisión: la banda de frecuencia Ku se utiliza principalmente para comunicaciones por satélite, especialmente el enlace descendente. Los satélites de transmisión directa se utilizan para televisión por satélite y aplicaciones específicas, como los satélites de retransmisión de datos de seguimiento de la NASA, que se utilizan para las comunicaciones entre el transbordador espacial y el Espacio Internacional Estación (ISS).).
- Seguridad: especialmente en Europa, ciertas frecuencias en esta banda de radio son utilizadas por pistolas de radar, que son utilizadas por las fuerzas de seguridad para detectar vehículos en aceleración.
- Sector económico: Si bien se recomienda utilizar la banda Ku para cualquier sector que requiera gran ancho de banda, se recomienda su aplicación a los sectores petrolero, financiero, minero y energético. Por esta razón, los fabricantes de antenas satelitales están trabajando arduamente para actualizar la potencia de las señales recibidas desde tierra para satisfacer las necesidades

y condiciones de cada uno de estos sectores económicos.

Si bien ha aumentado el uso de Ku Band entre las empresas, es necesario mencionar sus desventajas en el mercado. Debido a problemas causados por la lluvia y proporcionales a la lluvia (generalmente denominada "atenuación por lluvia"), la banda Ku suele presentar una atenuación significativa, en este caso, su señal se verá afectada por la absorción de la lluvia. En el caso de la recepción de TV, solo lluvias fuertes (superiores a 100 mm / hora) producirán un efecto que el usuario pueda notar. Por lo tanto, no se recomienda su uso en áreas con fuertes lluvias. Sin embargo, al diseñar la red de satélite y asignar un mayor consumo de energía para compensar la pérdida de atenuación por lluvia, se puede implementar una estrategia de balance de enlace apropiada para aliviar este problema.

En cuanto a sus ventajas, la banda Ku proporciona a los usuarios una mayor flexibilidad. Debido al tamaño del plato, el plato más pequeño y la libertad del sistema de banda Ku para operaciones en tierra simplifican el problema de encontrar una ubicación adecuada para el plato. Para el usuario final, la banda Ku es generalmente más barata y permite el uso de antenas más pequeñas (debido a frecuencias más altas y haces más concentrados).(AXESSNET, 2020)

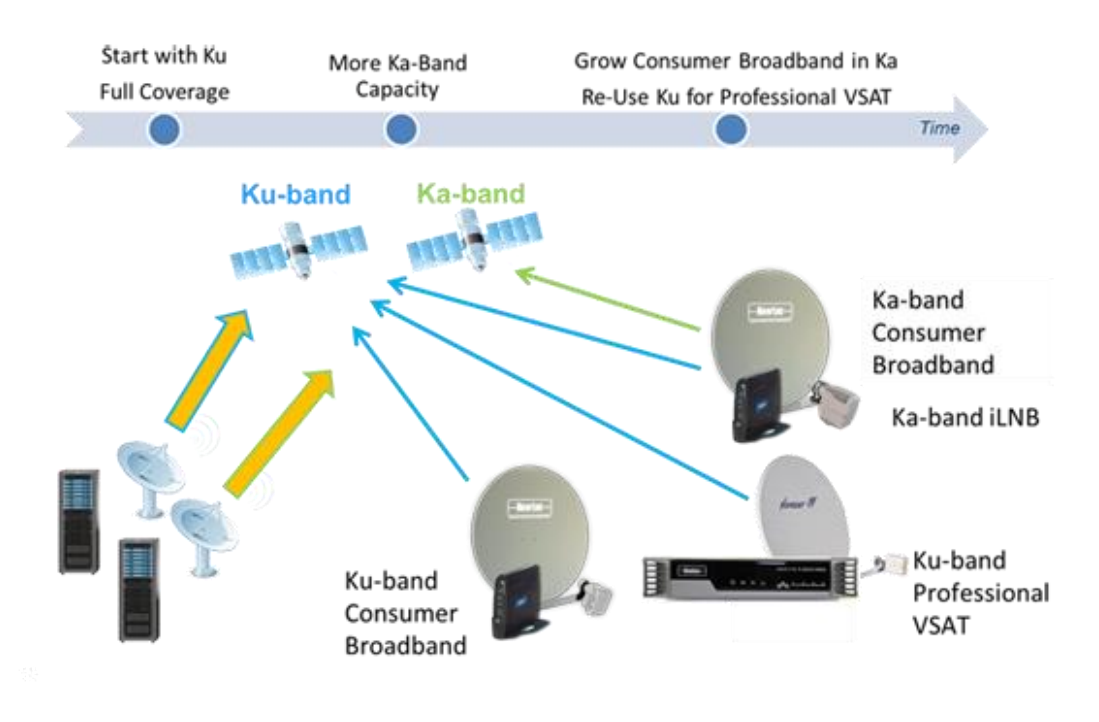

<span id="page-27-0"></span>Figura 2.10 Antenas en banda satelital Ku **Fuente:** (AXESSNET, 2020)

### <span id="page-28-0"></span>**2.9.1. Satélites autorizados por Arcotel en banda Ku.**

Se incluye una lista de satélites de banda Ku autorizados por la agencia reguladora de telecomunicaciones de Ecuador, ARCOTEL.

<span id="page-28-1"></span>

|  |                | <b>REPRESENTANTE LEGAL</b>                                          | <b>EMPRESA</b><br><b>PRESTADORA</b><br><b>DEL SERVICIO</b>  | DATOS DEL SATELITE O RED SATELITAL                   |                                   |                                                                                                    |
|--|----------------|---------------------------------------------------------------------|-------------------------------------------------------------|------------------------------------------------------|-----------------------------------|----------------------------------------------------------------------------------------------------|
|  | No.            |                                                                     |                                                             | <b>NOMBRE DEL SATÉLITE O</b><br><b>RED SATELITAL</b> | <b>POSICIÓN</b><br><b>ORBITAL</b> | <b>RANGO DE FRECUENCIAS</b><br>(MHz)                                                                                                    |
|  |                | <b>GPASESORES S.A.</b><br>(Michael Veintimilla)                     | <b>HISPASAT S.A.</b>                                        | <b>AMAZONAS 2</b>                                    | 61°W                              | 12750 - 13250<br>$13750 - 14500$<br>$10700 - 11450$<br>11700 - 12200<br>4650 - 4710<br>6725 - 7025 (Uplink)                                  |
|  |                |                                                                     |                                                             | <b>AMAZONAS3</b>                                     | 61°W                              | $13750 - 14500$<br>$10950 - 11200$<br>11700 - 12200<br>$12500 - 12750$<br>$18300 - 20200$<br>28100 - 30000<br>$5850 - 6425$<br>$3700 - 4200$ |
|  |                |                                                                     |                                                             | HISPASAT 74W-1                                       | 74° W                             | 12200 - 12700<br>17300 - 17800                                                                                                    |
|  | 1              |                                                                     |                                                             | <b>AMAZONAS 5</b>                                    | 61°W                              | 12200-12700<br>17300-17800<br>27000-30000<br>17700-20200                                                                                     |
|  |                |                                                                     |                                                             | HISPASAT 30W-4                                       | 30°W                              | 11700-11950<br>11950-12200<br>13750-14000<br>14000-14250<br>14250-14500                                                                      |
|  |                |                                                                     |                                                             | HISPASAT 30W-5                                       | 30°W                              | 11950-12200<br>13750-14000                                                                                                    |
|  |                |                                                                     |                                                             | HISPASAT 30W-6                                       | 30°W                              | 11200 - 11450<br>11700 - 11950<br>12100 - 12200<br>13000 - 13250<br>13900 - 14250<br>4650 - 4710<br>6725 - 7025 (Uplink)                     |
|  |                |                                                                     |                                                             |                                                      |                                   |                                                                                                    |
|  |                |                                                                     |                                                             | HISPASAT 36W-1                                       | 36°W                              | 11950-12200                                                                                                    |
|  |                | PBP REPRESENTACIONES CIA. LTDA.<br>(Carlos Alfonso Salazar Toscano) | <b>NEW SKIES</b><br><b>SATELLITES</b><br><b>LICENSEE BV</b> | AMC-4                                                | 67°W                              | 14250-14500<br>11450-12200<br>13750-14500                                                                                                    |
|  | $\overline{2}$ |                                                                     |                                                             | <b>NSS-10</b>                                        | 37.5°W                            | 3700-4200                                                                                                    |
|  |                |                                                                     |                                                             | <b>SES-4</b>                                         | 22°W                              | 5850-6425<br>3700-4200<br>5850-6425<br>10950-11200<br>11450-12000<br>12500-12750<br>13750-14500                                              |
|  |                |                                                                     |                                                             | <b>NSS-7</b>                                         | 20°W                              | 3700-4200<br>5850-6425<br>10950-11200<br>11450-12200<br>12500-12750<br>14000-14500                                                           |
|  |                |                                                                     |                                                             | <b>SES-14</b>                                        | 47.5°W                            | 3625-4200<br>5850-6430<br>10950-11200<br>11450-12200<br>13750 - 14500                                                                        |
|  |                |                                                                     |                                                             | <b>SES-6</b>                                         | 40.5°W                            | 3700-4200<br>5850-6425<br>11450-12200<br>13750-14500<br>4650 - 4710<br>6725 - 7025 (Uplink)                                                  |
|  |                |                                                                     |                                                             | <b>SES-10</b>                                        | 67°W                              | 11450-12200<br>13750-14500                                                                                                    |
|  | 3              | <b>BUSTAMANTE &amp; BUSTAMANTE</b>                                  | <b>TELESAT</b><br><b>NETWORK</b><br><b>SERVICES INC.;</b>   | <b>TELSTAR 12</b>                                    | 15°W                              | 10750 - 12750                                                                                                    |
|  |                |                                                                     |                                                             | <b>INTELSAT 31</b><br>$(IS-31)$                      | 95.05° W                          | $10950 - 11200$<br>$11450 - 11700$<br>$11700 - 12200$<br>$13750 - 14500$                                                                     |
|  |                |                                                                     |                                                             |                                                      |                                   |                                                                                                    |

Tabla 2.4 Datos de satélite o red satelital por ARCOTEL

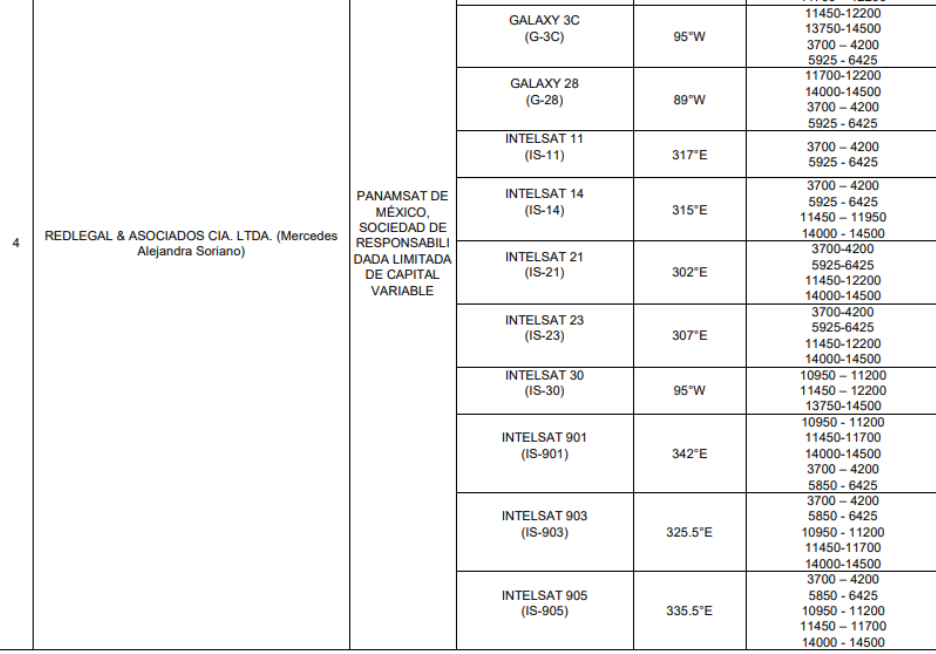

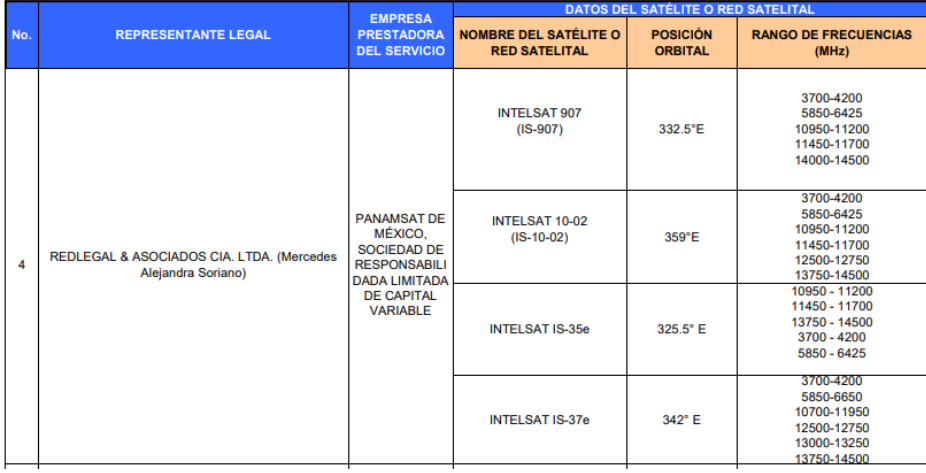

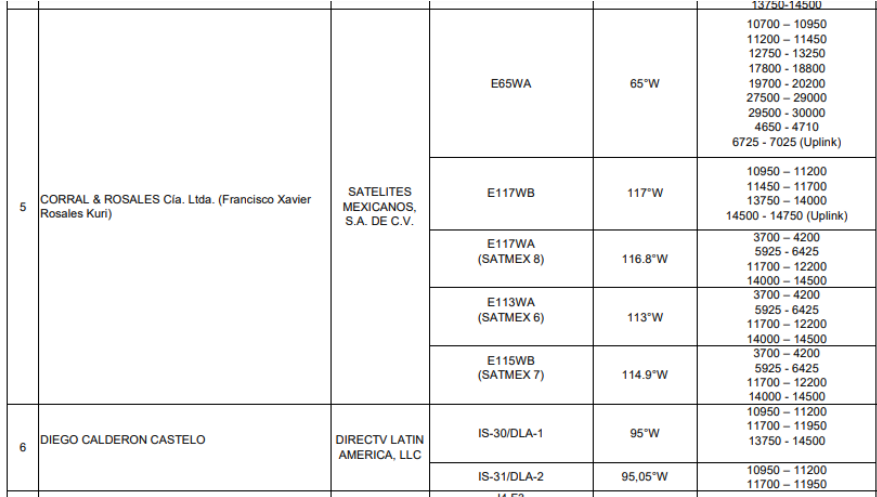

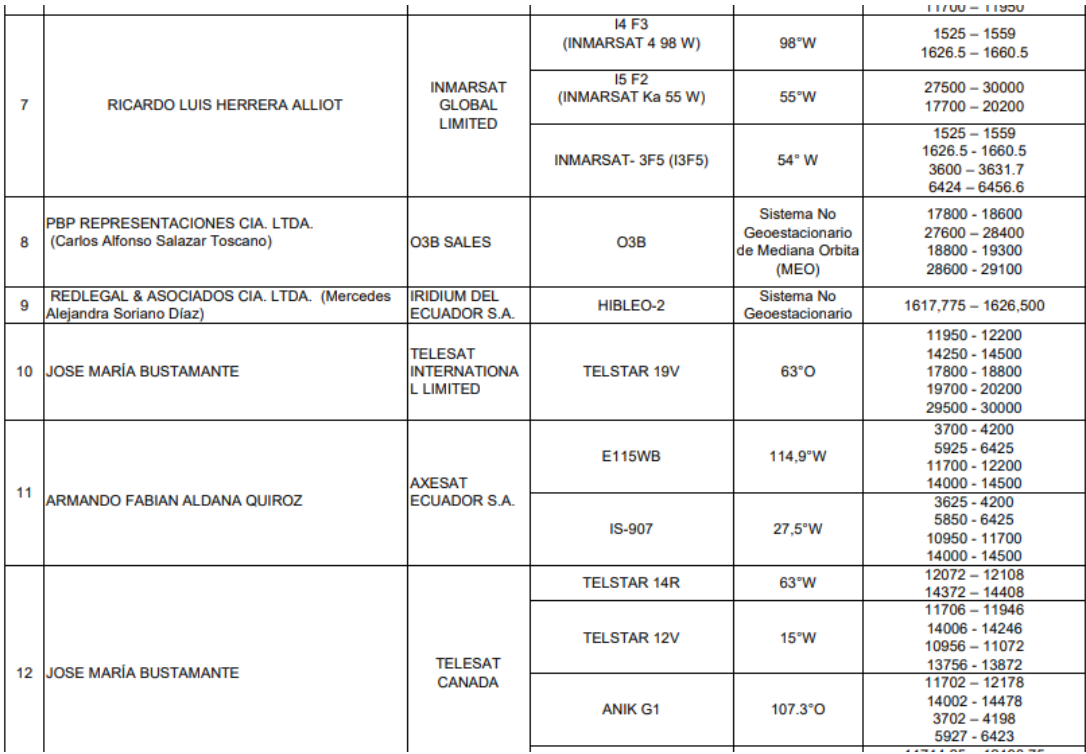

Fuente: (Arcotel, 2020)

#### <span id="page-30-0"></span>**2.10. Modelo de Enlace de Sistemas Satelitales**

Esencialmente, el sistema de satélite consta de tres partes básicas: enlace ascendente, satélite transpondedor y enlace descendente

#### <span id="page-30-1"></span>**2.10.1. Modelo de enlace de subida**

El componente principal de la parte de enlace ascendente del sistema de satélite es la estación terrestre transmisora. La estación transmisora terrestre generalmente consta de un modulador de FI, un convertidor ascendente de RF de microondas de FI, un amplificador de alta potencia (HPA) y algunos medios para limitar el espectro de salida final (es decir, paso de banda de salida). Filtrar.) (Tomasi, 2003)

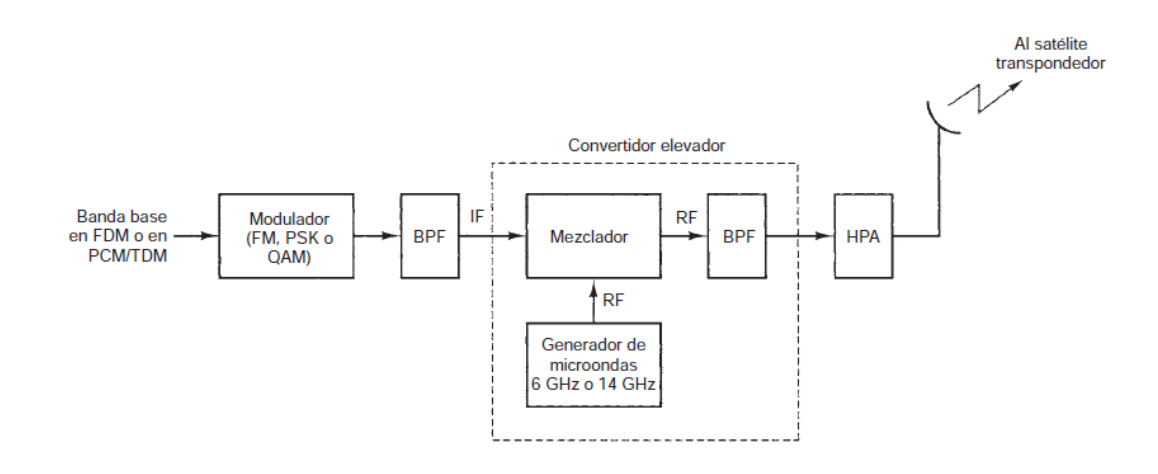

Figura 2.11 Modelos de subida al satélite **Fuente:** (Tomasi, 2003)

### <span id="page-31-2"></span><span id="page-31-0"></span>**2.11. Transpondedor**

Un transpondedor de satélite típico se compone de un limitador de banda de entrada (filtro de paso de banda), un amplificador de bajo ruido de entrada (LNA), un variador de frecuencia, un amplificador de potencia de bajo nivel y un filtro. La siguiente figura muestra un diagrama de bloques simplificado del transpondedor de satélite.

El repetidor es un repetidor de RF a RF. Otras configuraciones de transpondedor son transpondedores de banda base e IF, similares a la configuración de transpondedor utilizada en los transpondedores de microondas.

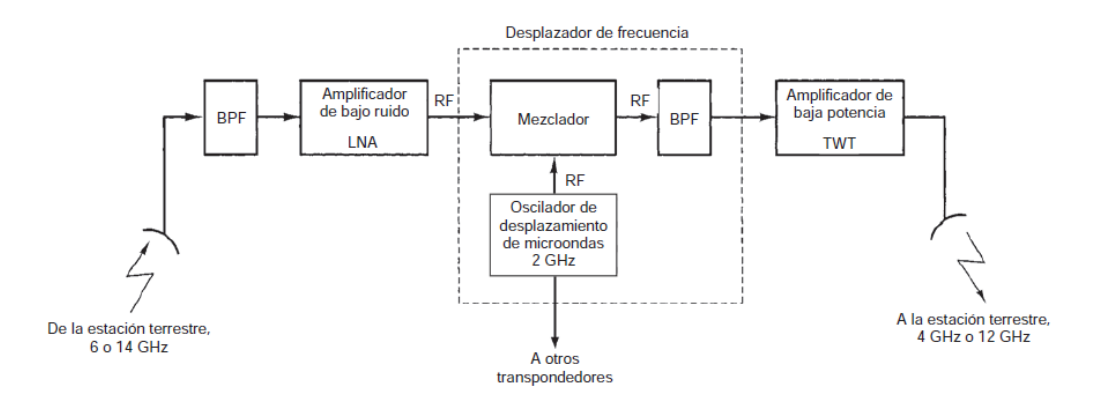

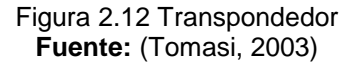

#### <span id="page-31-3"></span><span id="page-31-1"></span>**2.12. Modelo de enlace de bajada**

El receptor de la estación terrestre incluye un BPF de entrada, un LNA y un convertidor descendente de RF a IF. La siguiente figura muestra un diagrama de bloques de un receptor de estación terrestre típico. Aquí también, el BPF limita la

potencia de entrada de ruido del LNA. Este es un dispositivo de alta sensibilidad y bajo ruido, como un amplificador de diodo de túnel o un amplificador paramétrico. El convertidor descendente de RF a IF es una combinación de un mezclador y un filtro de paso de banda, que convierte la señal de RF recibida en una frecuencia de IF.

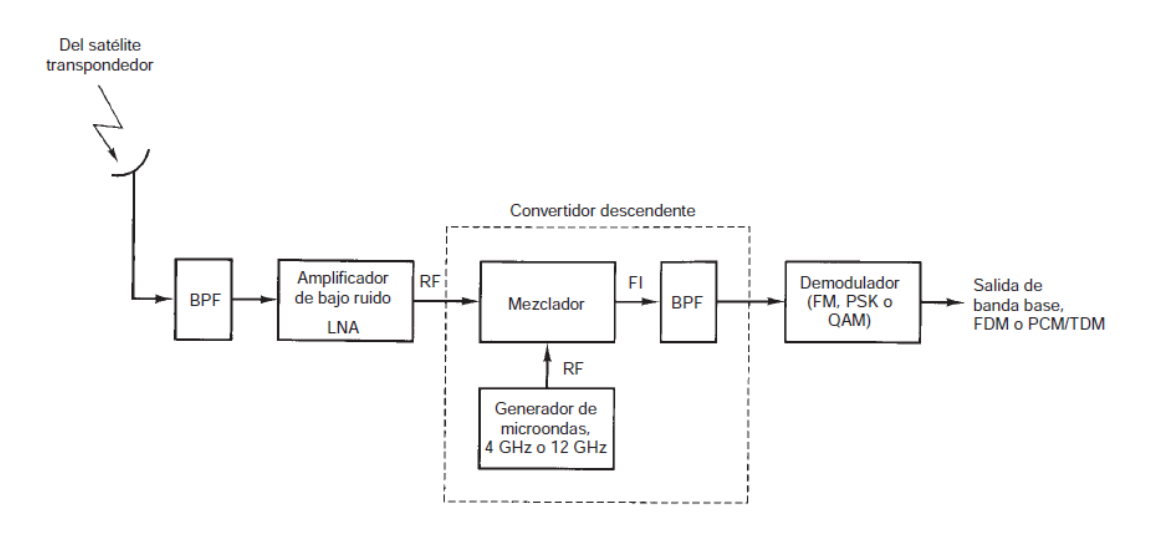

Figura 2.13 Transpondedor **Fuente:** (Tomasi, 2003)

#### <span id="page-32-2"></span><span id="page-32-0"></span>**2.13. Antena**

Una antena es un sistema conductor de metal que puede irradiar y capturar ondas electromagnéticas. La antena se utiliza para conectar la línea de transmisión al espacio libre, el espacio libre a la línea de transmisión, o ambos. (Tomasi, 2003)

#### <span id="page-32-1"></span>**2.14. Funcionamiento**

El funcionamiento básico de la antena se puede comprender mejor consultando la ilustración de la onda estacionaria en la línea de transmisión. La línea de transmisión termina en un circuito abierto, lo que representa una interrupción repentina de la onda de voltaje incidente y toma la forma de rotación inversa. La inversión hará que se irradie algo de voltaje incidente sin que se refleje en la fuente de alimentación.

La energía radiada se propaga desde la antena en forma de ondas electromagnéticas transversales. La eficiencia de irradiación de la línea de transmisión abierta es extremadamente baja. Es la relación entre la energía radiante y la energía reflejada. Para irradiar más energía, solo se separan los conductores. La antena obtenida de esta manera se llama dipolo (que representa dos polos) (Tomasi, 2003)

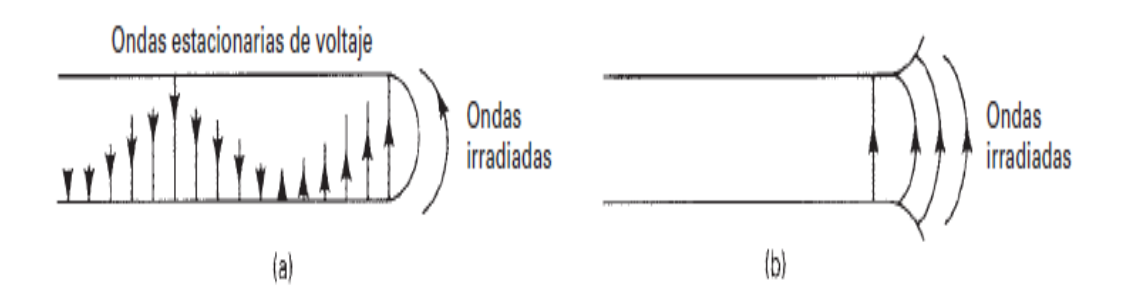

Figura 2.14 Radiación de la línea de transmisión. **Fuente:** (Tomasi, 2003)

#### <span id="page-33-2"></span><span id="page-33-0"></span>**2.15. Tipos de antenas**

Hoy en día existe una gran variedad de antenas que se utilizan para la transmisión de señales de televisión, radio y teléfono, ya sea para barcos, coches de policía, nuestras casas o todo el entorno. Debido a la particularidad de las antenas, se pueden clasificar según sus aplicaciones y ancho de banda.

Para la realización de este estudio se utilizará una antena offset, cuyos detalles son los siguientes:

#### <span id="page-33-1"></span>**2.15.1. Antena Offset**

La antena desplazada es parte de un reflector parabólico elíptico. La superficie de la antena ya no es circular, sino elíptica y simétrica (elíptica). El foco no se instala en el centro de la placa, sino en un lado de la placa (offset). Por lo tanto, la ventaja de esta tecnología es que la superficie de la antena ya no quedará oscurecida por el LNB (desde la perspectiva del satélite).

Otra ventaja es que reduce la probabilidad de que se acumule nieve en la tabla. La antena desplazada no parece apuntar directamente al satélite como la antena de enfoque principal, sino que está inclinada hacia abajo unos 25 ° (casi vertical). Sin embargo, desde el punto de vista del satélite, el disco descentrado parece ser circular y su diámetro es horizontal. (SatLex, 2020)

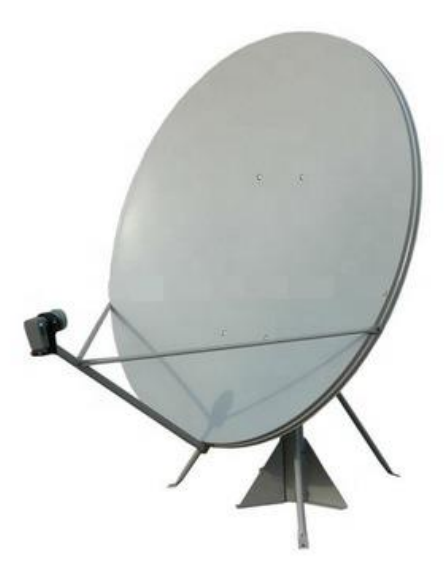

Figura 2.15: Antena offset **Fuente:** (SatLex, 2020)

<span id="page-34-0"></span>A diferencia de otras antenas, esta antena logra alta ganancia direccional, ancho de banda y alto rendimiento al apoyarse en reflectores, podemos mencionar las distintas partes de esta antena: espejo y excitador.(Domínguez, 2012).

<span id="page-34-1"></span>.

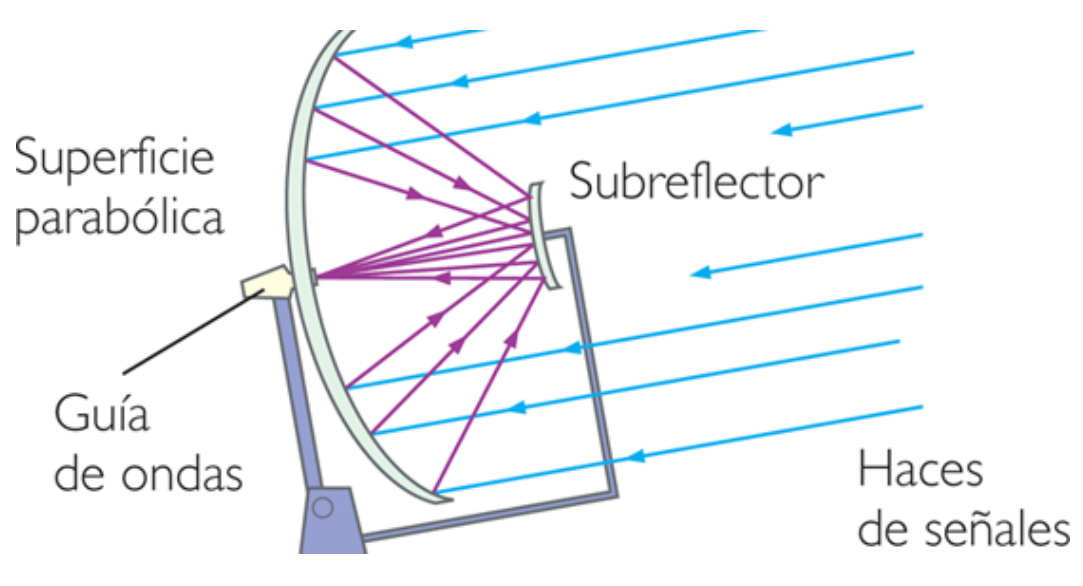

Figura 2.16: Paraboloide de revolución. **Fuente:** (Domínguez, 2012)

#### <span id="page-35-0"></span>**2.16. Funcionamiento de las antenas**

La antena es un elemento que realiza dos funciones principales:

- La primera función convierte la energía electromagnética, que proviene del generador, llega a la antena a través de la línea de transmisión y luego se libera como energía electromagnética, que se transmite al espacio.
- La segunda función es hacer que la impedancia del generador alcance la impedancia del espacio.

Además, la antena está compuesta por conductores de tamaños y formas convenientes, en los que coexisten una serie de parámetros inherentes al tamaño. (Domínguez, 2012).

#### <span id="page-35-1"></span>**2.16.1. Impedancia característica (Z)**

Este parámetro depende de la relación longitud / diámetro del conductor y la frecuencia de operación.

El (Z) de cada punto del conductor también es función de su distancia desde el punto de alimentación de la antena, por lo que varía a lo largo del conductor.

De hecho, al referirse a (Z), se puede decir el valor correspondiente a un determinado punto o el valor medio de ese punto. (Domínguez, 2012).

#### <span id="page-35-2"></span>**2.16.2. Área efectiva**

El área efectiva de una antena es la relación entre la potencia recibida de la antena y la densidad de potencia incidente.

$$
\frac{Volts}{m} \times \frac{Amps}{m} = \frac{watts}{m^2}
$$

#### <span id="page-35-3"></span>**2.16.3. Longitud efectiva**

Para el cálculo se utiliza la siguiente fórmula: La longitud efectiva de una antena polarizada linealmente se define como la relación entre el voltaje inducido en una antena de circuito abierto y el campo incidente en ella.

Longitud efectiva =  $\frac{1}{c}$ 

#### <span id="page-35-4"></span>**2.16.4. Diagrama de radiación**

Es un diagrama representativo de cómo se distribuye la energía electromagnética en el espacio. El gráfico se puede obtener colocando una antena de prueba fija en relación con el entorno en el que se va a medir el gráfico, o se puede medir mediante la rotación de la antena alrededor de su eje, donde la señal transmitida se pasa a un receptor que puede estar separados con precisión Frecuencia y potencia recibidas.
Puede expresarse en forma cartesiana o de coordenadas polares. La representación de coordenadas polares se realiza dibujando un segmento de línea proporcional a la cantidad de referencia (módulo) y un ángulo dado en relación con la dirección del rayo de referencia (parámetro).

Los resultados obtenidos suelen estar normalizados. La referencia de 0 dB al valor máximo de la señal recibida facilita la interpretación del lóbulo secundario en relación con el borde delantero del borde. (Emilio Monachesi, 2011)

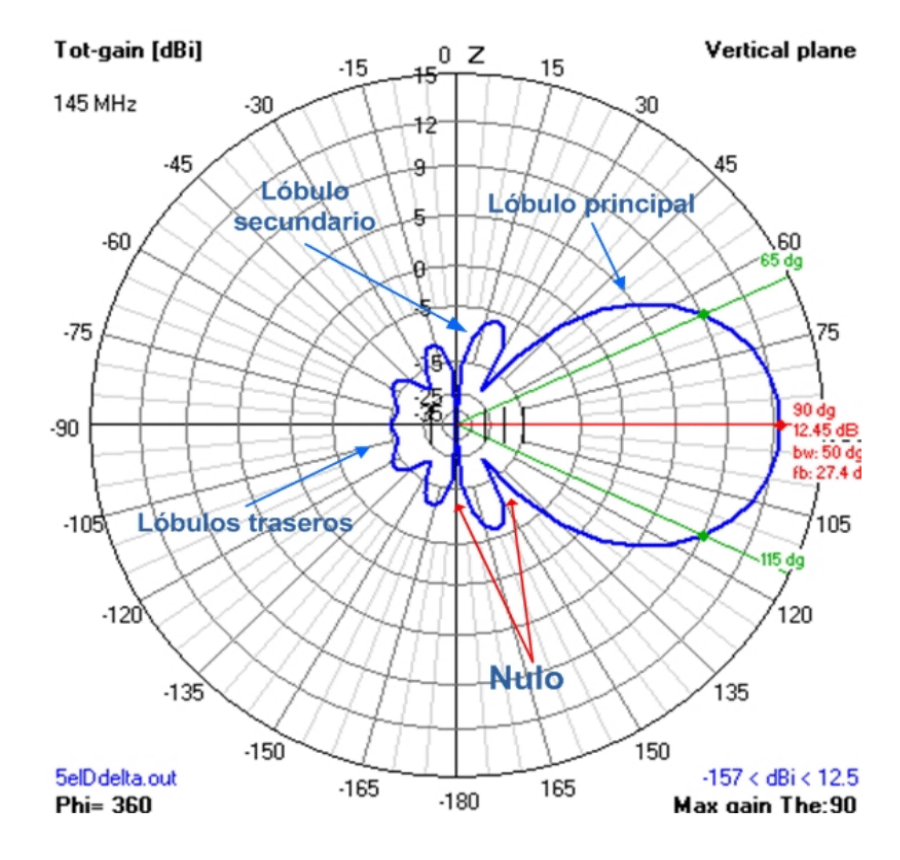

Figura 2.17: Diagrama de radiación coordenadas polares. **Fuente:** (Villalpando, 2015)

#### **2.16.5. Directividad y Ganancia**

La ganancia direccional es la relación entre la densidad de potencia radiada en una dirección específica y la densidad de potencia radiada por la antena de referencia en el mismo punto. Suponiendo que la potencia radiada por las dos antenas es la misma, la densidad de potencia relativa del diagrama de radiación es: La antena obtiene una referencia para aumentar la densidad, y la ganancia máxima se llama directividad, que en realidad es un modo de ganancia direccional. ("Zuñiga Murillo, 2014)

$$
D = \frac{P}{P_{ref}} \tag{2.2}
$$

- D: Directividad.
- P: Densidad de potencia en un punto determinado  $\frac{w_{\text{max}}}{m^2}$ .  $m<sup>2</sup>$
- $P_{ref}$  = Densidad de potencia en el mismo punto con una antena de referencia  $\frac{watts}{m^2}$ .  $m<sup>2</sup>$

La ganancia de potencia es igual a la ganancia de comando. La diferencia es que se utiliza la potencia total alimentada a la antena, es decir, se tiene en cuenta la eficiencia de la antena. Se supone que la antena indicada y la antena de referencia tienen la misma potencia de entrada y la antena de referencia no tiene pérdidas. para: ("Zuñiga Murillo, 2014)

$$
Ap = Dn \qquad (2.3)
$$

EIGRP (potencia radiada isotrópica) viene dada por el producto de la potencia radiada y la ganancia direccional de la antena. Representa la densidad de potencia máxima que una antena isótropa debe transmitir en la dirección de la máxima ganancia de antena. ("Zuñiga Murillo, 2014)

$$
EIGRP = P_{rad} * At \qquad (2.4)
$$

De donde:

- $P_{rad}$  = Potencia de radiación (w).
- At = Ganancia de la antena transmisora (sin unidades).
- Por lo tanto, para determinar la potencia en un punto determinado tenemos:

$$
P = \frac{P_{rad} * At}{4\pi r^2} \qquad (2.5)
$$

#### **2.16.6. Apertura del haz**

La apertura de la antena se denomina intervalo angular, que existe entre los dos puntos de la potencia del lóbulo principal del patrón de radiación, y su valor es la mitad de la potencia máxima. Es la dirección de las ondas electromagnéticas al salir de la antena. (Vazquez Gallardo, 2015)

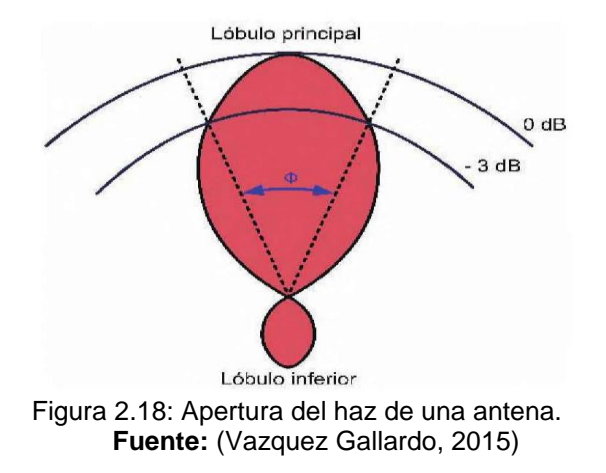

#### **2.16.7. Polarización**

En la antena se utilizan dos tipos básicos de polarización: polarización lineal y polarización circular:

- Lineal dentro de este tipo se tiene vertical, oblicuo y horizontal.
- Circular ya sea derecha o izquierda, elíptica derecha e izquierda.

Si se requiere polarización para tener el máximo rendimiento, es muy importante considerar la polarización, tanto la antena transmisora como la antena receptora deben tener la misma polaridad para obtener el mejor rendimiento. ("Betancourt Figueroa & "Soria Carrascal, 2020)

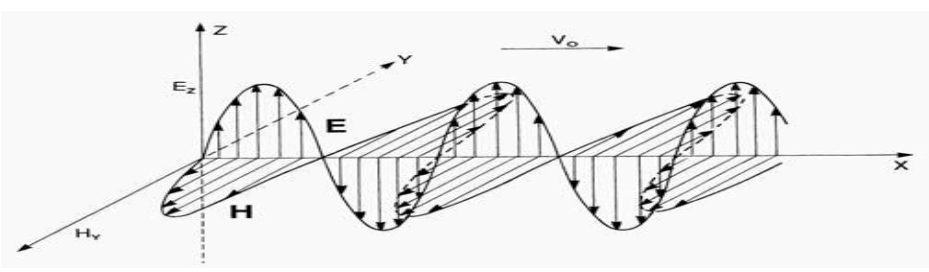

Figura 2.19: Componentes del campo electromagnético de una onda plana. **Fuente:** (Patiño, 2007)

#### **2.16.8. Eficiencia**

Es la relación entre la potencia radiada por la antena y la potencia total entregada a la antena a una frecuencia operativa determinada. Se puede considerar que la resistencia de carga total está compuesta por dos resistencias conectadas en serie, una de las cuales tiene un valor de R (resistencia a la radiación), y la otra de las cuales tiene r representa la pérdida óhmica de la antena. Cuanto mayor sea la relación R / r, mayor será la eficiencia. Por lo tanto, la eficiencia de la antena se puede expresar como un valor porcentual: (Emilio Monachesi, 2011)

$$
n = \frac{R}{R+r} \times 100 \qquad (2.6)
$$

### **2.16.9. Q y ancho de banda**

Q es el factor de calidad de la antena, que es un parámetro de Z ° y la función de resistencia a la radiación, porque determinan el cambio de frecuencia admisible en relación con la frecuencia de funcionamiento, de modo que la antena tiene un rendimiento aceptable (la energía radiada se reduce al 50%). (Domínguez, 2012)

### **2.16.10. Estaciones para la recepción de señal**

Por tanto, el ancho de banda es la distancia a frecuencias extremas donde el rendimiento de la antena se reduce en un 50%. Ahora bien, para recibir las ondas reflejadas desde el satélite, existen algunos subsistemas que tienen altas, bajas y pequeñas capacidades, y dependiendo de la capacidad, es el diámetro de la antena (reflector parabólico). También existen estaciones móviles que atienden necesidades especiales o desastres, que pueden ser transportadas por barcos, vehículos, aviones, etc.

El tamaño del reflector parabólico de alta capacidad se basa en el tamaño de las 3 categorías (A, B, C) existentes en el cinturón c, y el diámetro de la placa reflectora varía de 15 a 11 metros.

Las estaciones de capacidad media tienen categorías como D1, E1, E2, F1, F2, F3, G y H. Dependiendo de la banda de frecuencia Ku o C, el diámetro varía de 1.8 metros a 4.5 metros.

El sitio de menor capacidad se utiliza para este proyecto porque atiende a un solo usuario, y el diámetro del reflector parabólico está entre 2 metros y 4 metros, también conocido como VSAT. En la imagen de abajo, observamos el reflector de banda C (Antonio Ricardo Castro, Communication and Networking for Information Systems Professionals, 2015)

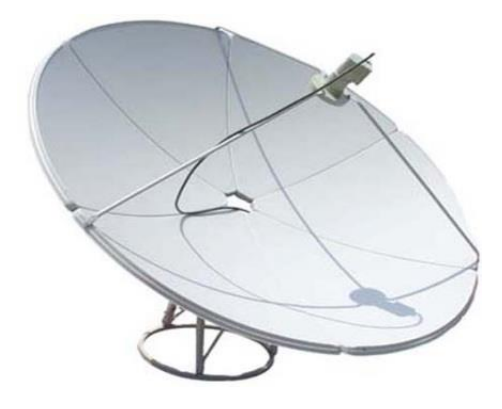

Figura 2.20: Antena parabólica para banda C modelo D2401JB. **Fuente:** (EIRL, 2017)

## **2.16.11. LNB**

El LNB está ubicado en el centro o punto focal de la antena parabólica, y tiene la función de adaptarse a la señal recibida del satélite (enlace descendente) y distribuir la señal a través del cable coaxial. Porque la frecuencia de la señal del satélite es muy alta, no se puede transmitir La frecuencia se ajusta al nivel óptimo del cable coaxial, ya sea la banda KU o la banda C.

Los LNB pueden ser de banda C o banda KU y comprende frecuencias de entradas que van 10.7GHZ hasta 12.7GHZ para banda KU y 3.4 a 4.8 GHZ para banda C. (Profesional, Blog tdt profesional, 2015).

| <b>Panel (divisions)</b>     |                   |
|------------------------------|-------------------|
| Diameter (cm)                | 180               |
| <b>Focus Length (mm)</b>     | 915               |
| C- Band Gain @ 4.0 GHz       | 38.39 dl          |
| Elevation angle range (°)    | - 90              |
| Azimuth (°)                  | $-360$            |
| <b>Aperture Efficiency</b>   | <b>70 %</b>       |
| F/D ratio                    | 0.38              |
| Pole Diameter Acceptable (mr | 75                |
| <b>Ambient Temperature</b>   | $-40 °C \sim +60$ |
| <b>Relative Humidity</b>     | $0 - 100^{\circ}$ |
| Net Weight Kg                | 22 Kg             |

Tabla 2.5: Especificaciones de una Antena banda C de 1.80 mts. de diámetro.

**Fuente:** (EIRL, 2017)

#### **2.17. Cable coaxial RG58**

Es un cable de transmisión de datos que consta de dos conductores colocados coaxialmente y separados por una capa de aislamiento dieléctrico.

La estructura de un cable coaxial típico se basará en un núcleo de alambre que consiste en un alambre de metal rodeado por un aislante (llamado dieléctrico). La capa aislante está protegida por una malla metálica (lámina o capa tejida) y todo el cable está envuelto en una funda protectora, protegiendo así el cable de la humedad y las impurezas. (cervi.es, 2020)

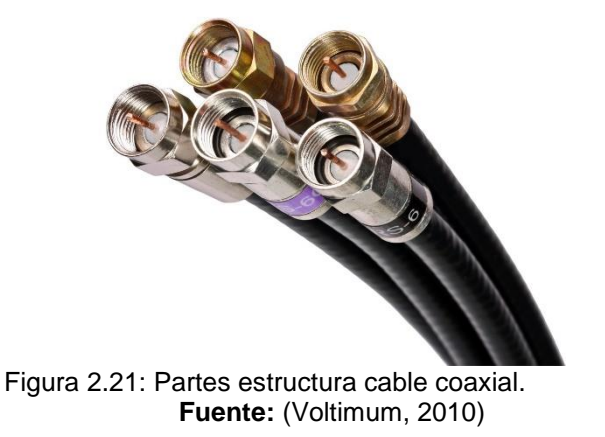

#### **2.17.1. Atenuación de cable coaxial**

Se entiende por atenuación la pérdida de potencia a una determinada frecuencia, expresada en decibelios por kilómetro de cable. La atenuación del cable también depende de varios factores, uno de los cuales es la temperatura, que también aumenta la resistividad del material.

La impedancia característica también afecta la atenuación, la relación entre el

diámetro del conductor y la frecuencia de operación. (Antonio Ricardo Castro, comunicaciones y redes para profesionales en sistemas de informacion, 2020)

|                       | Características de Cables Coaxiles |        |                                          |           |                                                            |       |       |       |                                                  |               |       |
|-----------------------|------------------------------------|--------|------------------------------------------|-----------|------------------------------------------------------------|-------|-------|-------|--------------------------------------------------|---------------|-------|
|                       | Tipo<br>de                         | en mm. | Diámetro Impedancia Factor de<br>en Omhs | Velocidad | Atenuación dB cada 100 Mts. en función de la<br>frecuencia |       |       |       |                                                  |               |       |
|                       | Cable                              |        |                                          |           |                                                            |       |       |       | 10Mhz 50Mhz. 100Mhz. 200Mhz. 400Mhz. 1Ghz. 3Ghz. |               |       |
|                       | RG5                                | 8,3    | 50                                       | 0,66      | 2,72                                                       | 6,23  | 8,86  | 13,50 | 19,4                                             | 32,15         | 75,5  |
|                       | RG6                                | 8,5    | 75                                       | 0,66      | 2,72                                                       | 6,23  | 8,86  | 13,50 | 19,4                                             | 32,15         | 75,5  |
|                       | <b>RGB</b>                         | 10,3   | 52                                       | 0,66      | 1,80                                                       | 4,27  | 6,23  | 8,86  | 13,5                                             | 26,30         | 52,5  |
|                       | <b>RG9</b>                         | 10,7   | 51                                       | 0,66      | 2,17                                                       | 4,92  | 7,55  | 10,80 | 16,4                                             | 28,90         | 59,1  |
|                       | <b>RG10</b>                        | 12,0   | 52                                       | 0,66      | 1,80                                                       | 4,27  | 6,23  | 8,86  | 13,5                                             | 22,30         | 52,5  |
|                       | <b>RG11</b>                        | 10,3   | 75                                       | 0,66      | 2,17                                                       | 5,25  | 7,55  | 10,80 | 15,8                                             | 25,60         | 54,1  |
|                       | <b>RC12</b>                        | 12,0   | 75                                       | 0,66      | 2,17                                                       | 5,25  | 7.55  | 10,80 | 15,8                                             | 25,60         | 54,1  |
|                       | <b>RG13</b>                        | 10,7   | 74                                       | 0,66      | 2,17                                                       | 5,25  | 7,75  | 10,80 | 15,8                                             | 25,60         | 54,1  |
| En la banda de        | <b>RG14</b>                        | 13,9   | 52                                       | 0,66      | 1,35                                                       | 3,28  | 4,59  | 6,56  | 10,2                                             | 18,00         | 40,7  |
| 400Mhz hay más de 7dB | <b>RG17</b>                        | 22,1   | 52                                       | 0,66      | 0,79                                                       | 20,3  | 3,12  | 4,92  | 7,87                                             | 14,40         | 31,2  |
| de diferencia         | <b>RG18</b>                        | 24,0   | 52                                       | 0,66      | 0,79                                                       | 2,03  | 3,12  | 4,92  | 7,87                                             | 14,40         | 31,2  |
| Recuerda: 3dB es el   | <b>RG19</b>                        | 28,5   | 52                                       | 0,66      | 0,56                                                       | 1,48  | 2,30  | 3,70  | 6,07                                             | 11,80         | 25,3  |
| doble de señal y      | <b>RG20</b>                        | 30,4   | 52                                       | 0,66      | 0,56                                                       | 1,48  | 2,30  | 3,70  | 6,07                                             | 11,80         | 25,3  |
| 6dB es cuatro         | <b>RG21</b>                        | 8,5    | 53                                       | 0,66      | 14,40                                                      | 30,50 | 42,70 | 59,10 | 85,30                                            | 141,00 279,0  |       |
| veces más             | <b>RG34</b>                        | 15,9   | 75                                       | 0,66      | 1,05                                                       | 2,79  | 4,59  | 6,89  | 10,80                                            | 19,00         | 52,5  |
|                       | <b>RG35</b>                        | 24,0   | 75                                       | 0,66      | 0,79                                                       | 1,90  | 2,79  | 4,17  | 6,40                                             | 11,50         | 28,2  |
|                       | <b>RG55</b>                        | 5,3    | 53                                       | 0,66      | 3,94                                                       | 10,50 | 15,80 | 23,00 | 32,80                                            | 54,10 100,0   |       |
|                       | <b>RG58</b>                        | 5,0    | 50                                       | 0,66      | 4,59                                                       | 10,80 | 16,10 | 24,30 | 39,40                                            | 78,70         | 177,0 |
|                       | <b>RG59</b>                        | 6,2    | 75                                       | 0,66      | 3,61                                                       | 7,87  | 11,20 | 16,10 | 23,00                                            | 39,40         | 86,9  |
|                       | <b>RG74</b>                        | 15,7   | 52                                       | 0,66      | 1,35                                                       | 3,28  | 4.59  | 6,56  | 10,70                                            | 18,00         | 40.7  |
|                       | <b>RG122</b>                       | 4.1    | 50                                       | 0.66      | 5.58                                                       | 14.80 | 23.00 | 36.10 | 54.10                                            | 95.10 [187.0] |       |

Figura 2.22: Atenuación cable coaxial en función de la frecuencia. **Fuente:** (Mario, 2013)

## **2.18. Conectores**

El conector tipo F es una especie de conector coaxial que se suele utilizar en la televisión de aviación terrestre, televisión por cable y televisión por satélite, es muy fiable y puede conectarse de forma rápida y segura.

Estos conectores también se utilizan en divisores y otros componentes de la instalación, como divisores LNB, decodificadores de señal, y son muy fáciles de usar. (Profesional, Blog tdt profesional, 2020)

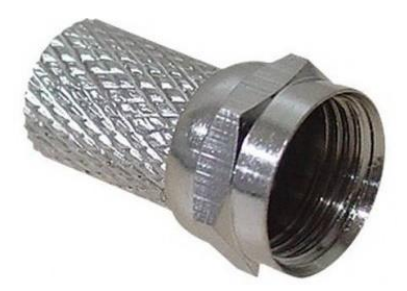

Figura 2.23: Conector F para cable coaxial de 6.6 mm. **Fuente:** (Profesional, Blog tdt profesional, 2020)

#### **2.18.1. Divisores**

Se entiende por atenuación la pérdida de potencia a una determinada frecuencia, expresada en decibelios por kilómetro de cable. La atenuación del cable también depende de varios factores, uno de los cuales es la temperatura, que también aumenta la resistividad del material.

La impedancia característica también afecta la atenuación, la relación entre el diámetro del conductor y la frecuencia de operación.

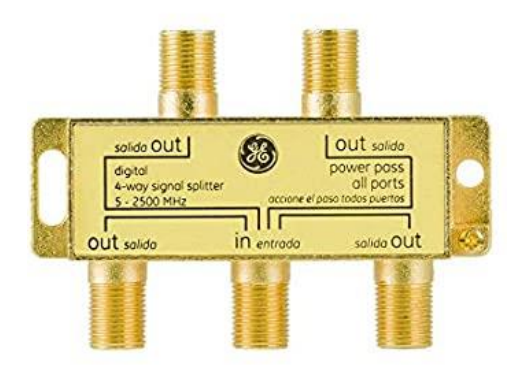

Figura 2.24: Divisor Satelital.

#### **2.19. NI USRP**

El conector tipo F es una especie de conector coaxial que se suele utilizar en la televisión de aviación terrestre, televisión por cable y televisión por satélite, es muy fiable y puede conectarse de forma rápida y segura.

Estos conectores también se utilizan en divisores y otros componentes de la instalación, como divisores LNB, decodificadores de señal, y son muy fáciles de usar.

El transceptor NI USRP y el software NI Labview juntos brindan una solución rentable que puede acceder a señales del mundo real, lo que permite el desarrollo interactivo y métodos de enseñanza prácticos. (Instrument, National instrument, 2020)

## **2.19.1. Radio definida por software**

El hardware y el software USRP de Labview nos brindan funcionalidad, flexibilidad y accesibilidad. También proporciona una plataforma ideal para la creación de prototipos de radio definidos por software para laboratorios educativos e investigación de comunicaciones de capa física.

El software Labview se puede ejecutar en una PC o host conectado a Gigabit Ethernet. Se puede utilizar como un motor de procesamiento de señales para modular y demodular la señal transmitida al hardware USRP. Varias herramientas pueden ayudarnos a expandir el software Labview, y estas a su vez También proporciona bloques de construcción para muchas tecnologías comunes de modulación analógica y digital. (Instrument, National instrument, 2020)

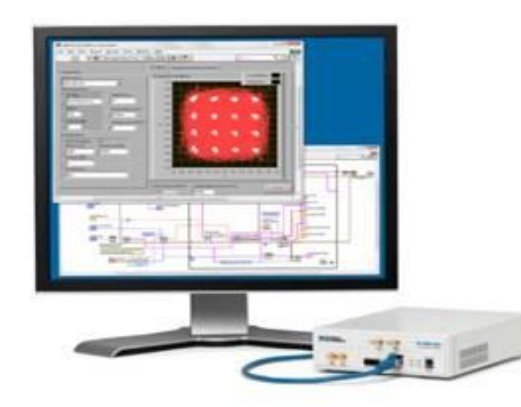

Figura 2.25: Interfaces de hardware NI USRP con el software Labview para proporcionar una radio accesible definida por software. **Fuente:** (Instrument, National instrument, 2020)

#### **2.19.2. Aplicaciones comunes**

El hardware NI USRP, el software Labview y los materiales de capacitación más relevantes constituyen una solución ideal para el aprendizaje práctico en el laboratorio. Además, la plataforma también brinda oportunidades para que los estudiantes comprendan completamente el sistema de comunicación completo con acceso a señales reales.

Cuando los estudiantes estén expuestos a temas de comunicación digital más avanzados, podrán implementar y optimizar los elementos del sistema de comunicación mediante la implementación de cada algoritmo en la sintaxis del archivo .m compatible con el módulo Labview o Labview Math Script RT.

Este método ajusta directamente el campo de investigación, incluido el acceso al espectro dinámico, los espacios en blanco y la investigación de la capa física y MAC. La plataforma NI USRP también se puede usar para aplicaciones simples de envío o recepción para crear protocolos personalizados o grabar espectro en disco.

#### **2.19.3. Descripción general del hardware**

El hardware NI USRP es una arquitectura de radio común definida por software. Utiliza un conversor analógico-digital (ADC) de alta velocidad y un conversor digital-analógico (DAC) con un FPGA fijo y personalizado para implementar una conversión analógica directa. interfaz para los pasos de conversión. Conversión digital descendente (DDC) y conversión ascendente digital (DUC).

La cadena del receptor comienza con una interfaz analógica de alta sensibilidad que puede recibir señales muy pequeñas y convertirlas directamente en señales de banda base en fase (I) y en cuadratura (Q) para su digitalización. La conversión descendente es seguida por una conversión analógica a digital de alta velocidad y DDC. DDC reduce la frecuencia de muestreo y empaqueta I y Q para su transmisión a un host utilizando Gigabit Ethernet para su procesamiento posterior.

La cadena del transmisor comienza desde el host que genera I y Q, y se transmite al hardware NI USRP a través de un cable Ethernet. DUC prepara la señal para el DAC y luego realiza una mezcla de IQ para convertir directamente la señal para generar una señal de frecuencia de RF, que luego se amplifica y envía. (Instrument, National instrument, 2020)

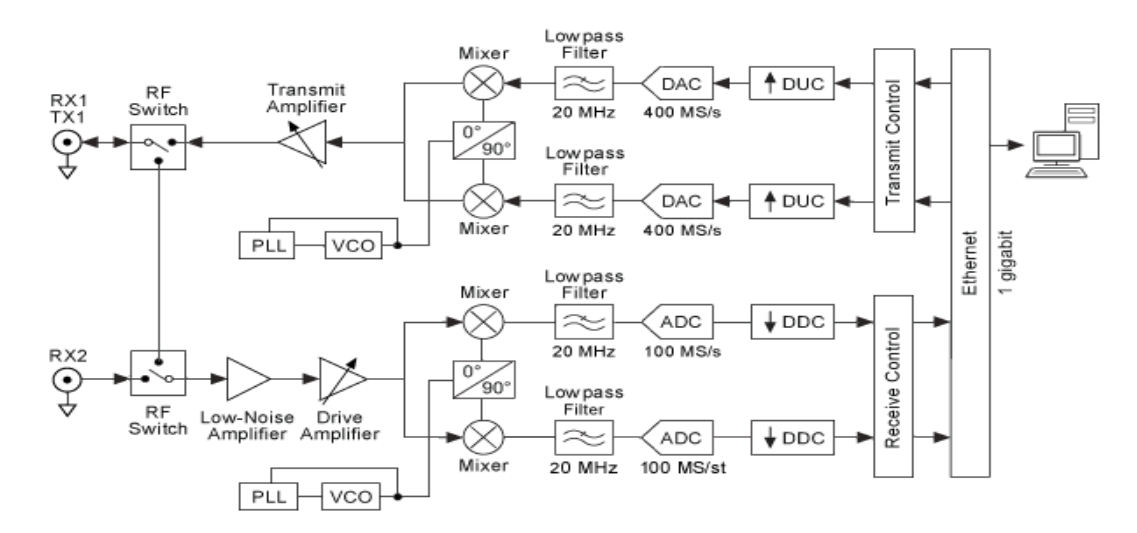

Figura 2.26: Diagrama de nivel del sistema NI USRP 2920. **Fuente:** (Instrument, National instrument, 2020)

#### **2.19.4. Labview**

Labview es un lenguaje de programación de flujo de datos gráficos, muy adecuado para el diseño e implementación de algoritmos de comunicación. En el nivel más básico, el software Labview usa el controlador NI-USRP para especificar la configuración del hardware NI USRP y enviar y recibir datos I / Q de banda base en el formato correcto.

El kit de herramientas de modulación de Labview y el módulo RT de script matemático

de Labview proporcionan funciones de comunicación específicas adicionales y compatibilidad con archivos nativos .m para Labview. Módulos como codificación de canal, modelado de pulsos, simulación de degradación de canal y creación de visualización hacen que Labview Modulation Toolkit sea esencial para la mayoría de las aplicaciones.

Los ejemplos incluidos proporcionan un punto de partida para implementar enlaces de comunicación usando varios esquemas de modulación y pueden usarse inmediatamente.

El módulo Labview MathScript RT admite la sintaxis de archivos .m para lograr la máxima portabilidad y reutilización del código. Puede integrar rápidamente simulaciones creadas con la sintaxis de archivo .m en sistemas basados en hardware para su verificación. Cada kit de hardware NI USRP incluye el kit de herramientas de modulación Labview y el módulo Labview MathScript RT.. (Instrument, National instrument, 2020)

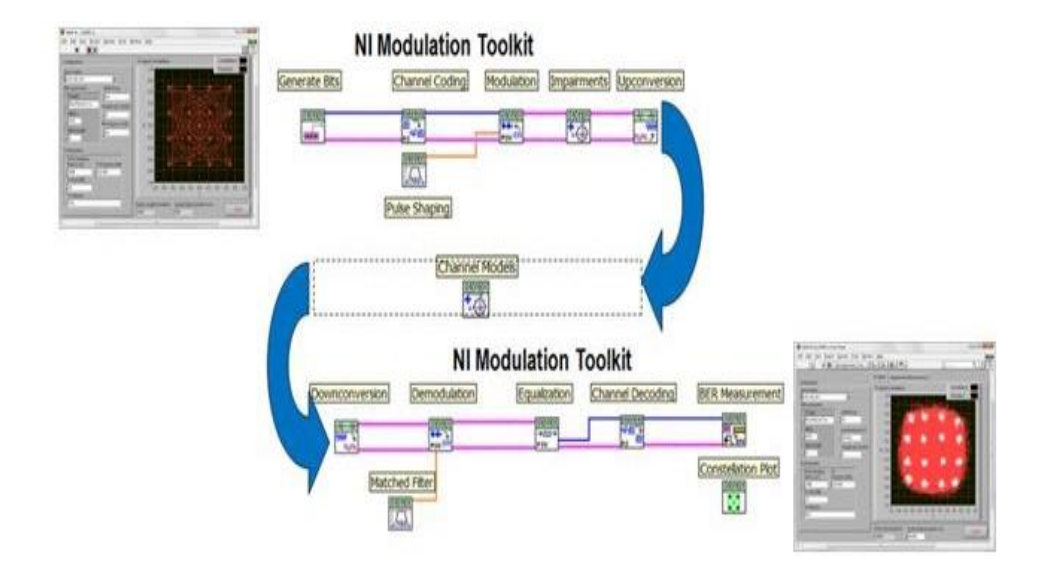

Figura 2.27: National Instrument Labview Modulation Toolkit ofrece funciones adicionales de comunicaciones específicas. **Fuente:** (Instrument, National instrument, 2020)

# **3. Marco metodológico**

## **3.1. Tipo de investigación**

Este proyecto de tesis se realiza basándose en una investigación de tipo exploratoria, porque las variables de estudio no se estudian de manera práctica en la Universidad Politécnica Salesiana Sede Guayaquil; por este motivo, es necesario realizar un análisis de algunos aspectos relacionados con las señales satelitales. (Arturo et al., 2011)

También, es experimental porque se realizan prácticas experimentales para el laboratorio de telecomunicaciones de la Universidad Politécnica Salesiana sede Guayaquil.

Durante la ejecución de las diez prácticas, se configuran los equipos, se aplican los conocimientos del uso y tratamiento de señales satelitales, además el uso de Matlab para simulación de enlace satelital en banda C. Por lo tanto, es descriptiva porque se van describiendo los resultados obtenidos en cada una de las prácticas. (Camacho & Marcano, n.d.)

## **3.2. Diseño de investigación**

Se aplica a un estudio tipo experimental, porque de acuerdo con (Arias, 2012), "este permite la manipulación de un objeto o a un grupo de personas para someterlos a diferentes condiciones y estímulos para realizar la observación de los resultados". Este estudio se basa en información extraída de diferentes artículos científicos con la misma temática o similar a ella; además, el estudio se basa en el análisis de señales satelitales.

## **3.3. Enfoque de la investigación**

Este proyecto de investigación tiene un enfoque de investigación cualitativocuantitativo, debido a que las variables se consideran en dos partes básicas, se adopta un método híbrido. Por ejemplo, una revisión teórica de diversas fuentes a través de la investigación bibliográfica, tales como: libros, trabajos relacionados, artículos científicos y otras publicaciones, en las que se analiza cualitativamente la información obtenida. Por otro lado, debido al análisis de diferentes prácticas relacionadas con el análisis de señales satelitales, se realizó una investigación experimental, es decir, se realizaron levantamientos de campo y se obtuvieron datos cuantitativos, para que se puedan estudiar las señales satelitales. Estos se lograrán mediante el máximo aprendizaje práctico. (Cadena-Iñiguez, la Cruz-Morales, del Rosario, & Ma, n.d.)

## **3.4. Metodología de investigación**

En cuanto al método de investigación, se trabaja con un método inductivo, el cual, de acuerdo con (Rodriguez Moguel, 2005), al generar pensamientos específicos para buscar la generalización de pensamientos, estos pensamientos juntos forman la universalidad de los pensamientos, de modo que es posible obtener conclusiones relacionadas con la investigación. En este caso, en base a la configuración y pruebas realizadas y el análisis de los resultados obtenidos, se puede establecer una conclusión general para el diseño e implementación del banco de pruebas del satélite.

## **3.5. Instrumentos de investigación**

Para el presente trabajo investigativo se utilizaron materiales e instrumentos como los mencionados a continuación:

## **3.5.1. Antena Banda Ku.**

Para este trabajo de investigación se utilizará una antena offset en banda Ku de DIRECTV de 65 cmts, en vista de que se puede adaptar con LNB Universal la captación de señales FTA de banda libre para el monitoreo posterior en decodificador de audio y video y en el USRP 2920.

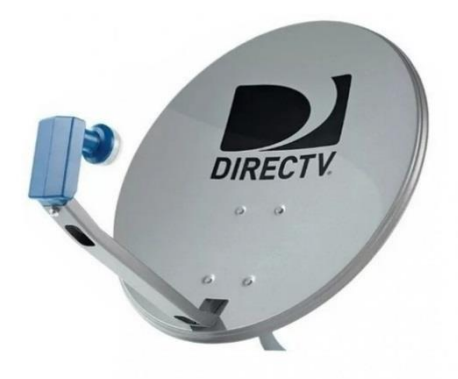

Figura 3.1 Antena banda Ku de DIRECTV. **Fuente:** (DirecTV, 2020)

## **3.6. LNB**

La frecuencia de transmisión del satélite de enlace descendente (enlace descendente) no se puede distribuir a través del cable coaxial. Es necesario convertir la señal de alta frecuencia (Banda Ku) en una señal de baja frecuencia mediante el equipo ubicado en el punto focal de la antena parabólica. Para que se pueda distribuir mediante cable coaxial. Esta banda de frecuencia se llama frecuencia intermedia (IF).

La banda de FI seleccionada para esta distribución se llama banda "L" y está entre 950 MHz y 2150 MHz. Teniendo en cuenta que la banda Ku tiene un ancho de banda de 2,05 GHz (10,7 a 12,75 GHz), obviamente no es posible convertirla a 950 a 2150 MHZ La banda de frecuencia (con una diferencia de 1,2 GHz), por lo que se subdivide en dos sub bandas, denominadas banda de baja frecuencia (10,7 a 11,7 GHz) y banda de alta frecuencia (11,7 a 12,75 GHz). La pérdida del enlace descendente del satélite es muy alta, superior a 200 dB. Aunque la modulación seleccionada para este servicio requiere una relación portadora / interferencia (C / N) muy baja, el nivel de señal recibida cuando la antena tiene un tamaño de consumo requiere muy alto ruido bajo. Por lo tanto, el factor de ruido se denomina LNB (convertidor reductor de bloque de bajo ruido).

Generalmente, el rango de factor de ruido a procesar está entre 0,1 dB y 1 dB. Para lograr estas cifras de ruido, el amplificador de entrada LNB que limita el valor del coeficiente es especial y es del tipo GaAs HEMT (transistor de efecto de campo de alta movilidad de electrones, transistor de tipo FET de arseniuro de galio de alta movilidad). En definitiva, un LNB es un dispositivo que convierte una señal satelital muy alta del orden de 12 GHz en una frecuencia intermedia, y luego la convierte a otra frecuencia intermedia, para que pueda distribuirse a través de un cable coaxial. Volviendo al problema de la TV digital, los satélites se transmiten en dos partes de la banda de frecuencia, por lo que en el futuro se deben recibir todos los receptores, debemos tener este nuevo LNB, de lo contrario no podremos recibir todos los TP, lo que conducir a la pérdida de señal.

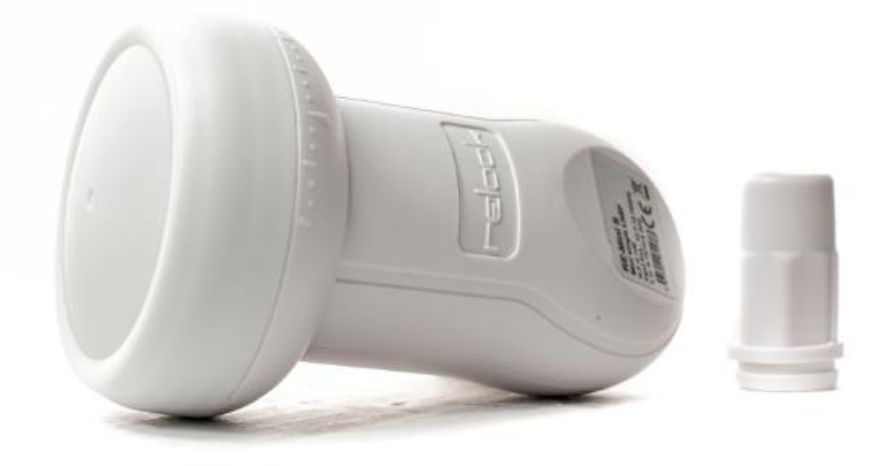

Figura 3.2 LNB Mini **Fuente:** (GSAT, 2020)

## **3.6.1. Análisis de Ganancias y pérdidas en dB.**

Para el cálculo se sumó y se restó todas las ganancias y pérdidas que tenemos en las conexiones desde la antena hasta el USRP.

Para el cálculo teórico se utilizó la siguiente tabla basado en datos obtenidos de por parte de los fabricantes:

| <b>Items</b>            | <b>Cantidad</b>  |                   | Atenuación (dB)   Total de pérdidas |
|-------------------------|------------------|-------------------|-------------------------------------|
|                         |                  |                   |                                     |
| <b>LNB</b>              | 1                | 65 dB             | 65 dB                               |
| Conectores              | 4                | 1.5 dB x conector | $-6 dB$                             |
| Cable coaxial           | 10 <sub>mt</sub> | 1dB x metro       | $-10$ dB                            |
| <b>Splitter</b>         | 1                | 9 dB              | $-9 dB$                             |
| Decodificador           | 1                | 45 dB             | $-45$ dB                            |
| <b>Atenuadores USRP</b> | $\overline{2}$   | 30 dB             | $-60$ dB                            |
| <b>TOTAL</b>            |                  |                   | $-65$ dB                            |

Tabla 3.1: Valores referencial por parte de los fabricantes.

 $G(db) = LNB - \text{conectors} - \text{cable coaxial} - \text{splitter} - \text{Decodificador}$  $G(db) = 65 dB - 6dB - 5dB - 9dB - 45dB - 60 dB$  $G(db) = -65 dbm$ 

#### **3.6.2. USRP 2920 Características**

Los dispositivos de radio definidos por software de USRP son dispositivos de RF reconfigurables, que incluyen una combinación de procesadores basados en host, FPGA y terminales frontales de RF. Las radios definidas por software de USRP van desde opciones de bajo costo con personalidad de FPGA fija hasta opciones de radio de alta gama con grandes FPGA abiertos y banda ancha instantánea. Estos dispositivos se pueden utilizar en aplicaciones como múltiples entradas, múltiples salidas (MIMO) y benchmarks LTE / Wifi, SIGINT y sistemas de radar. El USRP 2920 se configura bajo parámetros establecidos a través de los puertos de recepción y transmisión de señales. El hardware tiene puertos diseñados para cada función.

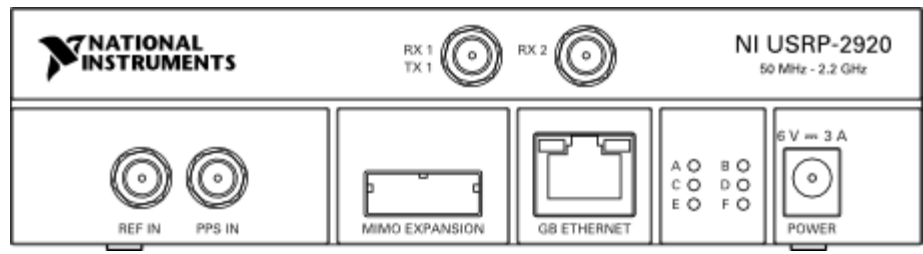

Figura 3.3: Vista Frontal del USRP 2920. (Ni.com, 2019)

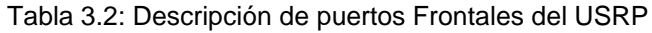

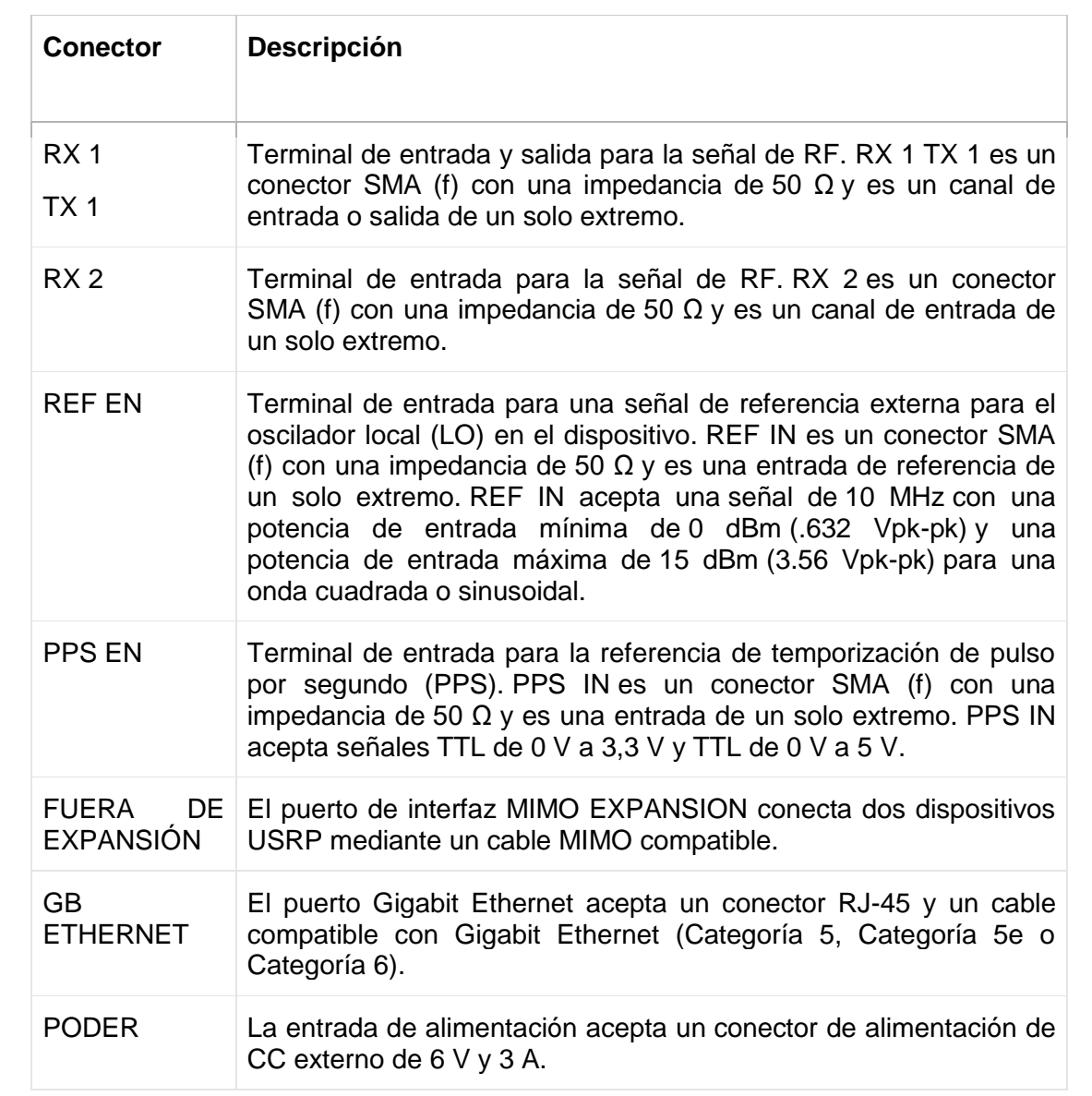

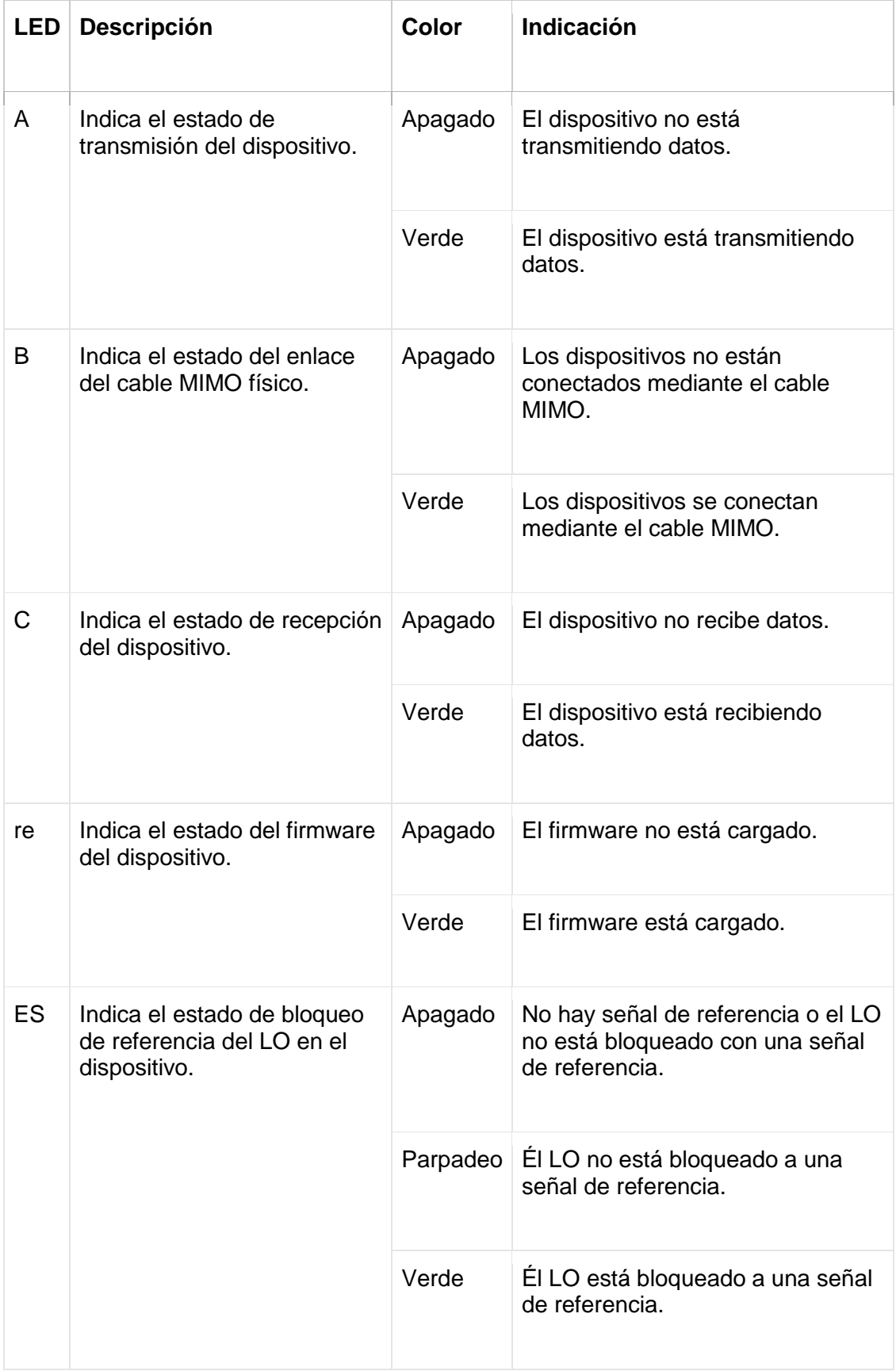

| <b>LED</b> | <b>Descripción</b>                                   | Color   | Indicación                     |
|------------|------------------------------------------------------|---------|--------------------------------|
| F          | Indica el estado de las<br>energías del dispositivo. | Apagado | El dispositivo está apagado.   |
|            |                                                      | Verde   | El dispositivo está encendido. |

Fuente: (Ni.com, 2019)

## **3.6.3. Analizador de espectros en Labview 2020**

El Software de analizador de espectro permite realizar barridos de frecuencia por medio de los Toolkit descargado para el NI USRP, el mismo que se configuran y se diseña en una interfaz de LabVIEW para el análisis de un rango de frecuencias de señal obtenida.

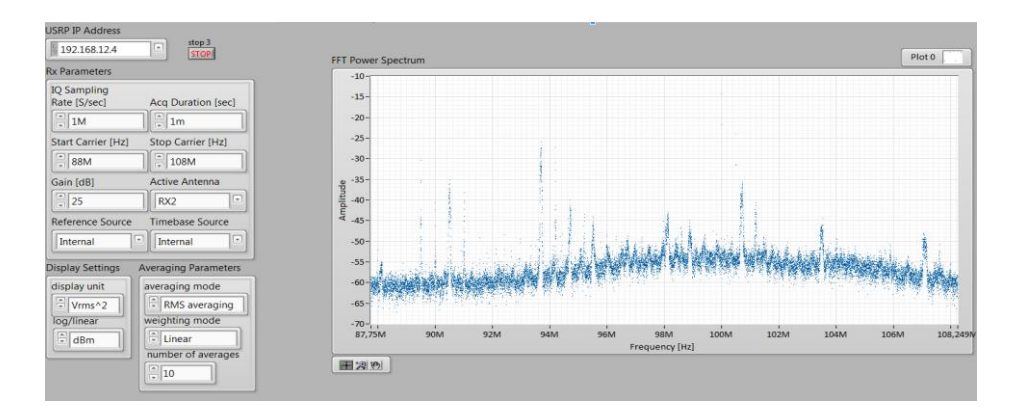

Figura 3.4: Analizador de espectro.

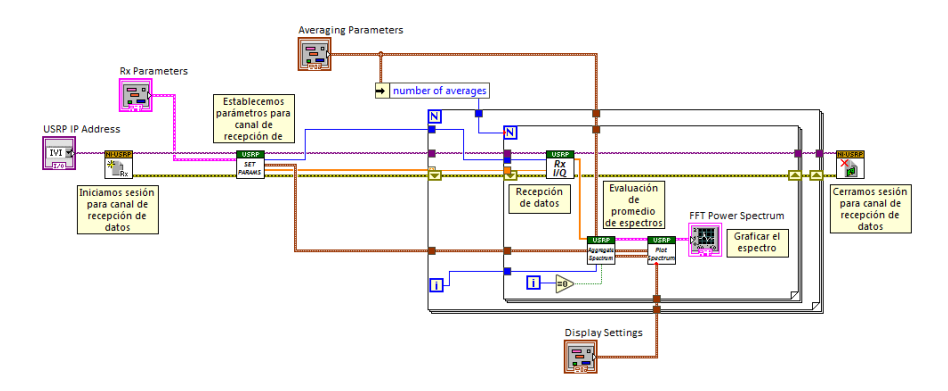

Figura 3.5: Diagrama de bloques analizador de espectro.

# **3.6.4. SatLink.**

Para esta investigación se adquiere el medidor y buscador de satélite HD mpeg4 dvb-s2 HD SatLink WS 6951 el cual será instalado en el laboratorio de telecomunicaciones para las respectivas pruebas y análisis de la señal bajada del satélite.

A continuación, se describen las características principales del SatLink WS 6951.

Modelo: SF-6951 Rango de frecuencia: 950 ~ 2150MHz

DVB-S2 buscador de satélite HD con compatible con MPEG2 / MPEG4, pantalla LCD de 4,3 pulgadas y retroiluminación.

- \* Pantalla TFT LCD de alta definición de 4,3 pulgadas
- \* Totalmente DVB-S/DVB-S2, compatible con MPEG-2/MPEG4
- \* MPEG-2 / H.264 decodificación de ferretería
- \* Medidor Digital para la Fuerza de la señal y la calidad
- \* Admite escaneo automático, ciego, Manual o NIT
- \* Alarma de luz y sonido para señal de bloqueo
- \* Ángulo de cálculo automático de La AZ ,EL
- \* Admite tono DiSEqC 1,0/1,1/1,2, 0/22KHz
- \* Altavoz integrado
- \* Admite salida AV y ENTRADA AV
- \* LNB corto proteger
- \* 7,4 V/3000mAh batería de iones de litio incluida
- \* Actualización del Software a través del puerto USB
- \* Fácil de llevar

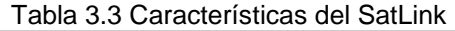

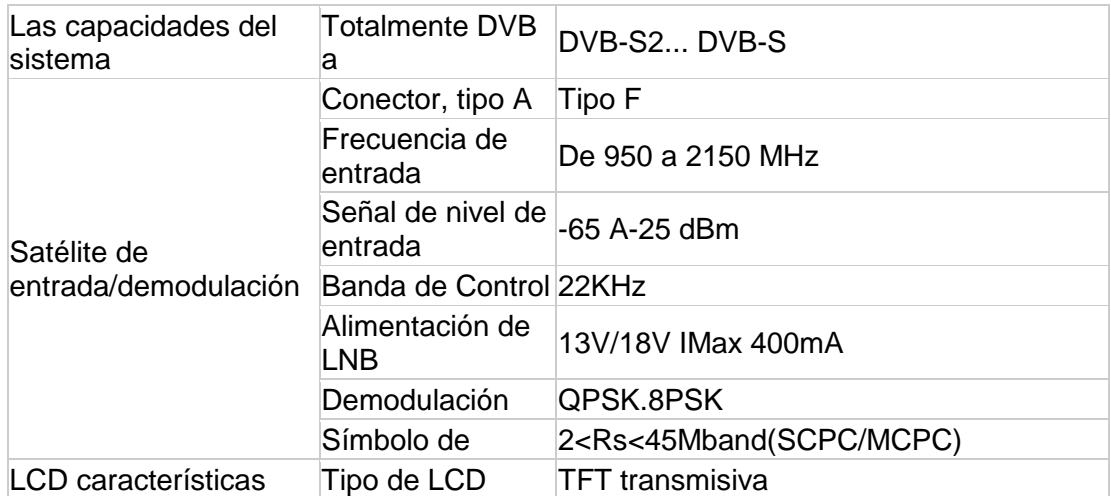

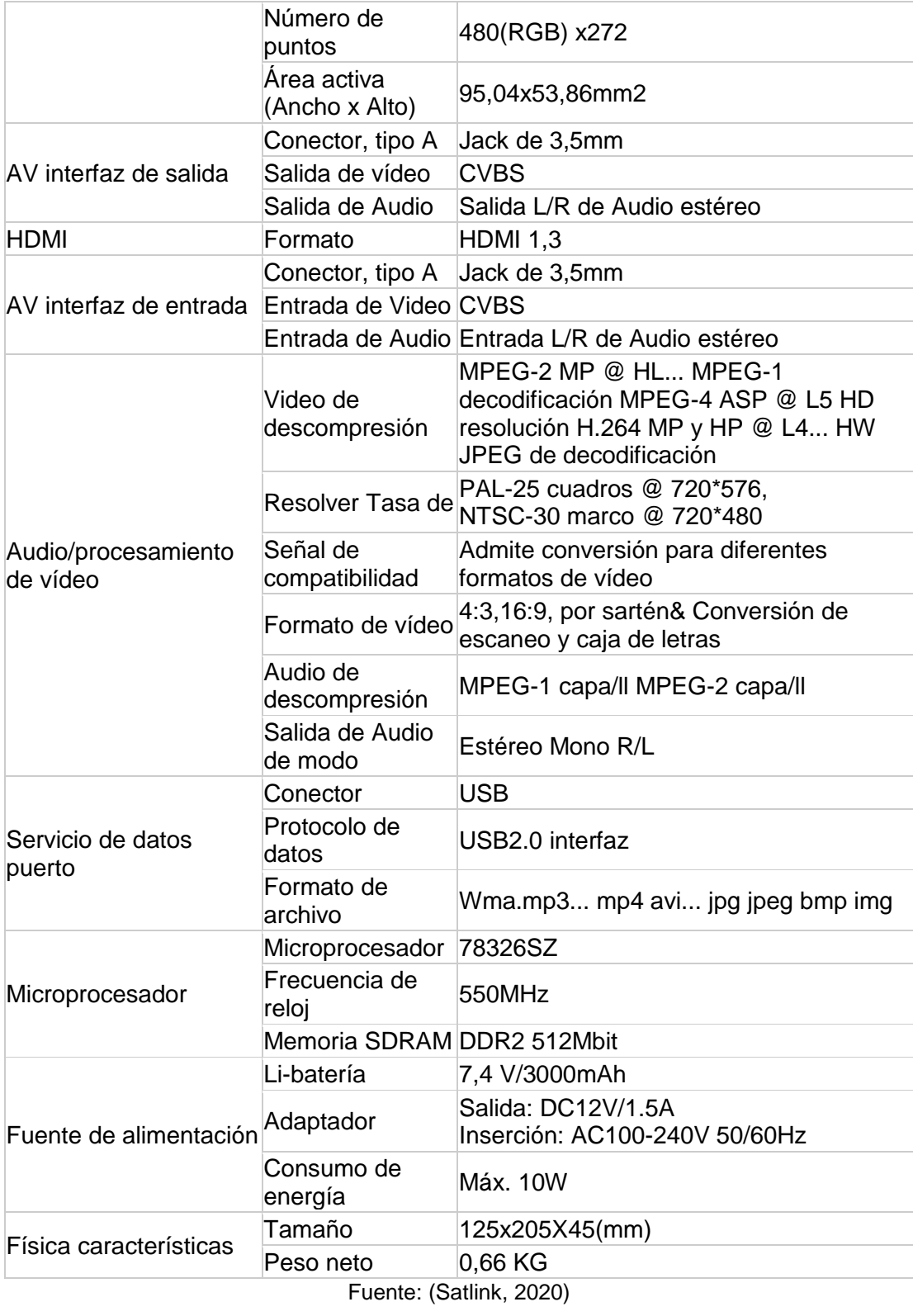

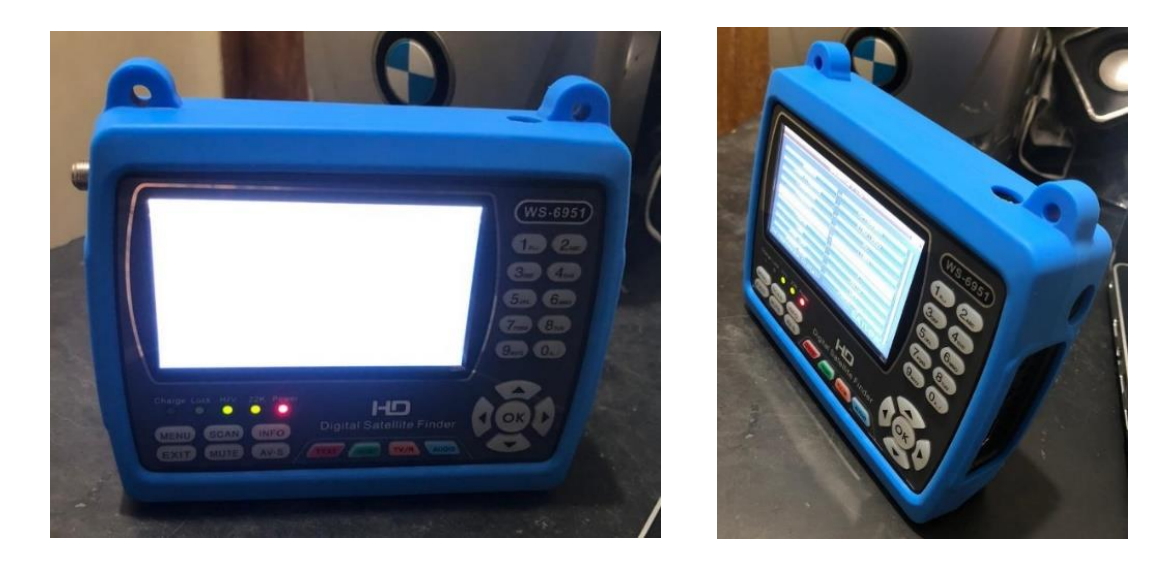

Figura 3.6 SatLink

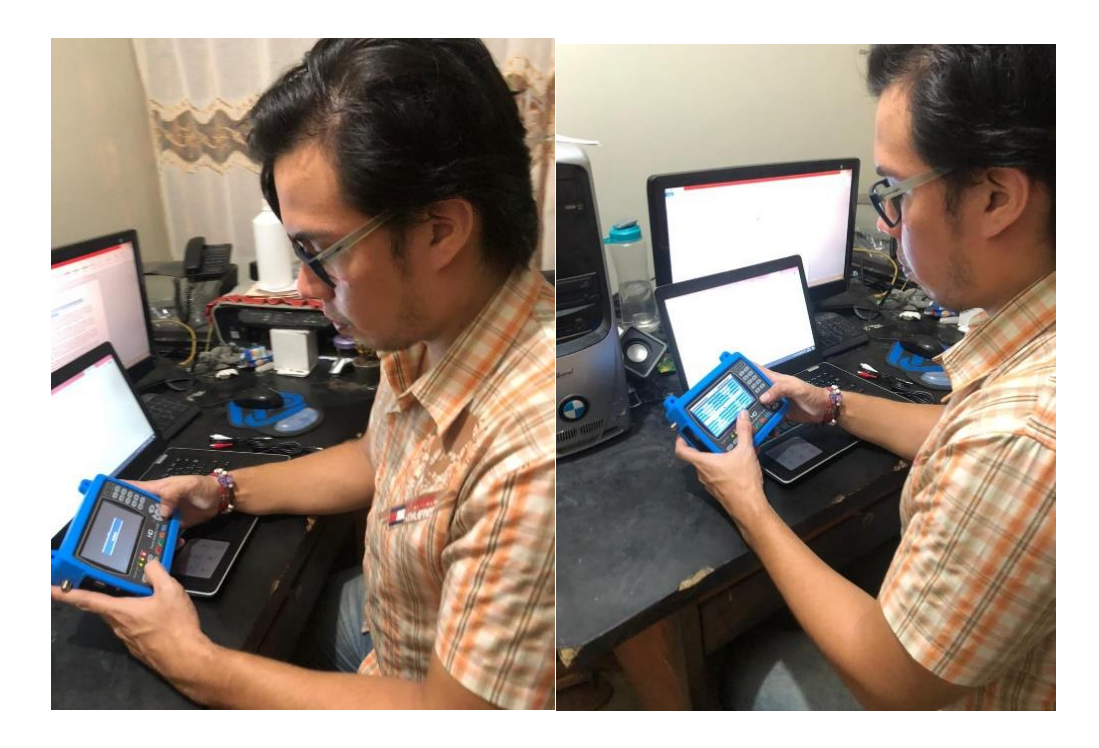

Figura 3.7 Manejo del SatLink

### **3.7. Descripción de la propuesta**

El presente proyecto de titulación tiene como finalidad diseñar un banco de pruebas satelitales utilizando radios definidas por software, se realizará un manual de diez prácticas de laboratorio, para optimizar el uso de los equipos de radios definidas por software en el aprendizaje de los estudiantes que se realizará en el laboratorio de telecomunicaciones de la Universidad Politécnica Salesiana sede Guayaquil.

Las prácticas propuestas son las siguientes:

- 1) Implementación, alineación y conectorización de antena offset para el banco de pruebas satelitales.
- 2) Manual de uso y configuración del buscador de señales satelitales SatLink WS-6951.
- 3) Recepción de señal de satélite Star One C4 y análisis mediante analizador de espectro utilizando NI USRP 2920 y Labview 2020.
- 4) Medidor de ancho de banda ocupado de espectro utilizando NI USRP 2920 y Labview 2020 con apuntamiento a satélite Star One C4.
- 5) Medición de potencia de canal adyacente de satélite Star One C4.
- 6) Análisis de modulación QAM de señal de recepción de satélite Star One C4.
- 7) Recepción de señal de satélite Hispasat 74W-1 y análisis mediante analizador de espectro utilizando NI USRP 2920 y Labview 2020.
- 8) Recepción de señal de satélite Eutelsat 65 West a y análisis mediante analizador de espectro utilizando NI USRP 2920 y Labview 2020.
- 9) Simulación de señales satelitales en banda C y diseño de antena de banda C con MATLAB.
- 10) Conectorización y configuración de decodificador GTMedia V8 NOVA para recepción de audio y video de señales satelitales.

El diseño e implementación del banco de pruebas satelitales se compone de varios elementos los cuales son detallados en la siguiente figura:

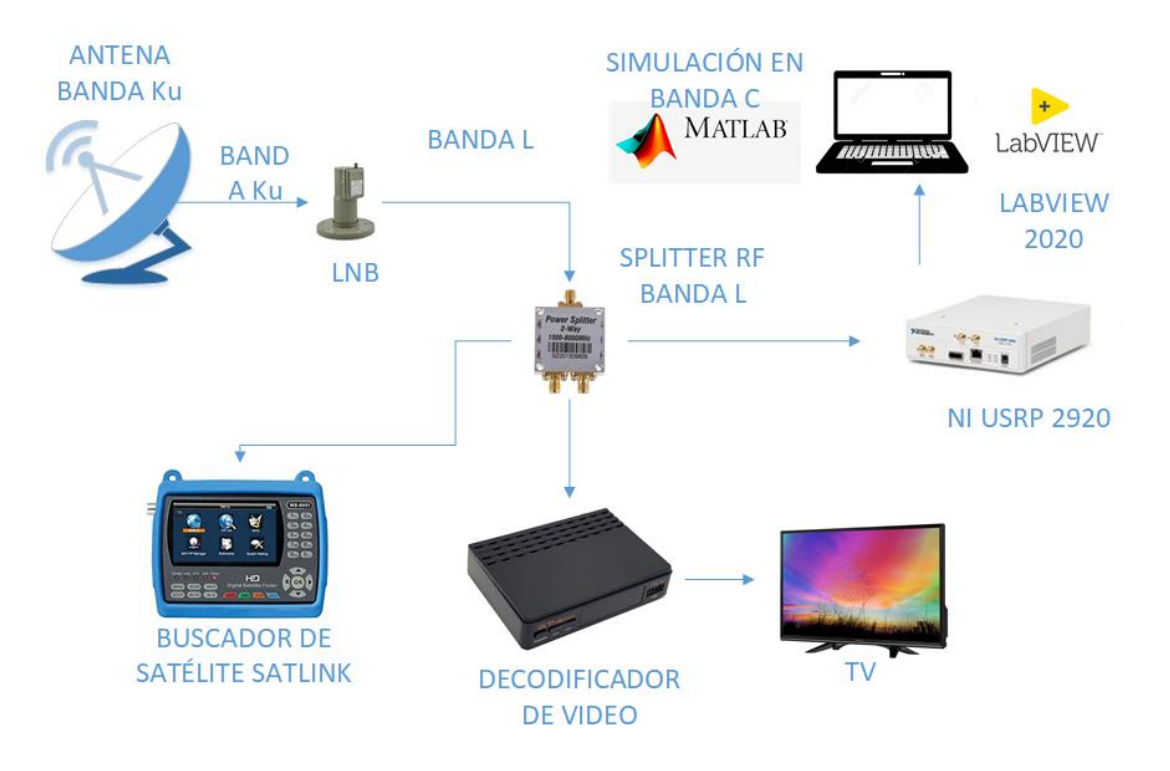

Figura 3.8 Módulo didáctico de prácticas de señales satelitales para el laboratorio de telecomunicaciones de la UPS sede Guayaquil

En las prácticas se cumplirán los siguientes objetivos por cada práctica, a continuación, el resumen:

**Práctica 1:** Implementación, alineación y conectorización de antena offset para el banco de pruebas satelitales.

## **Objetivo general:**

Implementar, alinear y conectorizar la antena para el banco de pruebas.

## **Objetivos específicos:**

- Implementar estación de trabajo para el banco de pruebas satelital.
- Alinear antena con las coordenadas de los satelitales escogidos para cada práctica.
- Conectorizar con conector adecuado y cable coaxial para el banco de pruebas.
- Reconocer las herramientas necesarias para un correcto armado y apuntamiento de antena.

**Práctica 2:** Manual de uso y configuración del buscador de señales satelitales SatLink WS-6951.

## **Objetivo general:**

Configurar buscador de señales satelitales SatLink WS-6951 **Objetivos específicos:** 

- Configurar el equipo SatLink WS-6951 para el uso en el banco de pruebas satelitales.
- Analizar el menú y configuración del SatLink WS-6951
- Utilizar el SatLink WS-6951 para las practicas del banco de pruebas satelitales.

**Práctica 3:** Recepción de señal de satélite Star One C4 y análisis mediante analizador de espectro utilizando NI USRP 2920 y Labview 2020.

## **Objetivo general:**

Configurar recepción de señales satelitales mediante analizadores de espectro utilizando NI USRP 2920 y Labview 2020

## **Objetivos específicos:**

- Utilizar páginas web especializadas en sistemas satelitales para obtener datos de apuntamiento como Azimut, elevación e inclinación del LNB.
- Realizar apuntamiento de antena offset a satélite STAR ONE C4, utilizando software y App para apuntamiento.
- Configurar VI del analizador de espectros para visualizar las señales satelitales que provienen de la antena satelital.
- Conectar el NI USRP 2920 y realizar las mediciones de las señales satélites mediante Labview 2020.

**Práctica 4:** Medidor de ancho de banda ocupado de espectro utilizando NI USRP 2920 y Labview 2020 con apuntamiento a satélite Star One C4.

#### **Objetivo general:**

Medir ancho de banda de espectro utilizando NI USRP 2920 y Labview 2020

#### **Objetivos específicos:**

- Configurar VI del analizador de espectro.
- Visualizar el espectro mediante NI USRP 2920 y Labview 2020
- Obtener datos del ancho de banda y analizarlos.

**Práctica 5:** Medición de potencia de canal adyacente de satélite Star One C4.

#### **Objetivo general:**

Medir potencia de canal adyacente de satélites Star One C4.

## **Objetivos específicos:**

- Medir potencia de señal bajada de canal adyacente de satélite Star One C4.
- Visualizar señales satelitales Star One C4 en diferentes frecuencias.

**Práctica 6:** Análisis de modulación QAM de señal de recepción de satélite Star One C4.

## **Objetivo general:**

Realizar análisis de modulación de señal QAM (Modulación por amplitud y cuadratura) de señal recibida de satélite Star One C4.

## **Objetivos específicos:**

- Analizar la modulación QAM de señal de recepción de satélite Star One C4
- Visualizar señal satelital del satélite Star One C4 en diagrama de constelación.
- Visualizar señal satelital del satélite Star One C4 en diagrama de ojo.
- Visualizar datos de EVM, MER y Error de fase con el VI de QAM RX.

**Práctica 7:** Recepción de señal de satélite Hispasat 74W-1 y análisis mediante analizador de espectro utilizando NI USRP 2920 y Labview 2020.

### **Objetivo general:**

Configurar recepción de señales mediante analizador de espectro utilizando NI USRP 2920 y Labview 2020.

#### **Objetivos específicos:**

- Utilizar páginas web especializadas en sistemas satelitales para obtener datos de apuntamiento como Azimut, elevación e inclinación del LNB.
- Realizar apuntamiento de antena offset a satélite HISPASAT 74W-1, utilizando APPs para apuntamiento.
- Revisar VI del analizador de espectros para visualizar las señales satelitales que provienen de la antena satelital.
- Conectar el NI USRP 2920 y realizar las mediciones de las señales satélites mediante Labview 2020.

**Práctica 8:** Recepción de señal de satélite Eutelsat 65 West a y análisis mediante analizador de espectro utilizando NI USRP 2920 y Labview 2020.

### **Objetivo general:**

Configurar recepción de señales mediante analizador de espectro utilizando NI USRP 2920 y Labview 2020.

### **Objetivos específicos:**

- Utilizar páginas web especializadas en sistemas satelitales para obtener datos de apuntamiento como Azimut, elevación e inclinación del LNB.
- Realizar apuntamiento de antena offset a satélite EUTELSAT 65 WEST A, utilizando APPs para apuntamiento.
- Revisar VI del analizador de espectros para visualizar las señales satelitales que provienen de la antena satelital.
- Conectar el NI USRP 2920 y realizar las mediciones de las señales satélites mediante Labview 2020.

**Práctica 9:** Simulación de señales satelitales en banda C y diseño de antena de banda C con MATLAB.

## **Objetivo general:**

Realizar simulación de enlace satelital en banda c utilizando MATLAB

## **Objetivos específicos:**

- Instalar APP satélite link Budget de MATLAB para la simulación de enlaces satelitales.
- Configurar las herramientas del link Budget del sistema satelital de banda c.
- Visualizar las gráficas del link Budget del sistema satelital en banda c.
- Instalar APP Antenna Desinger para el diseño de antena de recepción satelital en banda C para simulación de parámetros de radiación de la antena.

**Práctica 10:** Conectorización y configuración de decodificador GTMedia V8 NOVA para recepción de audio y video de señales satelitales.

#### **Objetivo general:**

Configurar equipo GTMEDIA V8 NOVA para la decodificación de audio y video para el banco de pruebas satelitales.

## **Objetivos específicos:**

- Conectorizar decodificador GTMEDIA V8 NOVA.
- Configurar parámetros de transpondedores y satélites para la decodificación de audio y video de señales FTA.
- Configurar TV para visualizar los canales de FTA de TV satelital.

## **4. Análisis de resultados**

Se diseña e implementa un módulo educativo para desarrollo de prácticas de sistemas satelitales para implementarse en el laboratorio de telecomunicaciones de la carrera de ingeniería en telecomunicaciones de la Universidad Politécnica Salesiana sede Guayaquil.

- Se logra desarrollar diez prácticas relacionadas a sistemas satelitales, donde se utiliza un módulo de mediciones y pruebas mediante SatLink y NI USRP 2920, así como elementos como cables coaxiales, conectores BNC, splitter, etc. Adicional se desarrolla práctica utilizando Matlab para la simulación de enlace satelital en banda C y diseño de antena en banda C.
- Para la configuración y desarrollo de las últimas prácticas se adquiere un decodificador universal GTMedia el cual sirve para receptar señales FTA de banda libre en la banda Ku.
- Se aprende sobre el uso de los diferentes equipos y herramientas para las mediciones de señales satelitales, el cual sirve para el desarrollo de destrezas y habilidades en trabajos con enlaces satelitales.

Con las prácticas propuestas se identificó métodos y técnicas para el trabajo de sistemas satelitales, se viabilizó la adquisición de antena en banda Ku, así como de buscador de señales y mediante USRP se logra obtener prácticas profesionales de buen nivel para el desarrollo de los conocimientos de los estudiantes de la carrera de ingeniería en telecomunicaciones de la Universidad Politécnica Salesiana sede Guayaquil.

Los resultados de las prácticas serán analizados en resumen en este capítulo, sin embargo, el desarrollo de cada práctica con todos los detalles se encuentra en la sección de anexos.

Se detalla a continuación un resumen de los resultados obtenidos al ejecutar cada una de las prácticas. Cabe mencionar que el procedimiento en detalle de cada práctica se encuentra en la sección de Anexos.

## **4.1. Práctica 1: Implementación, alineación y conectorización de antena offset para el banco de pruebas satelitales.**

En esta práctica se planteó la correcta instalación y configuración de un sistema satelital de audio y video, en el caso de esta investigación se configuró una antena banda Ku de DIRECTV Prepago para el análisis de las señales con el NI USRP.

Como resultado de la práctica se obtuvo una reportería fotográfica de la instalación, así como mejores prácticas al instalar un sistema satelital de banda Ku.

### **4.2. Práctica 2: Manual de uso y configuración del buscador de señales satelitales SatLink WS-6951**

En esta práctica se analizó el manual de uso del buscador de satélites SatLink WS-6951.

Como resultado de la práctica se obtuvo una revisión completa de la configuración y uso correcto del equipo SatLink WS-6951, así como también reportería gráfica del uso del equipo.

## **4.3. Práctica 3: Recepción de señal de satélite Star One C4 y análisis mediante analizador de espectro utilizando NI USRP 2920 y Labview 2020.**

En esta práctica se realizó la recepción de señal satelital del satélite Star One C4 y se realizó el análisis completo de la señal con el analizador de espectros que se ejecuta en Labview utilizando el NI USRP 2920 y el banco de pruebas satelitales propuestos en este trabajo de investigación. Con el VI se pudo observar el comportamiento de las señales radioeléctricas satelitales vistas desde un analizador de espectros.

Como resultado de la práctica se obtuvo el aprendizaje de la visualización y análisis de señales satelitales mediante el USRP y Labview el cual nos permite conocer la monitorización de señales RF para la búsqueda de fallos de señales satelitales.

## **4.4. Práctica 4: Medidor de ancho de banda ocupado de espectro utilizando NI USRP 2920 y Labview 2020 con apuntamiento a satélite Star One C4.**

En esta práctica se realizó la recepción de señal satelital del satélite Star One C4 y se realizó el análisis del ancho de banda visualizado en el VI de Ancho de banda y análisis de espectro que se ejecuta en Labview utilizando el NI USRP 2920 y el banco de pruebas satelitales propuestos en este trabajo de investigación. Con el VI se pudo observar el comportamiento de las señales radioeléctricas satelitales vistas desde un analizador de espectros.

Como resultado de la práctica se obtuvo el aprendizaje de la visualización y análisis del ancho de banda de señales satelitales mediante el USRP y Labview.

## **4.5. Práctica 5: Medición de potencia de canal adyacente de satélite Star One C4.**

En esta práctica se realizó la recepción de señal satelital del satélite Star One C4 y se realizó el análisis de la medición de potencia visualizado en el VI de Potencia de canal adyacente que se ejecuta en Labview utilizando el NI USRP 2920 y el banco de pruebas satelitales propuestos en este trabajo de investigación. Con el VI se pudo observar el comportamiento de las señales radioeléctricas satelitales vistas desde un analizador de espectros.

Como resultado de la práctica se obtuvo el aprendizaje de la visualización y análisis de la medición de potencia de canal adyacente de señales satelitales mediante el USRP y Labview.

### **4.6. Práctica 6: Análisis de modulación QAM de señal de recepción de satélite Star One C4.**

En esta práctica se realizó la recepción de señal satelital del satélite Star One C4 y se realizó el análisis de la recepción de modulación en QAM visualizado en el VI de Modulación QAM RX que se ejecuta en Labview utilizando el NI USRP 2920 y el banco de pruebas satelitales propuestos en este trabajo de investigación. Con el VI se pudo observar el comportamiento de las señales radioeléctricas satelitales vistas desde un analizador de espectros.

Como resultado de la práctica se obtuvo el aprendizaje de la visualización y análisis de la modulación QAM de señales satelitales mediante el USRP y Labview.

## **4.7. Práctica 7: Recepción de señal de satélite Hispasat 74W-1 y análisis mediante analizador de espectro utilizando NI USRP 2920 y Labview 2020.**

En esta práctica se realizó la recepción de señal satelital del satélite Hispasat 74W-1 y se realizó el análisis completo de la señal con el analizador de espectros que se ejecuta en Labview utilizando el NI USRP 2920 y el banco de pruebas satelitales propuestos en este trabajo de investigación. Con el VI se pudo observar el comportamiento de las señales radioeléctricas satelitales vistas desde un analizador de espectros.

Como resultado de la práctica se obtuvo el aprendizaje de la visualización y análisis de señales satelitales mediante el USRP y Labview el cual nos permite conocer la monitorización de señales RF para la búsqueda de fallos de señales satelitales.

#### **4.8. Práctica 8: Recepción de señal de satélite Eutelsat 65 West a y análisis mediante analizador de espectro utilizando NI USRP 2920 y Labview 2020.**

En esta práctica se realizó la recepción de señal satelital del satélite Eutelsat 65 West y se realizó el análisis completo de la señal con el analizador de espectros que se ejecuta en Labview utilizando el NI USRP 2920 y el banco de pruebas satelitales propuestos en este trabajo de investigación. Con el VI se pudo observar el comportamiento de las señales radioeléctricas satelitales vistas desde un analizador de espectros.

Como resultado de la práctica se obtuvo el aprendizaje de la visualización y análisis de señales satelitales mediante el USRP y Labview el cual nos permite conocer la monitorización de señales RF para la búsqueda de fallos de señales satelitales.

### **4.9. Práctica 9: Simulación de señales satelitales en banda C y diseño de antena de banda C con MATLAB.**

En esta práctica se realizó la simulación de señales satelitales en banda C y el diseño de antenas de banda C con MATLAB con el cual se puede revisar los cálculos que hay en un enlace satelital en banda C, y la simulación de patrón de radiación en azimut y elevación de una antena en banda C.

Como resultado de la práctica se obtuvo el aprendizaje de la visualización a través de la simulación de un enlace satelital en banda C y de los patrones de radiación de las antenas de recepción de banda C, mediante el software MATLAB.

## **4.10. Práctica 10: Conectorización y configuración de decodificador GTMedia V8 NOVA para recepción de audio y video de señales satelitales.**

En esta práctica se realizó la configuración del decodificador universal GTMedia V8 NOVA para la recepción de audio y video de señales de TV FTA (de frecuencia libre), aplicando los conocimientos ya adquiridos en las anteriores prácticas.

Como resultado de la práctica se obtuvo el aprendizaje para la correcta configuración de satélites y transponderes en el decodificador universal GTMedia V8.

# **5. Conclusiones**

- Al finalizar este proyecto de investigación se logra cumplir con los objetivos planteados generales y específicos, se desarrolló el diseño de un banco de pruebas satelitales utilizando radio definida por software USRP NI 2920 y Labview 2020 el cual será utilizado en prácticas para el laboratorio de telecomunicaciones de la Universidad Politécnica salesiana sede Guayaquil.
- Se realizó un banco de pruebas de diez prácticas utilizando antena satelital offset, LNB universal, cable coaxial, splitter de 4 vías, decodificador universal para señales FTA, SatLink, NI USRP para configurarlo como analizador de espectros mediante Labview 2020. Las prácticas son entregadas de manera digital para el uso del docente y de los estudiantes que realizarán las prácticas.
- Se realizó un manual de prácticas donde se detalla el funcionamiento de todos los equipos que se entregarán para el laboratorio, los equipos entregados para el laboratorio son: Kit de instalación de Antena Offset de DIRECTV prepago, LNB Universal de banda Ku, cable coaxial, splitter de banda L, SatLink WS-6951, decodificador universal GTMedia V8 NOVA.
- Se realiza una práctica con simulación de enlace satelital en banda C y diseño de antena de recepción satelital en banda C utilizando el software MATLAB, para que el estudio de señales satelitales en banda C con la finalidad de afianzar conocimientos en esta banda de frecuencia trabajando con la simulación y poniendo en práctica la teoría.
- Se configura un VI con interfaz gráfica mediante Labview 2020 para visualizar las señales obtenidas desde el satélite, el VI con todas las configuraciones para las prácticas será entregado en un CD el cual será utilizado por el docente y los estudiantes que realizarán las prácticas en laboratorio.
- Como conclusión se logra demostrar todos los conocimientos adquiridos en las materias medios de transmisión, comunicaciones digitales y antenas, lo cual ayudó en gran medida para la orientación de la investigación en este proyecto, así mismo se utilizó herramientas modernas y actuales para la configuración, revisión, y puesta en marcha del módulo didáctico.

#### **6. Recomendaciones**

- Se recomienda continuar con la investigación de este tipo de prácticas en diferentes bandas satelitales como es banda C, Ka, L, ya que se sitúan en diferentes rangos de frecuencias y se puede lograr comparativas con los resultados obtenidos en esta investigación.
- Para la visualización de canales FTA de frecuencia abierta y libre se recomienda conectar un TV de alta definición ya que muchos satélites disponen de canales abiertos FTA en HD e incluso en 4K.
- Hay que tener mucha consideración en las potencias de salidas del LNB y las pérdidas que se tiene al bajar la señal satelital, por tal motivo se ha puesto atenuadores a la entrada del RX1 del USRP de 60 db para evitar daños en la tarjeta receptora del equipo.
- Se debe revisar antes de realizar las prácticas en la página de Satbeams para verificar que los satélites que se obtendrá satélites estén disponibles y activos en el momento de ejecutar las pruebas.
- Se debe revisar antes de realizar las prácticas en la página de PortalEDS para verificar que los transpondedores que se quiere visualizar estén disponibles y activos en el momento de ejecutar las pruebas.
- Antes de ejecutar el VI de las prácticas se debe verificar bien que los parámetros seteados en cada práctica sean los correctos, con la finalidad de evitar daños al NI USRP 2920.
- Para la ejecución del VI de las practicas se debe tener actualizado los drivers de Labview 2020 y adicional el toolkit Spectral mesaurements debe ser instalado en Labview 2017 previamente para que se pueda ejecutar estas librerías del toolkit, quiere decir que para correr el VI de las prácticas se recomienda trabajar mínimo con Labview 2017.
- Es importante indicar que las practicas realizadas no fomentan la piratería de señales de TV satelital, ya que se trabajará con la bajada de canales FTA que son libres, por esa razón en las prácticas se puede observar que para cada satélite analizado no hay muchos canales FTA de banda libre para poder visualizar.
- Para trabajar con el software Matlab se requiere instalar la última versión y

correrlo en una laptop core i7 memoria mínima de 8Gb ya que este programa consume bastantes recursos de procesamiento.

## **BIBLIOGRAFÍA**

- Arcotel. (2020). Agencia de Regulación y Control de las Telecomunicaciones Promovemos el desarrollo armónico del sector de las telecomunicaciones, radio, televisión y las TIC , mediante la administración y regulación eficiente del espectro radioeléctrico y los servicios. Retrieved June 14, 2020, from https://www.arcotel.gob.ec/
- ARCOTEL. (2020a). Frecuencias Arcotel. Retrieved June 14, 2020, from https://www.arcotel.gob.ec/wp-content/uploads/2018/01/Resolución-12-09- ARCOTEL-2017\_completa\_con-firmas-11.pdf
- ARCOTEL. (2020b). *IoT Agencia de Regulación de las Telecomunicaciones Ecuador*.

Arias, F. G. (2012). *El ProyEcto dE InvEstIgacIón Introducción a la metodología científica* (sexta; Episteme, Ed.). https://doi.org/980-07-8529-9

- Arturo, C., Álvarez, M., Surcolombiana, U., De, F., Sociales, C., Humanas, Y., … Monje Álvarez, C. A. (2011). *METODOLOGÍA DE LA INVESTIGACIÓN CUANTITATIVA Y CUALITATIVA Guía didáctica*.
- AXESSNET. (2020). Frecuencia satelital de banda Ku axessnet. Retrieved December 22, 2020, from https://axessnet.com/en/ku-band-satellite-frequency/
- Blog, M. L. (2020). Bandas de frecuencias utilizadas por los satélites | Acceso a Internet. Retrieved June 14, 2020, from http://mariledezma.blogspot.com/p/blog-page\_7847.html
- Cadena-Iñiguez, M., la Cruz-Morales, de, del Rosario, F., & Ma, D. (n.d.). *Revista Mexicana de Ciencias Agrícolas*. Retrieved from http://www.redalyc.org/articulo.oa?id=263153520009
- Camacho, H., & Marcano, N. (n.d.). *El enfoque de investigación introspectivo vivencial y sus secuencias operativas. Algunos casos de estudio*.
- cervi.es. (2020). ¿Qué es un cable coaxial? | Cables eléctricos Cervi. Retrieved December 22, 2020, from https://www.cervi.es/ES/8-faqs/90-que-es-un-cablecoaxial.html
- DirecTV. (2020). DIRECTV Ecuador | Televisión Digital Satelital. Retrieved December 22, 2020, from https://www.directv.com.ec/
- GSAT. (2020). GT-SAT International Digital TV Equipment Design House. Retrieved December 22, 2020, from GSAT website: https://www.gt-sat.com/
- Https://axessnet.com/. (2020). Banda c frecuencia satelital ¿que es y como funciona? | Axess. Retrieved June 14, 2020, from 2020 website: https://axessnet.com/frecuencia-satelital-banda-c/
- Intelsat. (2020). La banda C. Retrieved June 14, 2020, from http://www.intelsat.com/wp-content/uploads/2014/04/Infographic\_Cband\_Spanish.pdf
- Ni.com. (2019). USRP. Retrieved from http://www.ni.com/es-cr/shop/select/usrpsoftware-defined-radio-device?storeId=12708&userLocale=es-

EC&requestLanguage=es&localeGroup=es-cr&requestLangId=-5&langId=-5 Rodriguez Moguel, E. (2005). *Metodología de la Investigación*.

- SatLex. (2020). SatLex Digital :: Técnica :: Tipos de antenas. Retrieved December 22, 2020, from https://satlex.it/es/antenna\_types-page\_offset.html
- Satlink. (2020). Satlink. Retrieved from https://www.satlink.com.es/categorias/medidoresdecampo

Stallings, W. (2008). *Comunicaciones y Redes de Computadores*.

- Tomasi, W. (2003a). *Sistemas de comunicaciones electrónicas* (PEarson Education, Ed.).
- Tomasi, W. (2003b). *Sistemas de Comunicaciones Electrónicas* (Cuarta; P. Hall, Ed.). USA.
- UIT. (2020). UIT: Comprometida para conectar el mundo. Retrieved June 14, 2020, from https://www.itu.int/es/Pages/default.aspx

# **ANEXOS**

Guías de prácticas de laboratorio:

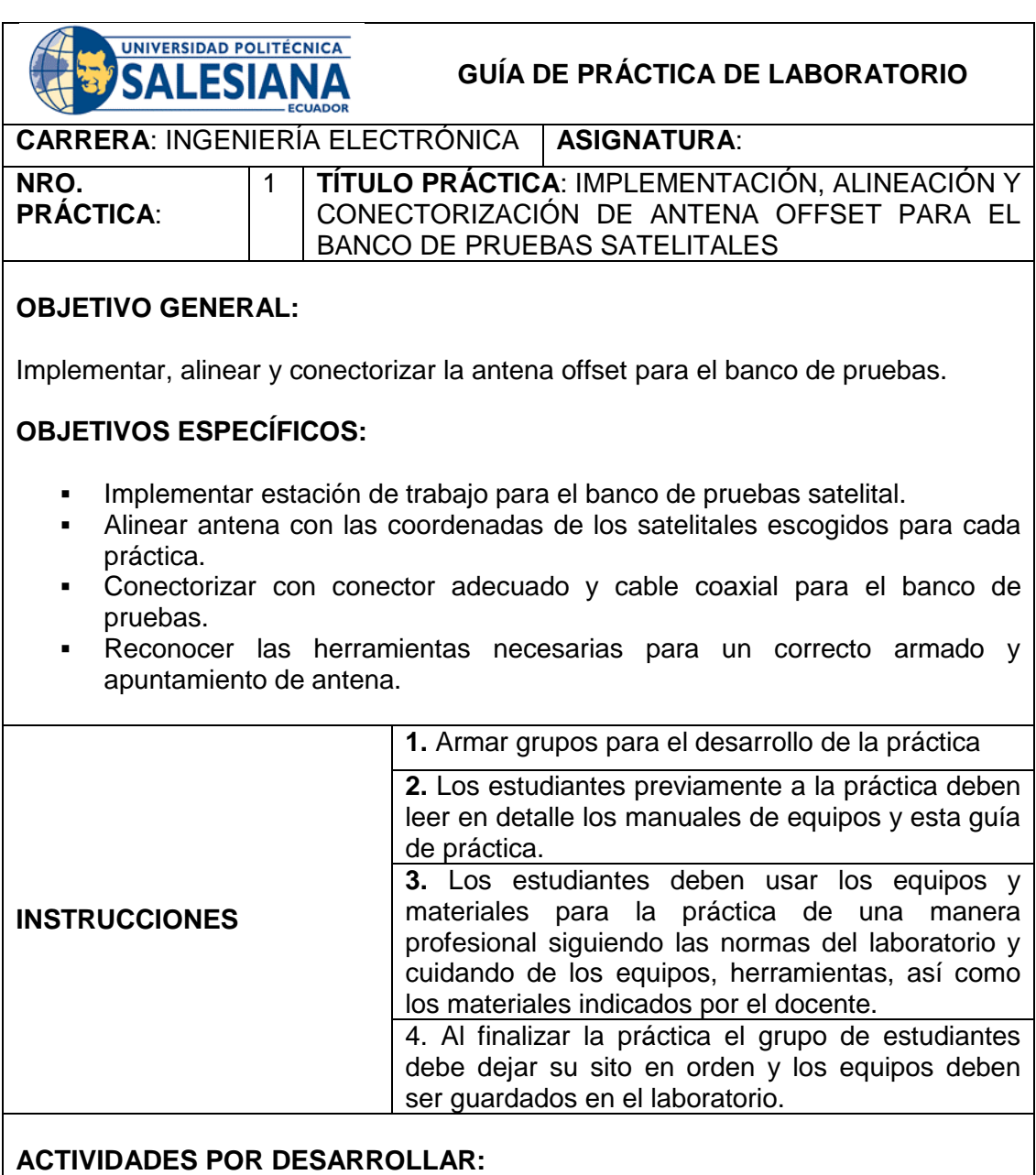

Las prácticas se realizarán con una antena de DIRECTV en banda Ku de 65 cmts de diámetro, para futuros proyectos se puede desarrollar prácticas con la antena de banda C ubicada en la Universidad Politécnica Salesiana sede Guayaquil bloque F.

Hay que considerar que se analizará señales en banda L ya que la frecuencia es de 950 MHz a 2100 MHz que viene desde el LNB mediante el cable coaxial hacia el decodificador de audio y video y hacia el NI USRP 2029.

En esta práctica se explicará el alineamiento e instalación de la antena de banda Ku de DIRECTV de una manera profesional para que la señal de audio y video pueda ser analizada posteriormente con el NI USRP 2920 y LabVIEW 2020.

## **Procedimiento:**

A continuación, se realizará una explicación para la caza de satélites. En primera instancia se aprenderá a apuntar el satélite de DirecTV según las recomendaciones de DIRECTV el cual tiene situado su satélite en la posición Oeste (W)

## **Identificar el lugar de instalación y buscar el Oeste (W)**

El lugar de instalación debe estar libre de obstáculos, como árboles, edificios o paredes, para evitar interferencias entre la antena y el satélite. Sobre una base sólida, coloque la brújula y gírela lentamente hasta que la flecha roja apunte hacia el norte, como se muestra en la Figura. Después de moverse hacia el norte, colóquelo hacia el oeste (W) sin ningún movimiento adicional.

## **Herramientas necesarias:**

### **Brújula**

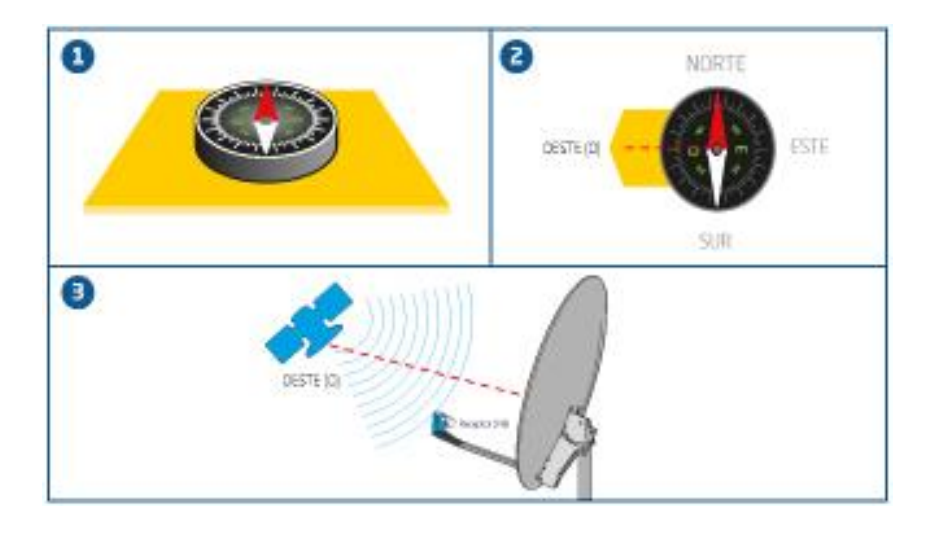

Si no se tiene una brújula como equipo, se puede utilizar el celular la APP de brújula para la ubicación de las coordenadas.

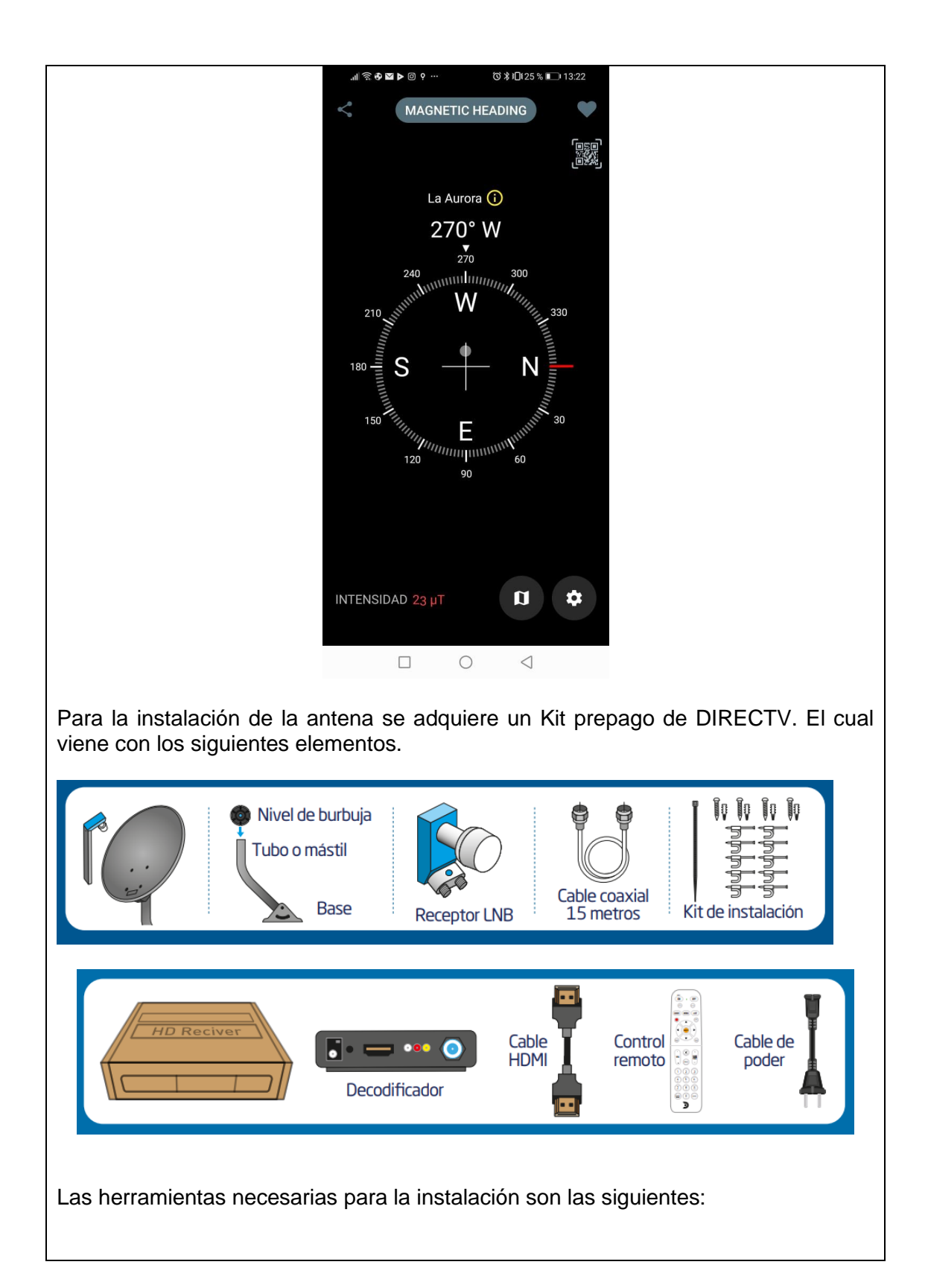
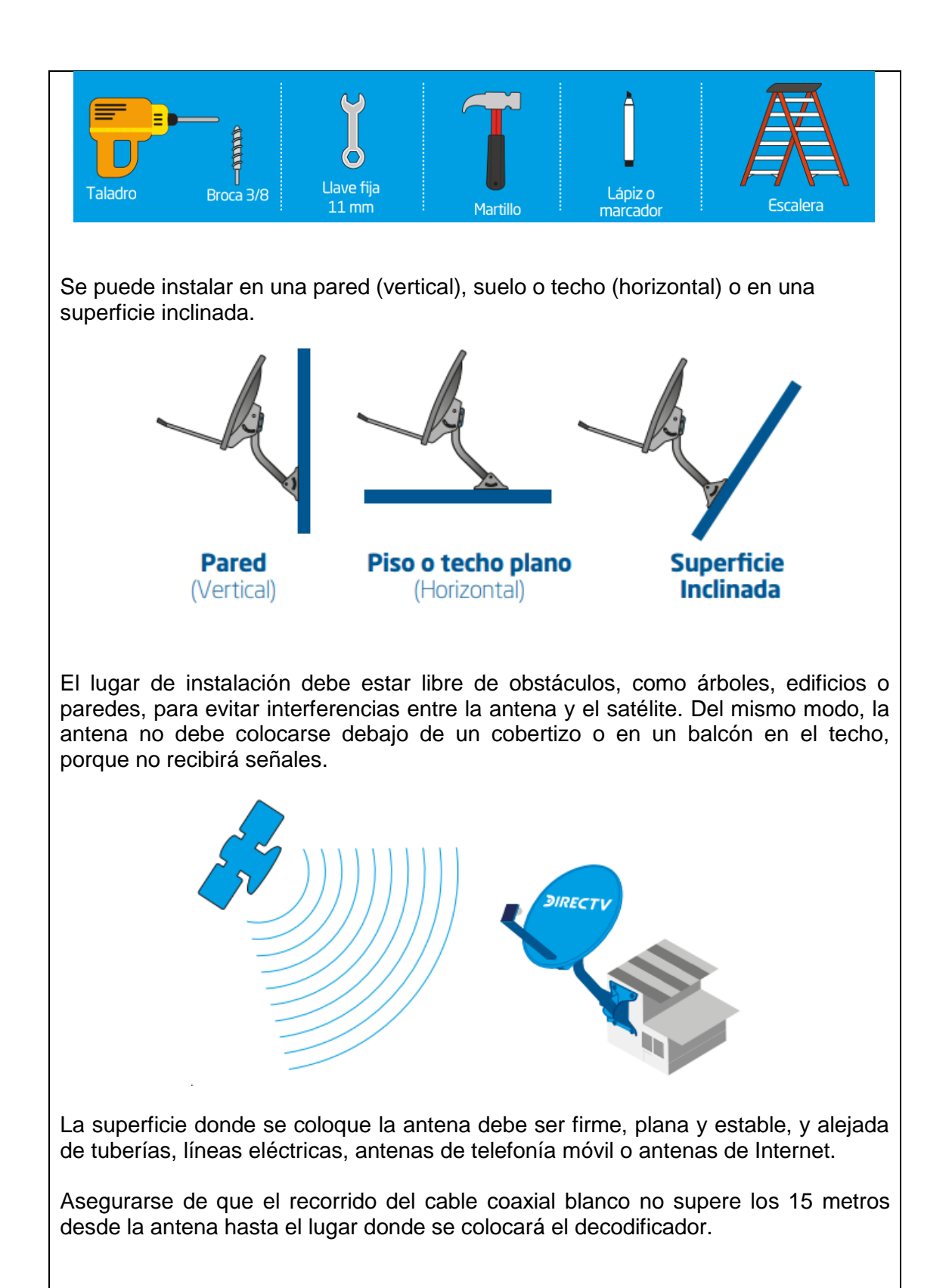

#### *Consejos de seguridad:*

El sitio de instalación debe ser el más seguro entre todas las opciones que tiene.

- Si usa una escalera, asegúrela correctamente para evitar caídas.
- Elimine los obstáculos circundantes para evitar caídas y preste atención a las superficies lisas.
- Evite instalar la antena cerca de cables de alto voltaje.
- Si la altura de instalación supera los 1,80 metros, utilice equipo de protección para operaciones a gran altitud.
- Si llueve, evite la instalación.
- Preste atención y evite los accidentes.

Buscar un lugar donde la antena pueda apuntar hacia el Oeste (W/O), lugar del satélite de DIRECTV.

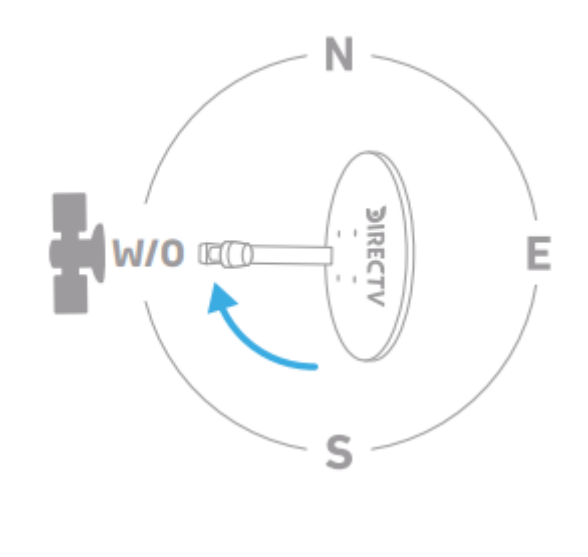

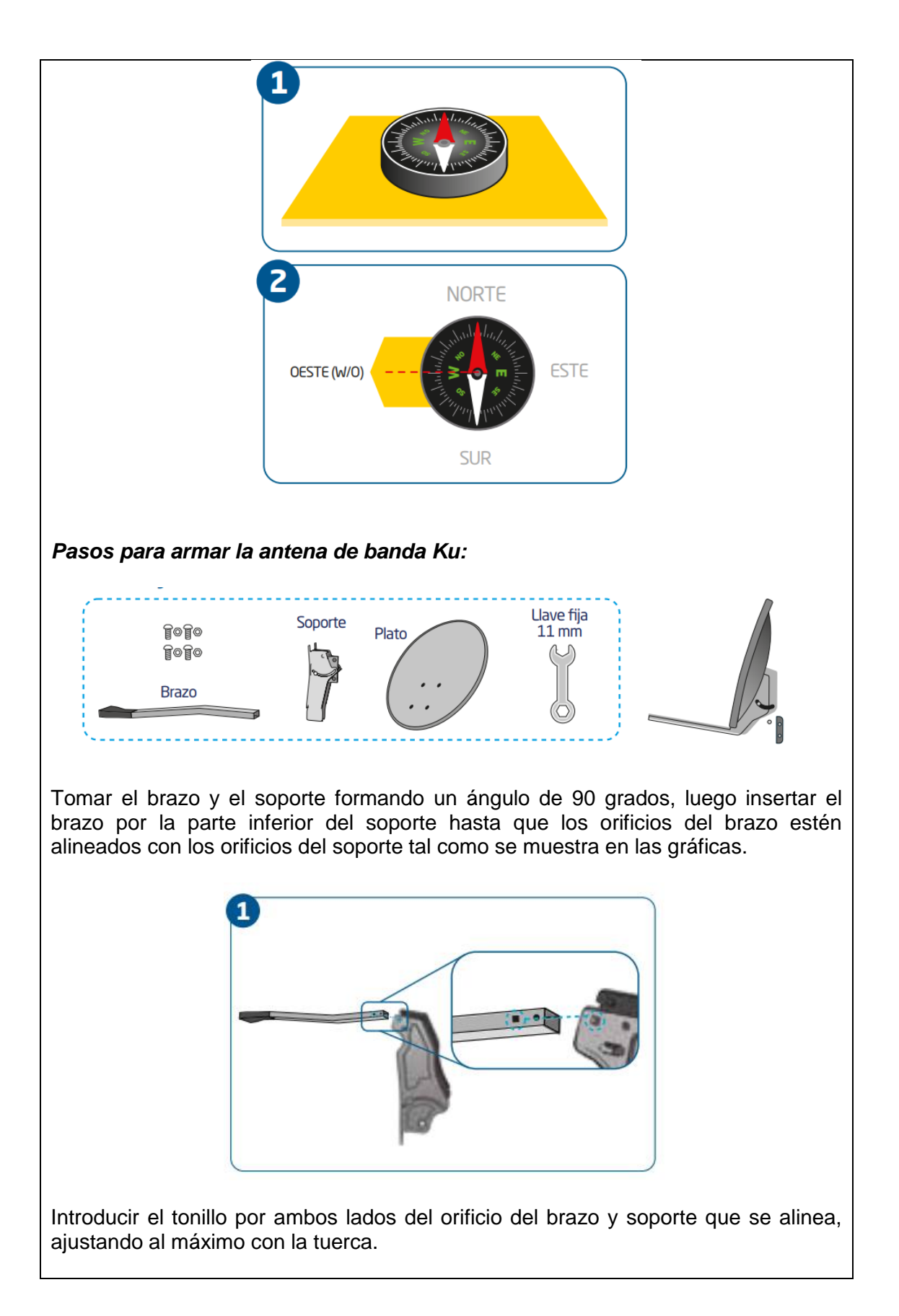

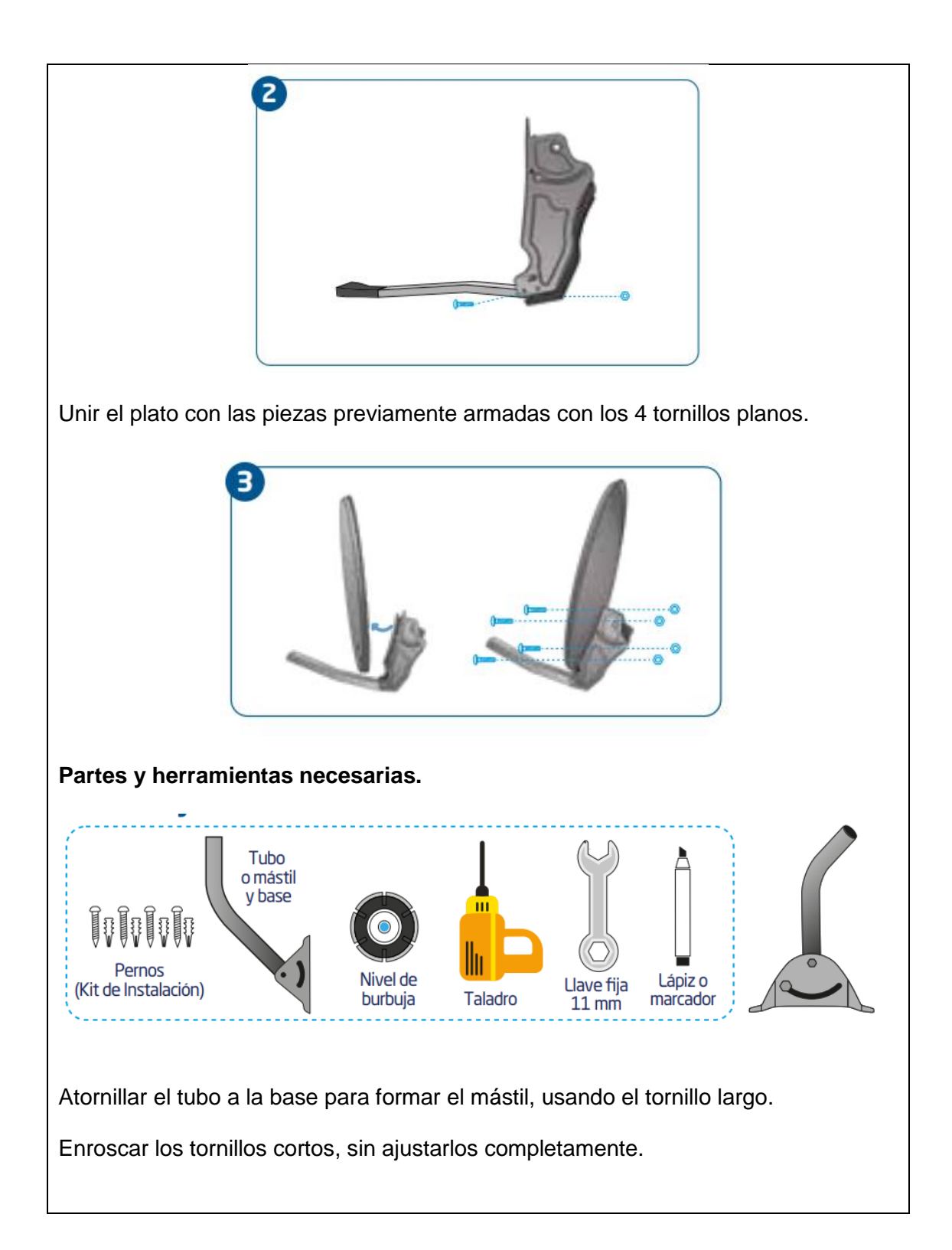

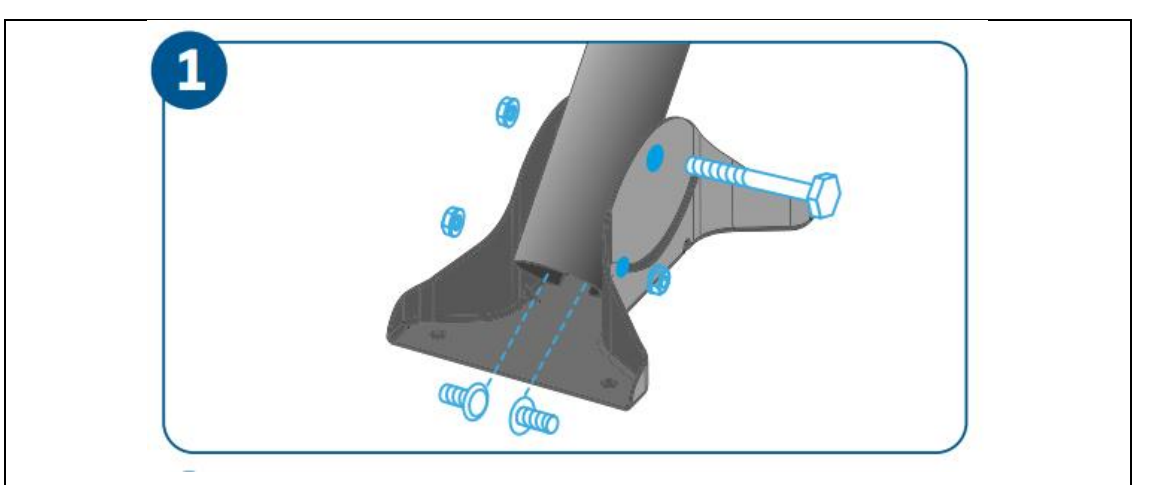

Apoyar el mástil sobre la superficie seleccionada para la instalación. Comprobar si la burbuja del nivel está en el centro y luego marque la posición del tornillo. Para centrar la burbuja en una posición horizontal, mueva el tubo y la parte inferior de izquierda a derecha hacia adelante o hacia atrás. Apretar todos los tornillos que aseguran la tubería.

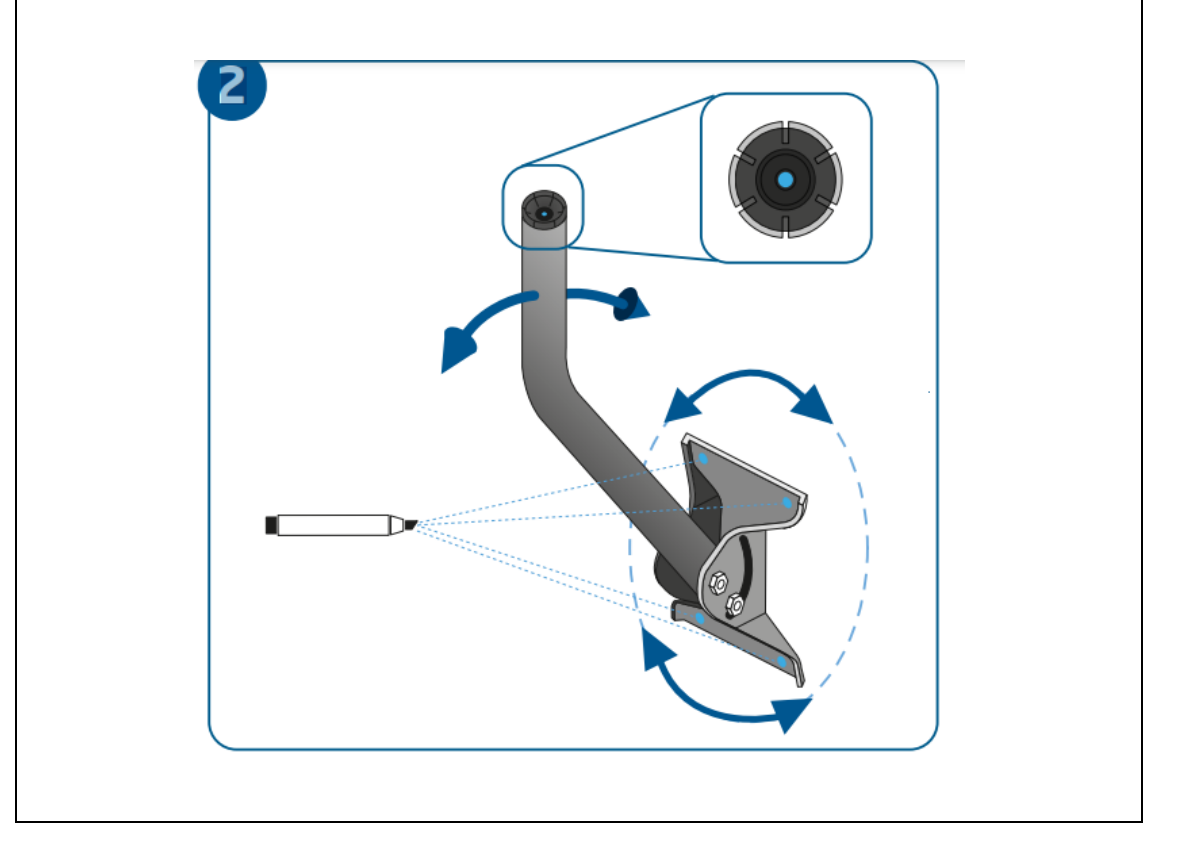

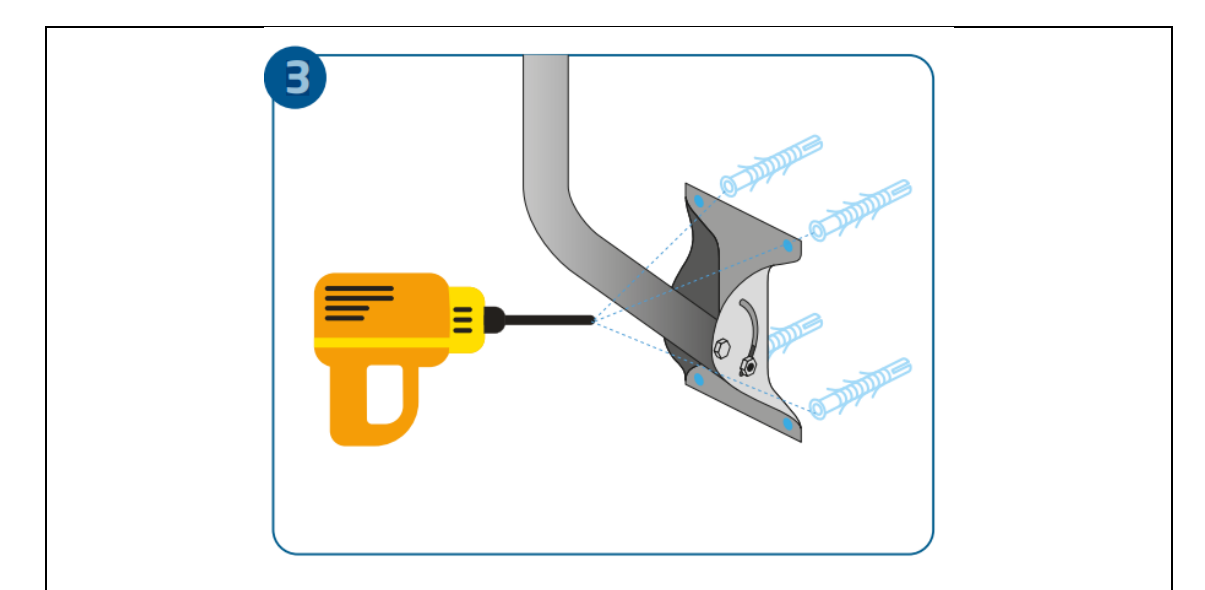

Atornillar la base, asegurándote de que la burbuja siga en el centro del nivel.

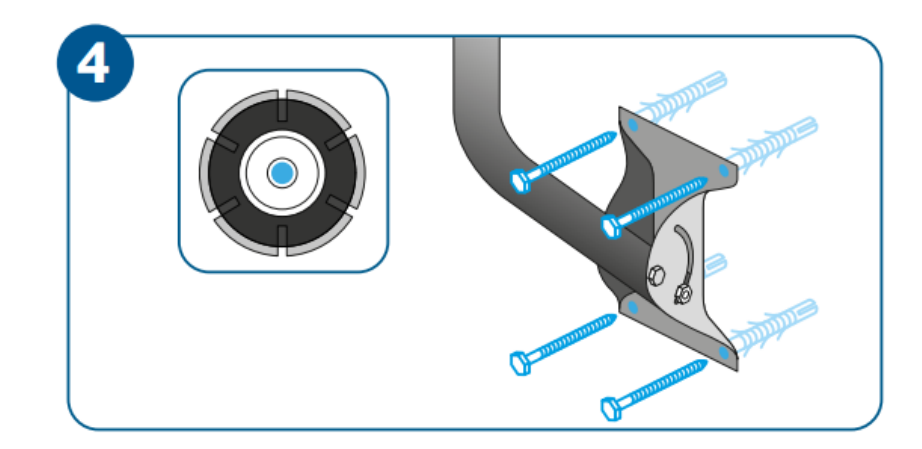

## *Ensamblaje de la antena.*

Con la base ajustada y nivelada retirar el nivel de burbuja que está dentro del tubo.

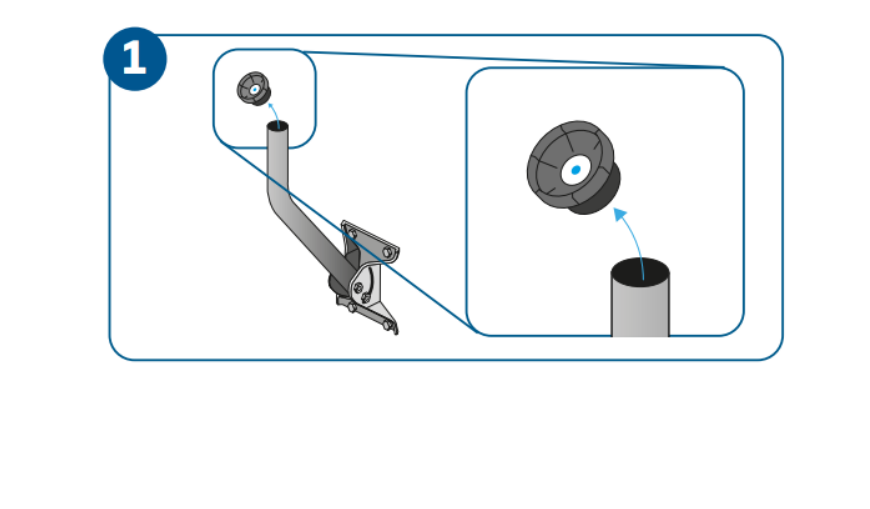

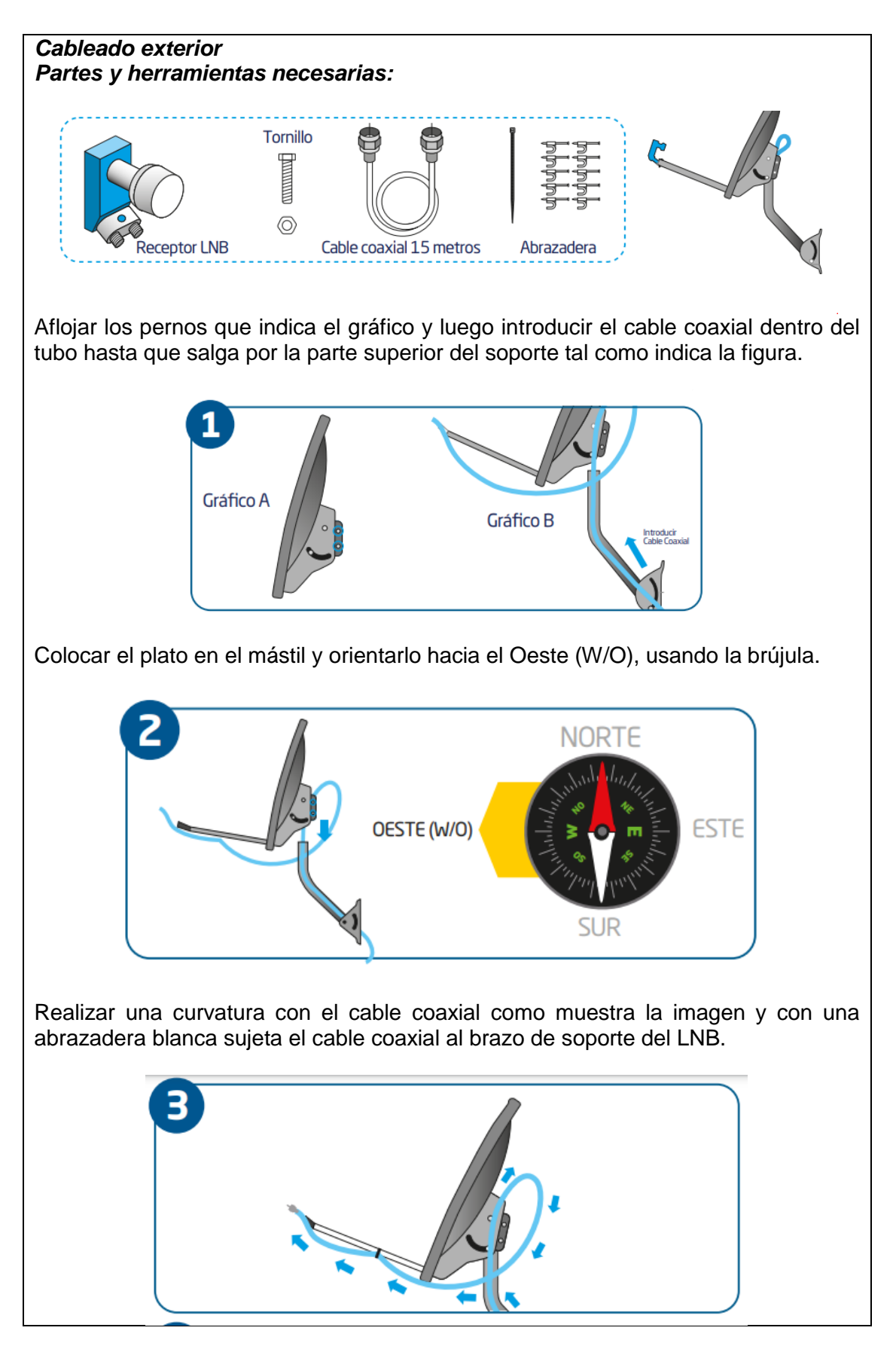

Pasar el cable coaxial por el interior del brazo y del soporte del LNB, conectar el cable coaxial a cualquiera de los conectores del receptor LNB luego insertar el receptor LNB en el brazo y atorníllalo.

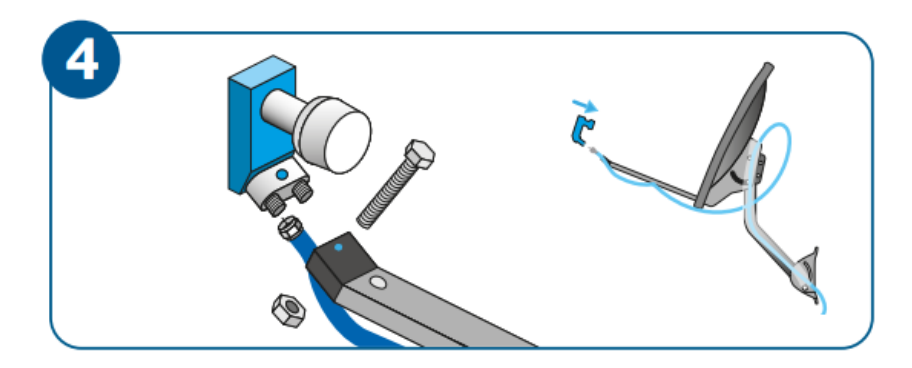

#### *Instalación de la antena.*

La elevación hará que la antena apunte correctamente al satélite. En la tabla de elevación, puede ver el número correspondiente a su ubicación. Busque la marca roja en la escala digital en el costado de la abrazadera de la placa. Esta marca debe coincidir con el número de elevación de su ubicación. Busque el número correspondiente a su ubicación en el mapa de altitud.

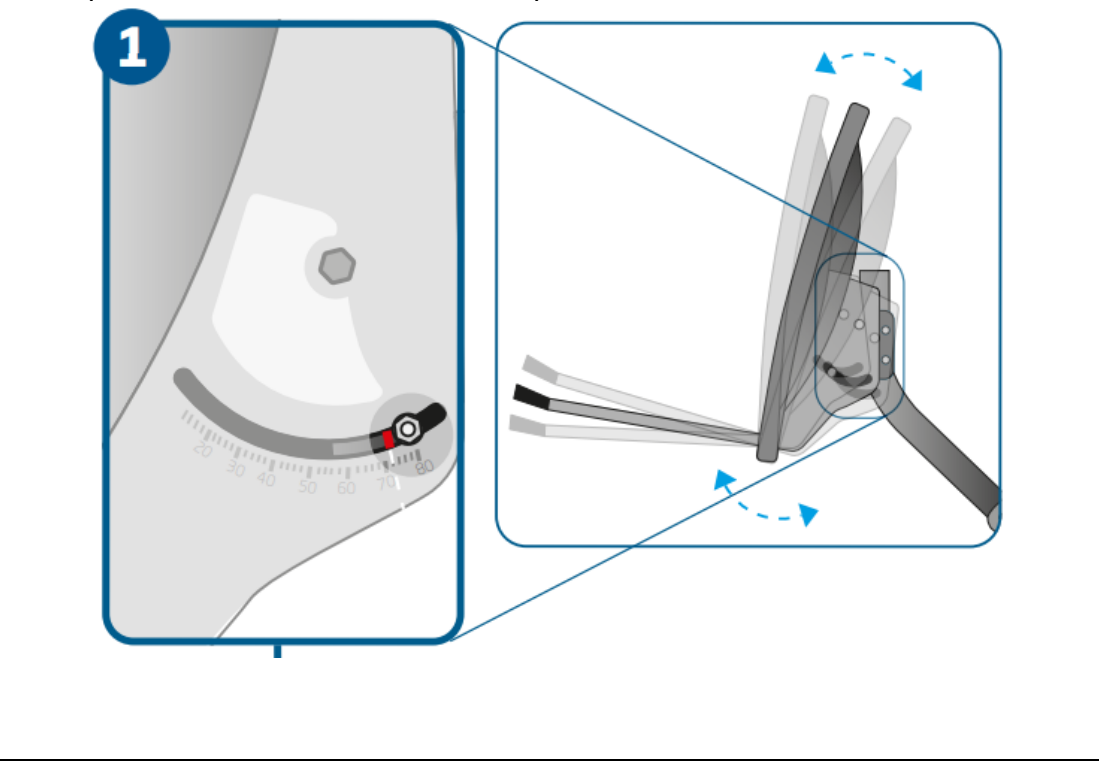

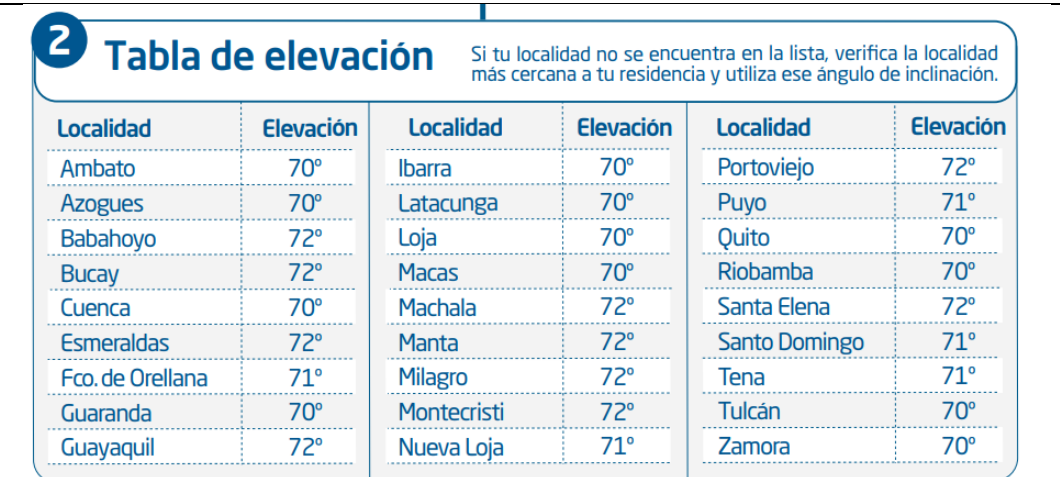

Aflojar las tuercas de los tornillos que se encuentran en ambos lados del soporte del plato, sin soltarlas completamente.

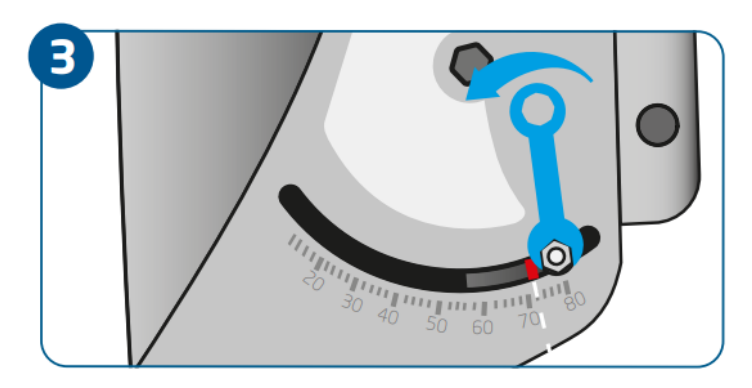

Inclinar el plato hacia arriba o abajo, hasta que la marca roja de la escala coincida con el grado de elevación de tu ciudad.

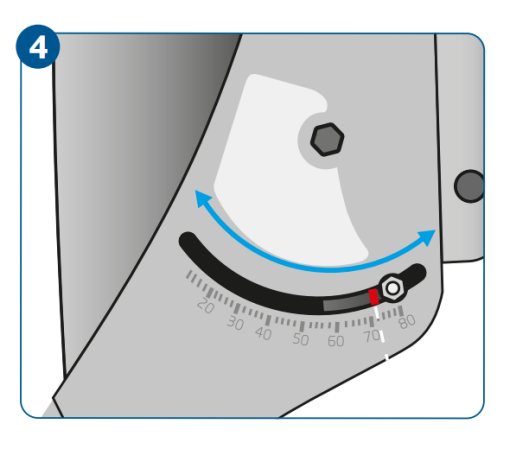

Después de elevar la antena, ajusta las tuercas de los tornillos.

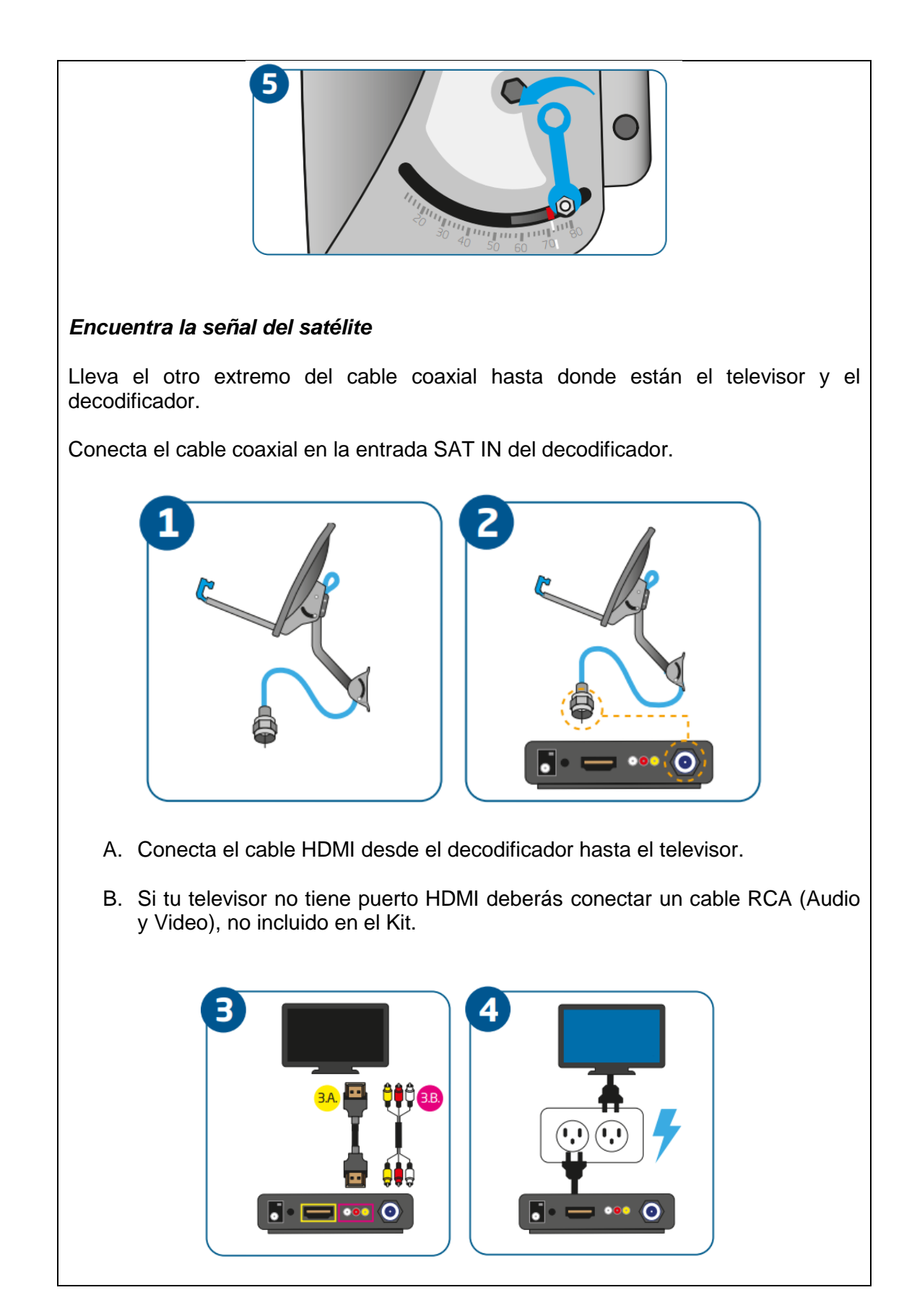

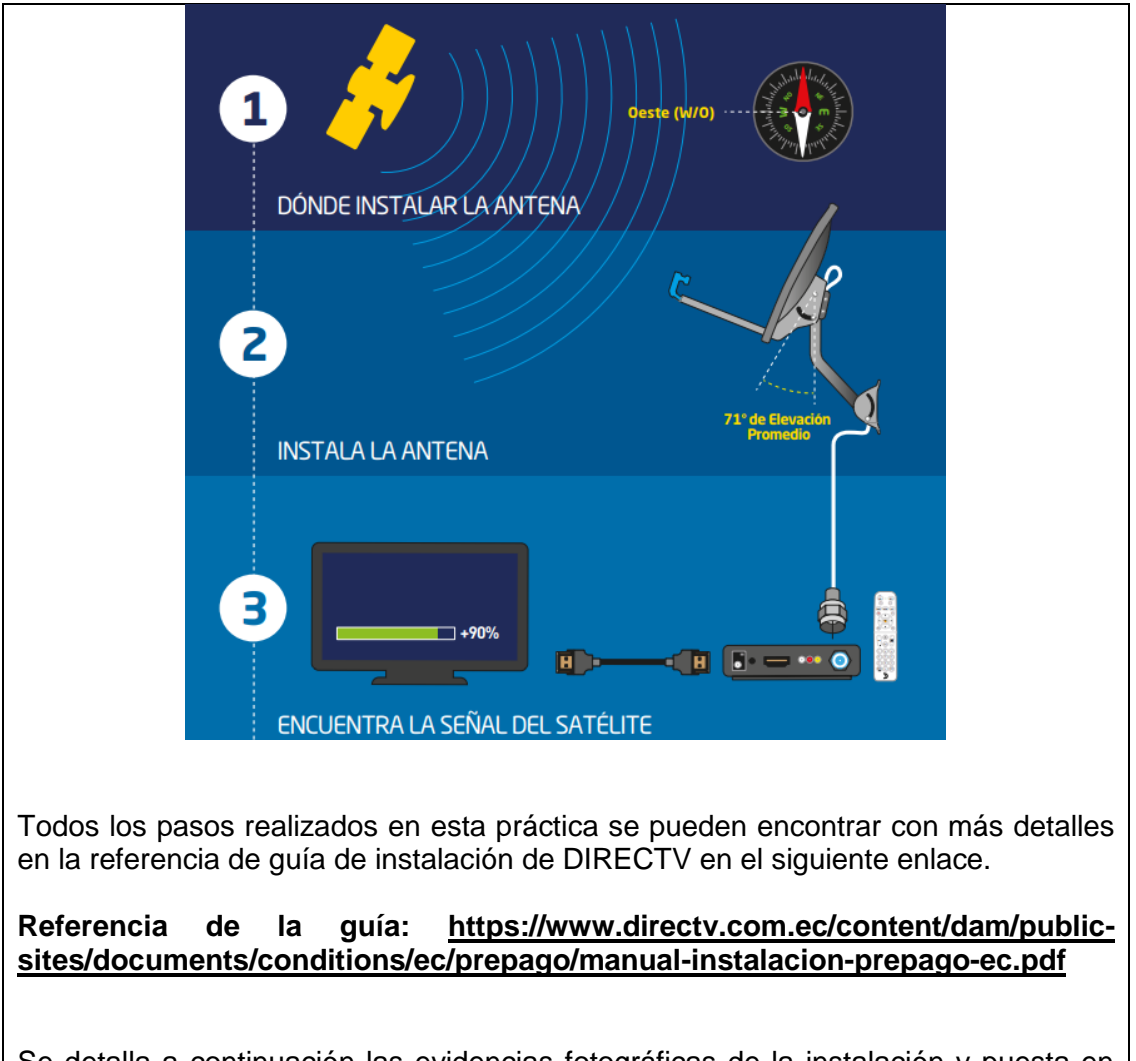

Se detalla a continuación las evidencias fotográficas de la instalación y puesta en marcha de un decodificador de DIRECTV.

Instalación de antena de DIRECTV en domicilio del autor de tesis Guillermo Heredia.

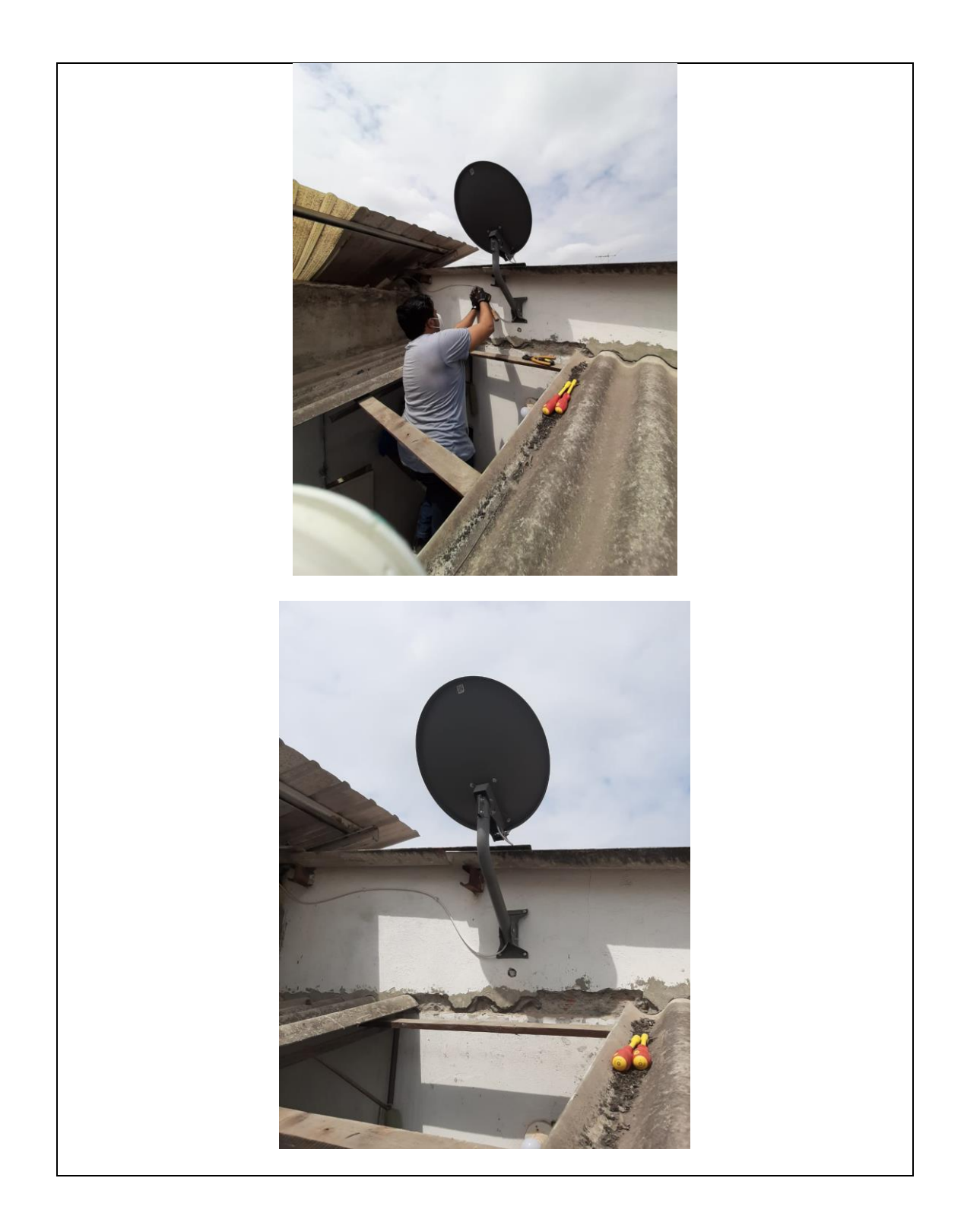

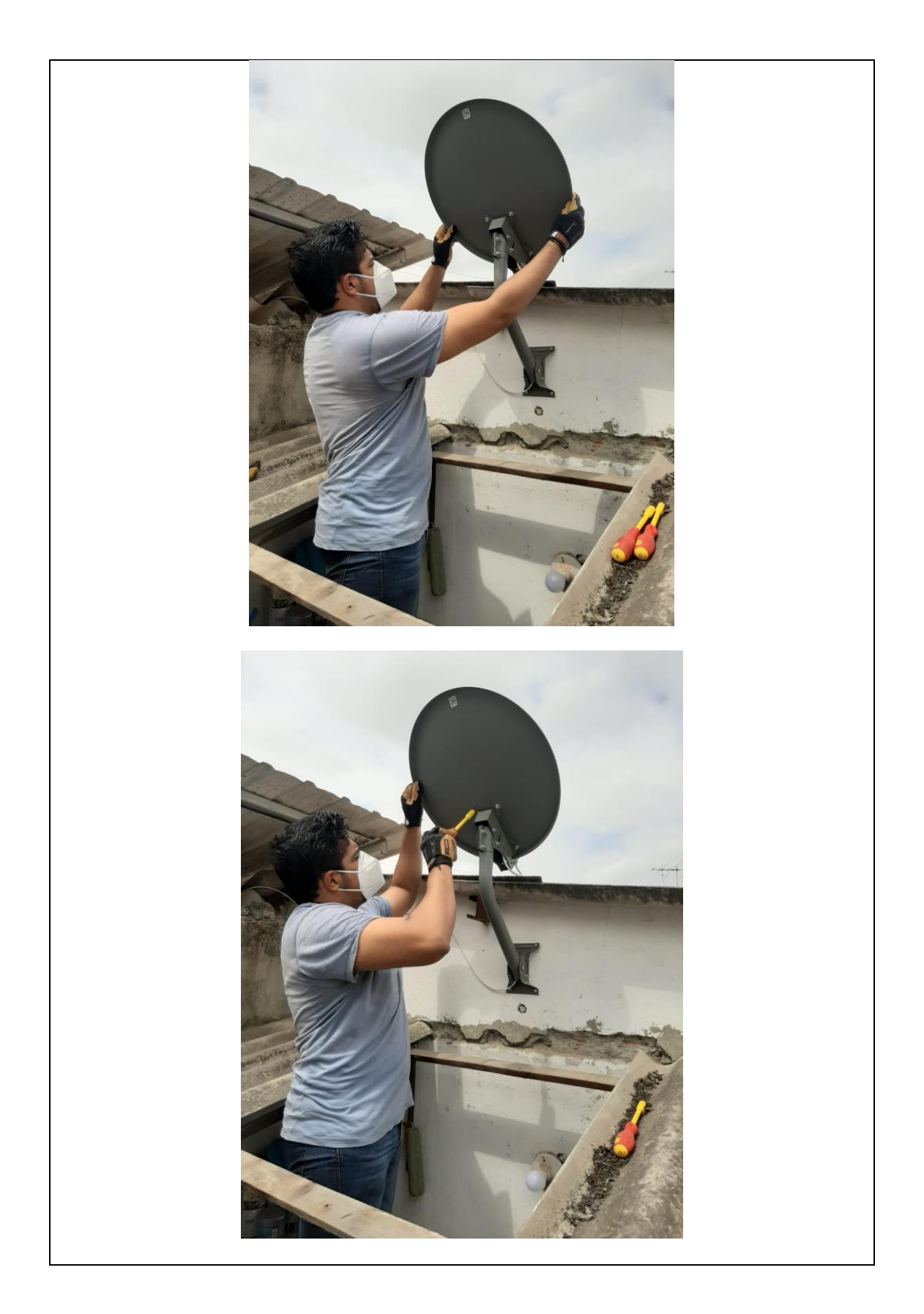

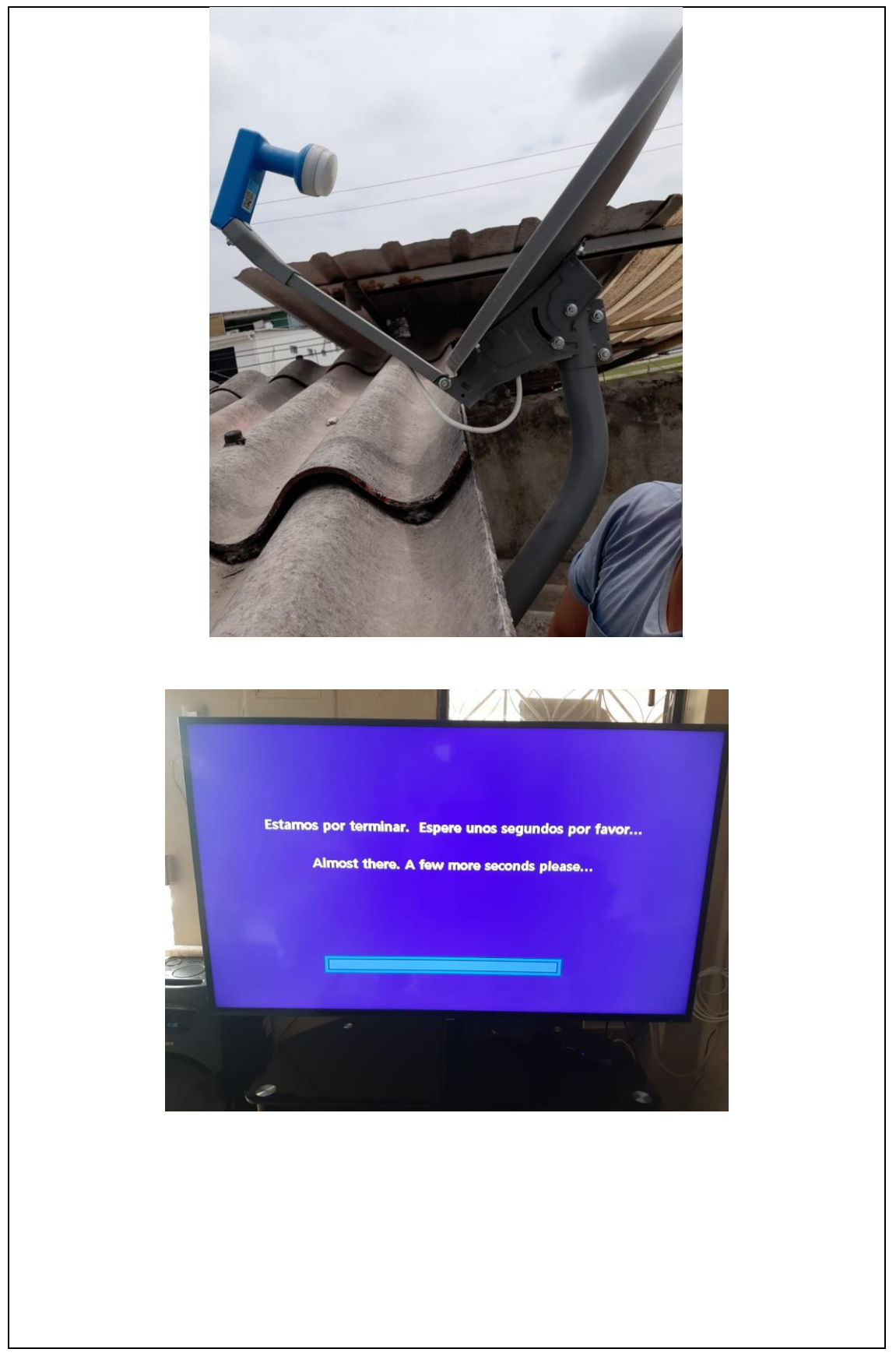

## **Elementos del Banco de Pruebas Satelitales**

## **Atenuadores RF**

Los atenuadores de 30 db permiten que la potencia de entrada al USRP baje a 0 db ya que podría afectar a la tarjeta receptora del USRP. Para este proyecto se utiliza 60 db de atenuación.

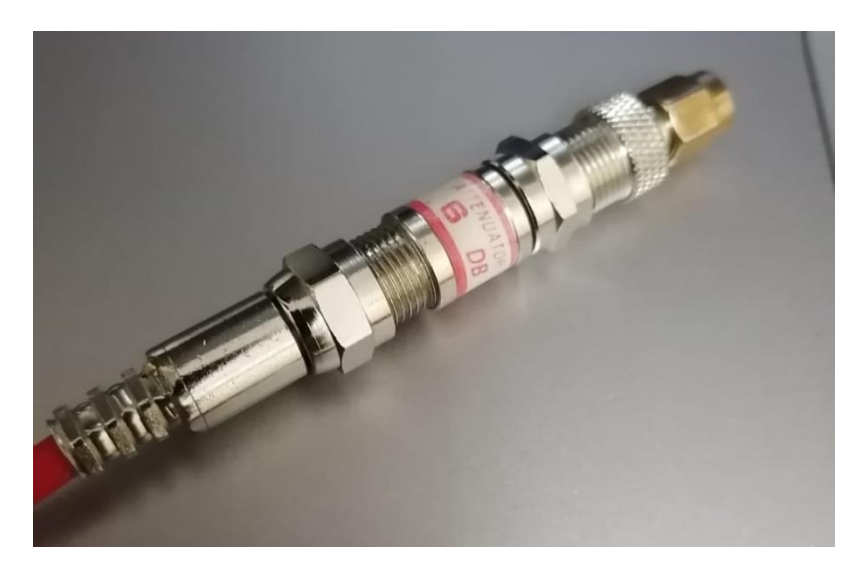

## **Splitter - Divisor de radiofrecuencia (5 a 2500 MHz)**

De marca General Electric, permite dividir la señal RF a 4 salidas para poder conectar el satfinder, el URSP y el decodificador de audio y video. Tiene un rango entre 5 MHz a 2500 MHz. Aunque el rango que se usará depende del LNB, en nuestro caso sería con un LNB de 900 MHz a 2100 MHz.

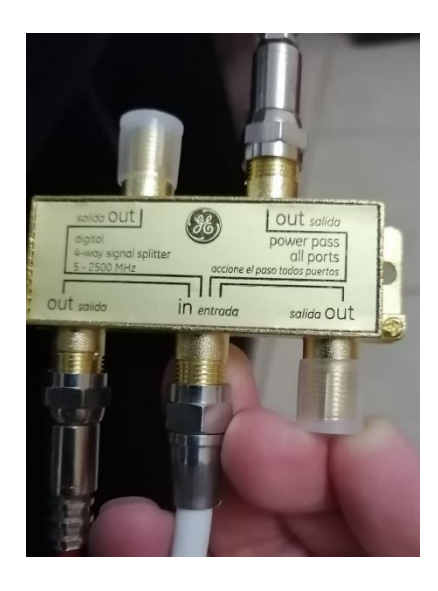

## **Cables mini-coaxiales de FI (Frecuencia intermedia)**

Con estos cables se obtiene una mejor manipulación en el momento de las conexiones.

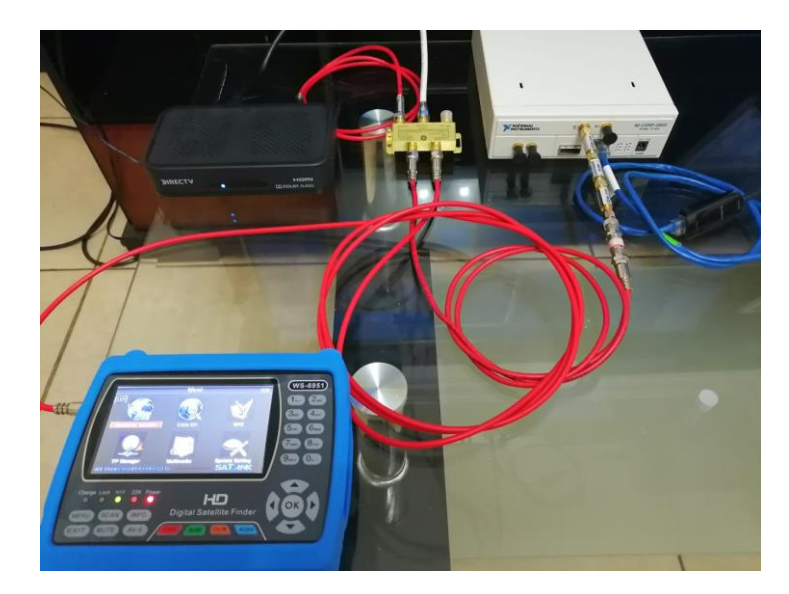

## **NI USRP 2920**

Se debe conectar primero los cables y atenuadores antes de encender el equipo.

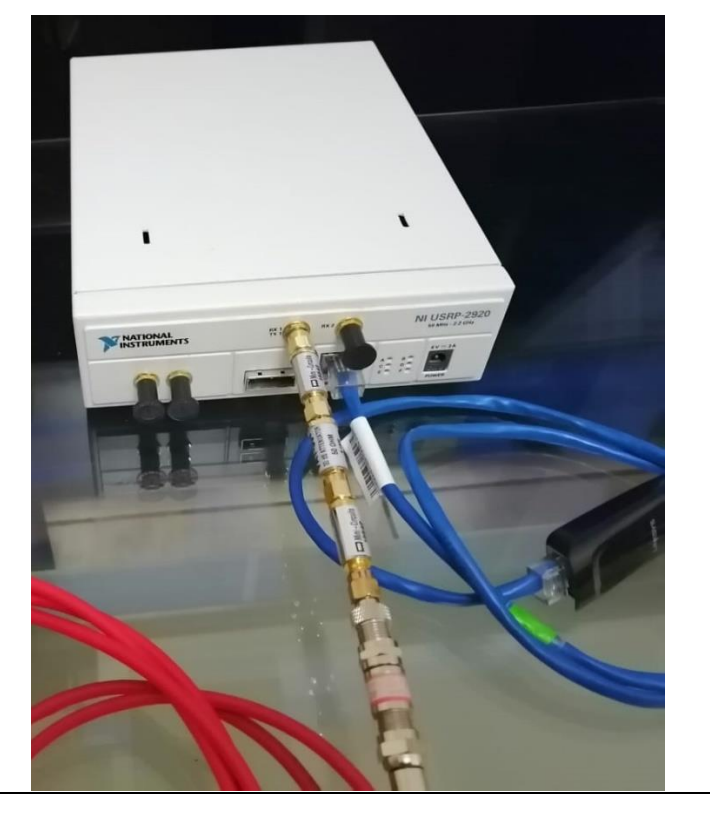

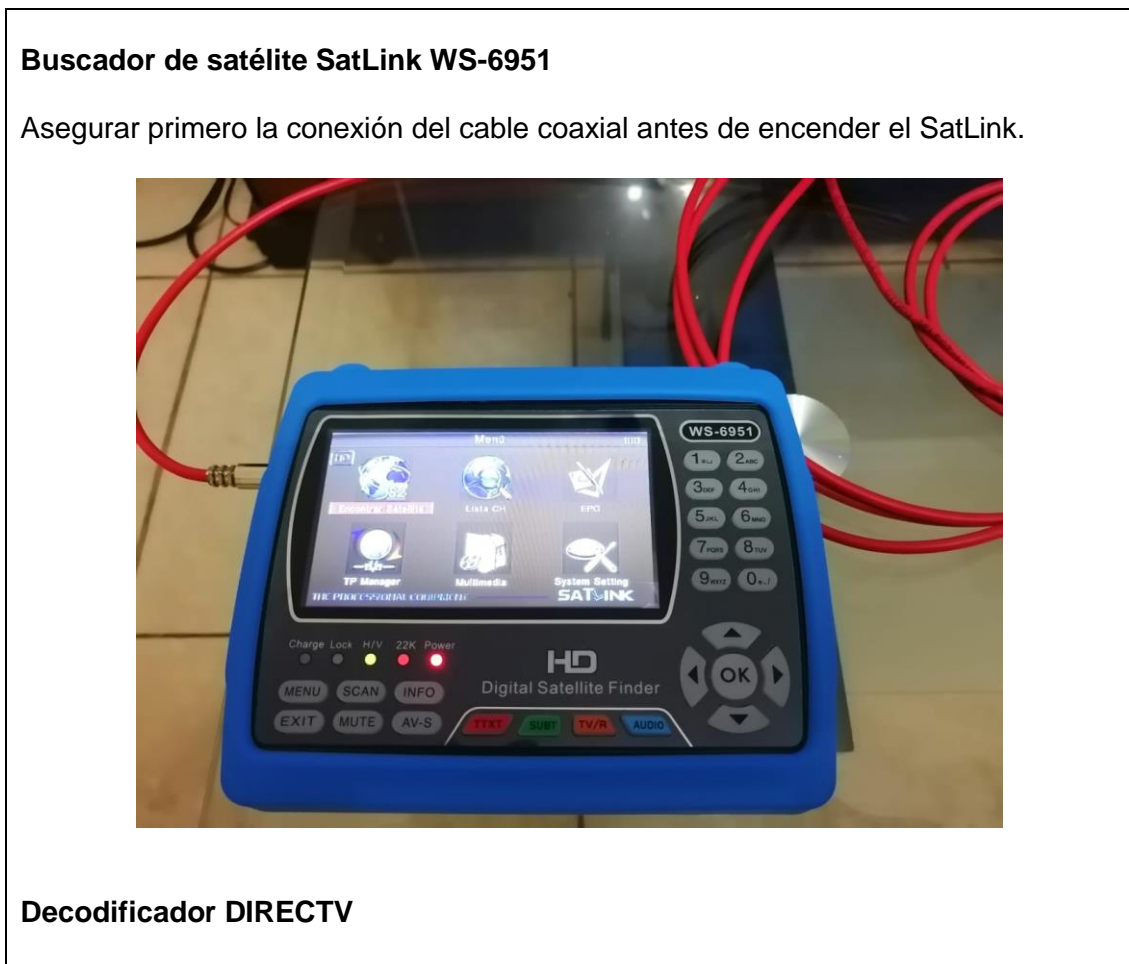

Para verificar que haya una buena decodificación de la señal satelital de DIRECTV, se debe disponer de saldo para recargar la tarjeta prepago de DIRECTV.

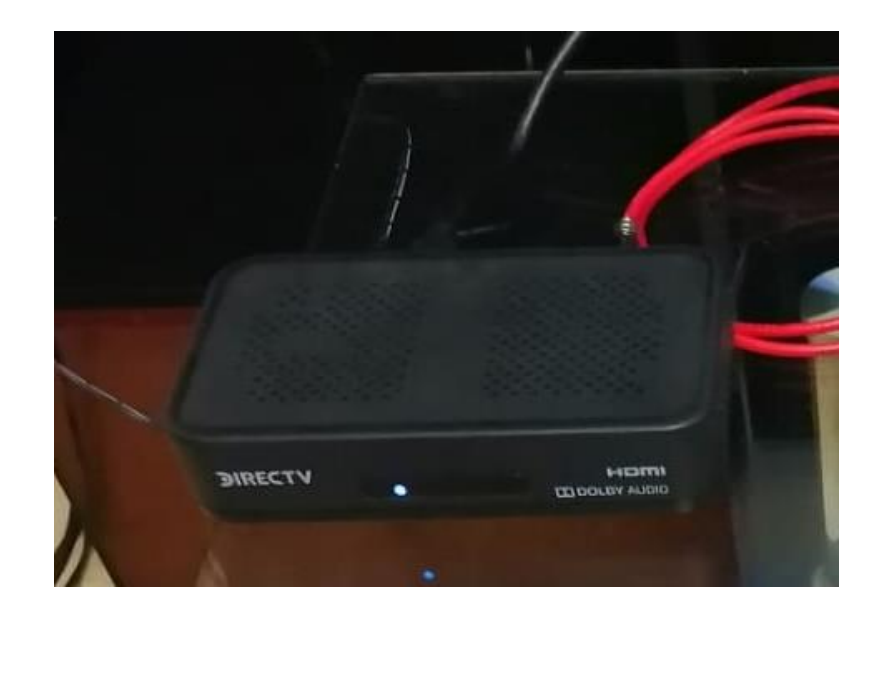

## **Televisor FHD – 42 "**

Para la visualización de la señal se debe disponer de un monitor o TV.

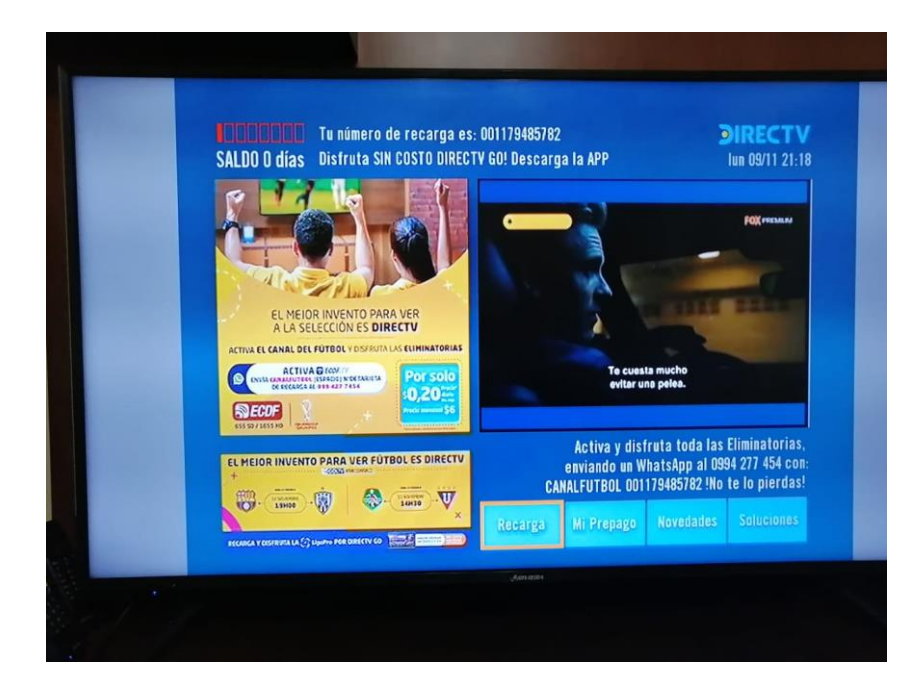

**Banco de pruebas completo (Laptop con Labview 2020)**

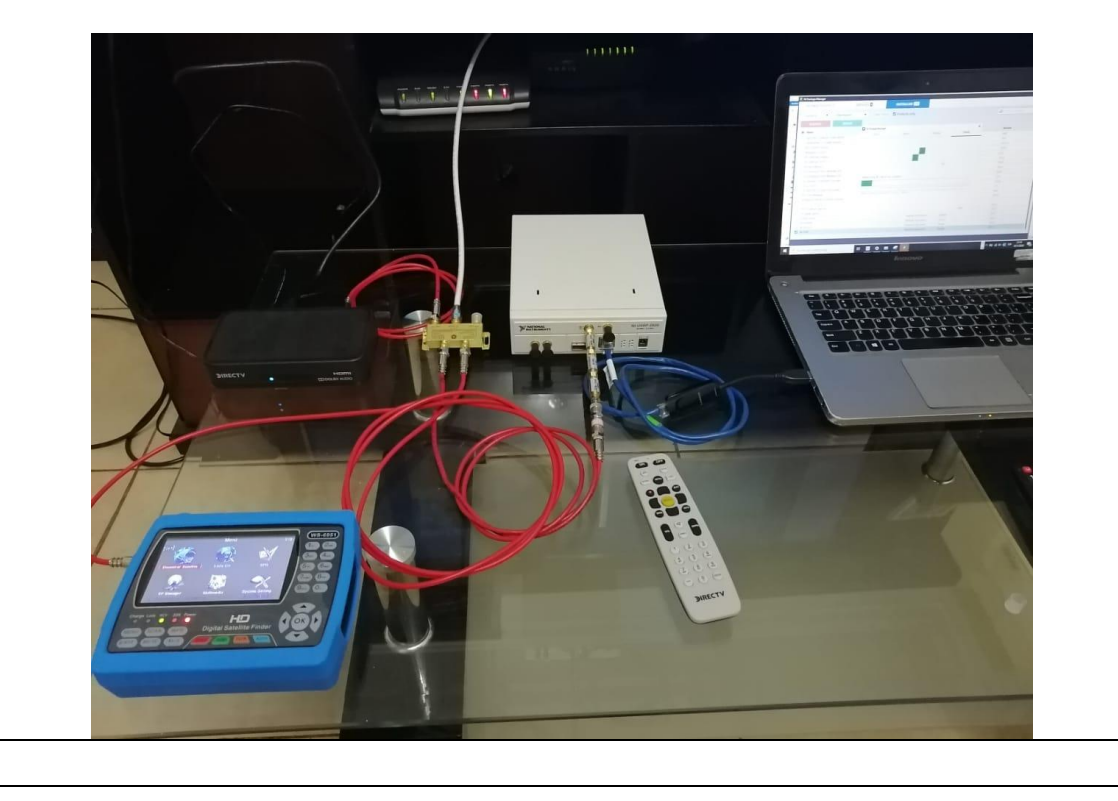

# **RESULTADO(S) OBTENIDO(S)**:

El estudiante debe colocar los resultados obtenidos en la práctica con imágenes y descripciones de cada imagen.

## **CONCLUSIONES**:

El estudiante debe colocar las conclusiones de las prácticas de acuerdo con los objetivos planteados.

# **RÚBRICA DE REVISIÓN DE PRÁCTICA:**

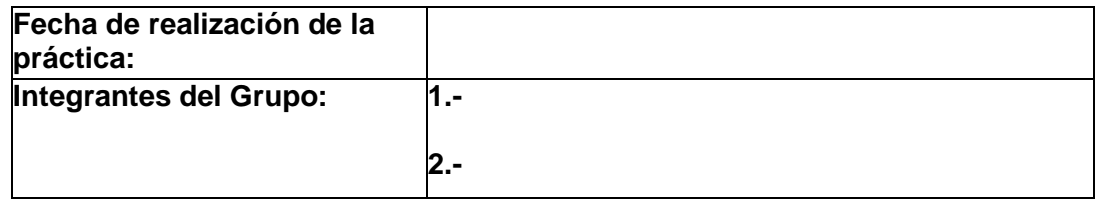

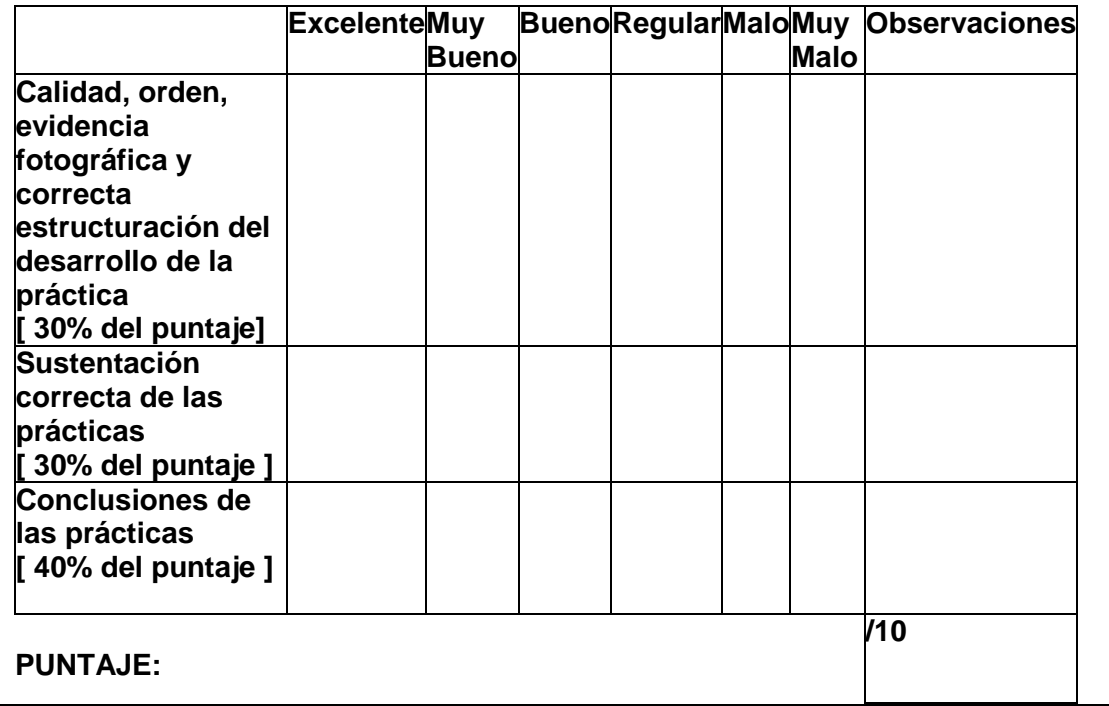

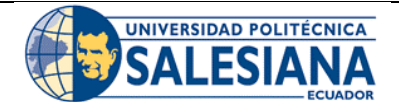

## **GUÍA DE PRÁCTICA DE LABORATORIO**

**CARRERA**: INGENIERÍA ELECTRÓNICA **ASIGNATURA**:

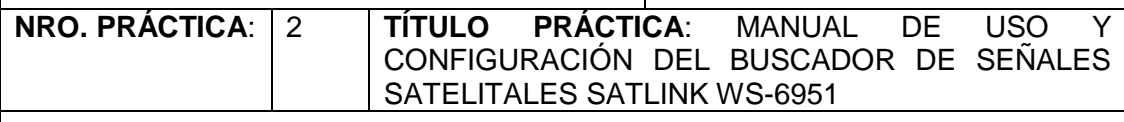

## **OBJETIVO GENERAL:**

Configurar el buscador de señales satelitales SatLink WS-6951.

## **OBJETIVOS ESPECÍFICOS:**

- Configurar el equipo SatLink WS-6951 para el uso en el banco de pruebas satelitales.
- Analizar el menú y configuración del SatLink WS-6951
- Utilizar el SatLink WS-6951 para las practicas del banco de pruebas satelitales.

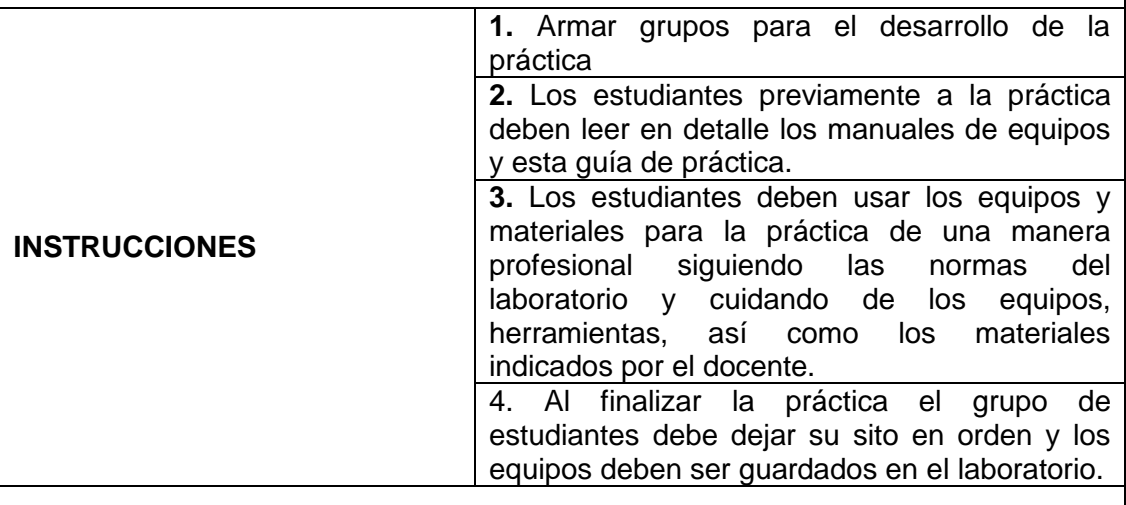

## **ACTIVIDADES POR DESARROLLAR:**

Para la práctica se debe conocer el equipo que se va a utilizar, el mismo que se detalla a continuación en el siguiente manual de uso:

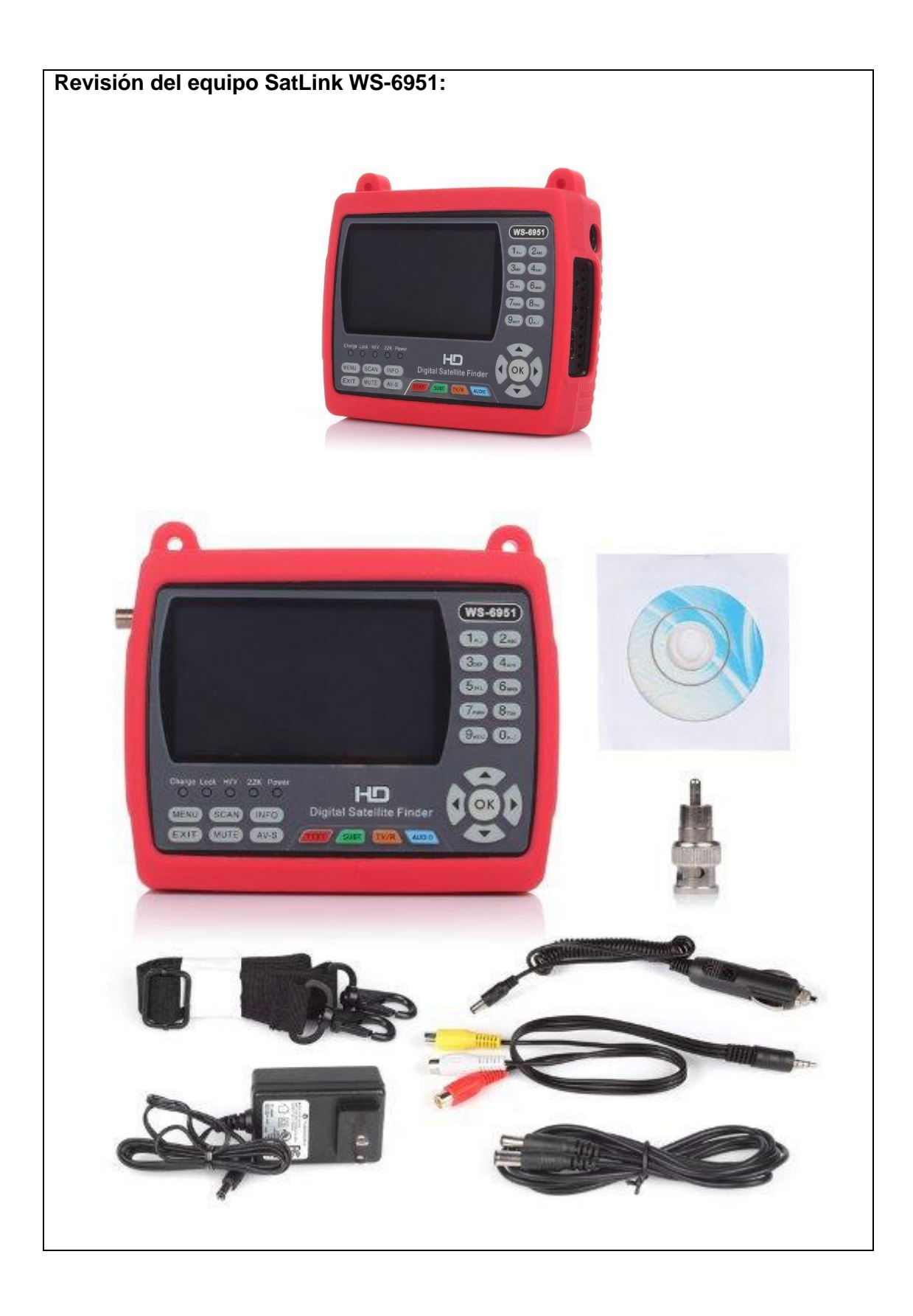

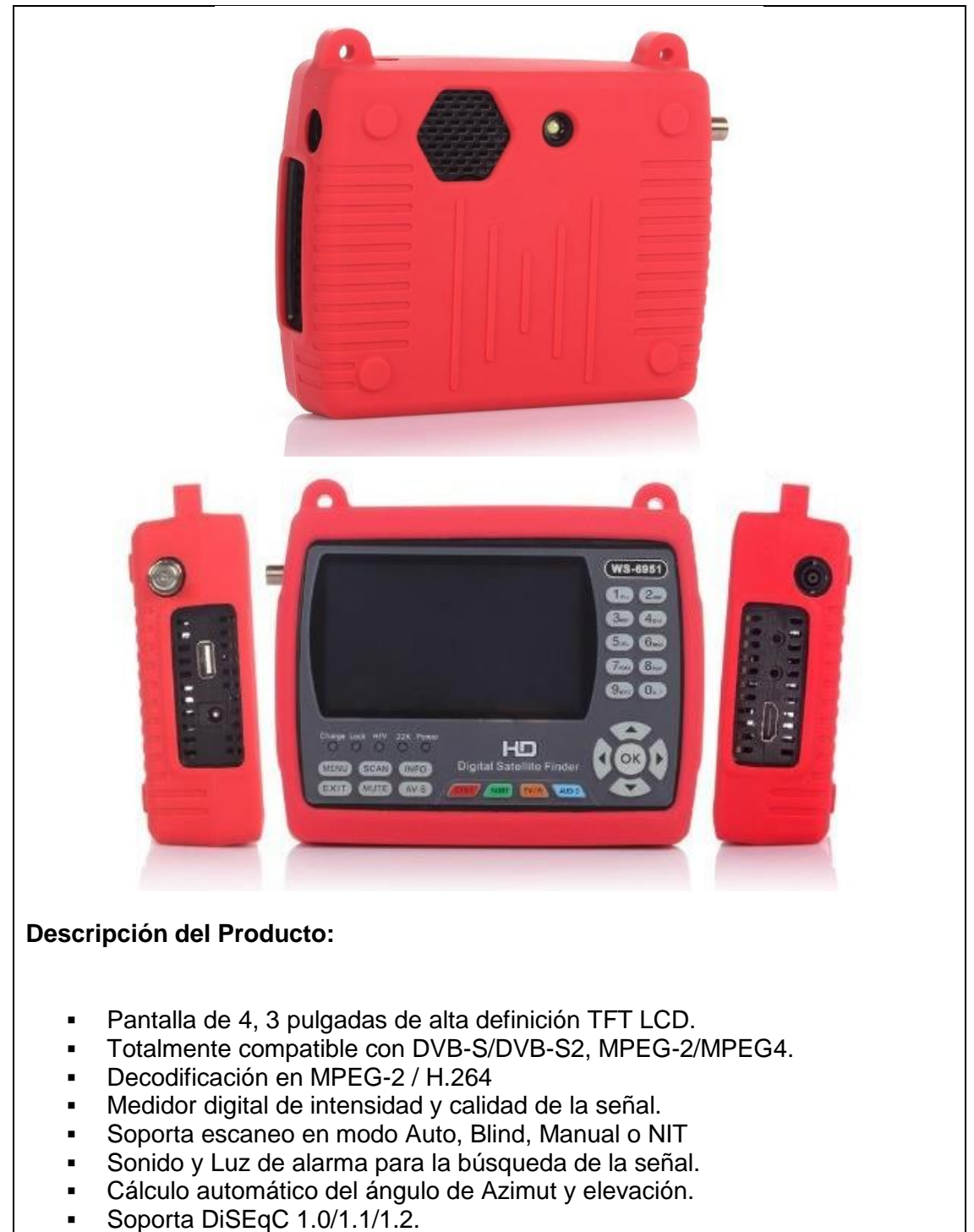

- **Tono 0/22KHz.**
- Altavoz integrado.
- Salidas AV
- 
- Protección de corto para LNB.
- 7.4V/3000mAh Li-Ion Batería interna incluida
- Actualización de software a través del puerto USB.
- Correa para sujeción.

#### **Que incluye el Kit WS-6951:**

- 1x Funda protectora de goma (color azul) con correa para el hombro
- 1x adaptador de carga 220V
- 1x cargador del coche 12V
- 1x A/V cable adaptador Jack de 3,5
- 1x CD manual de instrucciones(ingles)

#### **Manual de Usuario del SatLink:**

Asegúrese de leer este manual de usuario antes de iniciar la operación.

- Debe instalar el plato con la dirección y el ángulo correctos. Si el plato no funciona correctamente, póngase en contacto con su distribuidor local.
- Cuando la unidad se mueve repentinamente a una zona caliente desde una zona fría, puede causar algunos problemas. En ese caso, apague la alimentación y vuelva a encenderla después de 1-2 horas.
- Mantenga el medidor colocado en un espacio limpio con suficiente ventilación. No cubra el medidor ni lo coloque sobre una unidad que emita calor.
- Limpie la caja con un paño suave con un poco de líquido de lavado.
- No retire la cubierta.
- No deje que la unidad esté expuesta a condiciones extremas de calor, frío o humedad.
- No hay líquidos ni ningún otro material que venga dentro de la unidad.

Abra el paquete y asegúrese de que incluye todos los siguientes artículos, si falta alguno, póngase en contacto con el revendedor para el reemplazo.

- Digital SatelliteMeter
- Manual del usuario
- Cable AV
- Cable del cargador de coche
- Adaptador de alimentación

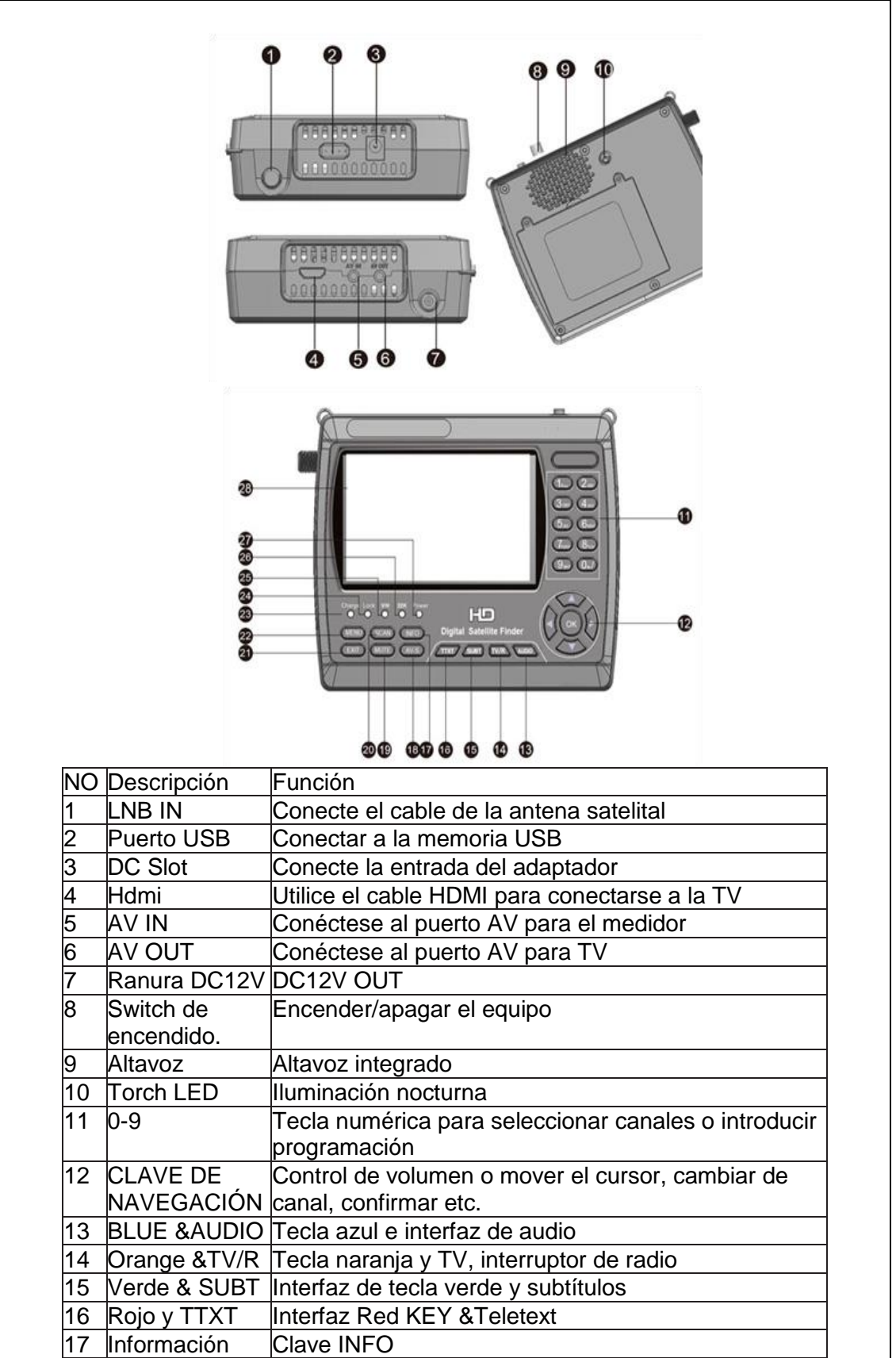

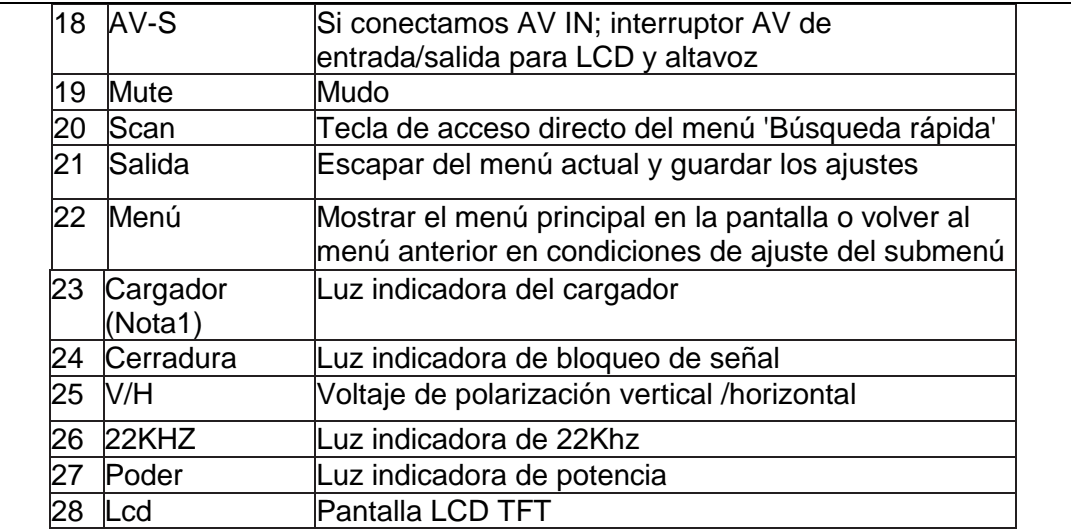

Cuando se inserta el adaptador de CC, el indicador de carga es rojo, cuando las baterías están cargadas lo suficiente, el indicador de carga es naranja.

**Instalación antes de medir:**

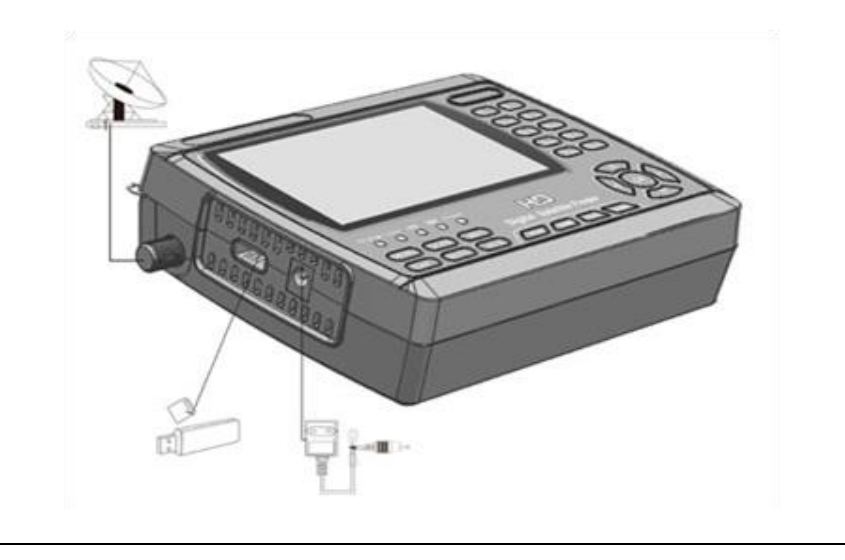

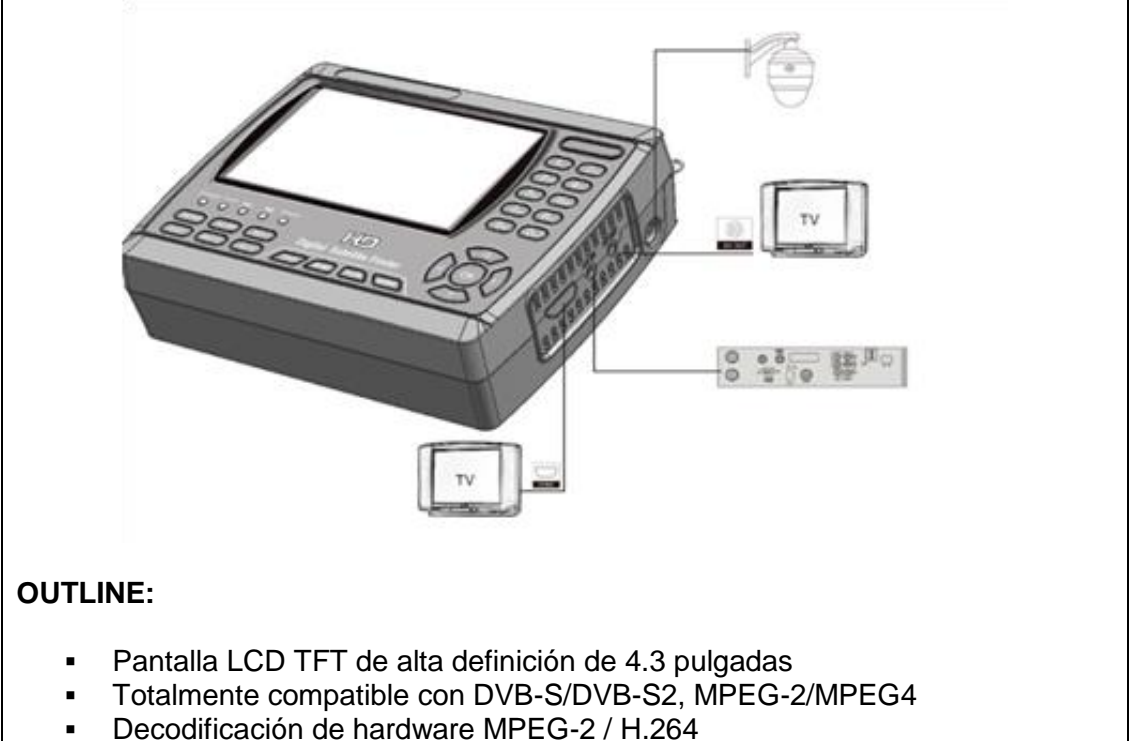

- Medidor digital para la intensidad de la señal y la calidad
- Soporta escaneo en Auto, Blind, Manual o NIT
- Alarma de sonido y luz para la señal de bloqueo
- Cálculo automático del ángulo de AZ (azimut), EL (elevación).
- Soporta DISEQC 1.0/1.1/1.2, tono de 0/22khz.
- Altavoz Integrado.
- Soporte de AV OUT y AV IN.
- Protección corta de LNB.
- Incluye batería de Li-Ion de 7.4V/3000mAh.
- Actualización de software a través del puerto USB.
- **Fácil de llevar.**

Si ha instalado y conectado los cables del medidor, pulse la tecla MENU para visualizar el menú principal.

- Búsqueda de Satélites.
- Lista CH.
- EPG.
- Gestión de Satélite/TP.
- Multimedia.
- Configuración del Sistema.

Pulse las teclas para mover el cursor hacia arriba o hacia abajo en la interfaz del menú, a continuación, use la tecla OK para confirmar una selección.

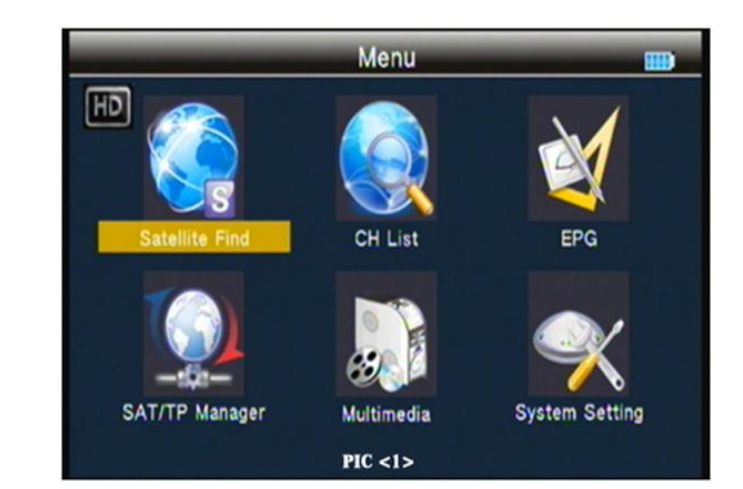

## **Búsqueda por satélite**

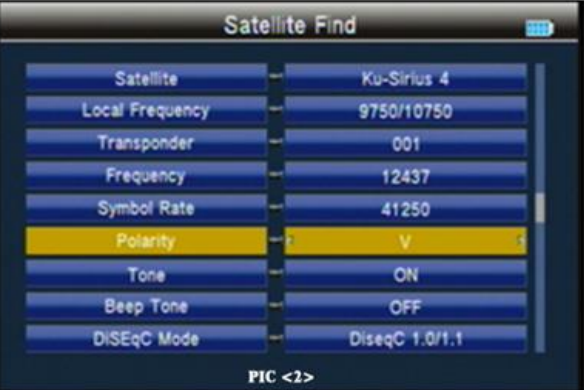

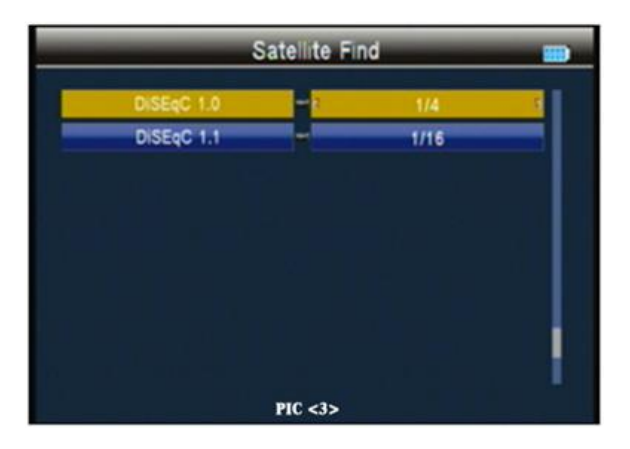

## **Satélite**

Como se muestra en la figura. Pulse la tecla ◄► en la lista de satélites. Utilice la

tecla ▲▼para mover el cursor y, a continuación, pulse la tecla OK para seleccionar el satélite que desee.

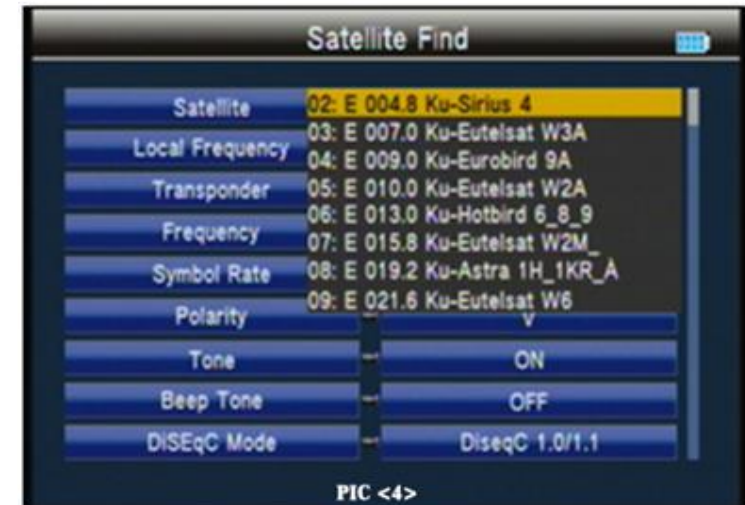

#### **Frecuencia local**

Pulse la tecla <► en la lista LNB. Utilice la tecla ▲▼ para mover la tecla cursor y, a continuación, pulse la tecla OK para seleccionar el LNB que desee.

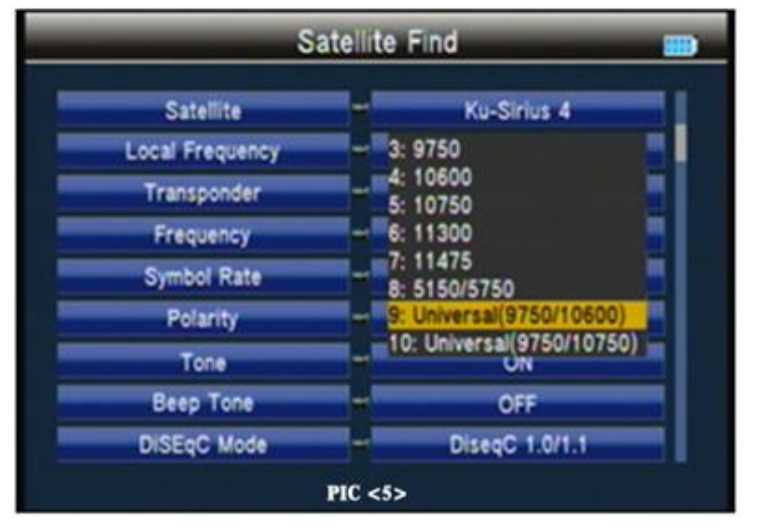

#### **Transponder**

Pulse la tecla ◄► en la lista TP. Utilice la tecla ▲▼ para mover el cursor y, a continuación, pulse la tecla ACEPTAR para seleccionar el satélite que desee.

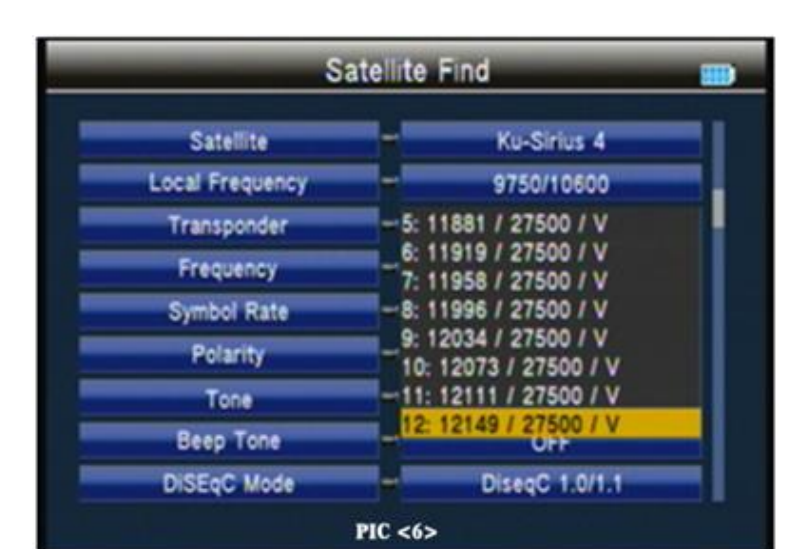

#### **Frecuencia**

Frecuencia del transporte actual, introduzca el valor mediante las teclas numéricas.

#### **Symbol Rate**

Velocidad de símbolo del transporte actual, Introduzca el valor utilizando las teclas numéricas.

#### **Polaridad**

Pulse la tecla ◄► para cambiar la polarización ya sea vertical u horizontal.

#### **Tono**

Pulse la tecla ◄► para activar o desactivar el interruptor TONE de 22 kHz.

#### **Tono de pitido**

Pulse la tecla ◄► para cambiar el tono de pitido. Si abrimos el tono de pitido; cuando entramos en la pantalla de búsqueda, se abrirá el pitido de la alarma de bloqueo.

#### **Modo DiSEqC**

Pulse ◄► la tecla para establecer el tipo de puerto diseqc1.0/1.1 o unicable

#### **Tipo y entrada DiSEqC**

Si seleccionamos diseqc1.0/1.1; podemos pulsar la tecla ◄► para ajustar el número de puerto.

Si seleccionamos unicable, podemos pulsar ◄► seleccionar IF Channel; y utilice la tecla numérica para el centro de entrada frecuencia.

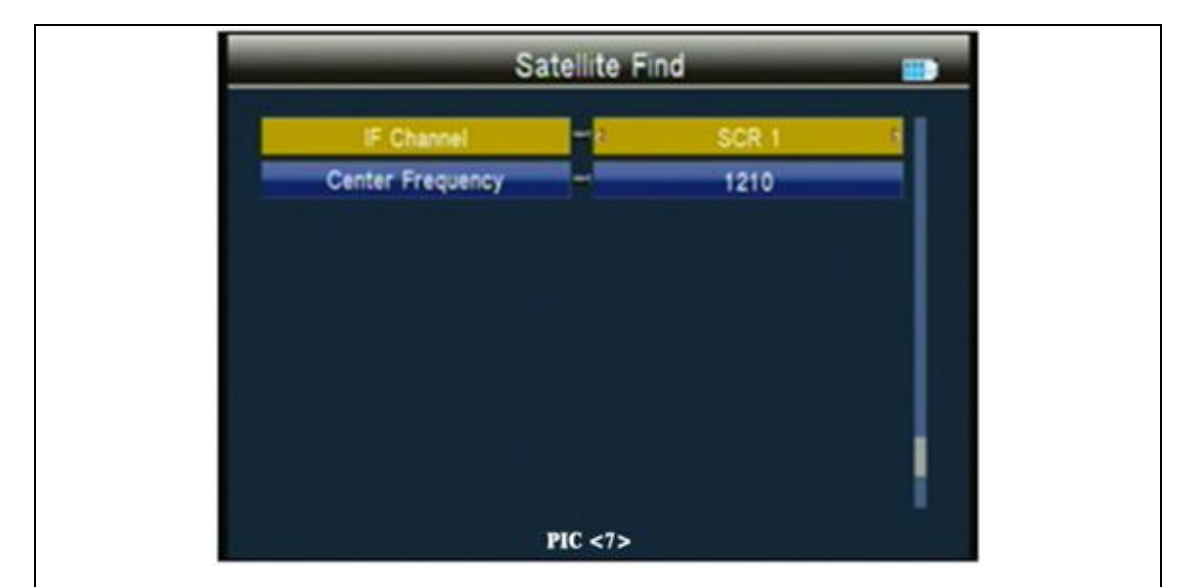

## **Búsqueda rápida**

En la interfaz de búsqueda del satélite, presionando la tecla OK se en la búsqueda rápida. Si establece la longitud local y la latitud bajo la configuración del sistema, el ángulo de LNB, la reorientación y la elevación de la antena, todo se mostrará en la pantalla.

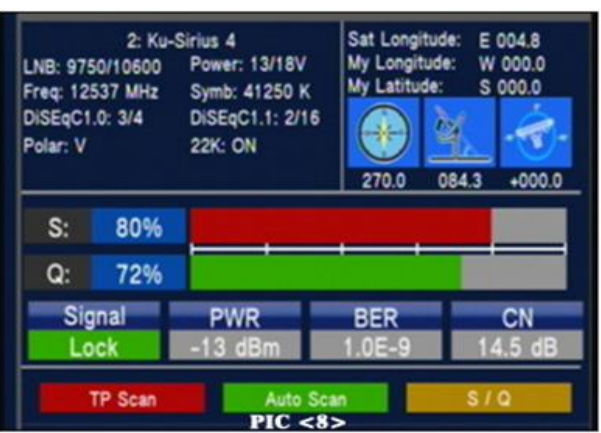

S/Q: Pulse la tecla naranja para ampliar la visualización de la intensidad y la calidad de la señal.

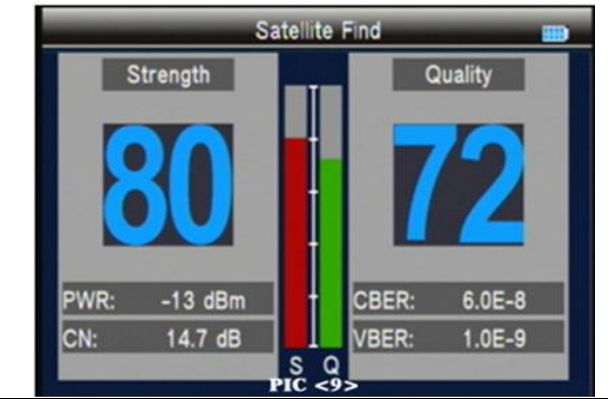

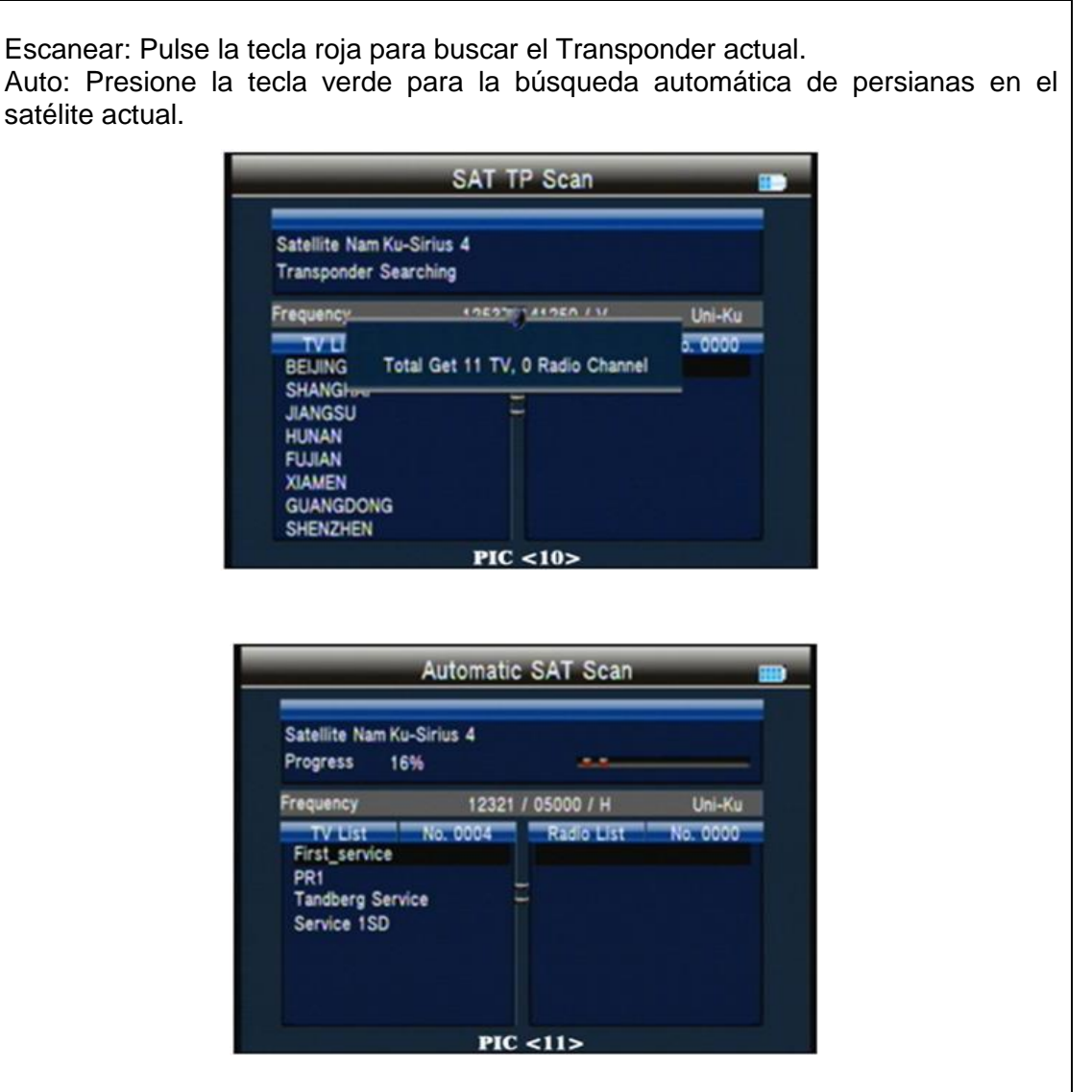

### **Lista CH**

En el modo de TV en la lista CH es editar programa de TV, en el modo de radio está procesando el programa de radio.

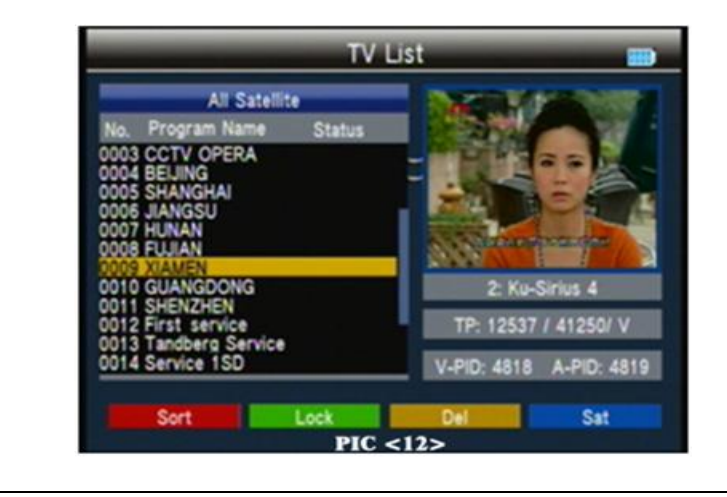

#### **Ordenar**

Pulse la tecla roja en la lista de clasificación. Utilice la tecla ▲▼ para mover el cursor, luego presione OK para seleccionar el tipo de ordenación que queremos; luego presione la tecla OK para confirmar o mueva el cursor a "x" pulse ok tecla para cancelar.

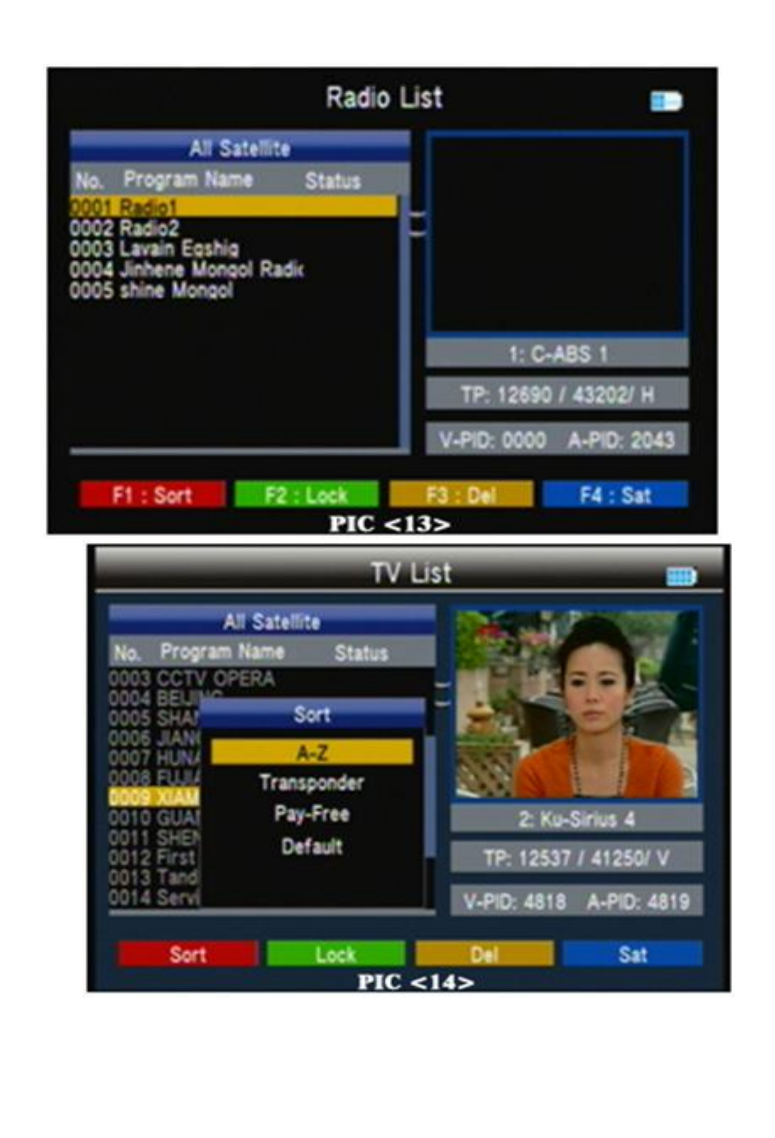

#### **Bloqueo**

Pulse la tecla ▲▼ del programa que queremos bloquear o desbloquear, luego presione la tecla verde para bloquear o desbloquear el programa. Cuando nos ocupamos de todo el programa necesita ser procesado, presione la tecla de menú para luego presionar ok tecla para confirmar la operación o seleccione "x"; Pulse la tecla ok para cancelar.

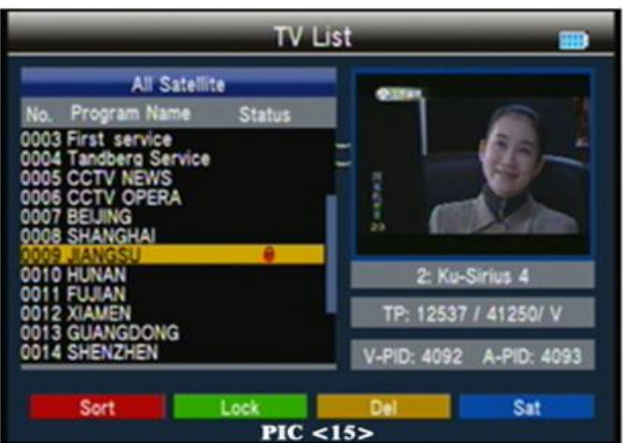

## **Del**

Pulse la tecla naranja para seleccionar "Eliminar seleccionar" o "Eliminar ALL". Presione la tecla ▲▼ para seleccionar el programa que queremos borrar, a continuación, presione la tecla naranja para etiquetar. Cuando nos ocupamos de todo el programa necesita ser procesado, presione la tecla de menú para luego presionar ok tecla para confirmar la operación o seleccione "x"; Pulse la tecla ok para cancelar.

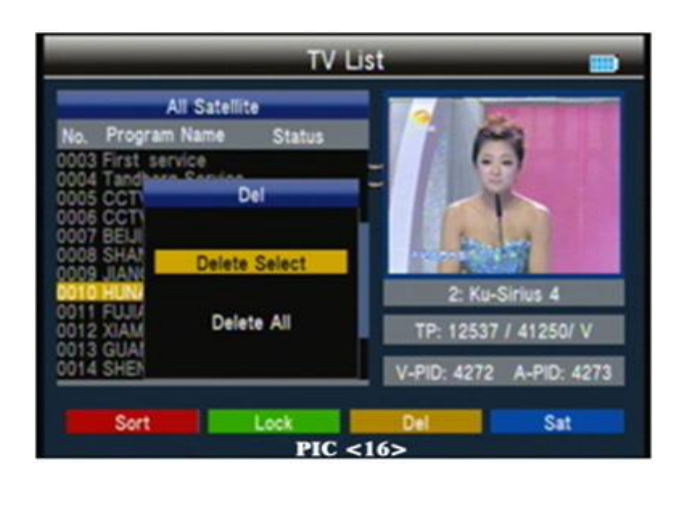

#### **Satélite**

Pulse la tecla azul y, a continuación, pulse la tecla ◄► para seleccionar la lista de programas del satélite único, o de todos los satélites.

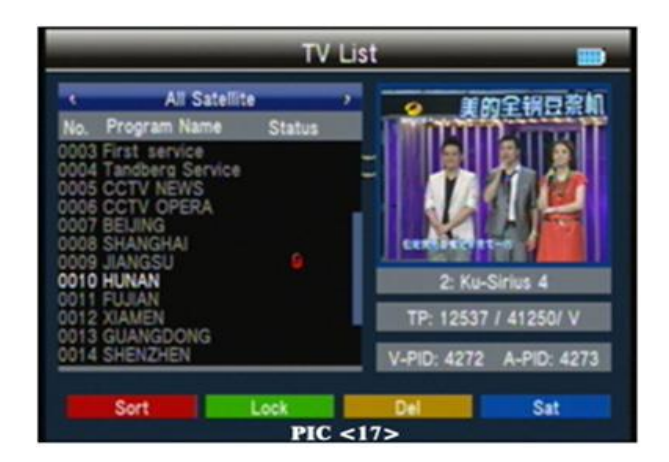

## **EPG**

Pulse la tecla ▲▼ para cambiar el programa. Si el programa actual tiene información de EPG, aparecerá en el lado derecho de la ventana. Presione ◄► para cambiar el día de la información de EPG.

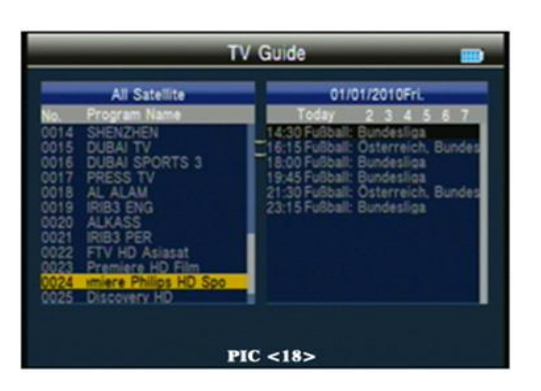

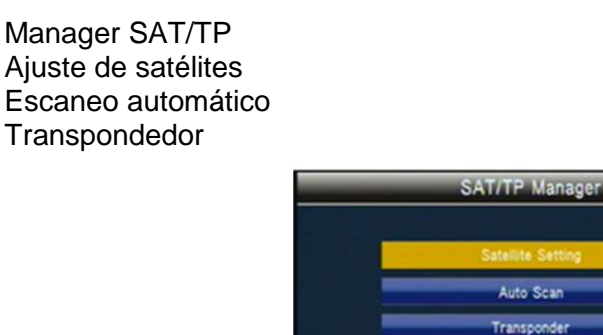

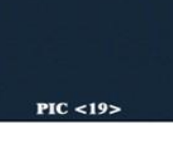

Auto Scar Transponder ÷

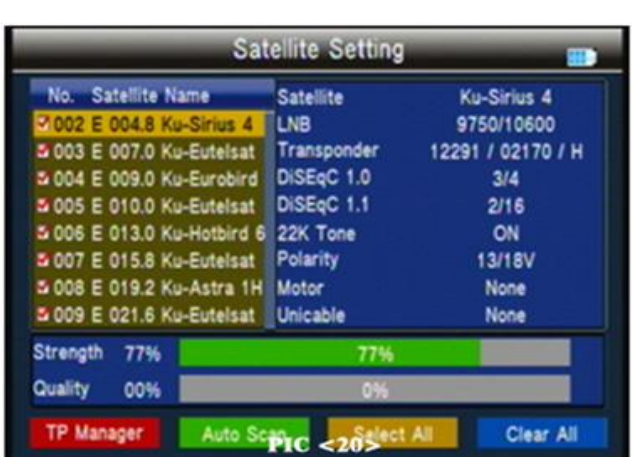

### **Configuración de satélites**

En la configuración de todos los satélites.

Pulse la tecla azul para borrar todos los satélites seleccionados. Pulse la tecla naranja para seleccionar todos los satélites. Presione la tecla verde en la interfaz de escaneo automático. Pulse la tecla roja en la interfaz del transpondedor.

Pulse la tecla ▲ ▼ para mover el cursor y, a continuación, pulse la tecla ok para cambiar la selección o deseleccionar el satélite. Presione ◄► para ajustar la configuración de un solo satélite. En la interfaz de configuración:

TP Manage: presione la tecla roja en el administrador de TP. Auto Scan: presione la tecla verde en el escaneo automático. LNB: Pulse la tecla ◄► y, a continuación, cambie la frecuencia LNB. Transponder: Pulse ◄►para cambiar el TP actual. DiSEqc1.0: Pulse ◄► para cambiar a puerto DiSEqC. DiSEqc1.1: Pulse ◄► tecla para cambiar el puerto DiSEqC. Motor: Tecla 'Pulse' ◄► para cambiar el puerto DiSEqC.

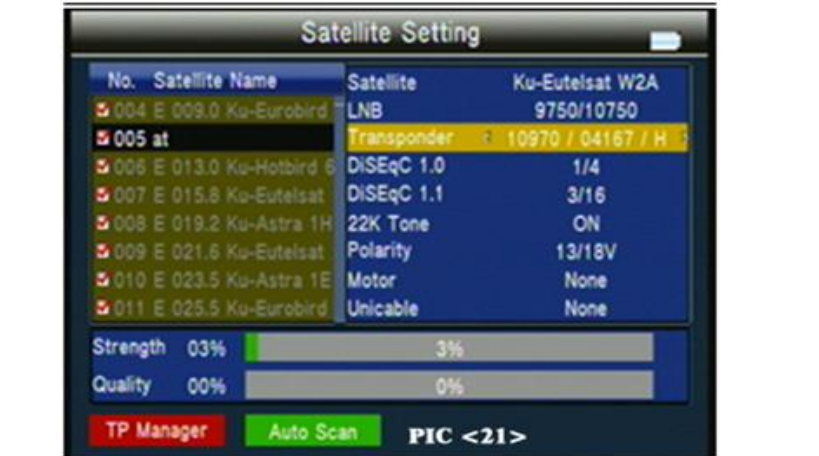

Si seleccionamos DiSEqC1.2/USALS, pulse OK.

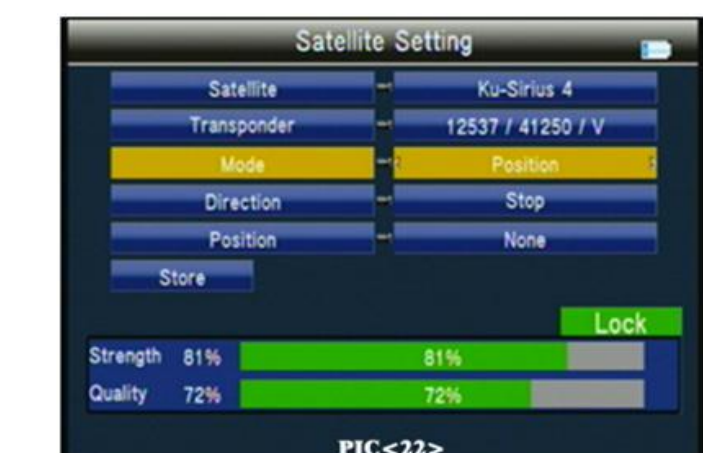

Transponder: Pulse ok para cambiar el tp actual.

Modo: A, Posición

A1 Dirección: Pulse la tecla ◄► para desplazarse hacia el oeste o el este. A2 Posición: ajuste la posición de guardado del satélite.

A3 Store: guarde la posición del satélite para establecer A2.

#### Modo: B,

Conducir a cero; mueva el cursor a GO, luego presione la tecla OK, el motor irá a cero.

Modo: C,

Conducir a la posición almacenada; mover el cursor a GO, a continuación, pulse la tecla OK, el motor irá a la posición de que guardamos en el modo A Posición.

### Modo: D,

Conducir el satélite y mover el cursor a GO, a continuación, pulse la tecla OK, el motor irá a la posición de cálculo automático.

D1 Dirección: Pulse la tecla ◄► para desplazarse hacia el oeste o el este.

Modo: E,

Establecer límite este o establecer límite oeste, limitar el movimiento del motor al este o al oeste.

E1 Dirección: Pulse la tecla ◄► para desplazarse hacia el oeste o el este. E2 Store: guarda la posición satelital de A2

### Modo: F,

Establecer límite activar o desactivar, establecer el límite activar o desactivar,
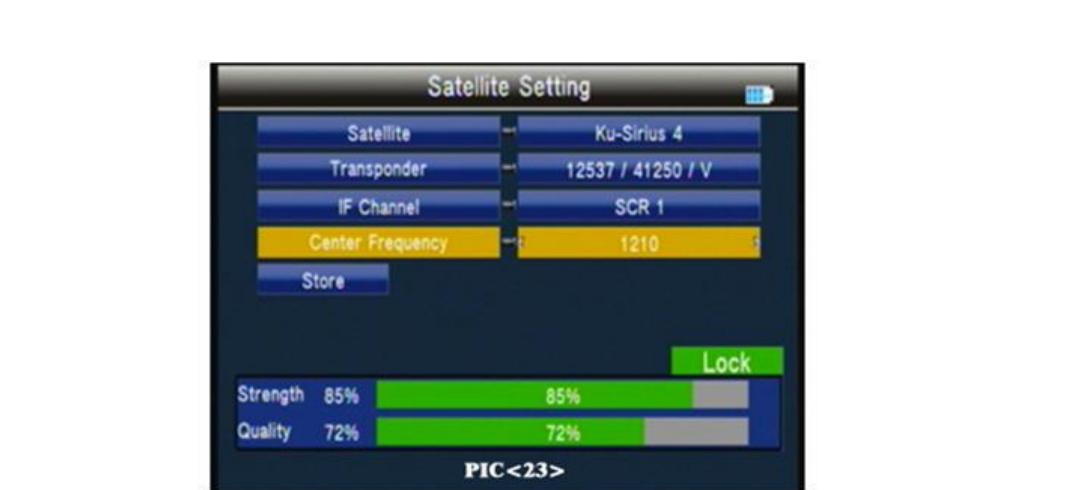

Unicable: Pulse la tecla ◄►para seleccionar Unicable y luego pulse la tecla OK en el ajuste Unicable.

Transponder: pulse la tecla ◄► para cambiar el canal actual TP. Canal IF: pulse la tecla ◄► para cambiar el canal SCR.

Frecuencia central: utilice la clave de valor para el número de entrada. Almacenar: almacene la configuración.

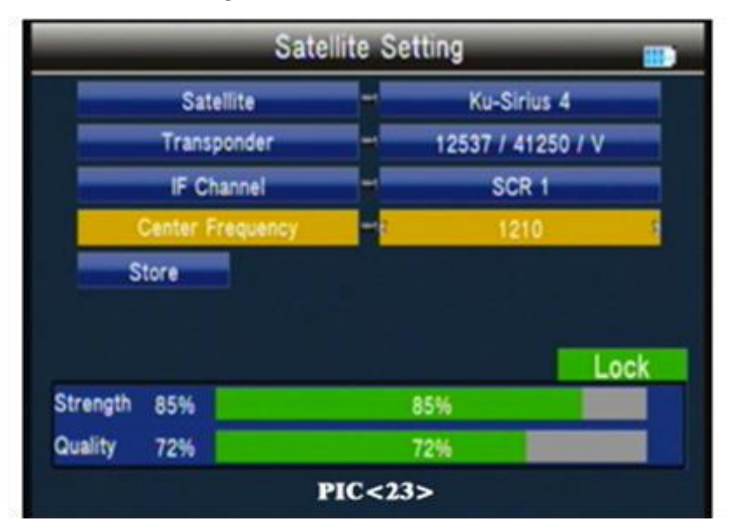

#### **Escaneo automático**

Satélite: Pulse la tecla ◄► en la lista de satélites. Utilice la tecla ▲▼ para mover el cursor y, a continuación, pulse la tecla OK para seleccionar el satélite que desee.

Transponder: pulse la tecla ◄► en la lista TP. Utilice la tecla s para mover el cursor y, a continuación, pulse la tecla ACEPTAR para seleccionar el satélite que desee.

NIT: pulse la tecla ◄► para activar/desactivar el buscador de red

Programa: Tipo de búsqueda de TV ALL/FTA

Modo de escaneo: modo de escaneo seleccionar, podemos seleccionar TP predeterminado / Un TP / Blind.

Scan Select: escanea todos los satélites seleccionados o el satélite

#### **Transpondedor**

Pulse la tecla ▲▼ para seleccionar el satélite actual.

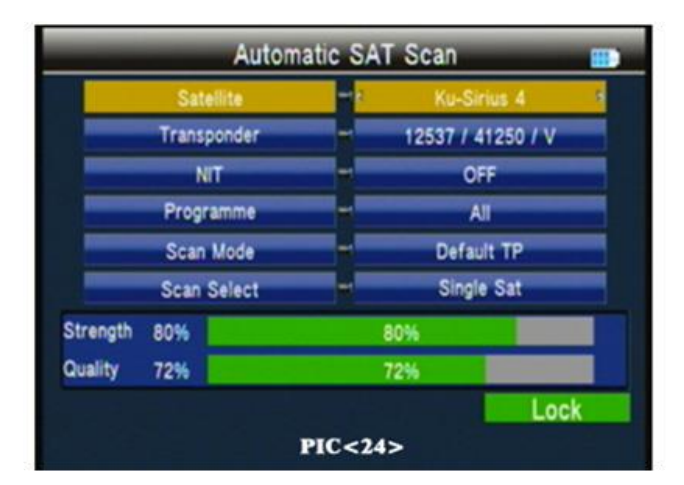

Pulse la tecla roja para editar el satélite

W-E: cambie la longitud del satélite al oeste o al este.

Longitud; utilizar el valor de entrada de la clave numérica.

Nombre del satélite: pulse ok abrirá el teclado; utilizar el nombre de satélite de entrada de clave de dirección.

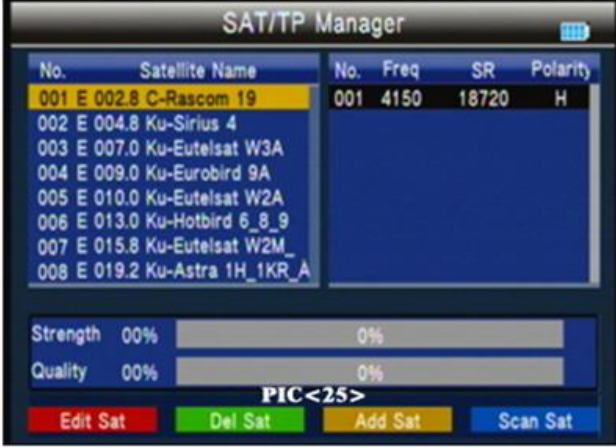

Pulse la tecla verde para eliminar el satélite y, a continuación, pulse la tecla ok para confirme o pulse la tecla de menú para cancelar.

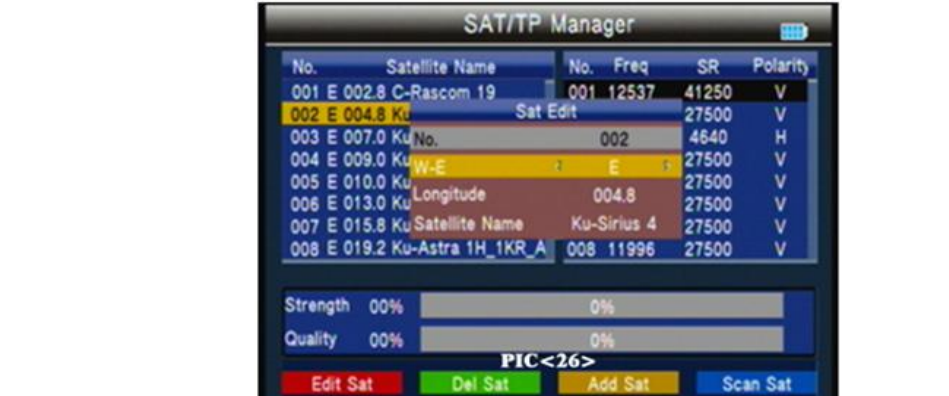

Pulse la tecla naranja para añadir un satélite NO.: Número de satélite.

W-E: cambie la longitud del satélite al oeste o al este. Longitud; utilizar el valor de entrada de la clave numérica.

Nombre del satélite: pulse ok abrirá el teclado; utilizar el nombre de satélite de entrada de clave de dirección.

Pulse la tecla azul en la interfaz de escaneo automático

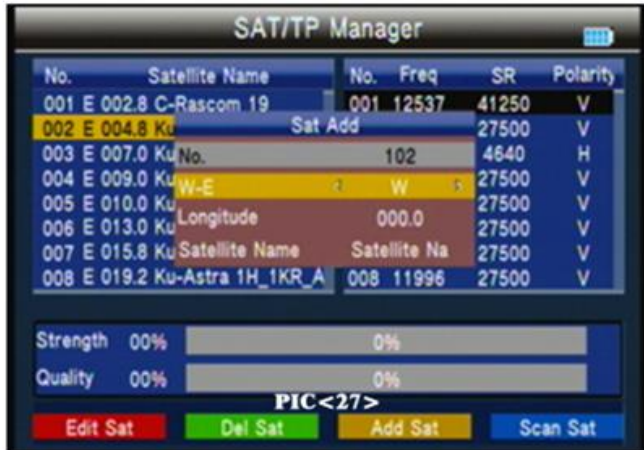

Pulse la tecla ◄► para el administrador de TP. Pulse la tecla roja para editar TP NO.: Número TP. Frecuencia: utilice el valor de entrada de la clave numérica. Velocidad de símbolo: utilice el valor de entrada de la clave numérica. Polaridad: Pulse ◄► para cambiar la polaridad Pulse la tecla verde para eliminar TP y, a continuación, pulse la tecla ok para confirmar o pulse la tecla menú para cancelar. Pulse la tecla naranja para añadir un TP; Consulte las operaciones de edición de TP. Pulse la tecla azul en la interfaz de escaneo TP.

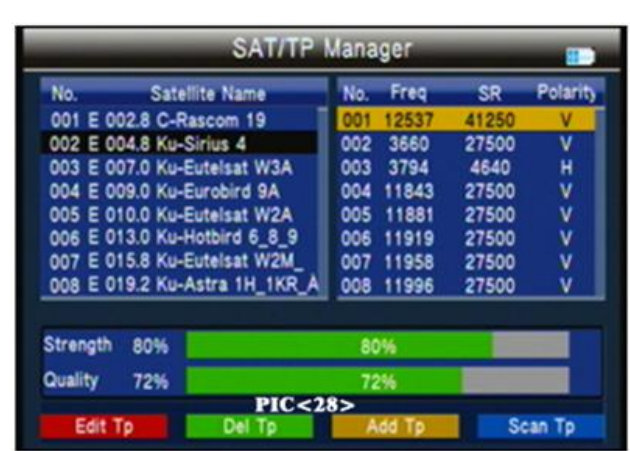

# **Multimedia**

Tendrá que reproducir los archivos en la memoria USB e insertarlo en la máquina.

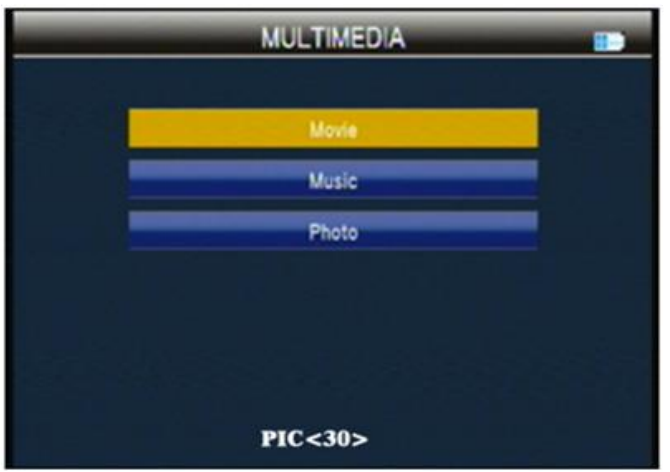

# **Película**

Pulse la tecla roja para seleccionar el modo de reproducción de archivos y codificar texto; a continuación, pulse la tecla de menú return.

Pulse la tecla verde para cambiar la carpeta Vista de archivos a una lista detallada. Pulse la tecla naranja para cambiar el modo a la navegación de iconos grandes.

Pulse las teclas de flecha para mover el cursor y, a continuación, pulse la tecla ok para introducir el archivo.

En la interfaz de pago: Tecla F1: juego normal. Tecla F2: pausa. Tecla F3: retroceso rápido; Presione la tecla F1 para volver a la reproducción normal. Tecla F4: avance rápido; presione la tecla F1 para volver a jugar normal.

# **Música &Foto**

Consulte la película en funcionamiento.

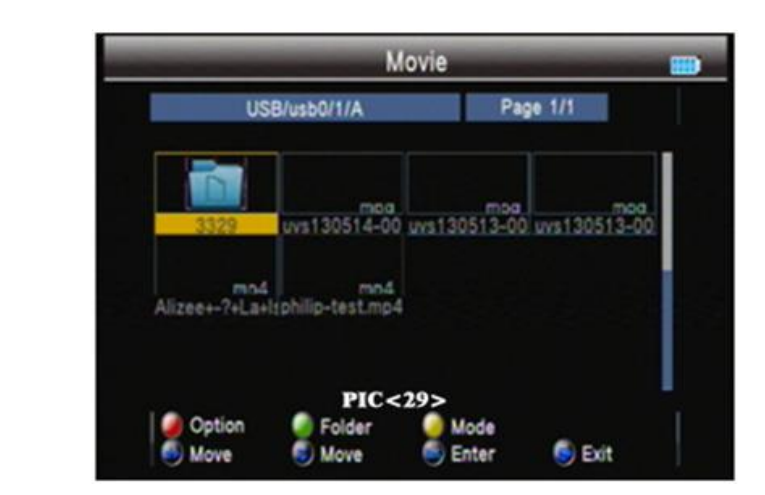

### **Configuración del sistema**

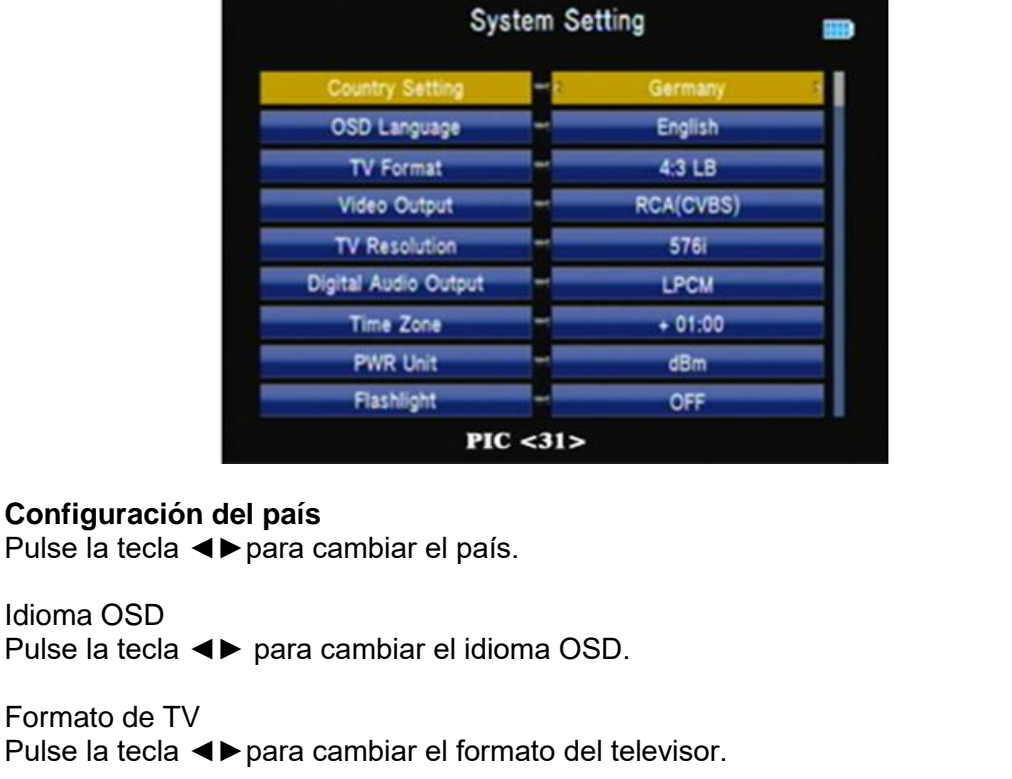

Salida de vídeo Si conectamos la interfaz HDMI, podemos pulsar la tecla. Resolución de TV Sobre la base de la opción de salida de vídeo, podemos presionar ◄► para cambiar la resolución del televisor.

**Salida de audio digital** Pulse la tecla ◄► para cambiar el formato LPCM o RAW. Zona horaria

Pulse la tecla ◄►para cambiar la zona horaria.

Unidad PWR Pulse la tecla ◄►para cambiar la unidad PWR.

Flashlight

Pulse la tecla ◄►para encender/apagar la linterna.

KB-BackLight

Pulse la tecla◄►para cambiar el tiempo de retardo de la luz de fondo.

#### **Establecer ubicación**

Pulse la tecla ◄► o la tecla ok para establecer la longitud de la ubicación o la latitud Ubicación: podemos presionar para cambiar la ciudad, luego seleccionar automáticamente la longitud y la latitud.

Longitud: podemos usar el valor de entrada de clave numérica y luego seleccionar oeste u este.

Latitud: podemos usar el valor de entrada de clave numérica y luego seleccionar sur o norte.

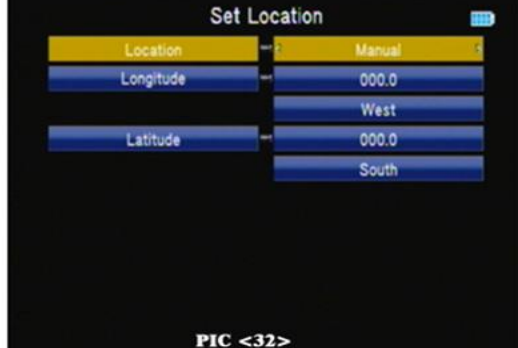

#### **Actualización**

Actualizar el archivo en el disco U; a continuación, inserte la máquina; presione ok para actualizar la interfaz, utilice la tecla de dirección para seleccionar el archivo de actualización. Pulse la tecla ok para actualizar.

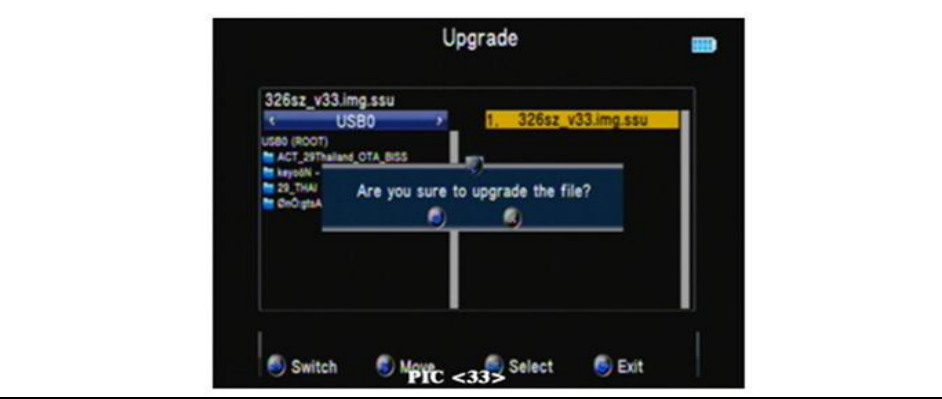

Advertencia: Durante el procesamiento de actualización, no apague ni extraiga el disco U; de lo contrario dañará el software de la máquina, y puede no arrancar.

#### **Configuración de fábrica**

Pulse la tecla ◄► y, a continuación, pulse la tecla ok para confirmar la fábrica. NOTA: si establece fábrica, se restablecerán todos los ajustes de usuario y la base de datos.

Especificación técnica del SatLink

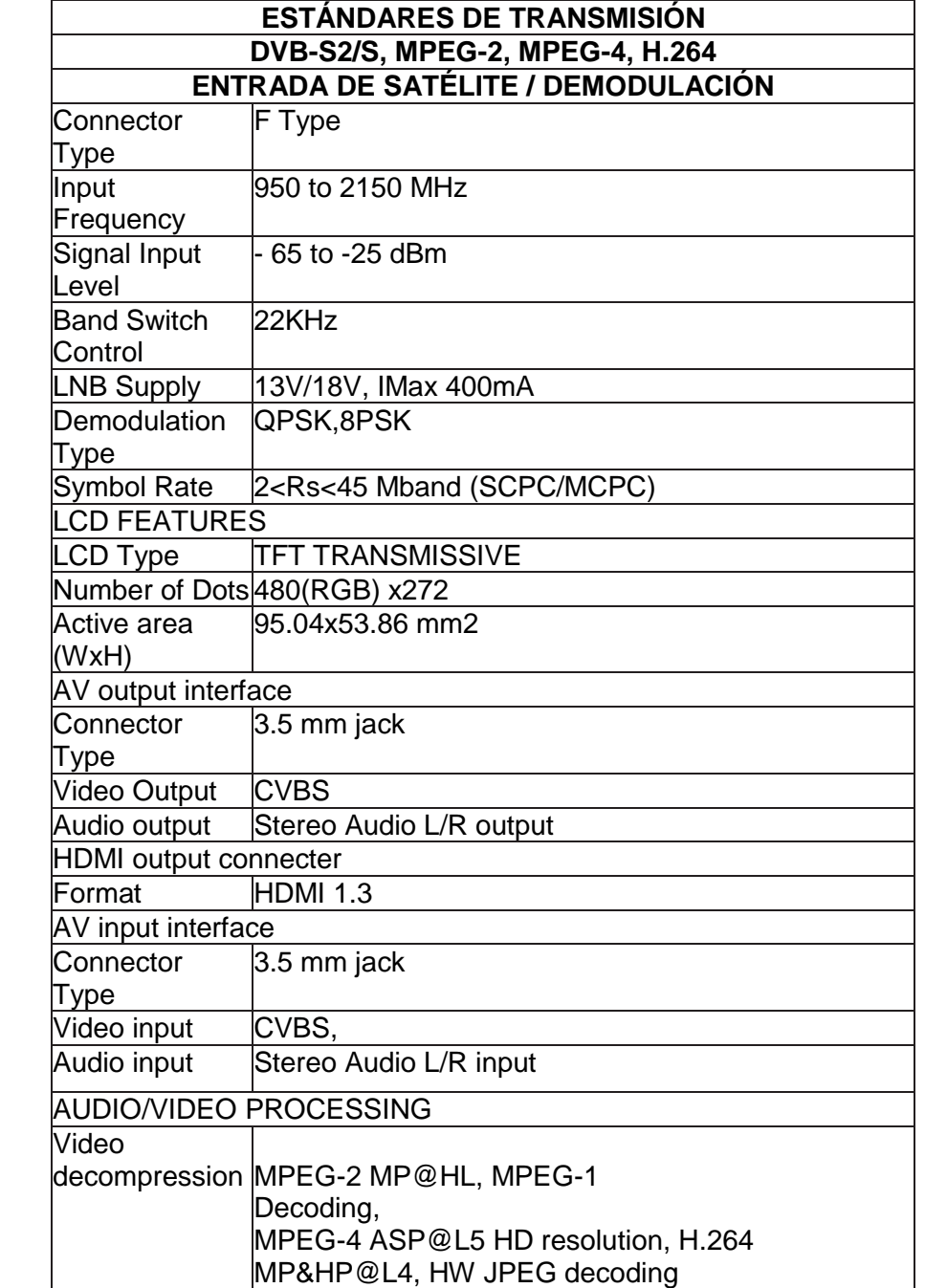

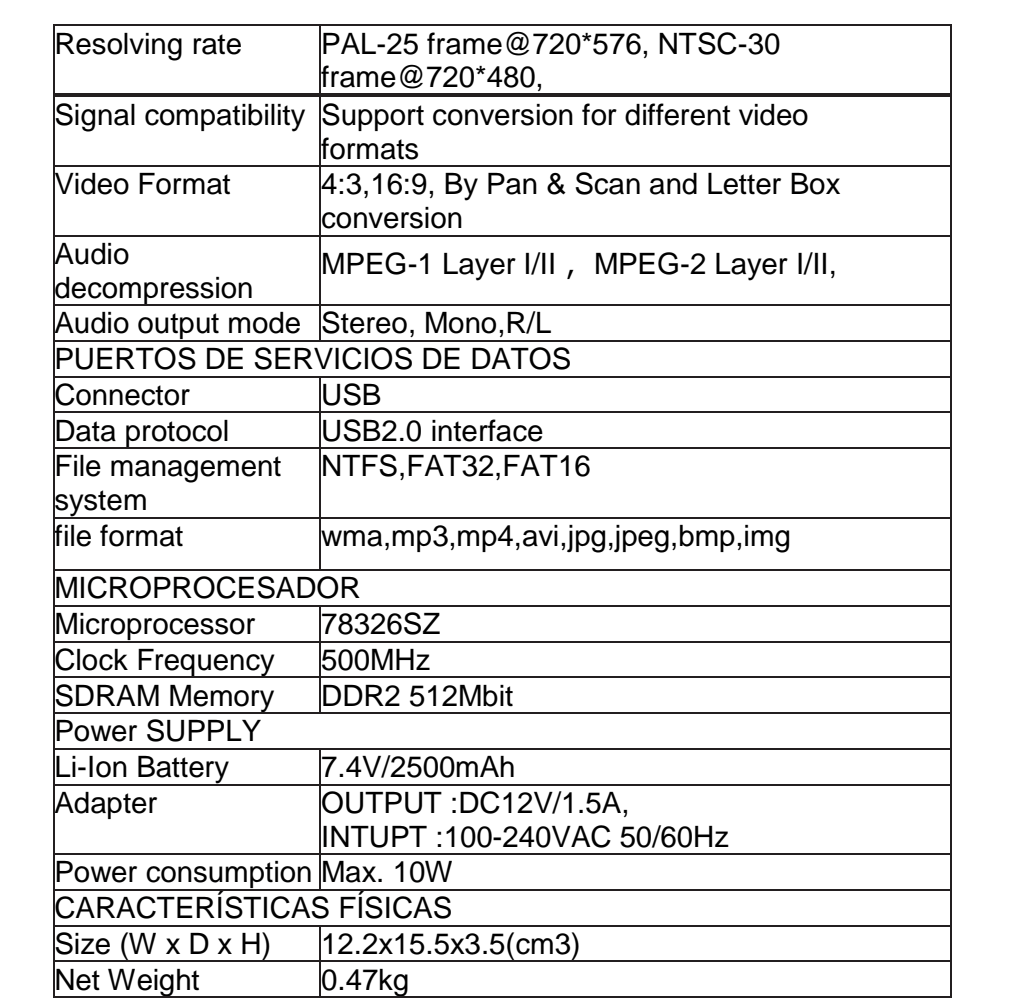

# **Troubleshooting**

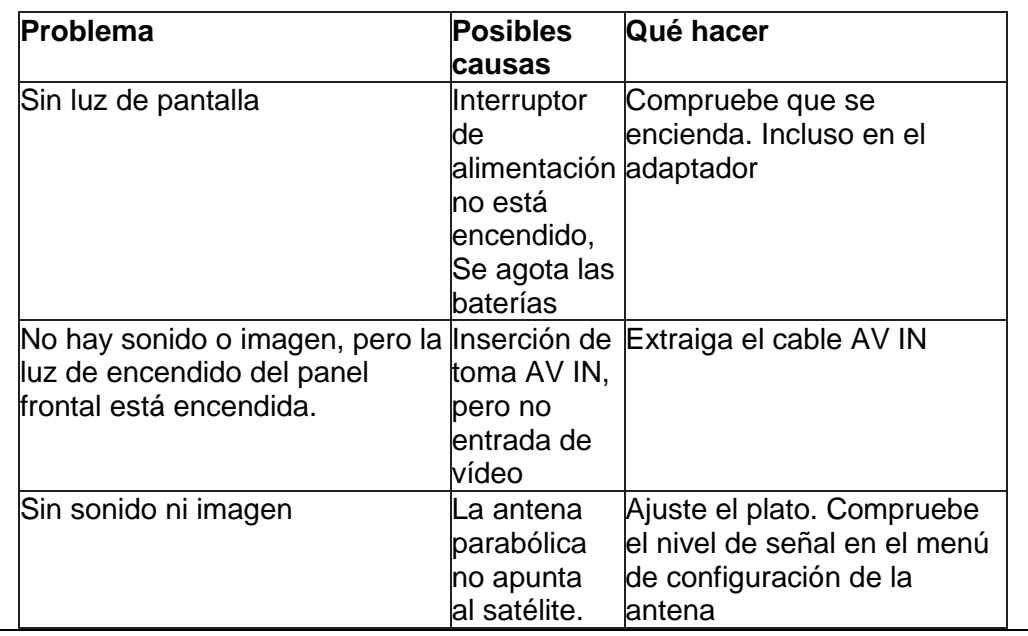

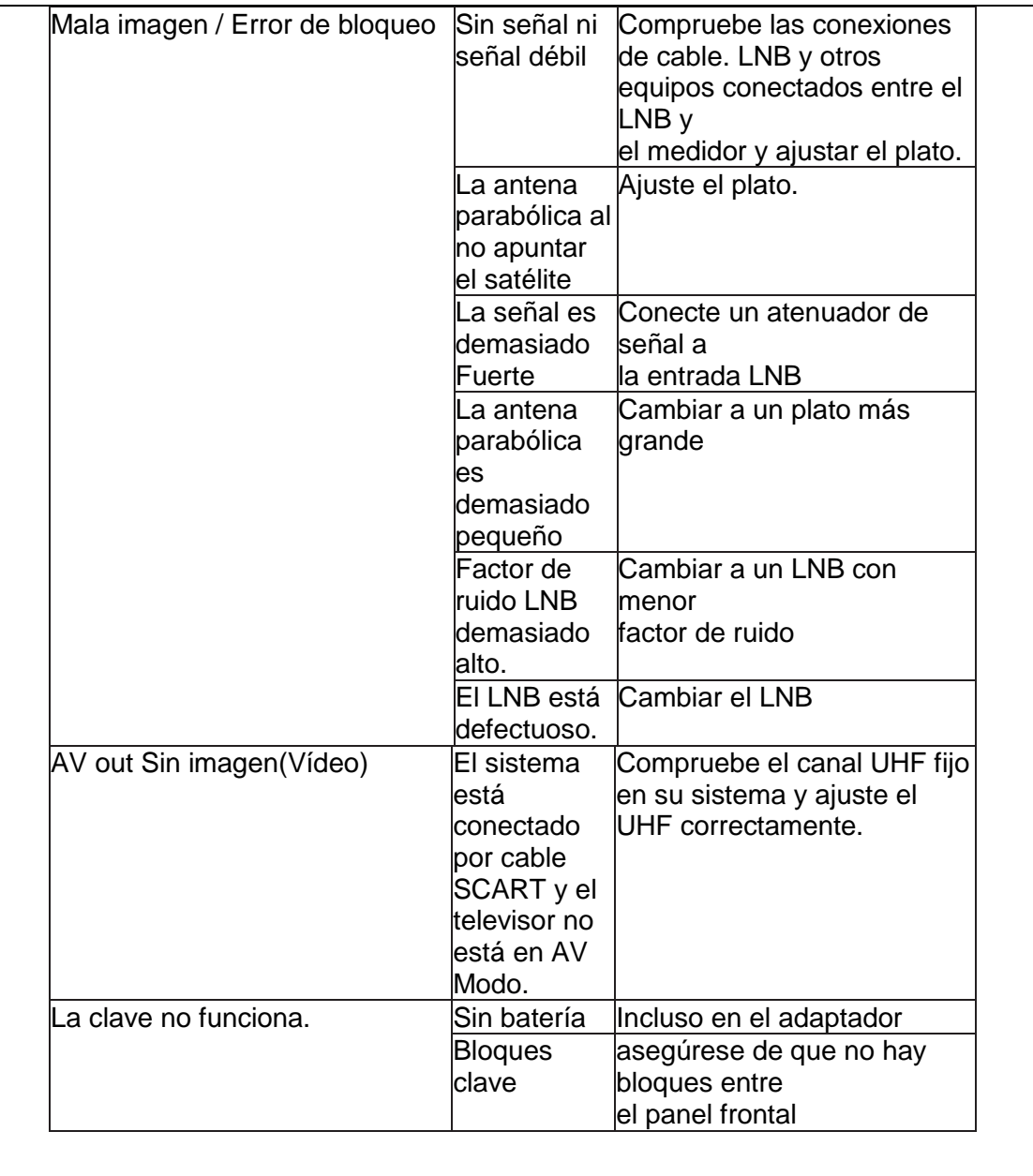

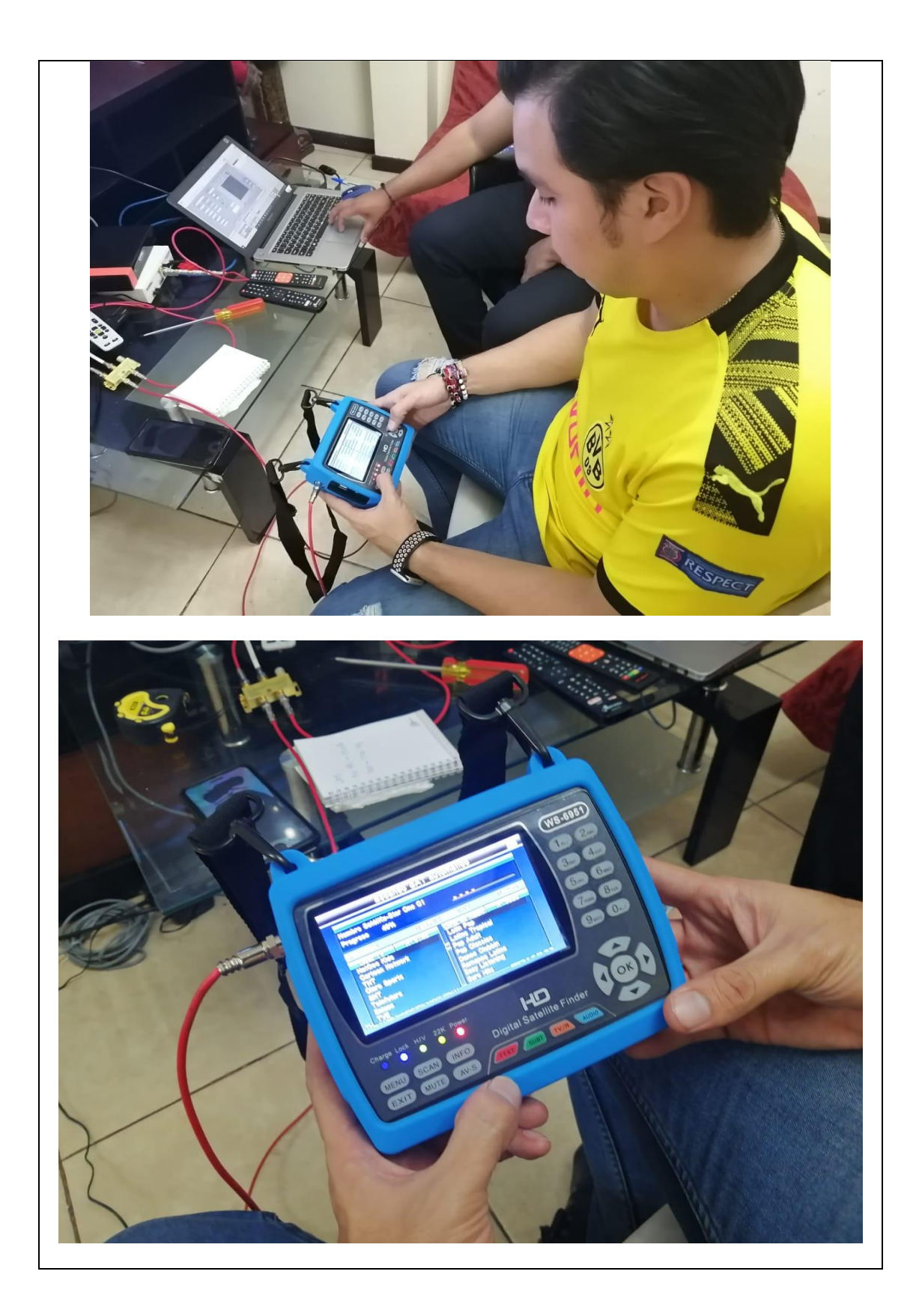

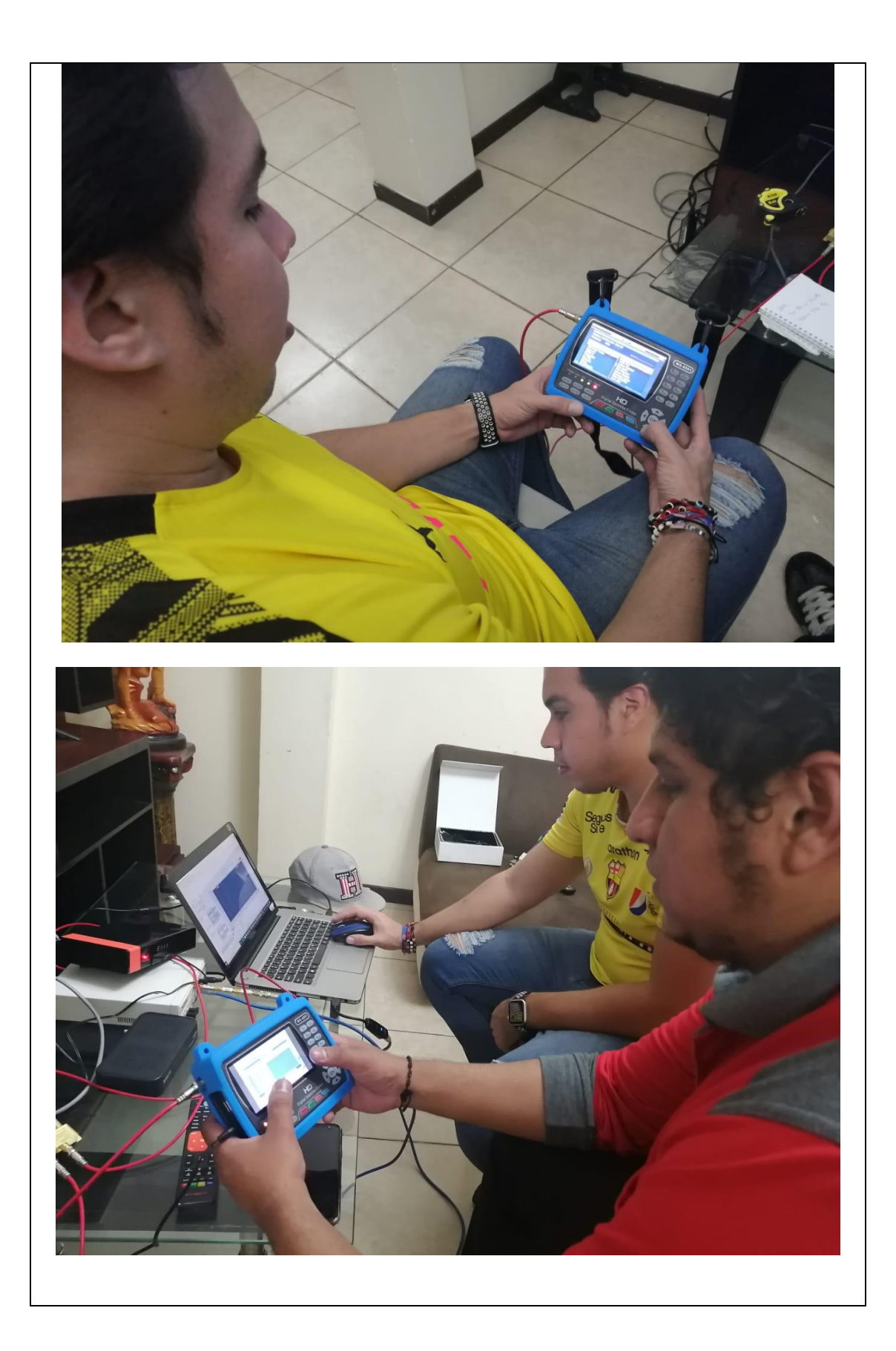

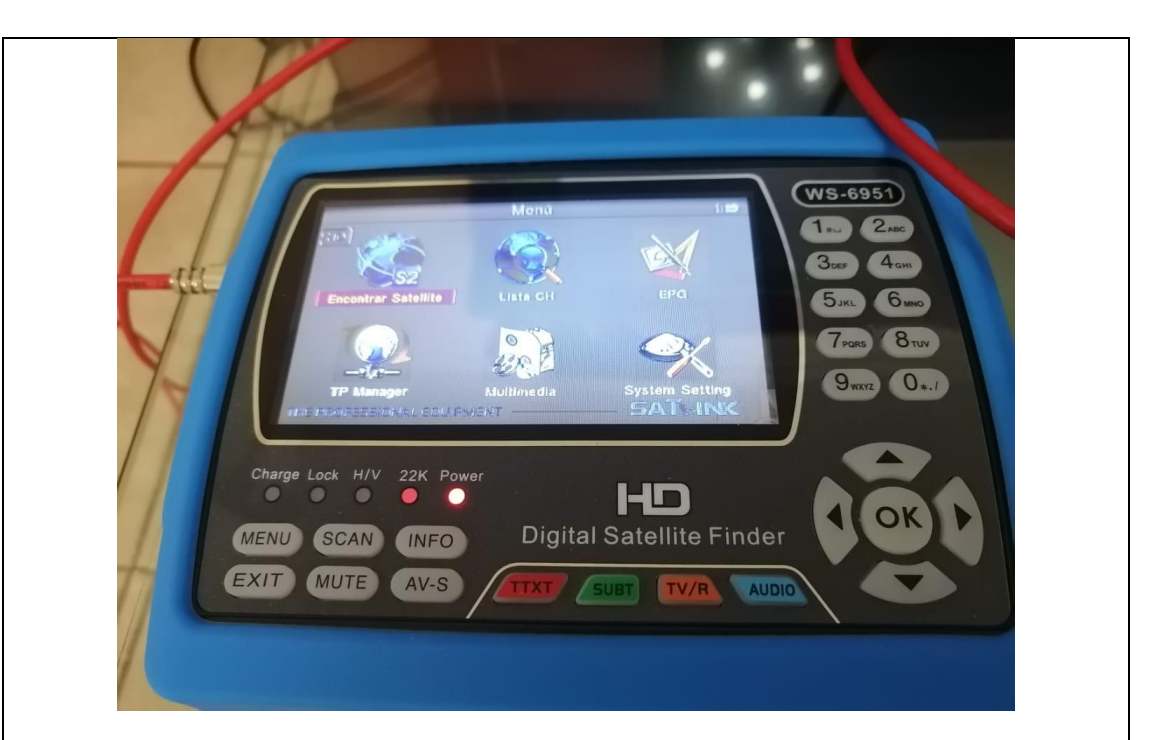

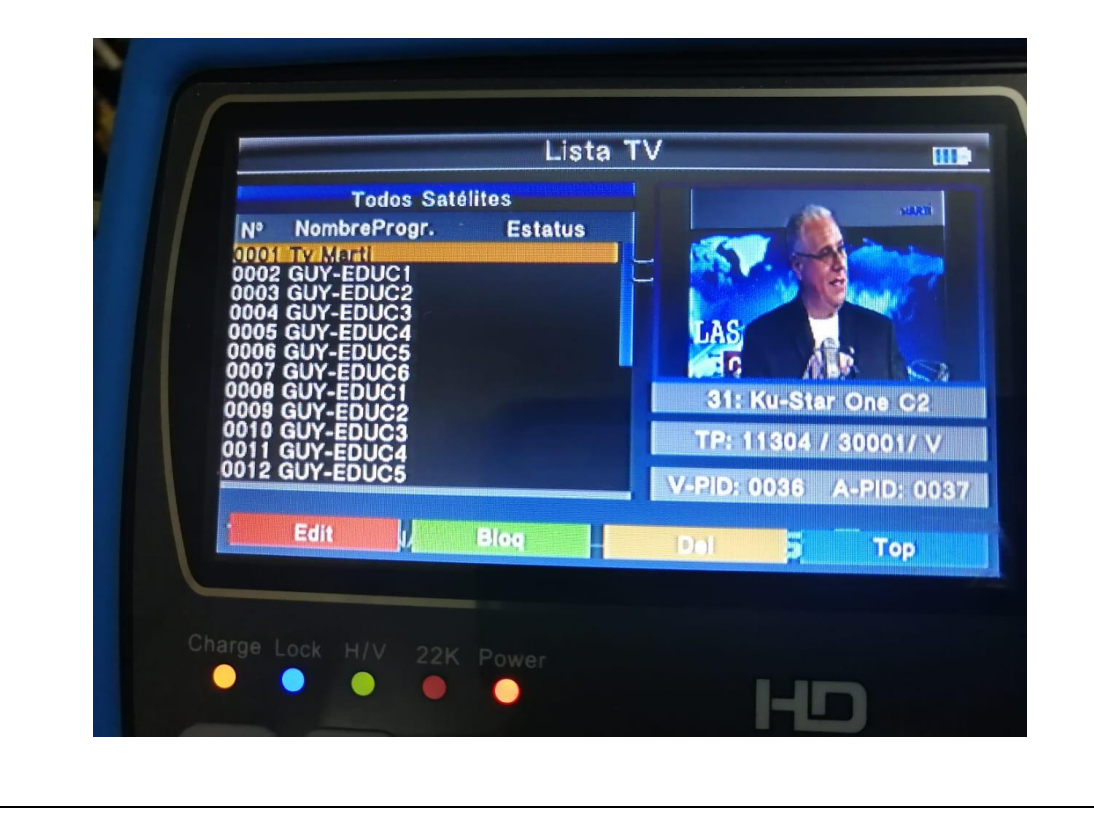

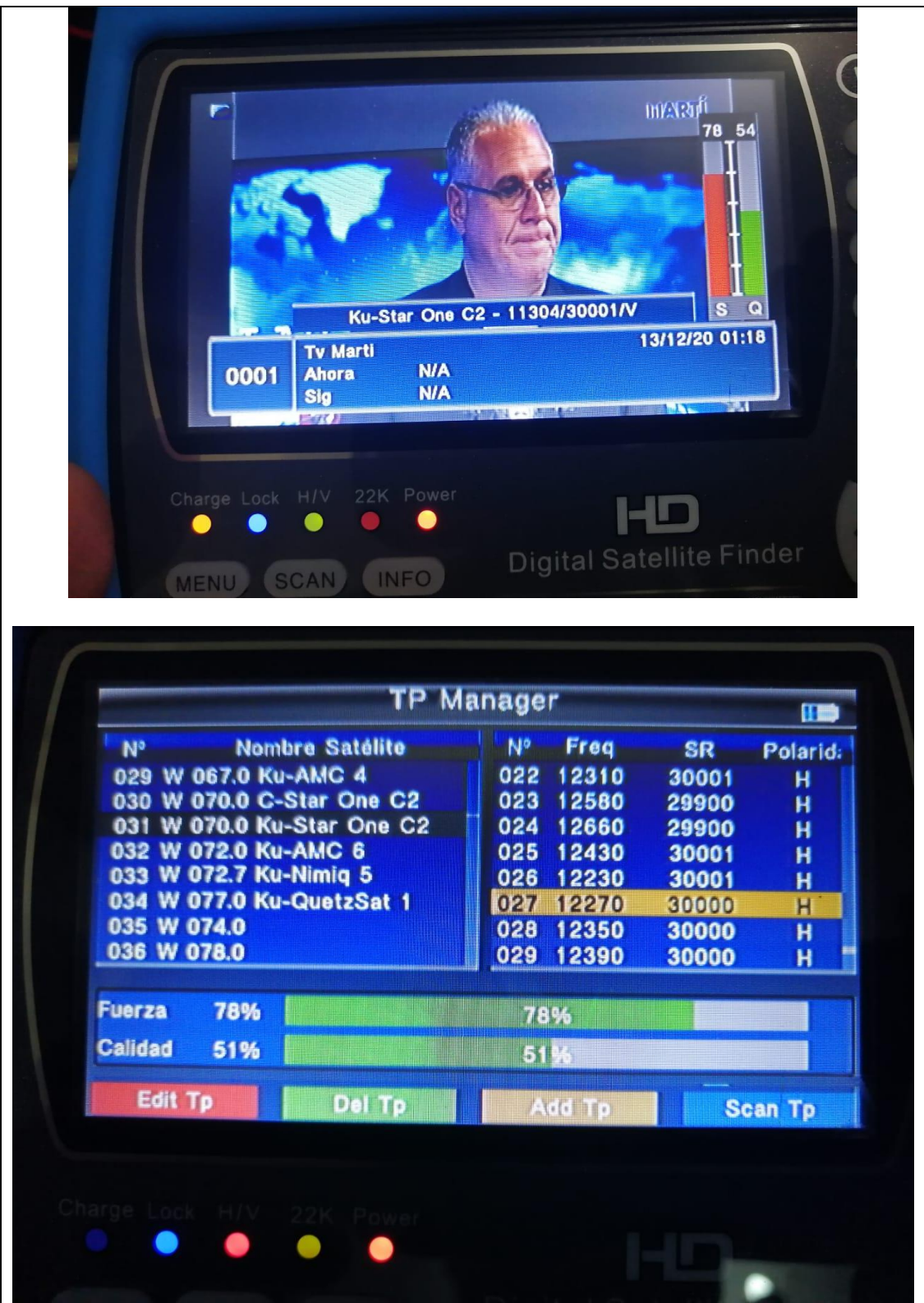

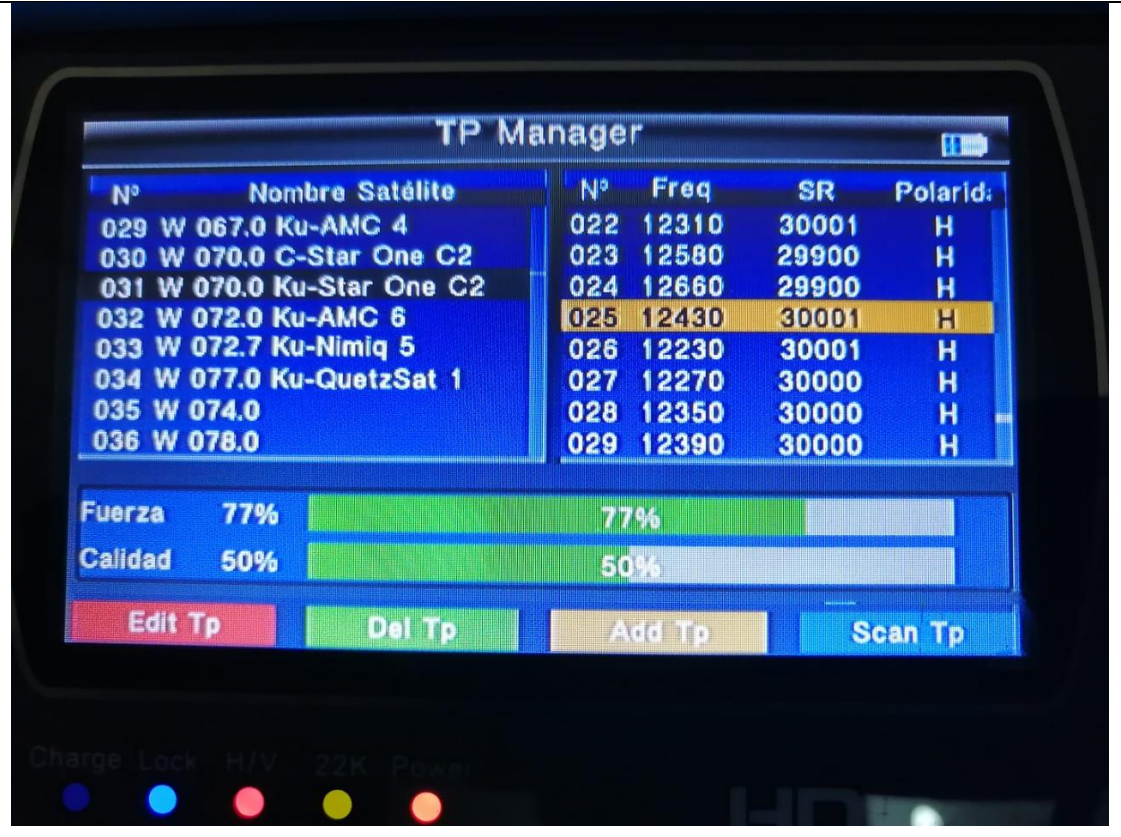

# **RESULTADO(S) OBTENIDO(S)**:

El estudiante debe colocar los resultados obtenidos en la práctica con imágenes y descripciones de cada imagen

# **CONCLUSIONES**:

El estudiante debe colocar las conclusiones de las prácticas de acuerdo con los objetivos planteados.

# **RÚBRICA DE REVISIÓN DE PRÁCTICA:**

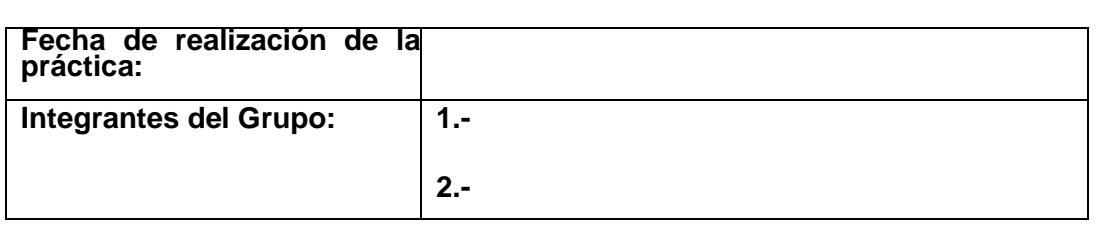

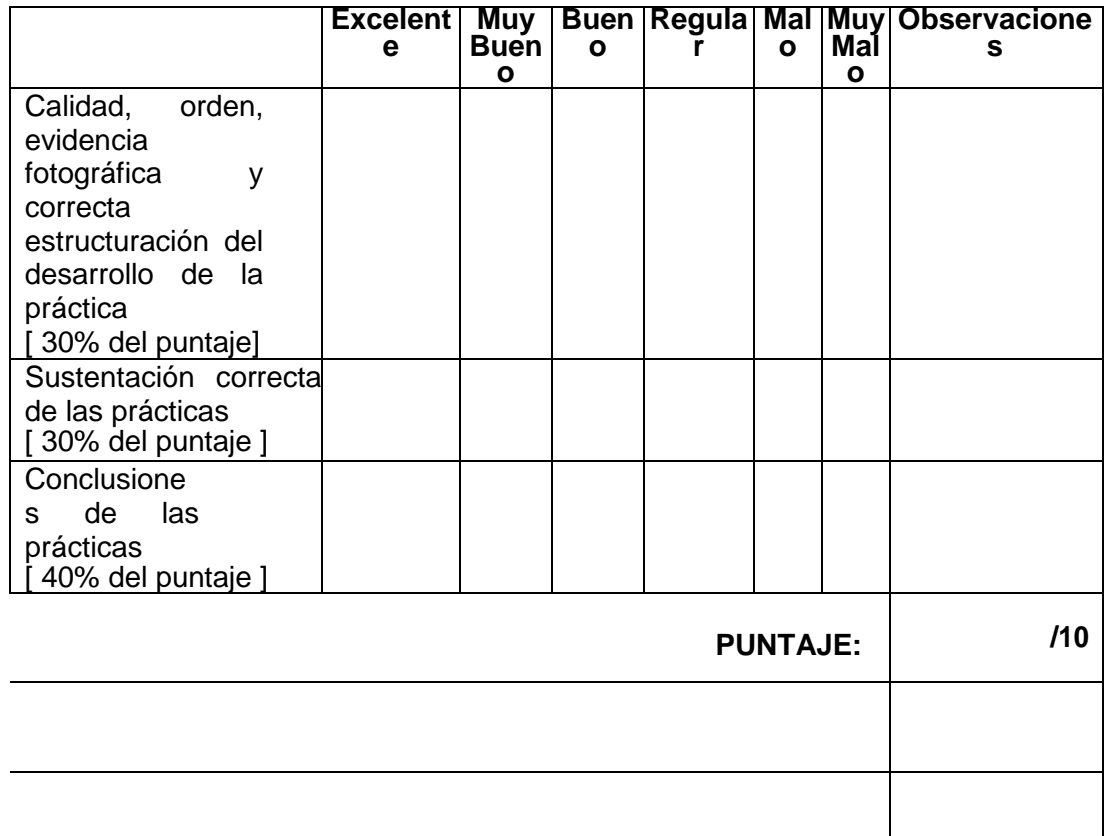

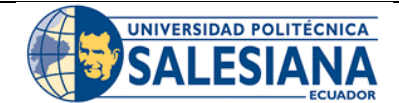

# **GUÍA DE PRÁCTICA DE LABORATORIO**

**CARRERA**: INGENIERÍA ELECTRÓNICA **ASIGNATURA**:

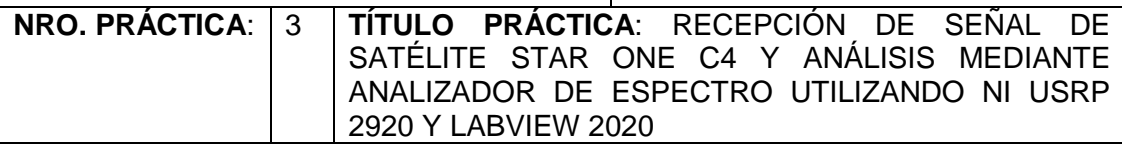

#### **OBJETIVO GENERAL:**

Configurar recepción de señales mediante analizador de espectro utilizando NI USRP 2920 y Labview 2020

# **OBJETIVOS ESPECÍFICOS:**

- Utilizar páginas web especializadas en sistemas satelitales para obtener datos de apuntamiento como Azimut, elevación e inclinación del LNB.
- Realizar apuntamiento de antena offset a satélite STAR ONE C4, utilizando software y App para apuntamiento.
- Configurar VI del analizador de espectros para visualizar las señales satelitales que provienen de la antena satelital.
- Conectar el NI USRP 2920 y realizar las mediciones de las señales satélites mediante Labview 2020.

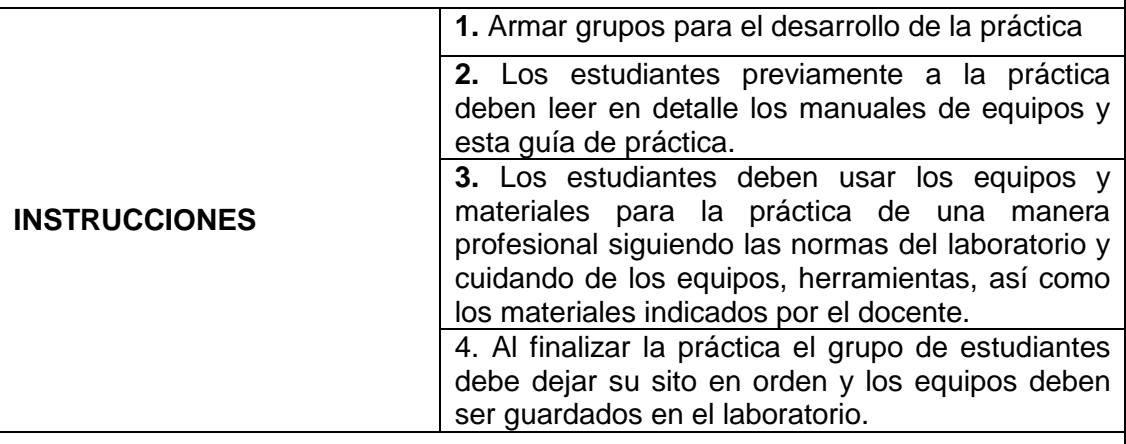

# **ACTIVIDADES POR DESARROLLAR:**

Antes del desarrollo de esta práctica se tiene algunos datos importantes para el correcto funcionamiento de los equipos.

#### **LNB RE-MINI S:**

La frecuencia de transmisión del enlace descendente del satélite (enlace descendente) no se puede distribuir a través del cable coaxial. Es necesario convertir la señal de alta frecuencia (Banda Ku) en una señal de baja frecuencia mediante el equipo ubicado en el punto focal de la antena parabólica . , Para que se pueda distribuir mediante cable coaxial. Esta banda de frecuencia se llama frecuencia intermedia (IF). La banda de FI seleccionada para esta distribución se llama banda "L", que está entre 950 MHz y 2150 MHz. Teniendo en cuenta que la banda Ku tiene un ancho de banda de 2,05 GHz (10,7 a 12,75 GHz), obviamente no hay forma de convertirla a 950 a 2150 MHZ La banda de frecuencia (con una diferencia de 1,2 GHz), por lo que se subdivide en dos subbandas, denominadas banda de baja frecuencia (10,7 a 11,7 GHz) y banda de alta frecuencia (11,7 a 12,75 GHz).

La pérdida del enlace descendente del satélite es muy alta, superior a 200 dB. Aunque la modulación seleccionada para este servicio requiere una relación portadora / interferencia (C / N) muy baja, el nivel de señal recibida cuando la antena tiene un tamaño de consumo requiere muy alto ruido bajo. Por lo tanto, el factor de ruido se denomina LNB (convertidor reductor de bloque de bajo ruido). Generalmente, el rango de factor de ruido a procesar está entre 0,1 dB y 1 dB. Para lograr estas cifras de ruido, el amplificador de entrada LNB que limita el valor del coeficiente es especial y es del tipo GaAs HEMT (transistor de efecto de campo de alta movilidad de electrones, transistor de tipo FET de arseniuro de galio de alta movilidad). En definitiva, un LNB es un dispositivo que convierte una señal satelital muy alta del orden de 12 GHz en una frecuencia intermedia, y luego la convierte a otra frecuencia intermedia, para que pueda distribuirse a través de un cable coaxial.

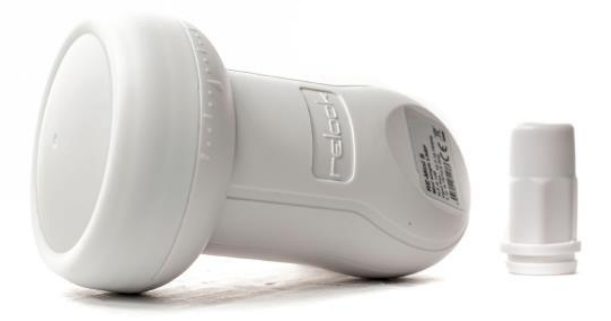

Las especificaciones técnicas del LNB son las siguientes:

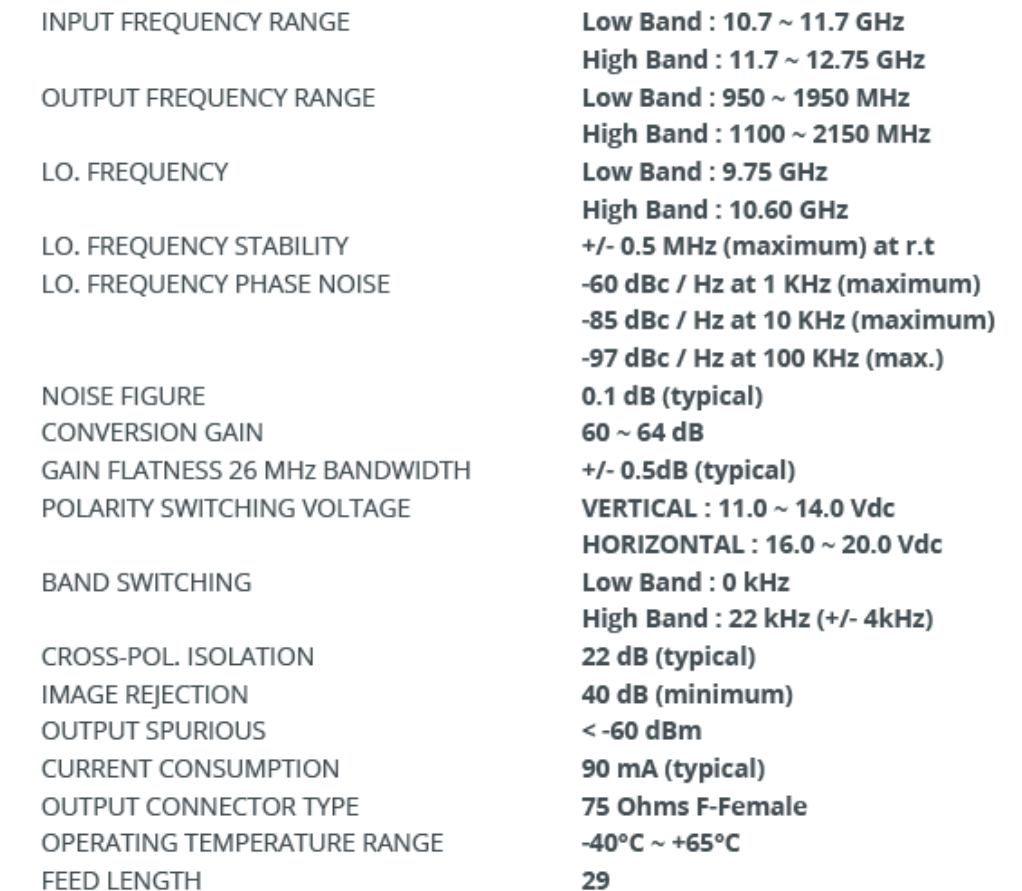

# **INCLINACIÓN DEL LNB (SATÉLITE STAR ONE C4)**

Como primer paso para el apuntamiento satelital se debe alinear el LNB según la inclinación obtenida en la página de Satbeams o en la APP Satfinder.

De acuerdo con el satélite escogido Star One C4 la inclinación del LNB es de 78 ° positivos.

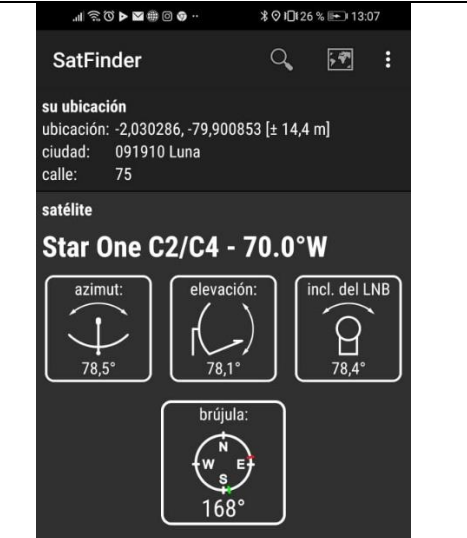

Lo cual significa que debemos girar el LNB viéndolo frente nuestro hacia la derecha. Tal como muestra la siguiente imagen.

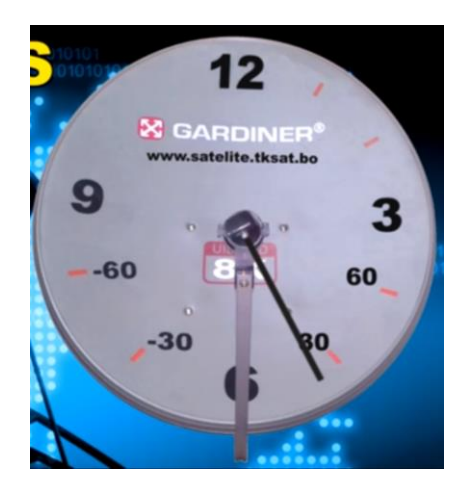

En la página de Satbeams copiamos el dato de inclinación del LNB, si el ángulo es positivo el giro es a la derecha, si el ángulo es negativo se gira a la izquierda.

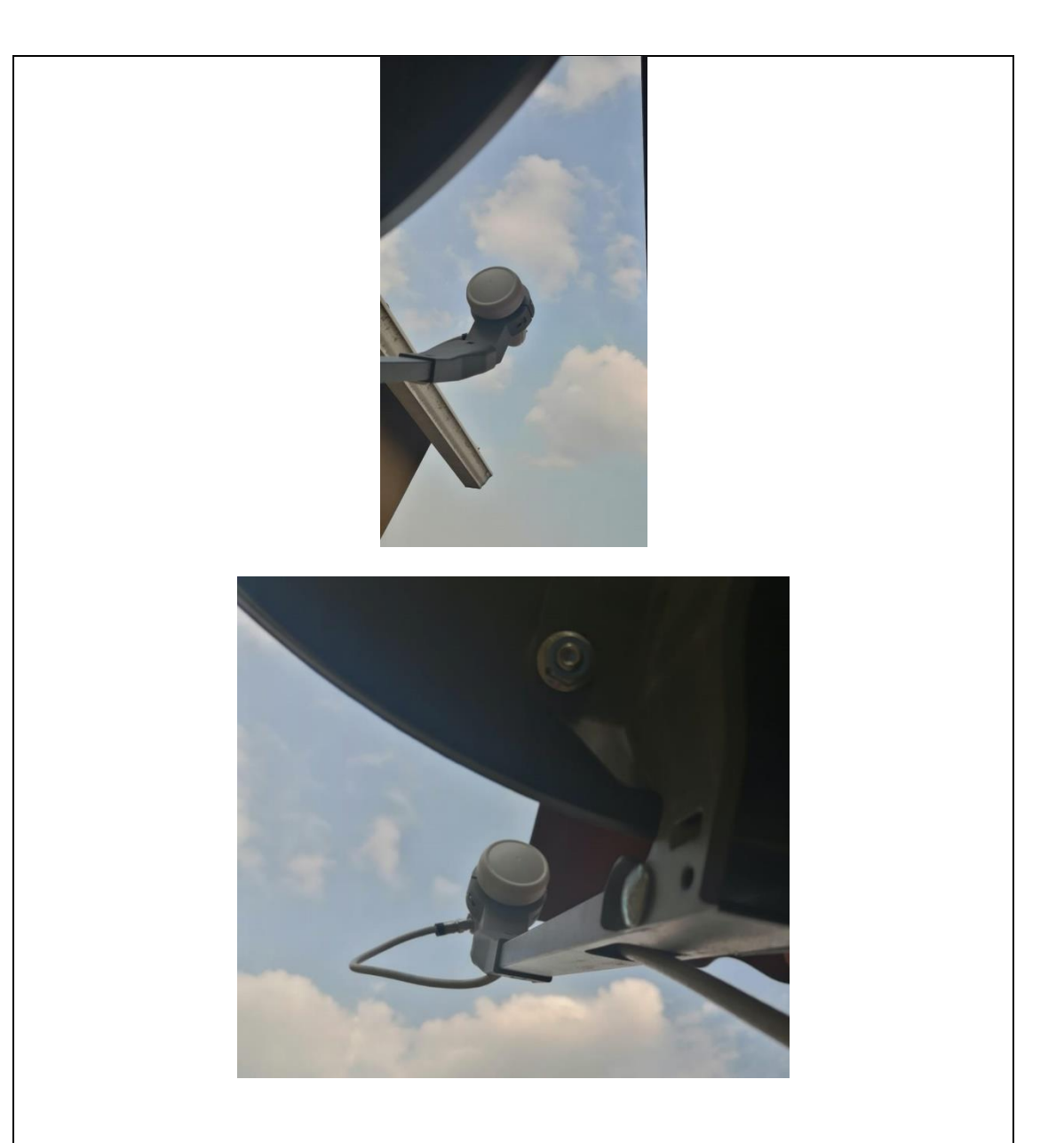

# **APUNTAMIENTO A SATÉLITE STAR ONE C4 70°W**

Para un correcto apuntamiento de satélite se debe obtener primero la posición del satélite que se va usar en nuestro caso buscamos el satélite Star One C4 ubicado en la posición 70 W, para esto debemos abrir la página de satbeams.

[https://www.satbeams.com](https://www.satbeams.com/)

Luego se tiene que visualizar si ese satélite tiene pisada en Ecuador específicamente en la banda Ku, con esta información ubicamos en el mapa donde estará situado nuestra antena offset para que nos arroje los datos de potencia de señal, tamaño del plato de la antena, posición de latitud y logitud donde estará la antena offset, azimuth, elevación e inclinación del LNB.

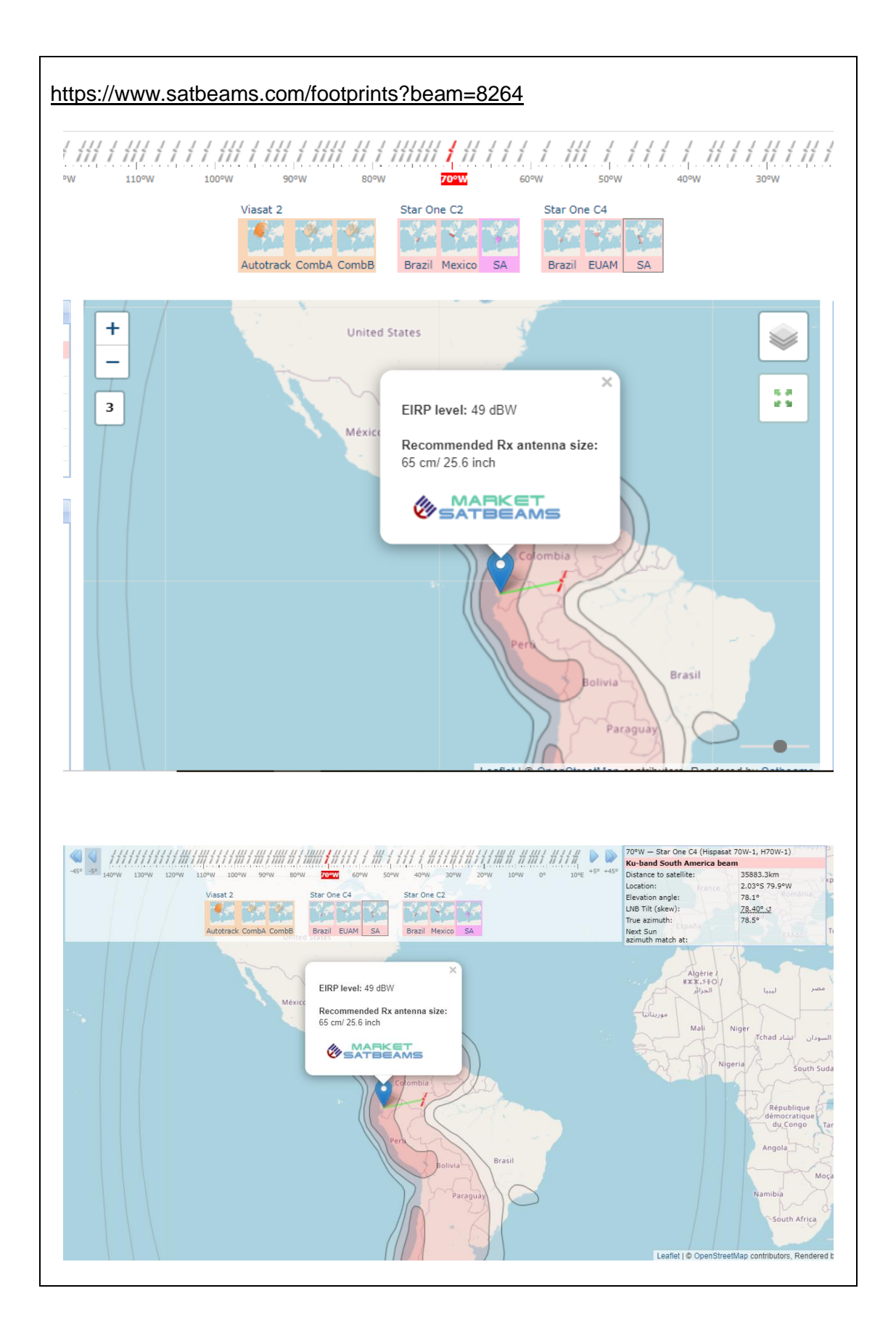

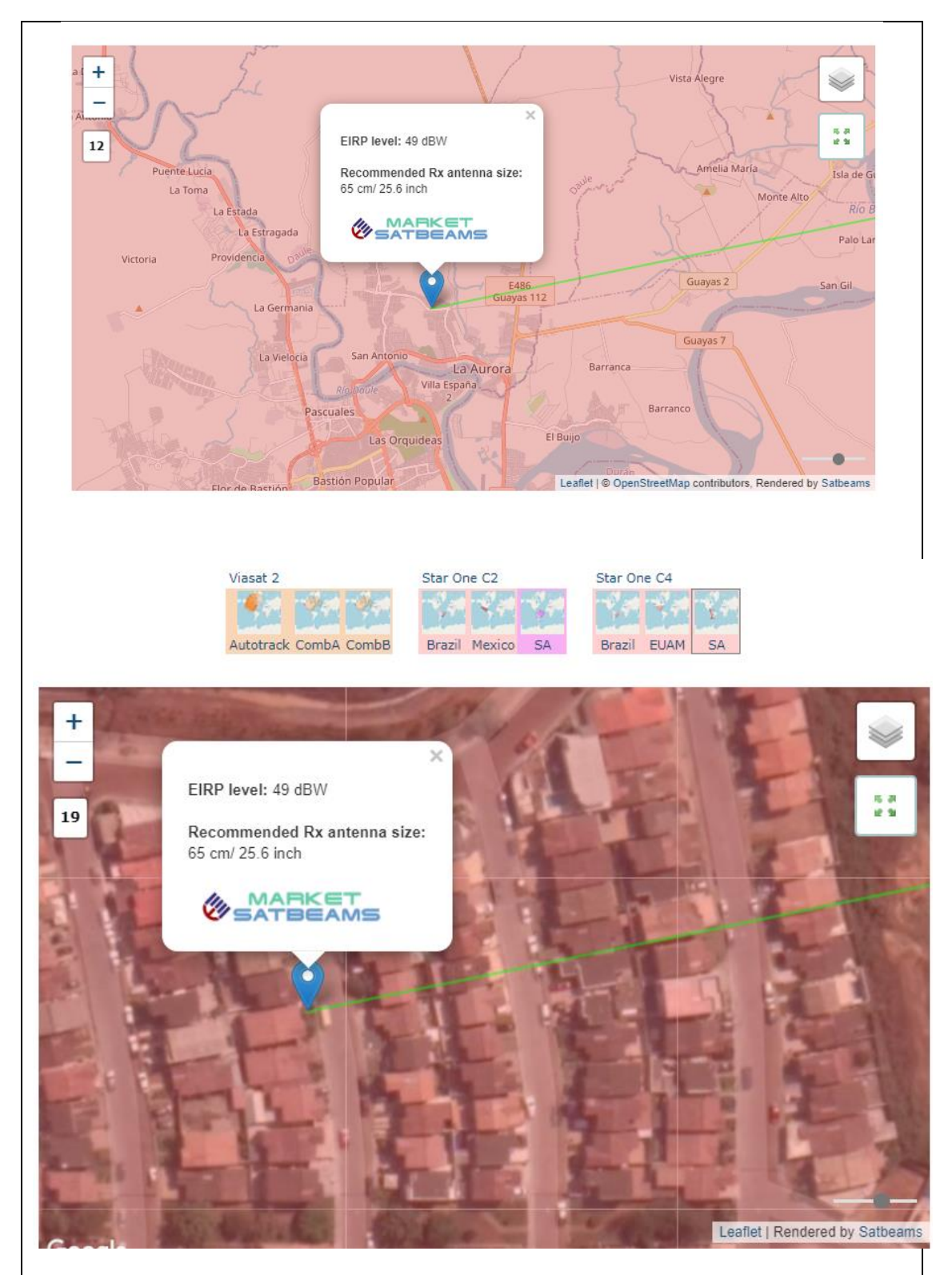

Se puede observar que, si hay cobertura y una potencia de EIRP de 49 dBW (adecuada para nuestra recepción satelital), así mismo se recomienda una antena de 65 cm de diámetro para un correcto apuntamiento.

Para corroborar la información también se debe visitar la página de Dishpointer.

#### <https://www.dishpointer.com/>

Copiamos la información arrojadas en estas páginas ya que con eso podemos realizar un perfecto apuntamiento.

Latitud: -2.0302° Longitud: -79.9009°

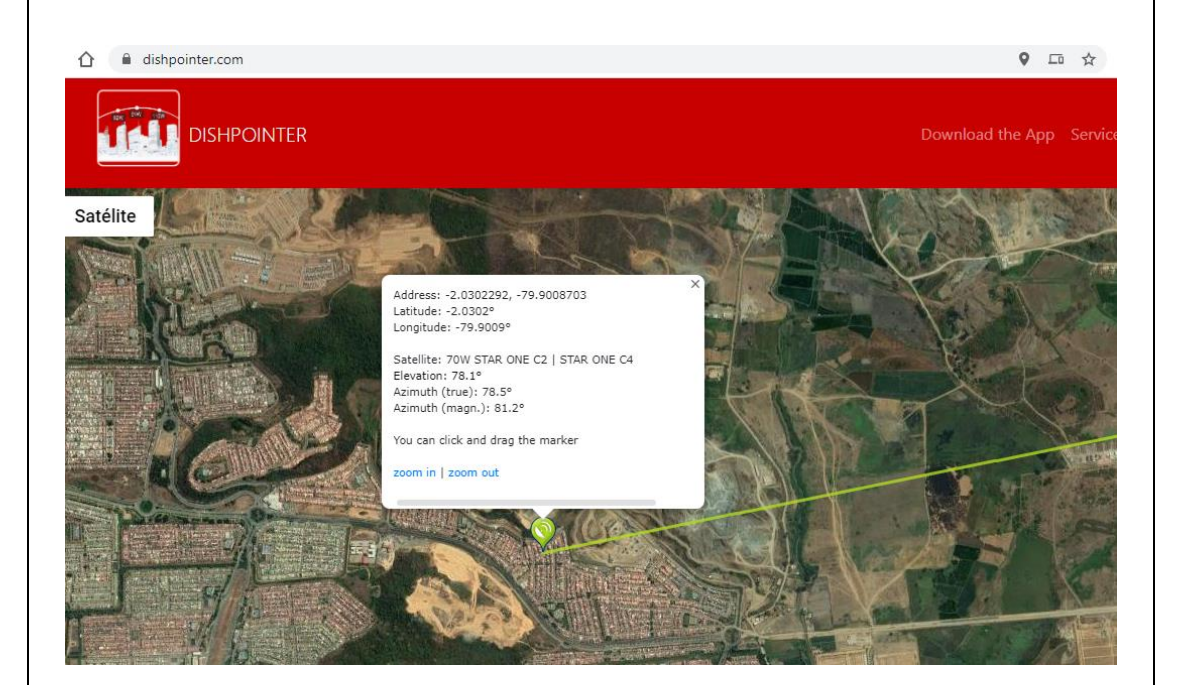

Satellite Data Name: 70W STAR ONE C2 | STAR ONE C4 Distance: 35908km Dish Setup Data Elevation: 78.1° Azimuth (true): 78.5° Azimuth (magn.): 81.2° LNB Skew [?]: 78.4°  $\curvearrowleft$ 

### **AZIMUTH DE LA ANTENA**

Podemos ayudarnos de APP de celulares para un apuntamiento aproximado en Azimut. Descargar la APP, Satfinder y Satélite Director.

En estas APP se debe buscar el satélite a cazar para que se muestre la guía de apuntamiento.

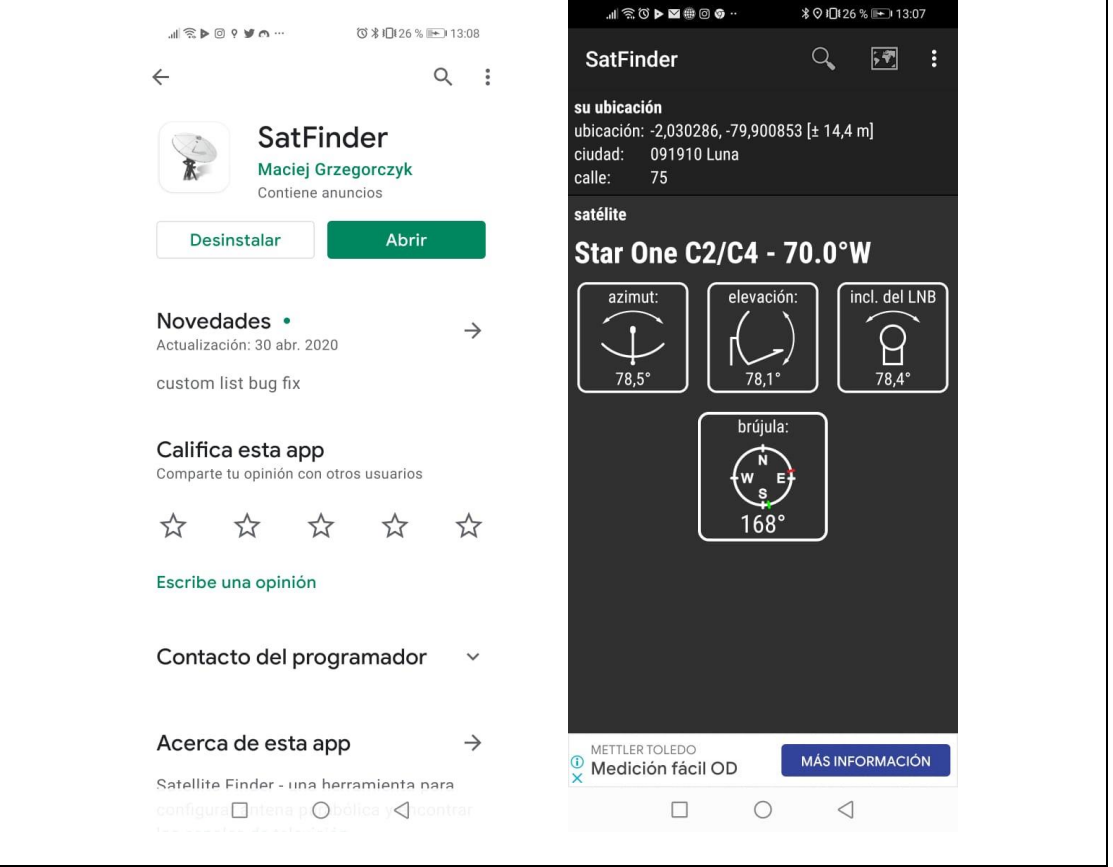

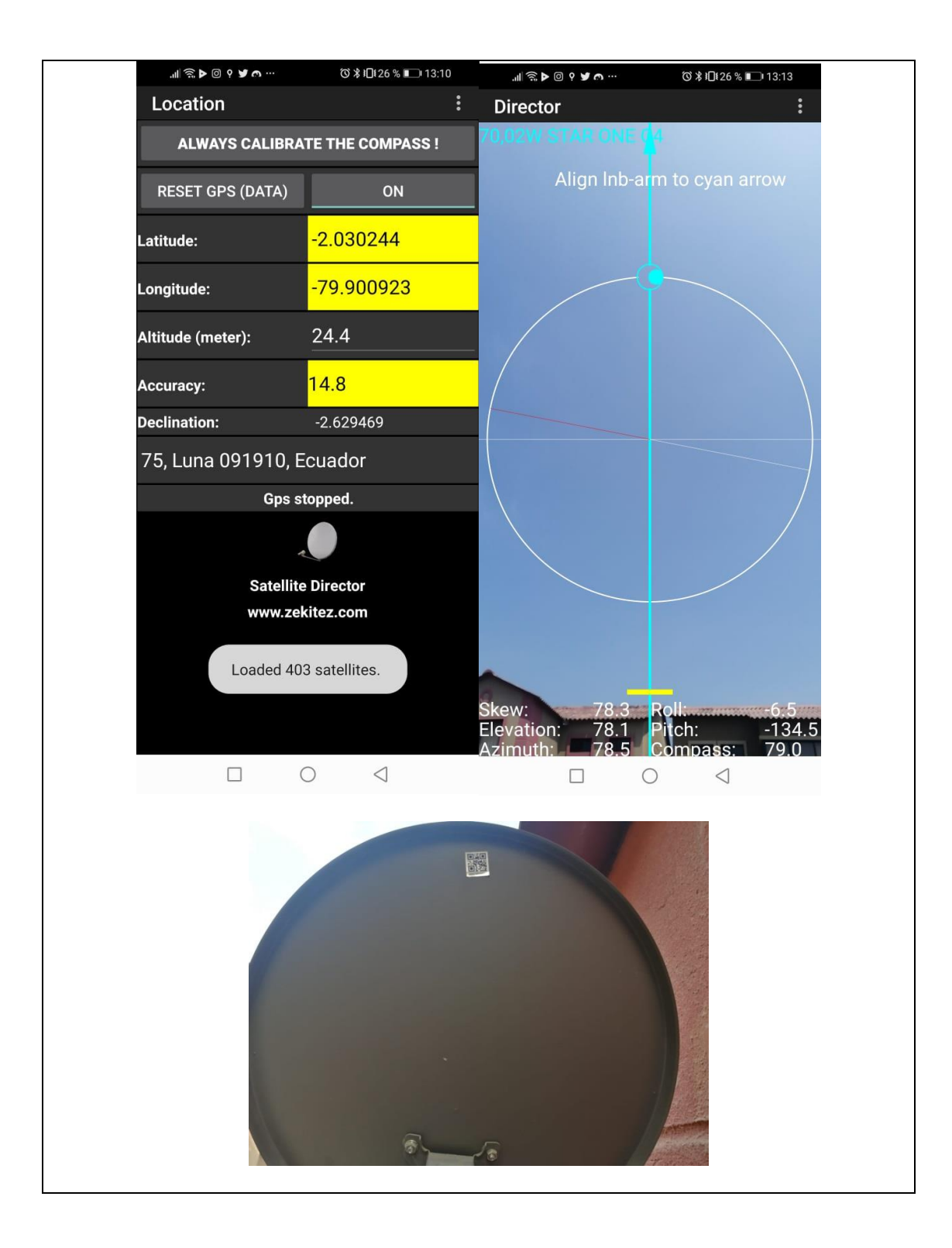

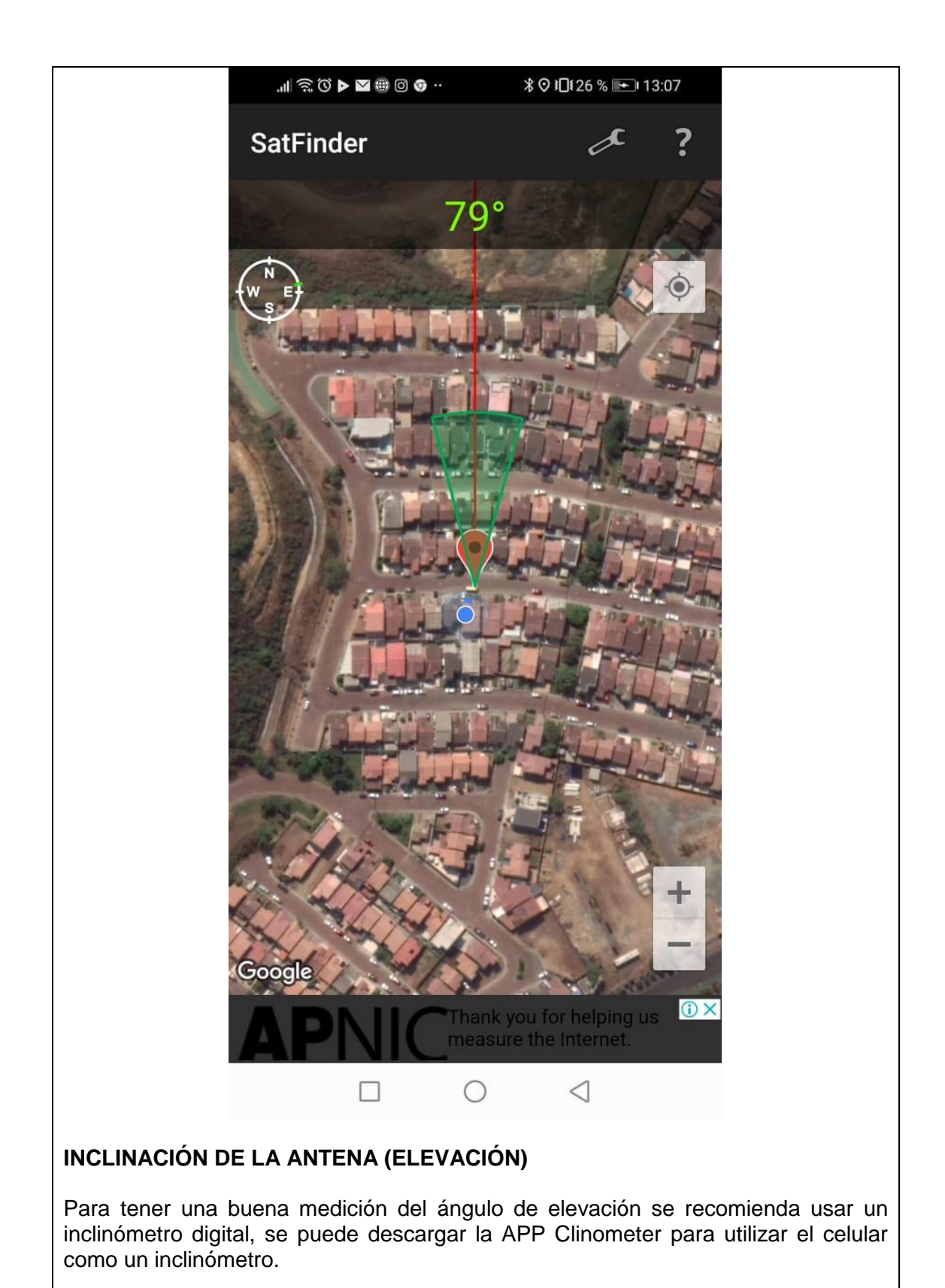

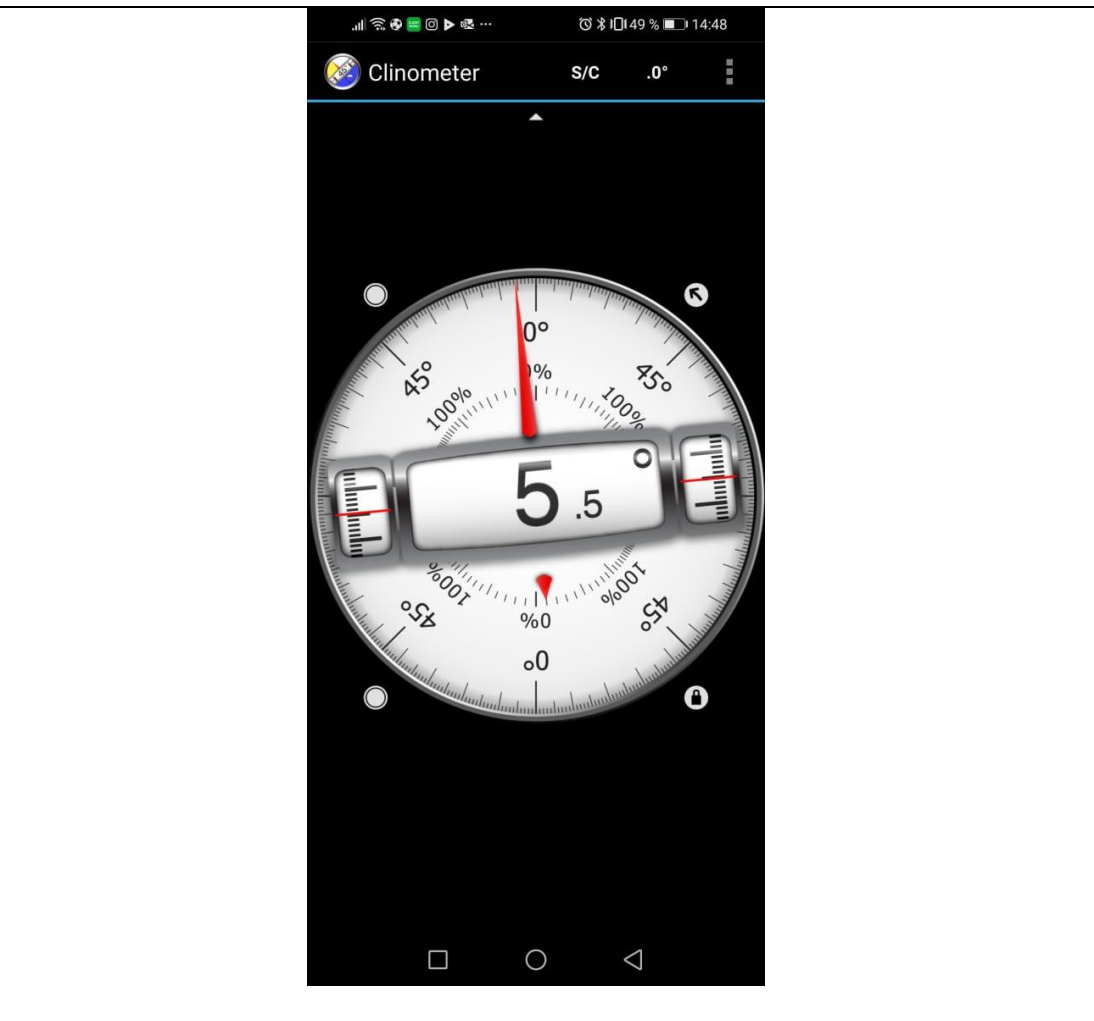

Tomar en consideración que en la antena es offset por lo tanto se debe restar 24 grados en elevación de acuerdo con el dato que nos muestra las páginas de Satbeams. Para el caso de este satélite la elevación será de 78,1 menos los 24 grados queda un resultado de 54,1.

La antena posee una guía de ángulos para la elevación, se debe ajustar cuando la marca roja del graduador de la antena llegue a los 54,1 grados de elevación.

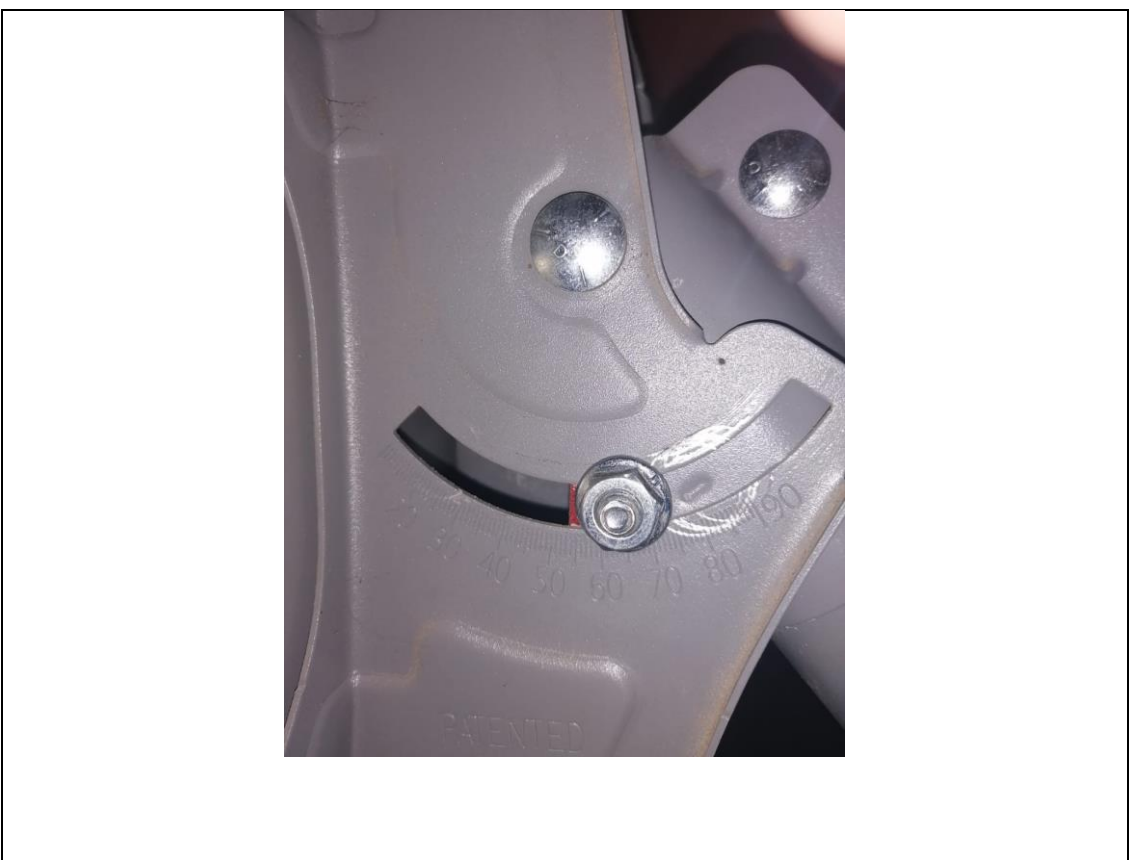

Luego de haber realizado el apuntamiento de la antena de acuerdo con los parámetros indicados en la página de Satbeams y Dishpointer, y en las APPs como Satfinder y Satélite director, procedemos a configurar los transpondedores en el SatLink para la visualización de los canales FTA en el SatLink.

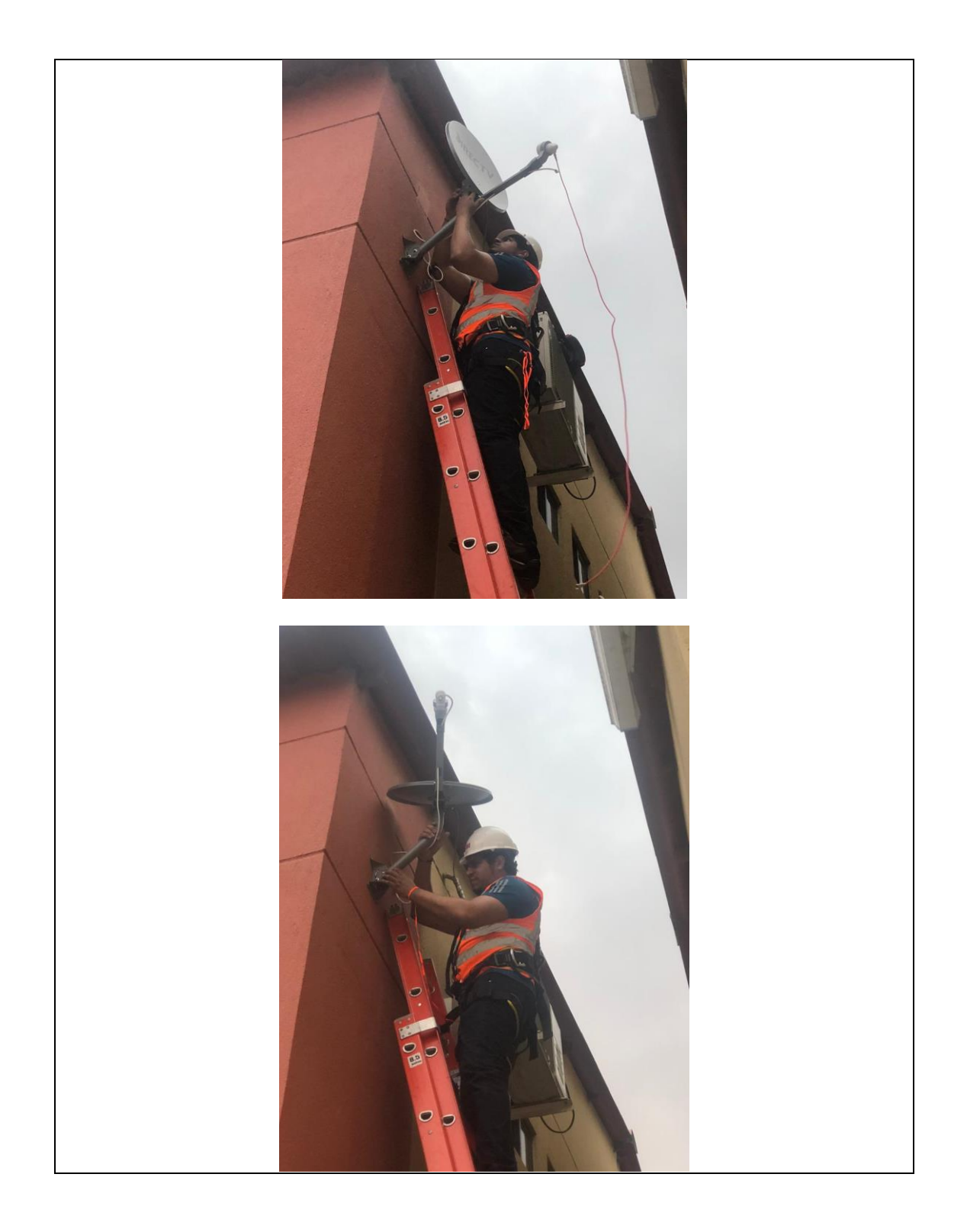

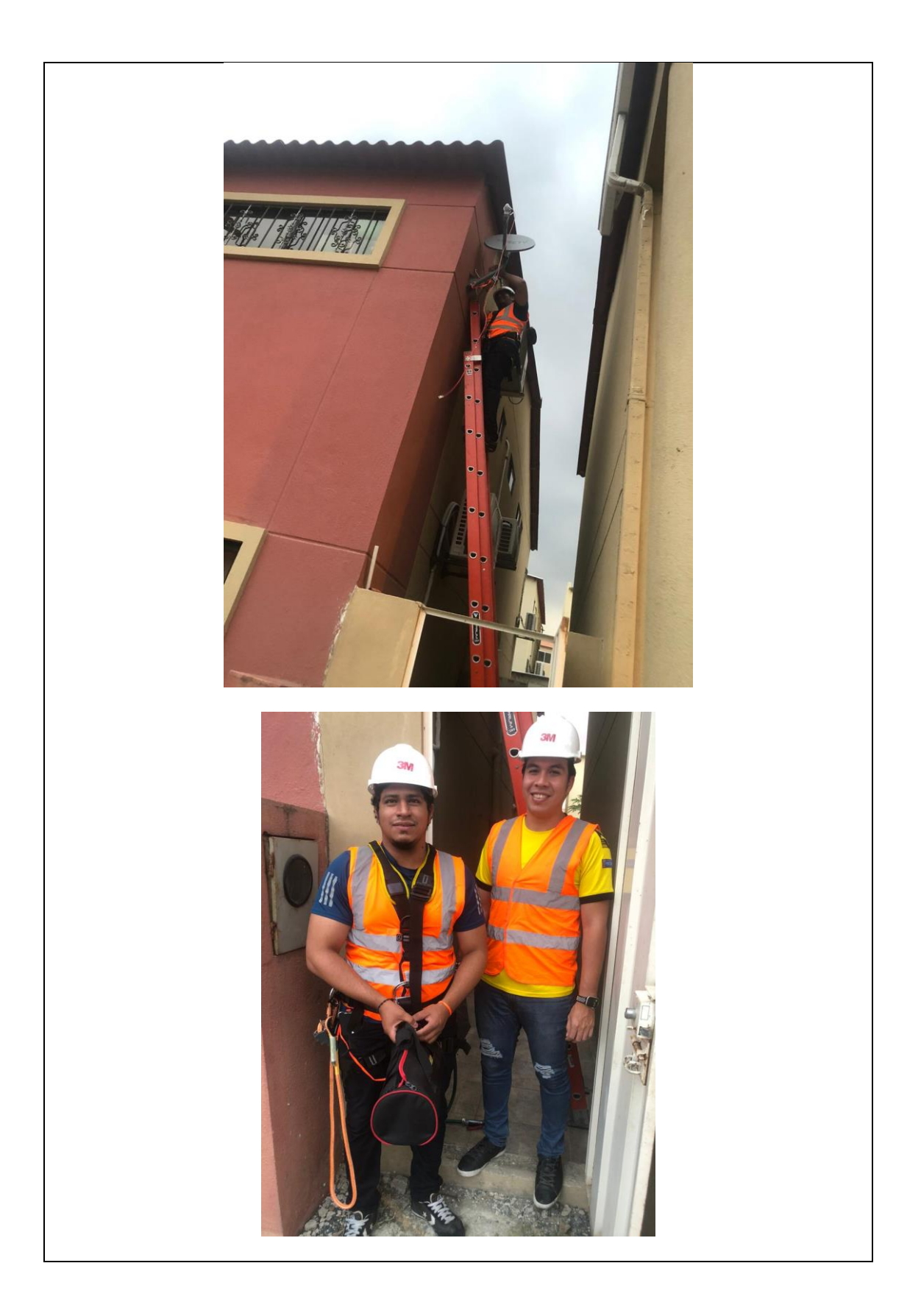

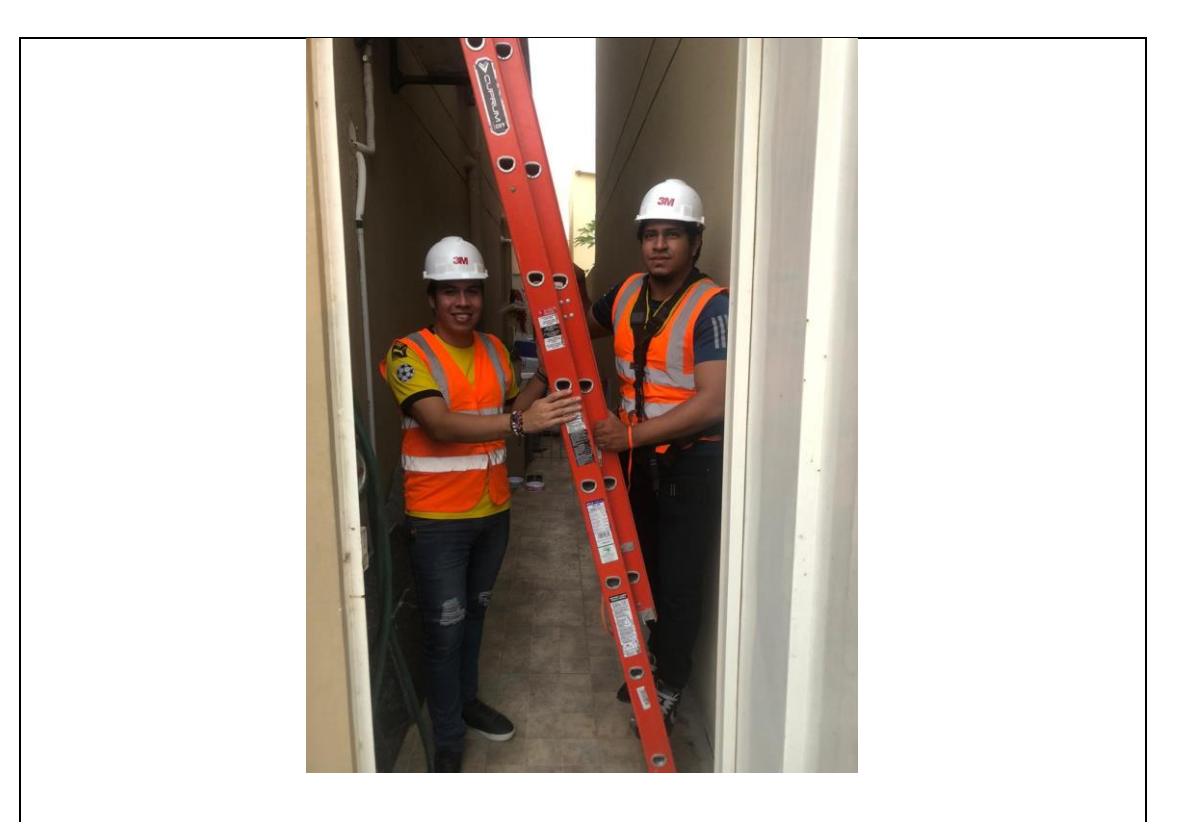

# **BÚSQUEDA DE TRANSPONDERES SATELITALES.**

Para revisar los transpondedores utilizamos la página de PortalEDS.

<https://www.portaleds.com/espanol/listar.php?sat=2900>

Se realiza la búsqueda del satélite Star One C4 en la página de Portal EDS, la misma que arroja datos en la posición de 70°W.

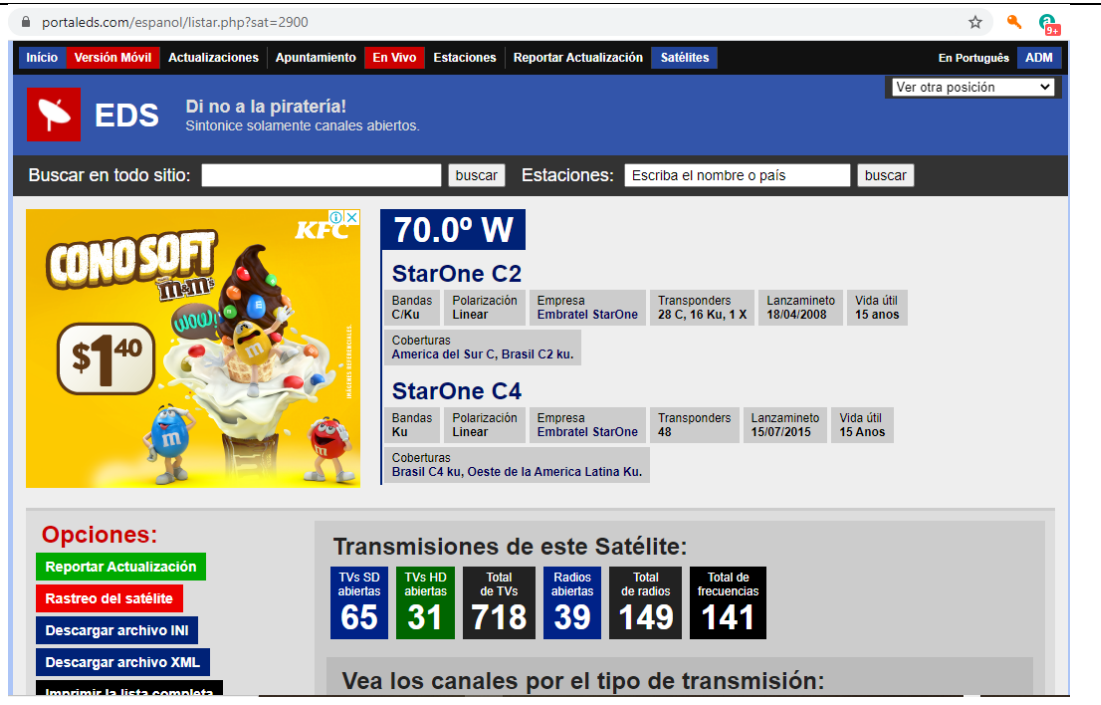

Se realiza filtro de los transponderes FTA de frecuencia libre y de banda Ku.

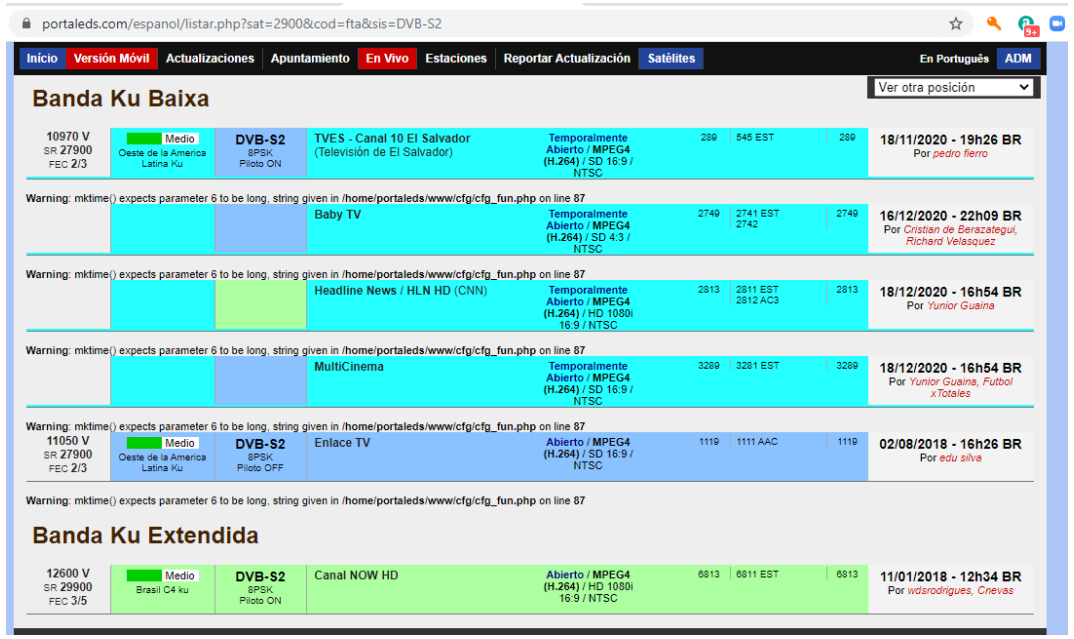

Una vez copiado los datos de los transpondedores se procede a configurarlos en el SatLink.

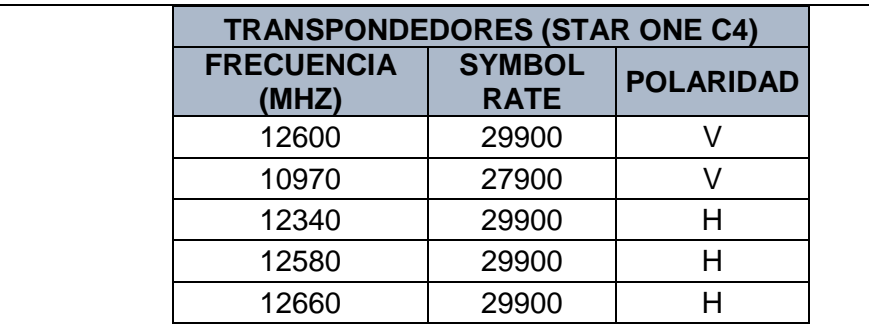

Se observará los canales FTA directamente desde el SatLink.

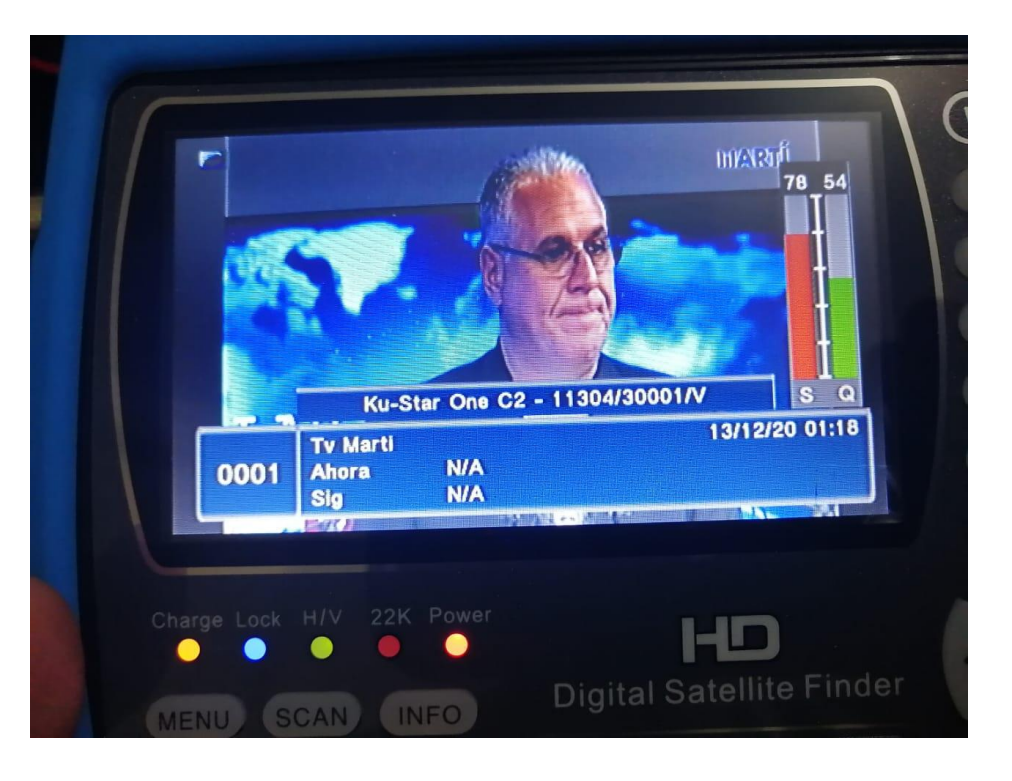

# **CONEXIÓN DEL BANCO DE PRUEBAS SATELITALES**

Para el correcto funcionamiento de la práctica asegúrese que el siguiente esquema de conexión sea el correcto.

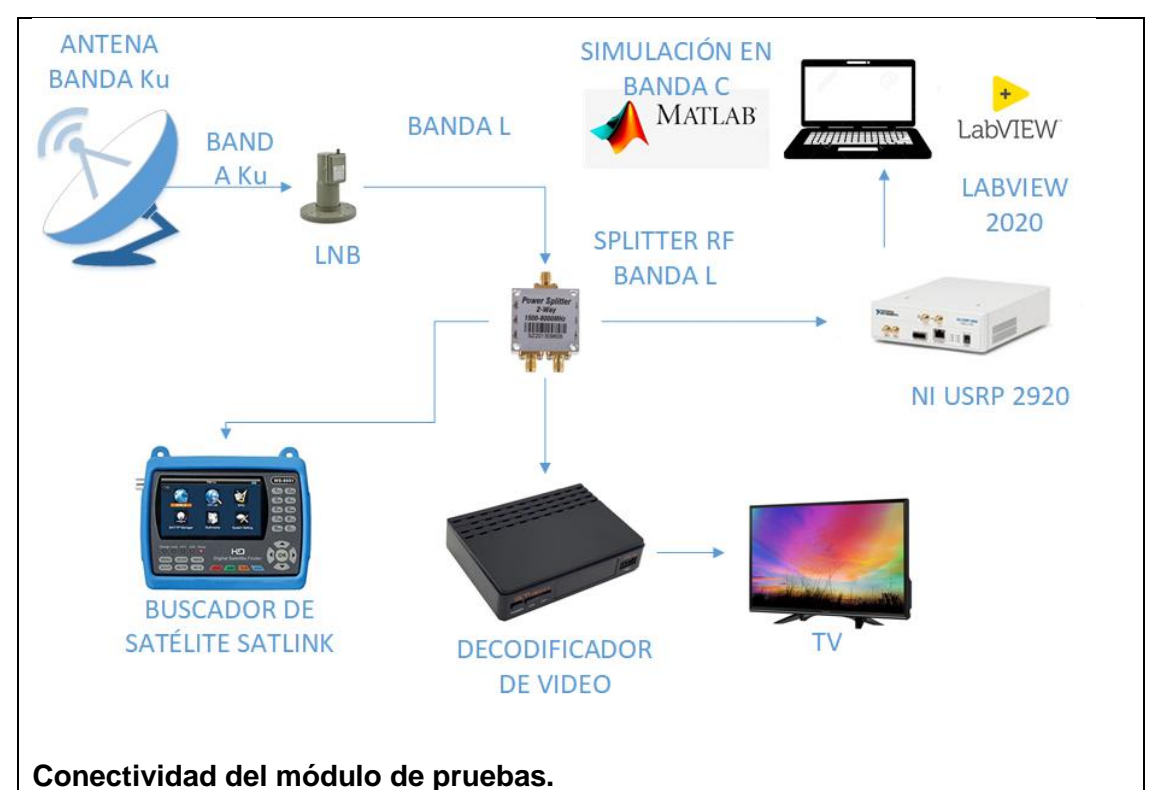

- Conectar cable coaxial RG58 a la salida del LNB.
- Conectar cable coaxial RG58 a la entrada del Splitter de 3 vías.
- Conectar el USRP al Splitter en la sección OUT.
- Conectar el USRP a la Pc y encender.
- Previo a la realización de esta práctica asegúrese de que previamente haya realizado correctamente las practicas anteriores

# **Conexión del USRP a la Laptop.**

- Conectar el USRP con cable cat6 al puerto Giga Ethernet ya que la conexión entre laptop y USRP es en velocidades de 1000 Mbps.
- Asegurarse que estén conectados los atenuadores de 60 db en la entrada RX1 del USRP antes de encender.
- Asegurarse que el cable mini coaxial esté correctamente conectado en una salida del splitter.
- Encender el USRP energizándolo directamente.
- La laptop debe tener una ip dentro del rango de la ip del USRP, para este ejemplo la ip del USRP es la 192.168.11.2, en la laptop colocar la ip 192.168.11.10.

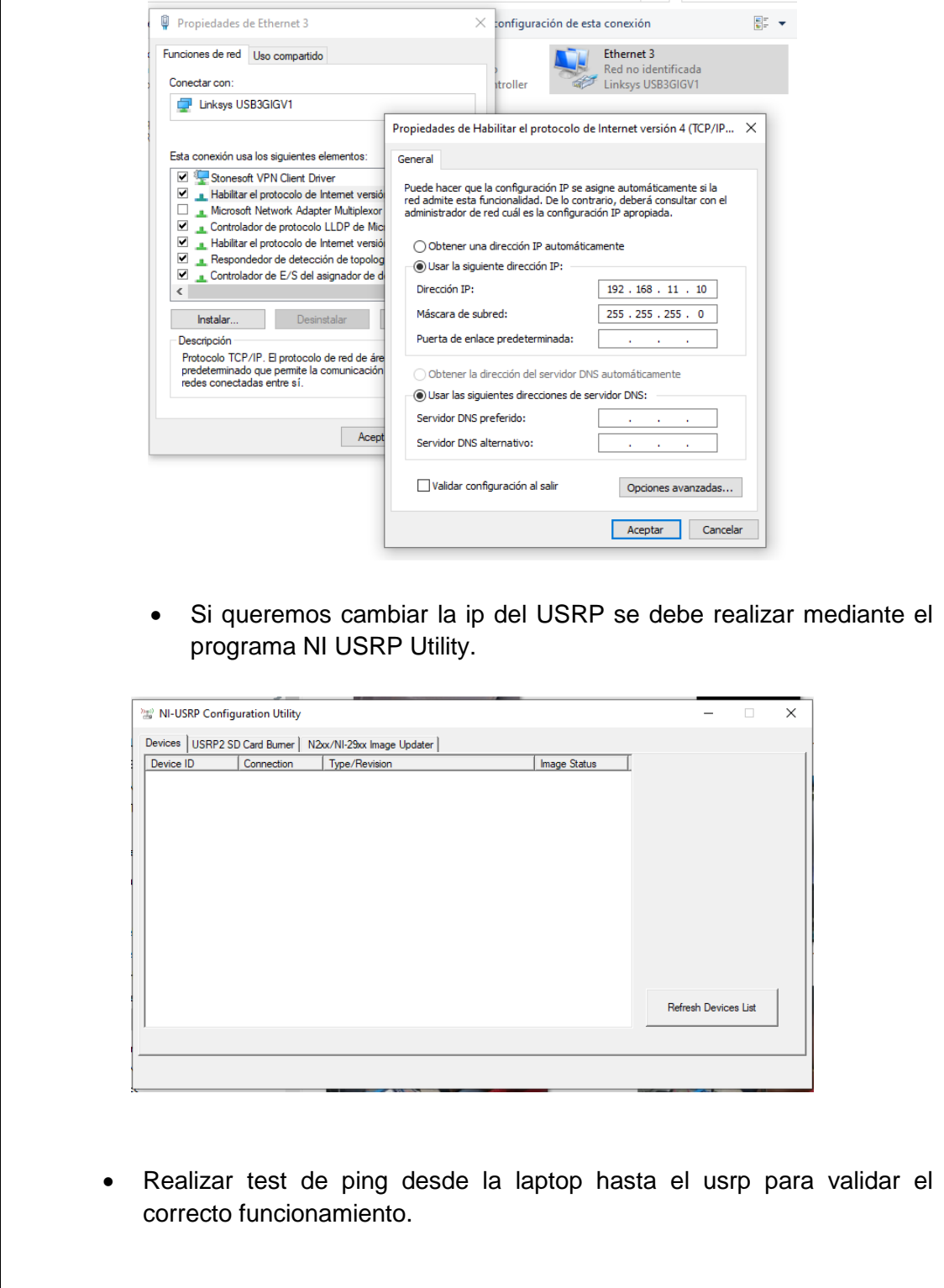

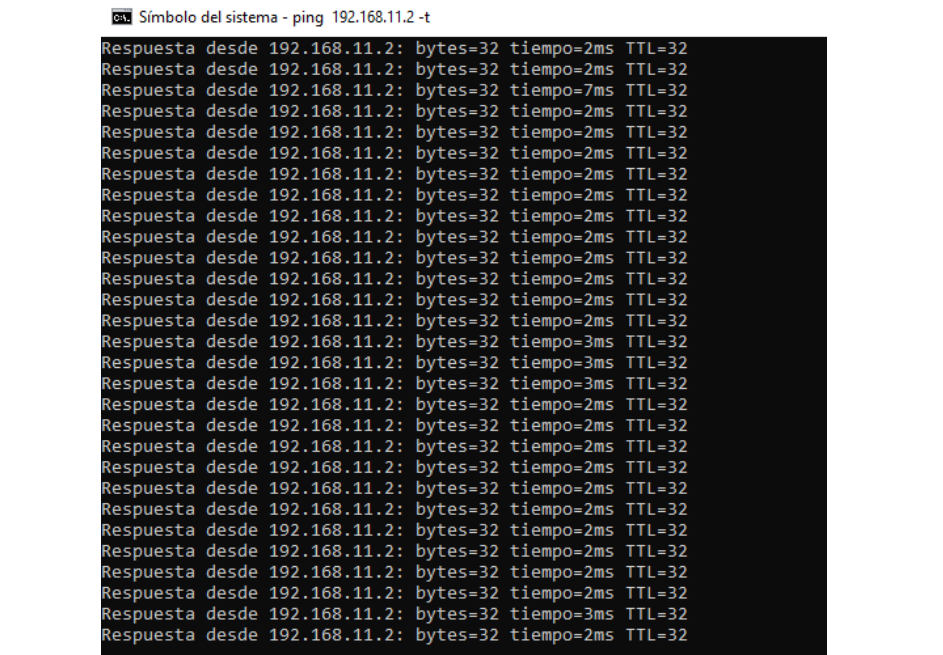

#### **Analizador de espectros con VI de Labview**

 Previamente asegurarse que tenga instalados el driver de NI USRP y los toolkits adecuados (Modulation Toolkits y Spectral Mesearuments Toolkits)

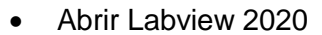

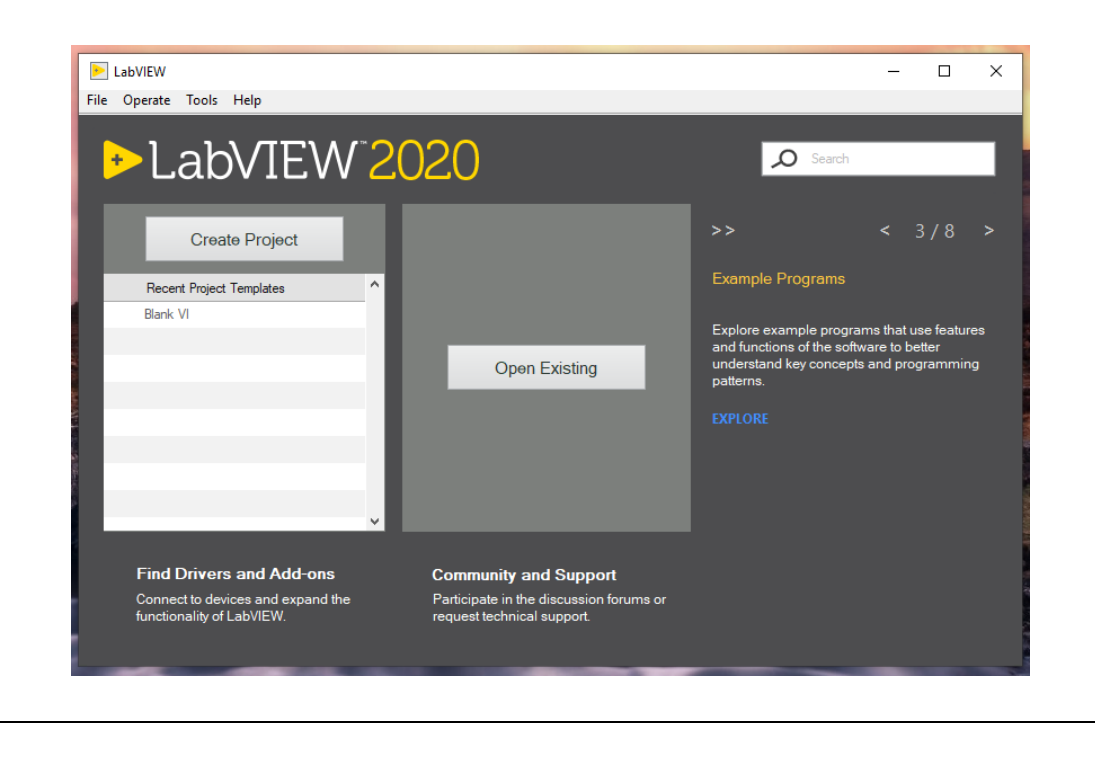
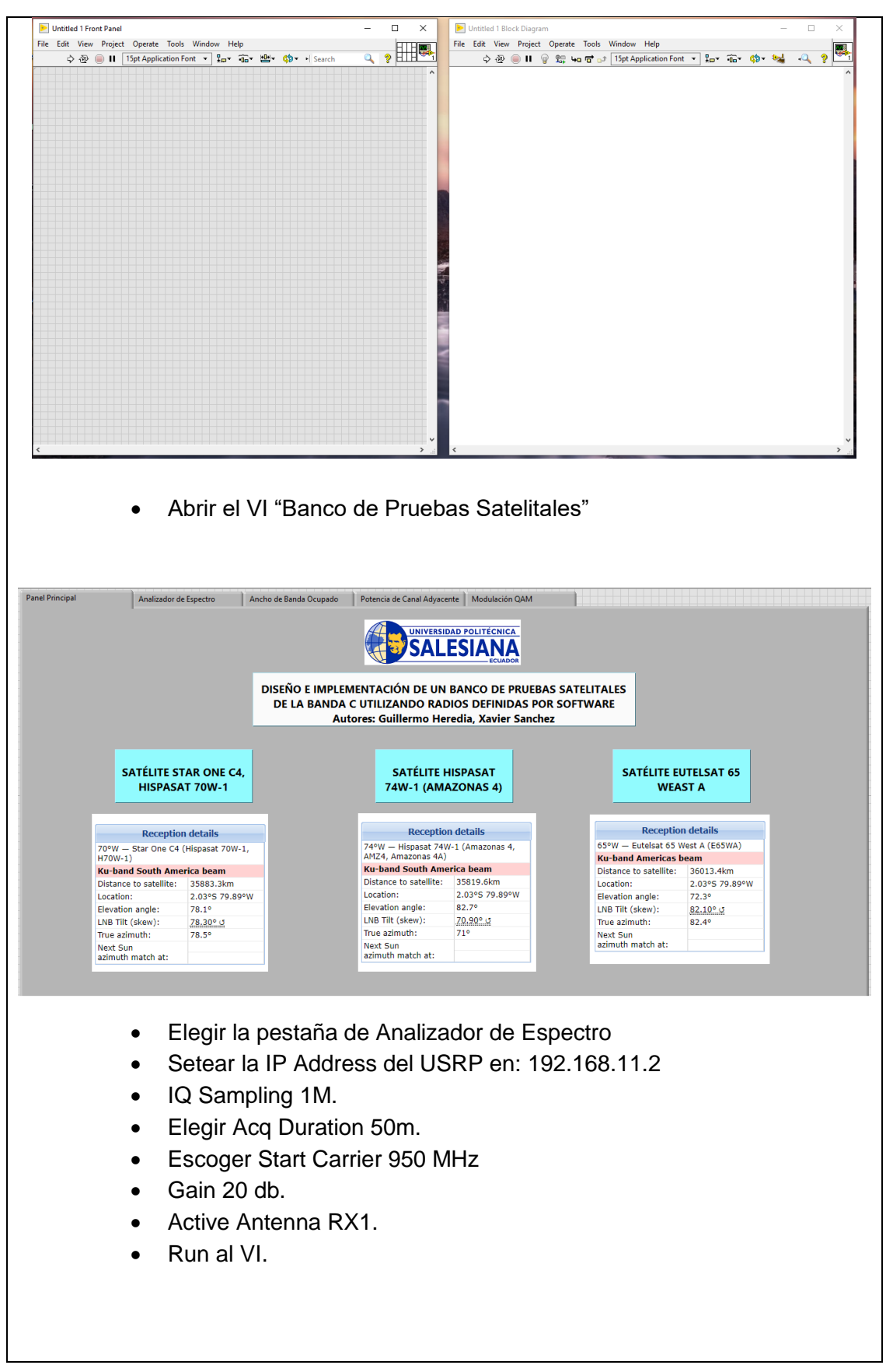

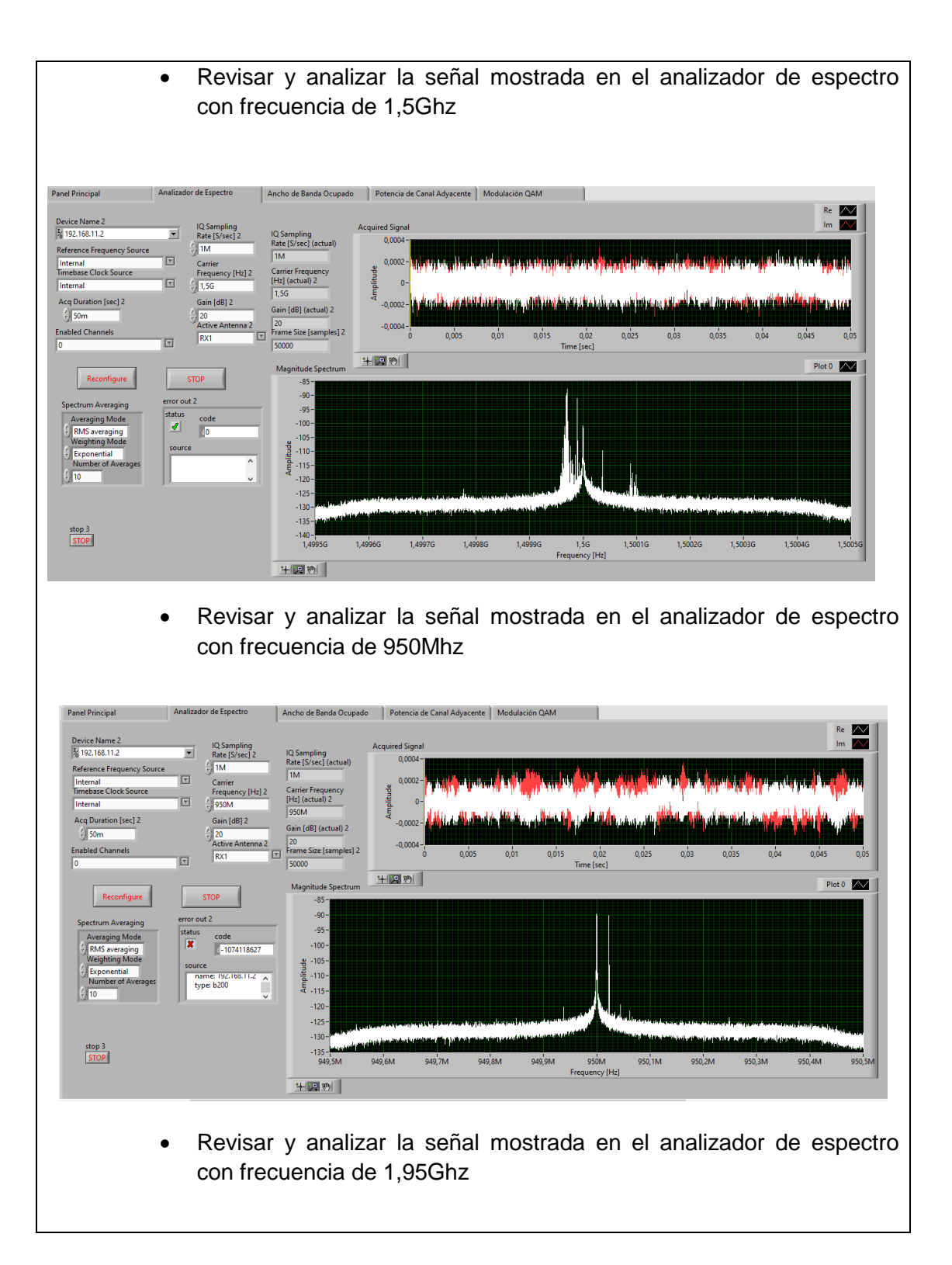

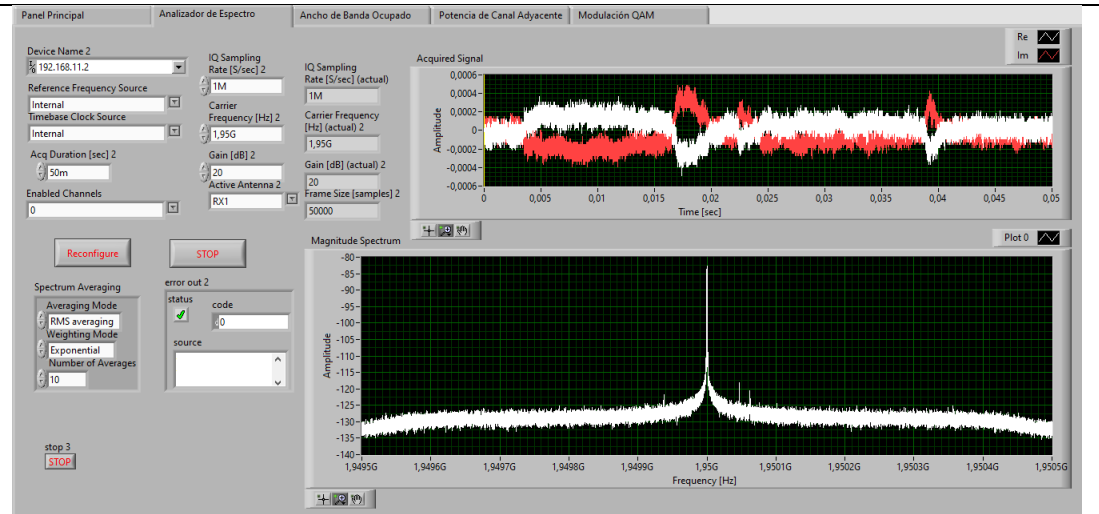

 Revisar y analizar la señal mostrada en el analizador de espectro con frecuencia de 1,1Ghz

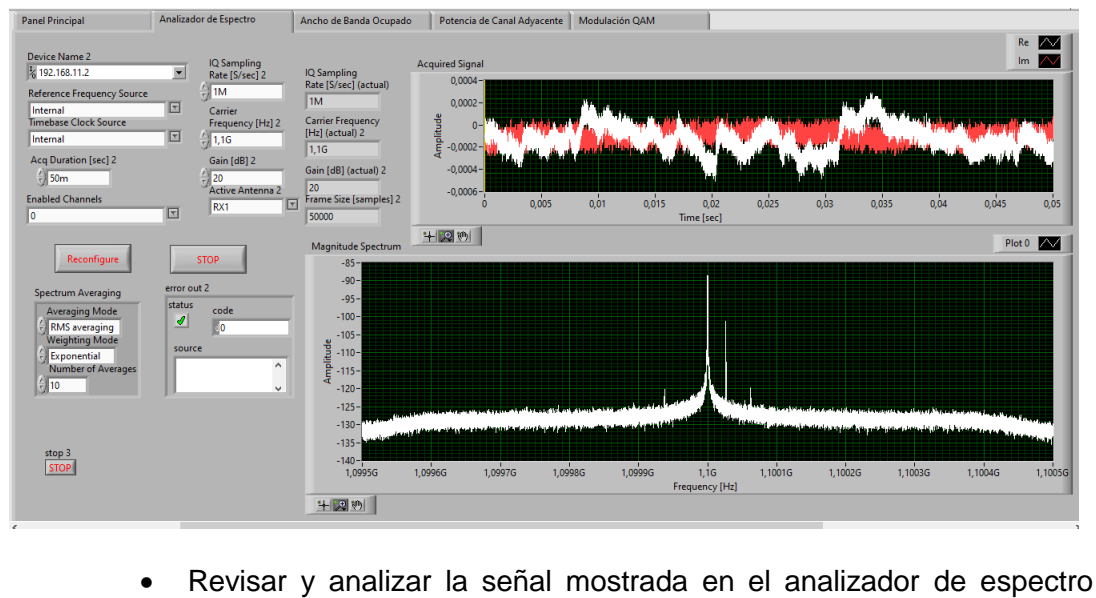

con frecuencia de 2,15Ghz

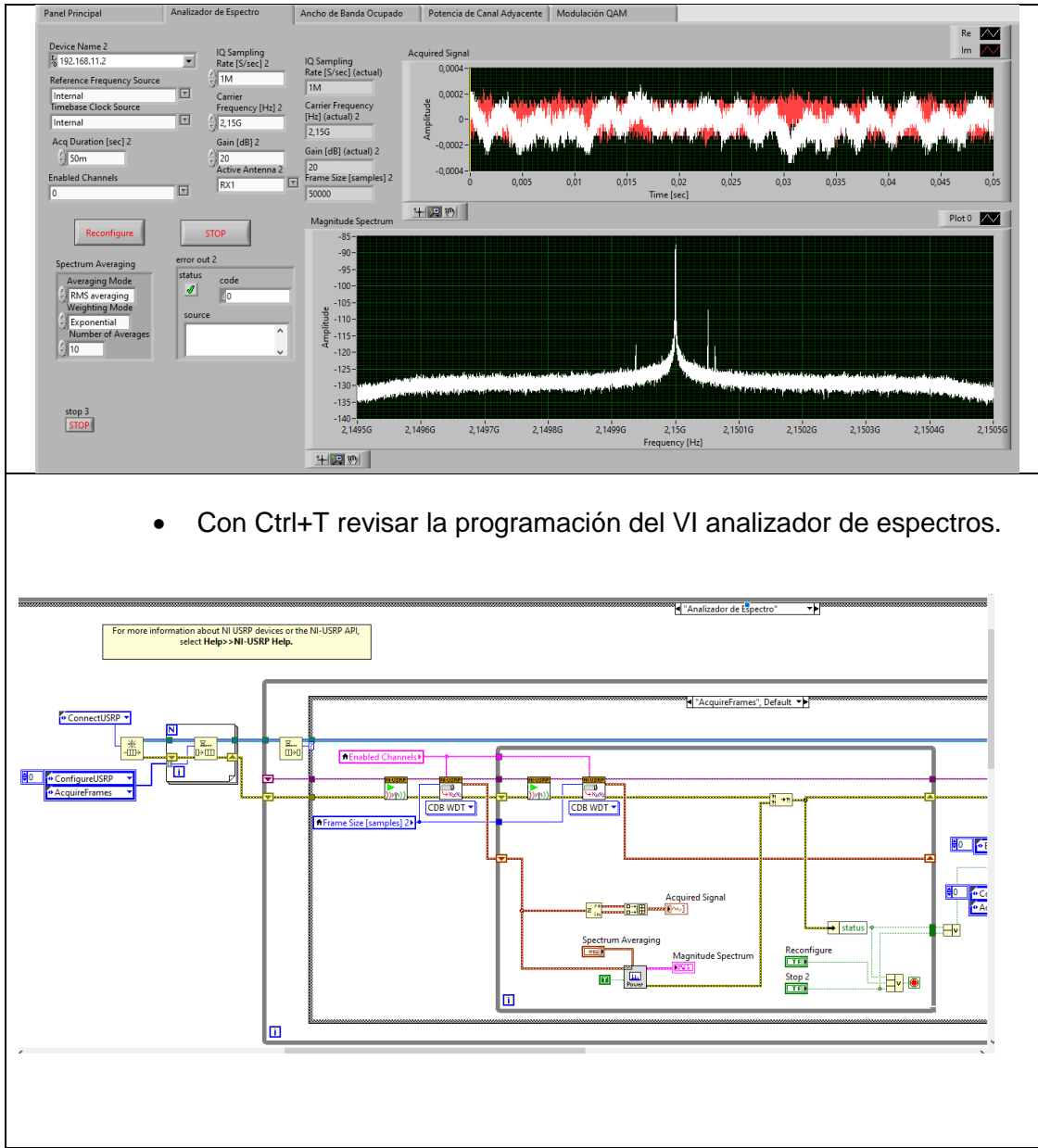

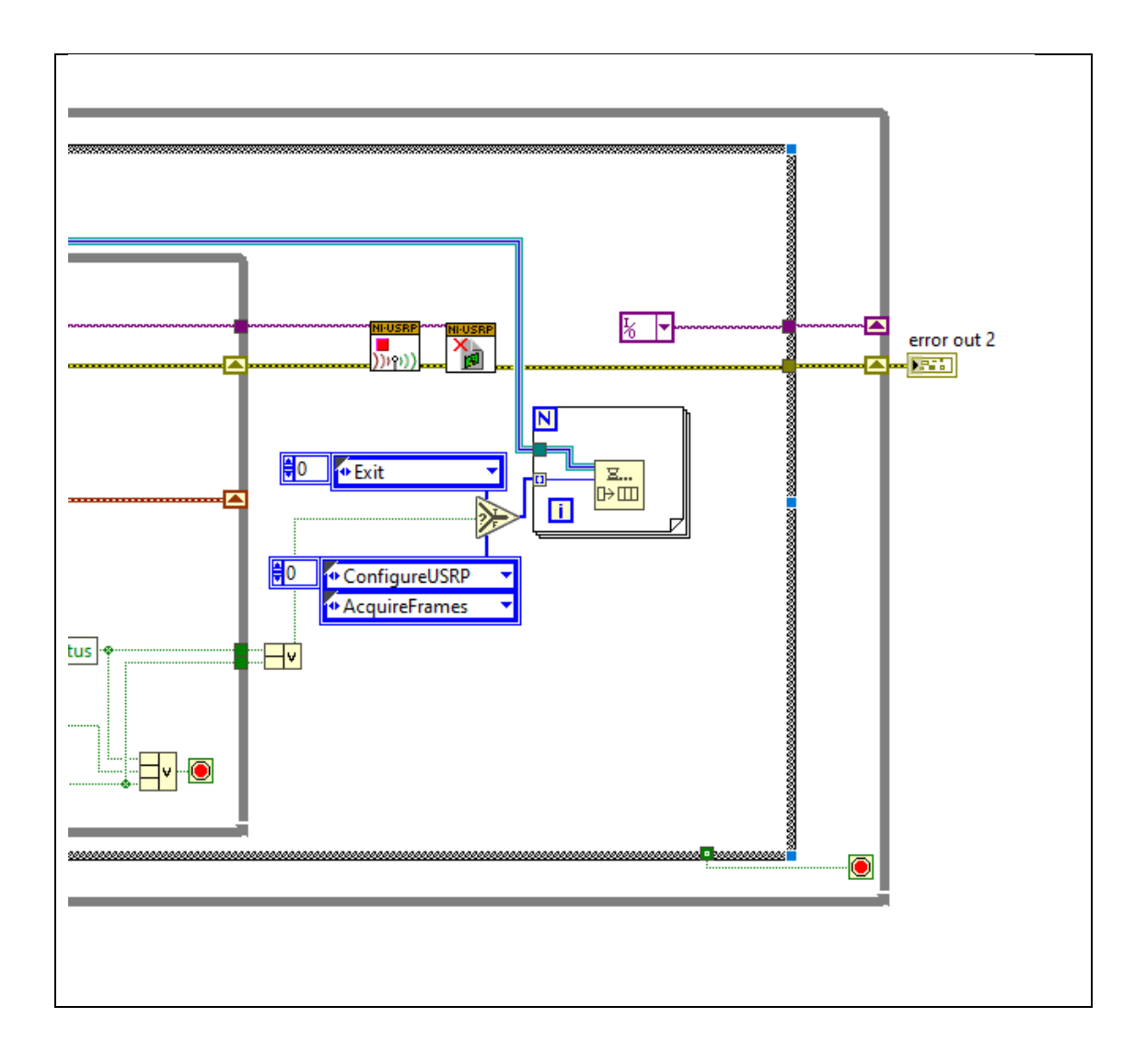

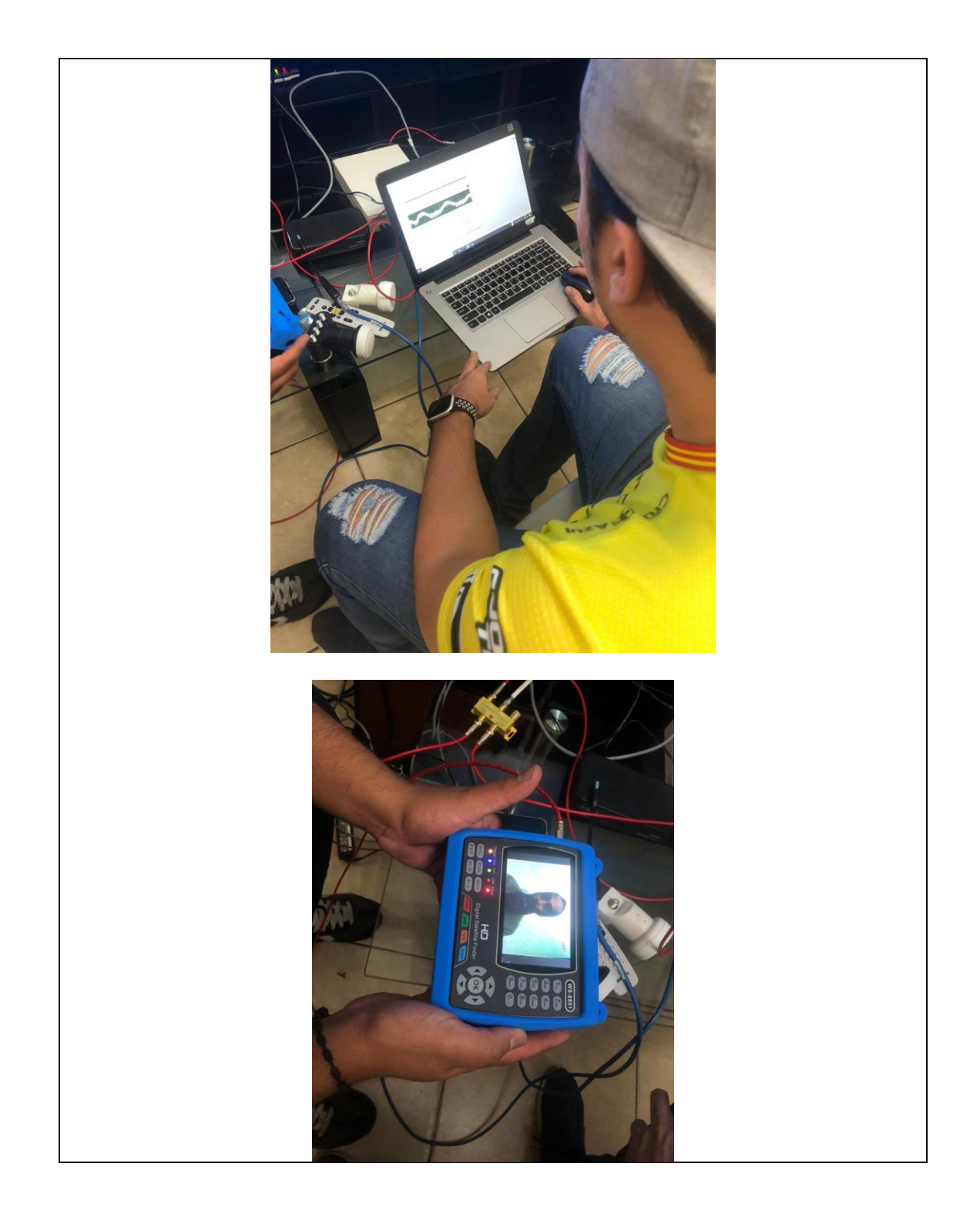

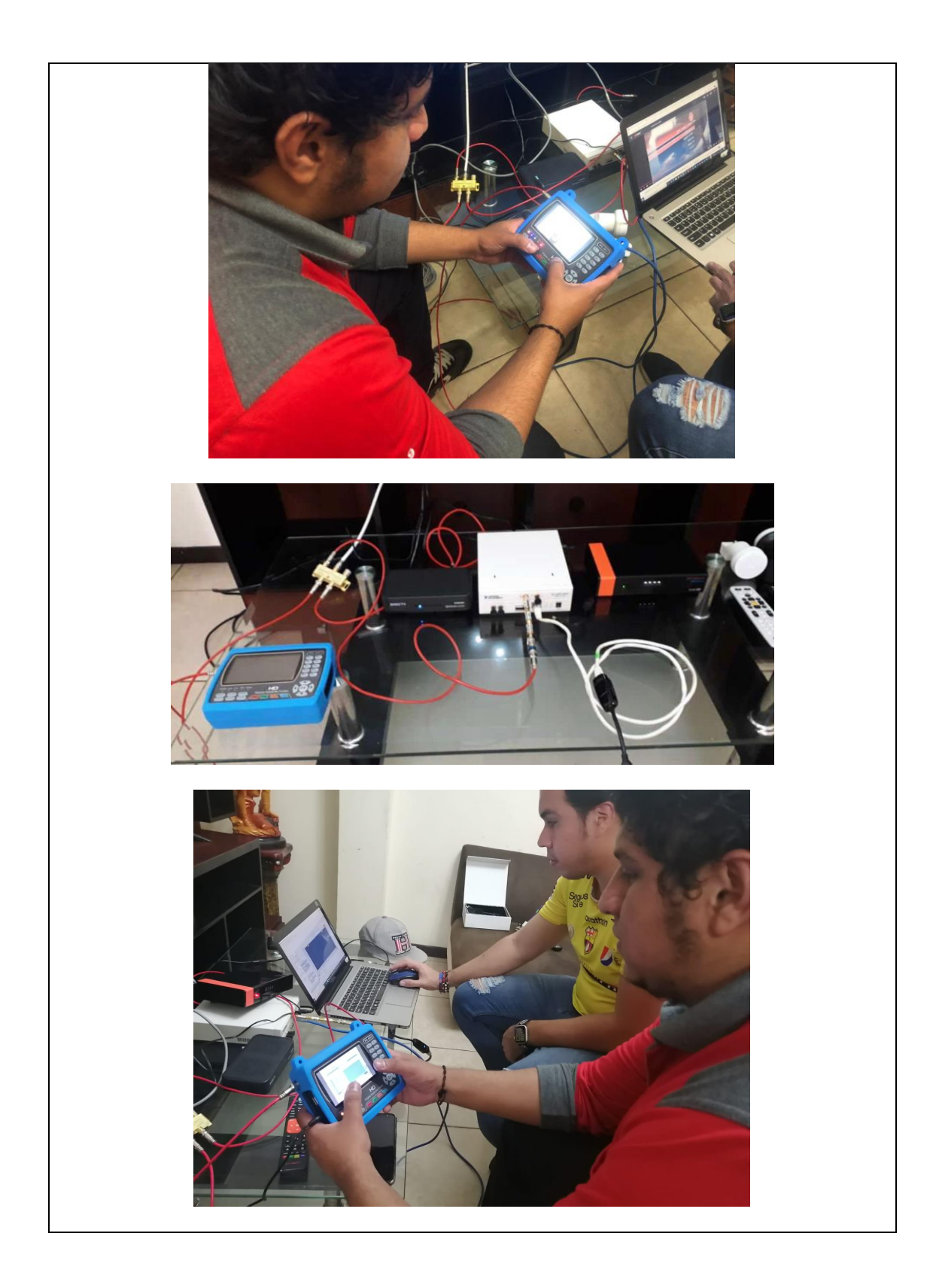

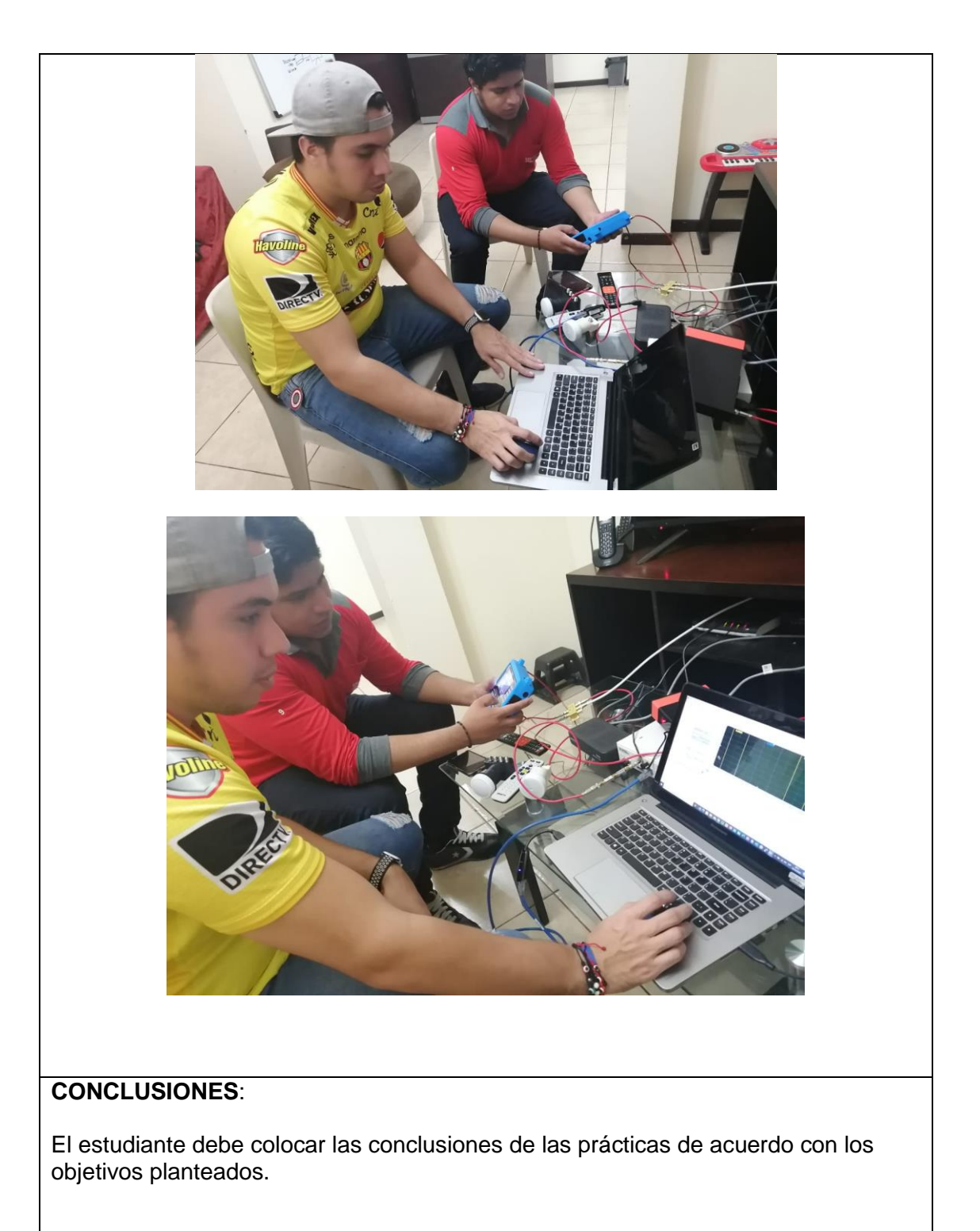

# **RÚBRICA DE REVISIÓN DE PRÁCTICA:**

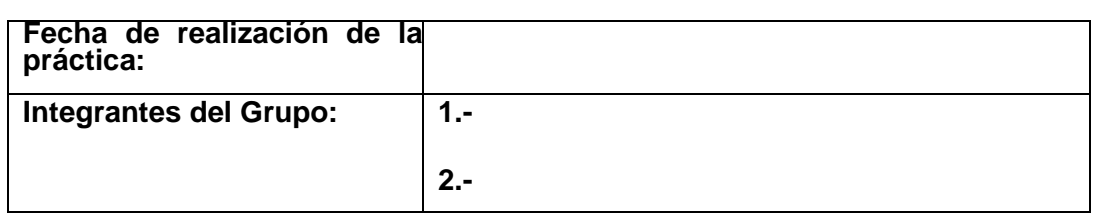

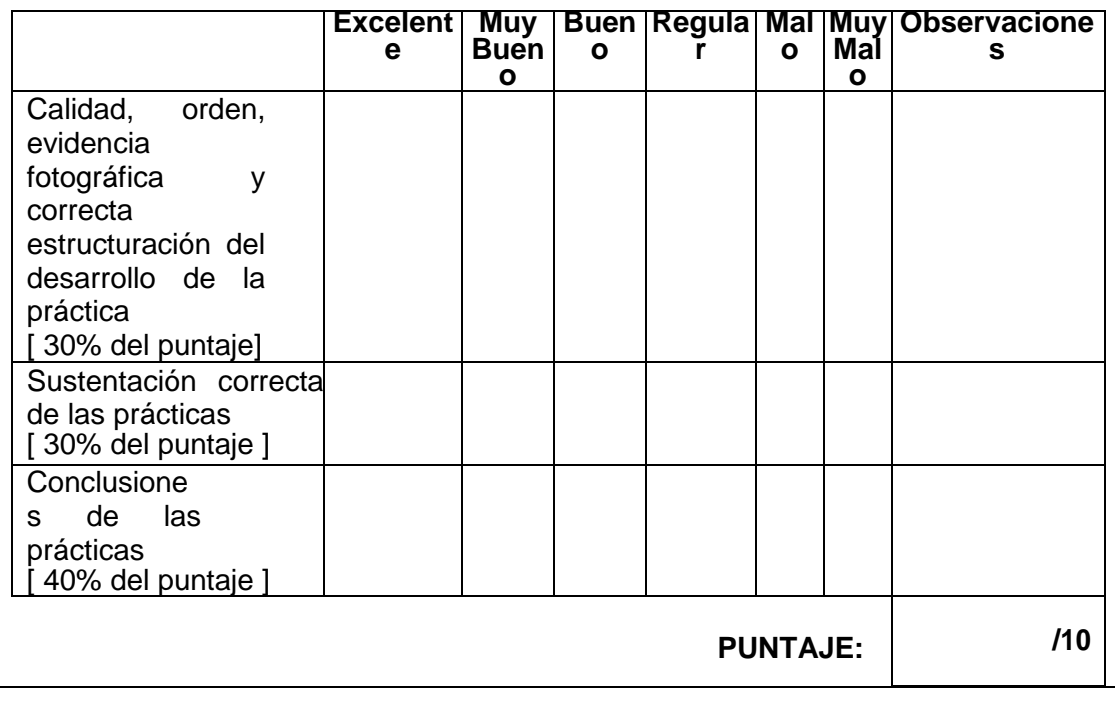

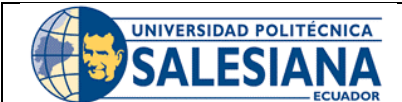

# **GUÍA DE PRÁCTICA DE LABORATORIO**

**CARRERA**: INGENIERÍA ELECTRÓNICA **ASIGNATURA**:

**NRO. PRÁCTICA**:

4 **TÍTULO PRÁCTICA**: MEDIDOR DE ANCHO DE BANDA OCUPADO DE ESPECTRO UTILIZANDO NI USRP 2920 Y LABVIEW 2020 CON APUNTAMIENTO A SATÉLITE STAR ONE C4

### **OBJETIVO GENERAL:**

Medir ancho de banda de espectro utilizando NI USRP 2920 y Labview 2020

### **OBJETIVOS ESPECÍFICOS:**

- Configurar VI del analizador de espectro.
- Visualizar el espectro mediante NI USRP 2920 y Labview 2020<br>Distance datos del ancho de banda y analizarlos
- Obtener datos del ancho de banda y analizarlos.

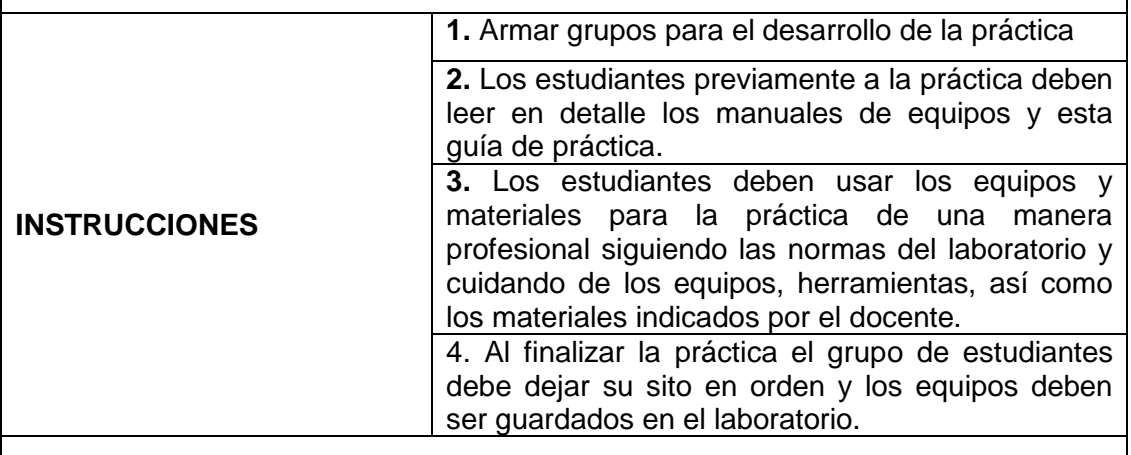

### **ACTIVIDADES POR DESARROLLAR:**

Para el correcto funcionamiento de la práctica asegúrese que el siguiente esquema de conexión sea el correcto.

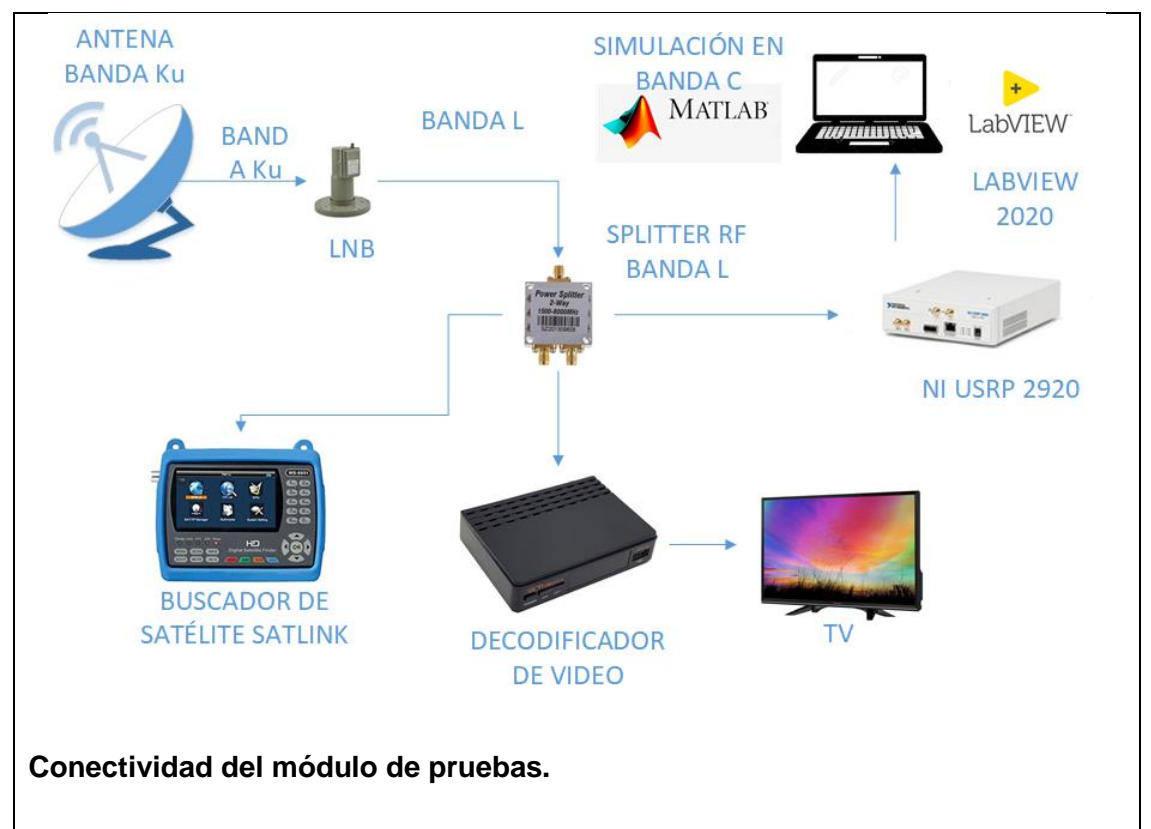

- Conectar cable coaxial RG58 a la salida del LNB.
- Conectar cable coaxial RG58 a la entrada del Splitter de 3 vías.
- Conectar el USRP al Splitter en la sección OUT.
- Conectar el USRP a la Pc y encender.
- Previo a la realización de esta práctica asegúrese de que previamente haya realizado correctamente las practicas anteriores

### **Conexión del USRP a la Laptop.**

- Conectar el USRP con cable cat6 al puerto Giga Ethernet ya que la conexión entre laptop y USRP es en velocidades de 1000 Mbps.
- Asegurarse que estén conectados los atenuadores de 60 db en la entrada RX1 del USRP antes de encender.
- Asegurarse que el cable mini coaxial esté correctamente conectado en una salida del splitter.
- Encender el USRP energizándolo directamente.
- La laptop debe tener una ip dentro del rango de la ip del USRP, para este ejemplo la ip del USRP es la 192.168.11.2, en la laptop colocar la ip 192.168.11.10.

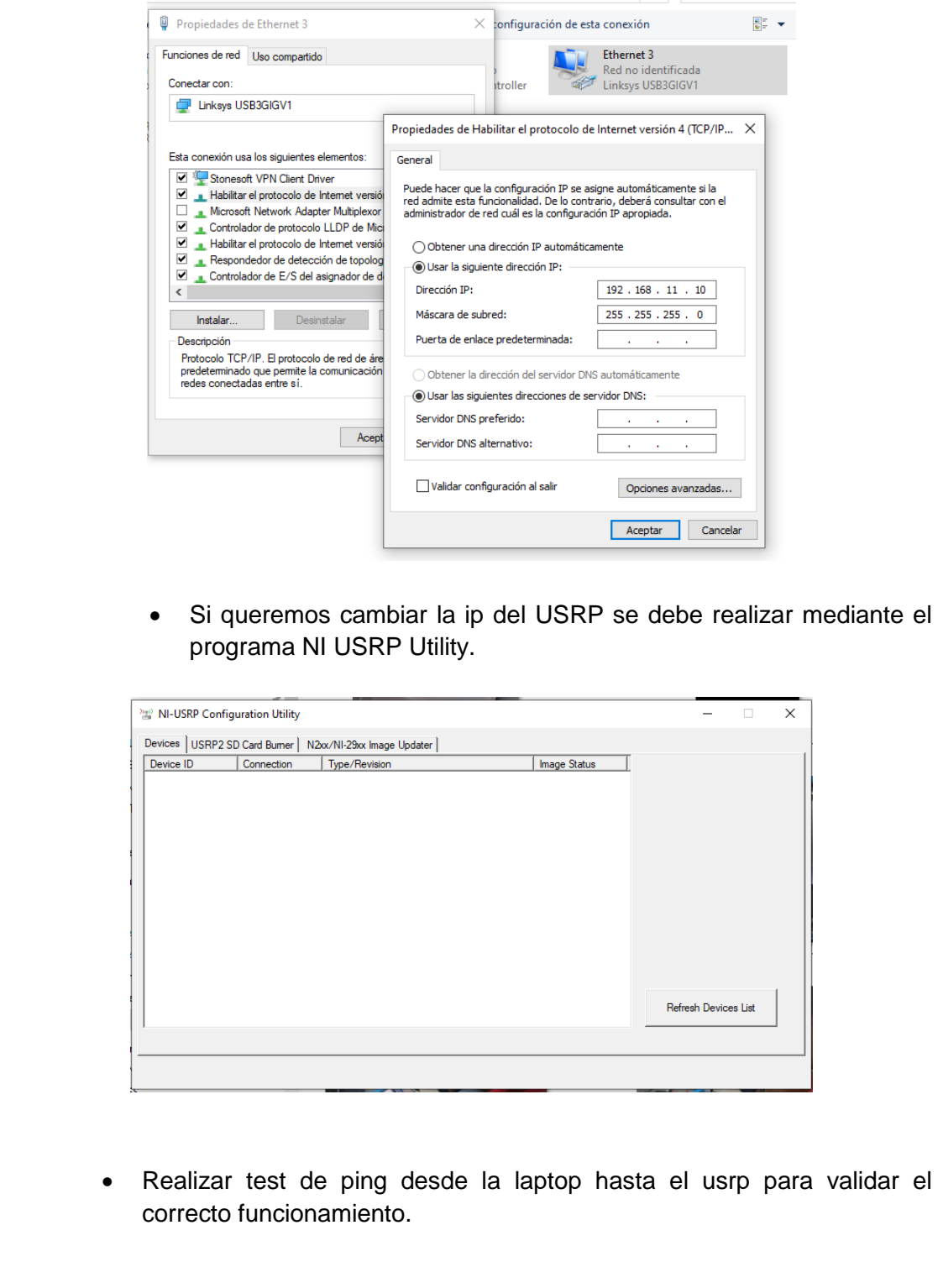

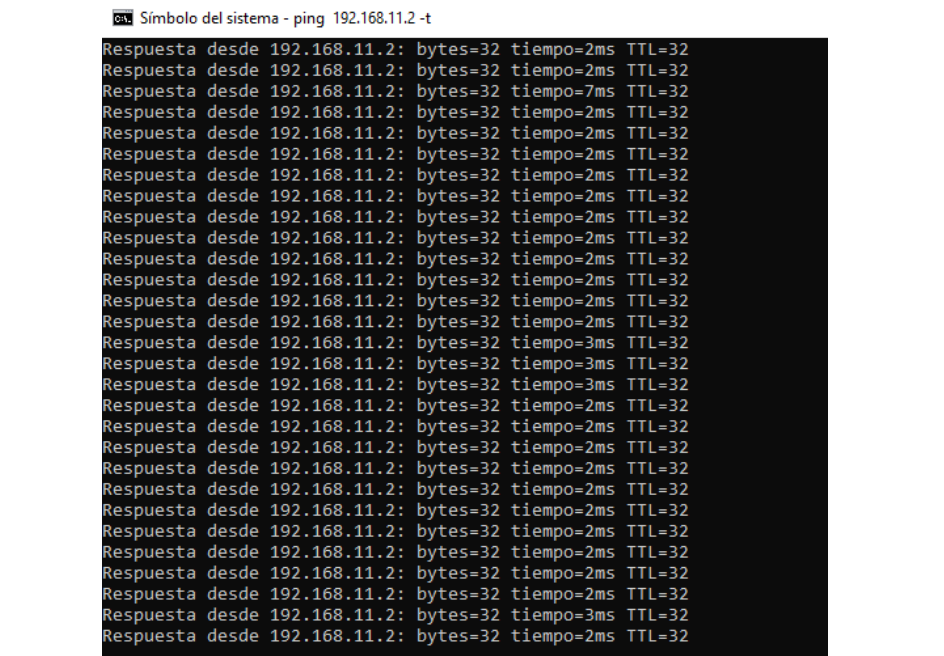

#### **Analizador de espectros con VI de Labview**

 Previamente asegurarse que tenga instalados el driver de NI USRP y los toolkits adecuados (Modulation Toolkits y Spectral Mesearuments Toolkits)

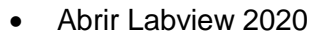

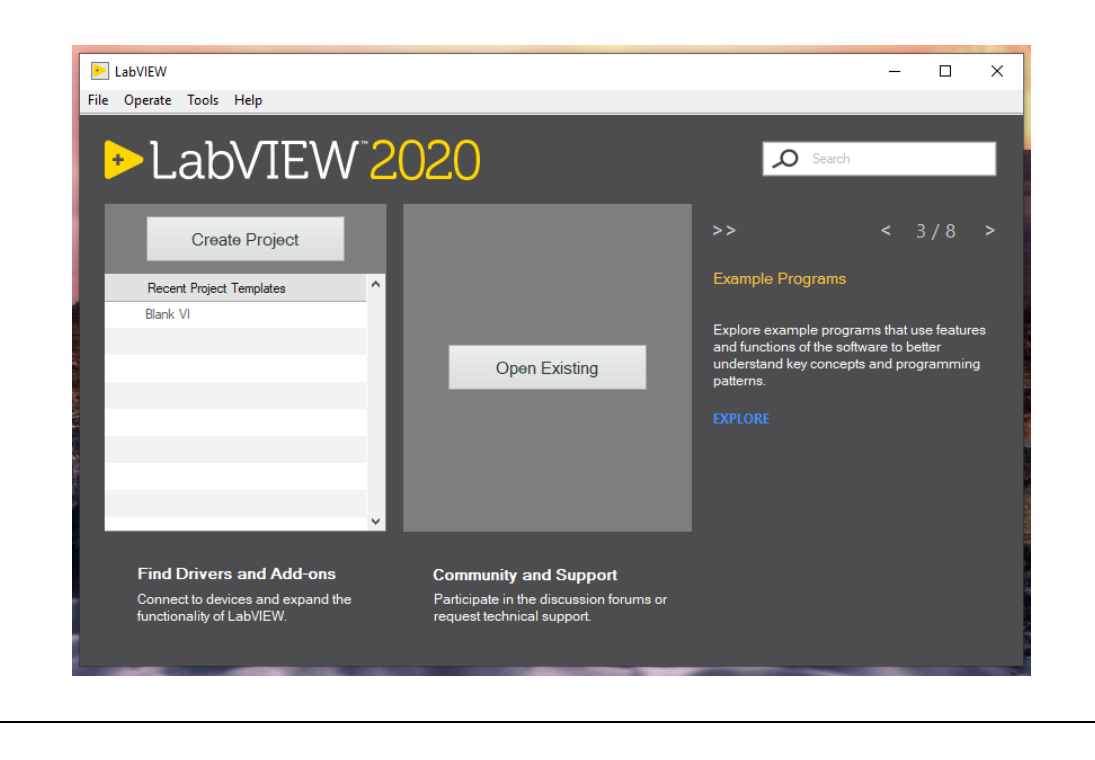

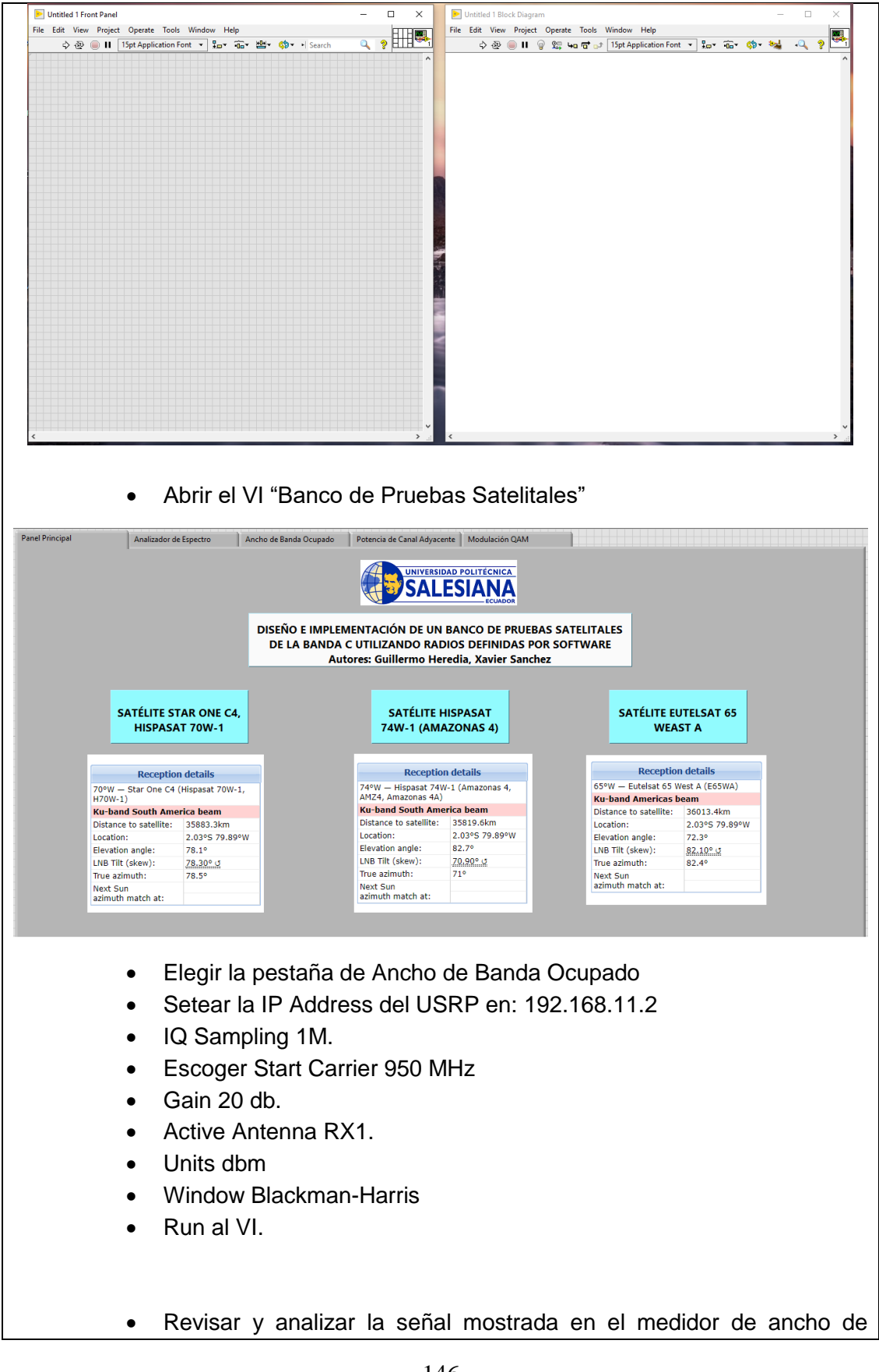

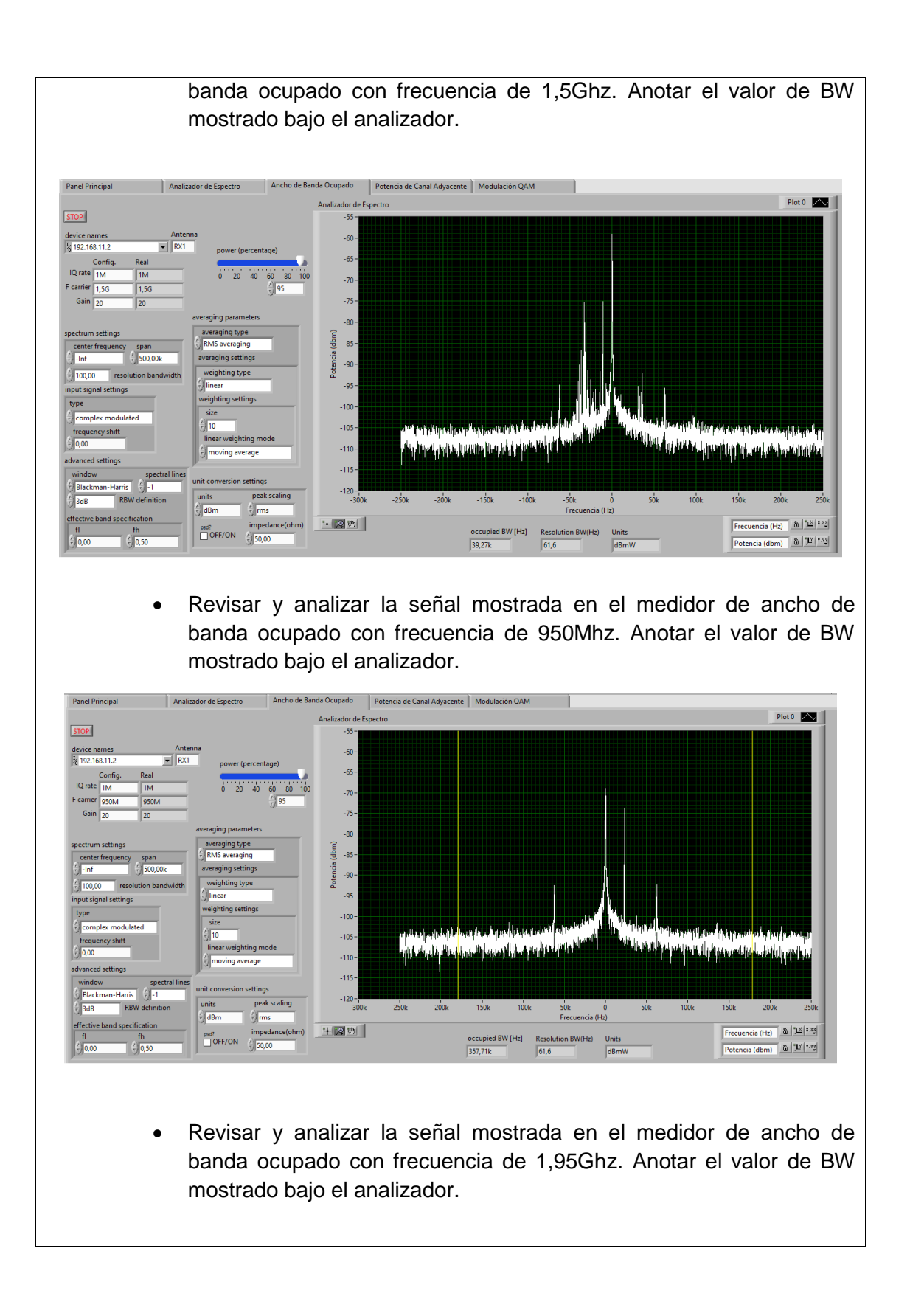

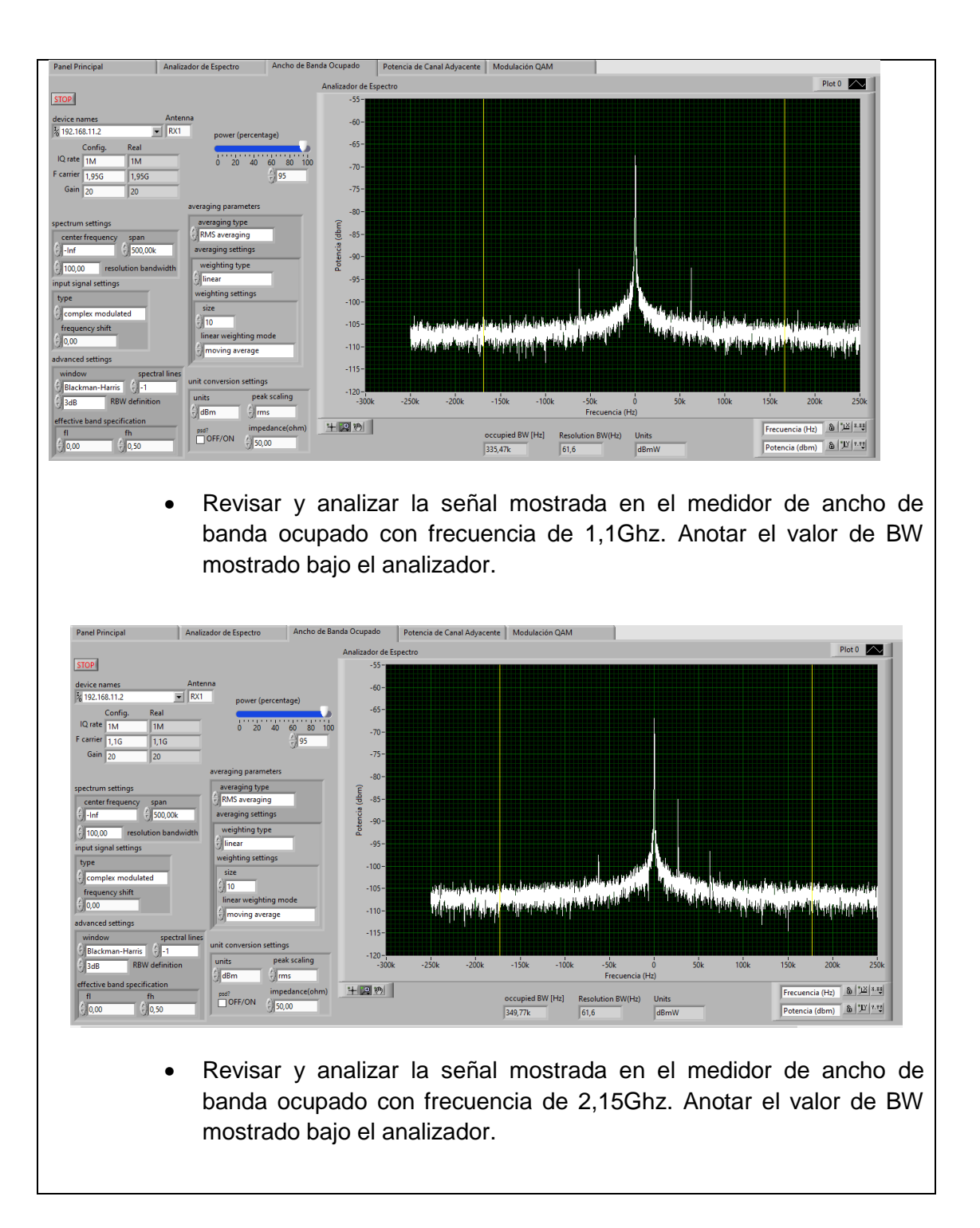

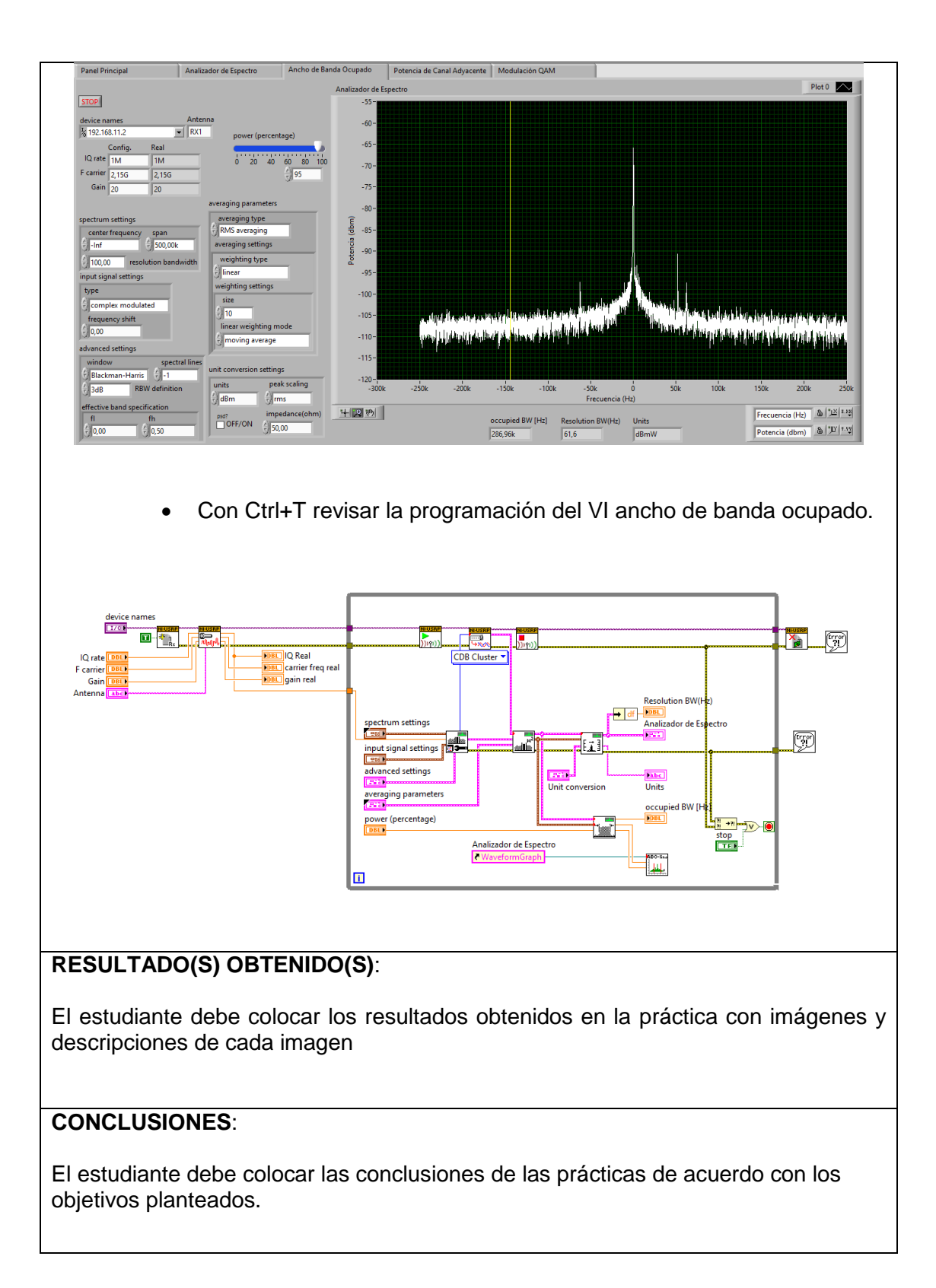

# **RÚBRICA DE REVISIÓN DE PRÁCTICA:**

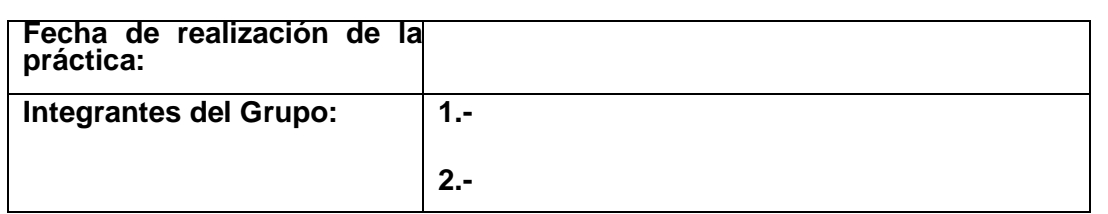

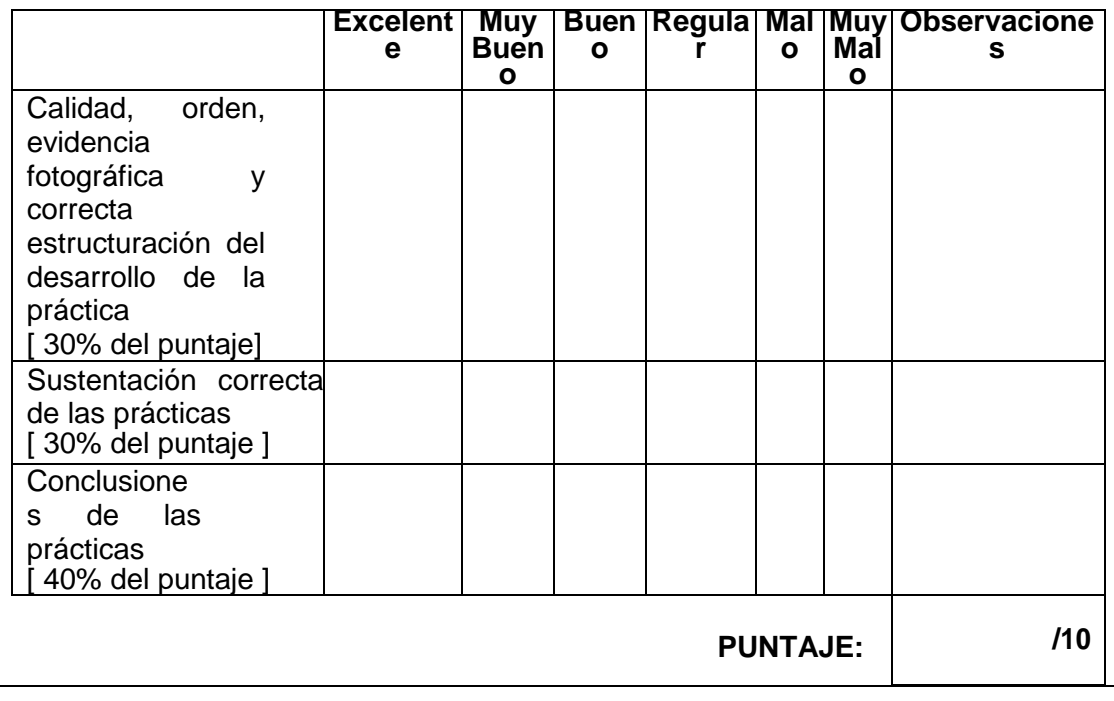

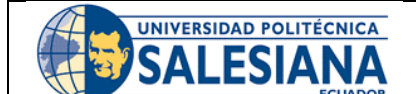

## **GUÍA DE PRÁCTICA DE LABORATORIO**

**CARRERA**: INGENIERÍA ELECTRÓNICA **ASIGNATURA**:

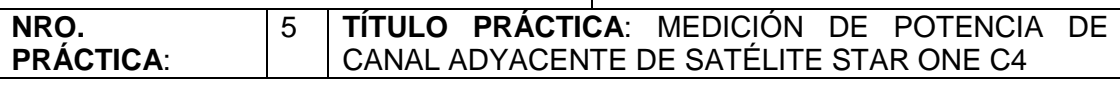

### **OBJETIVO GENERAL:**

Medir potencia de canal adyacente de satélites Star One C4.

### **OBJETIVOS ESPECÍFICOS:**

- Medir potencia de señal bajada de canal adyacente de satélite Star One C4.
- Visualizar señales satelitales Star One C4 en diferentes frecuencias.

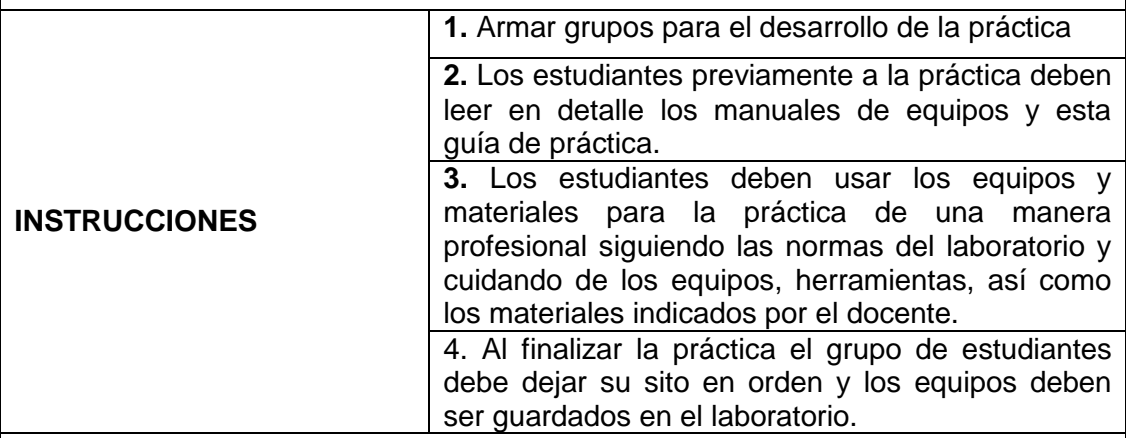

### **ACTIVIDADES POR DESARROLLAR:**

Para el correcto funcionamiento de la práctica asegúrese que el siguiente esquema de conexión sea el correcto.

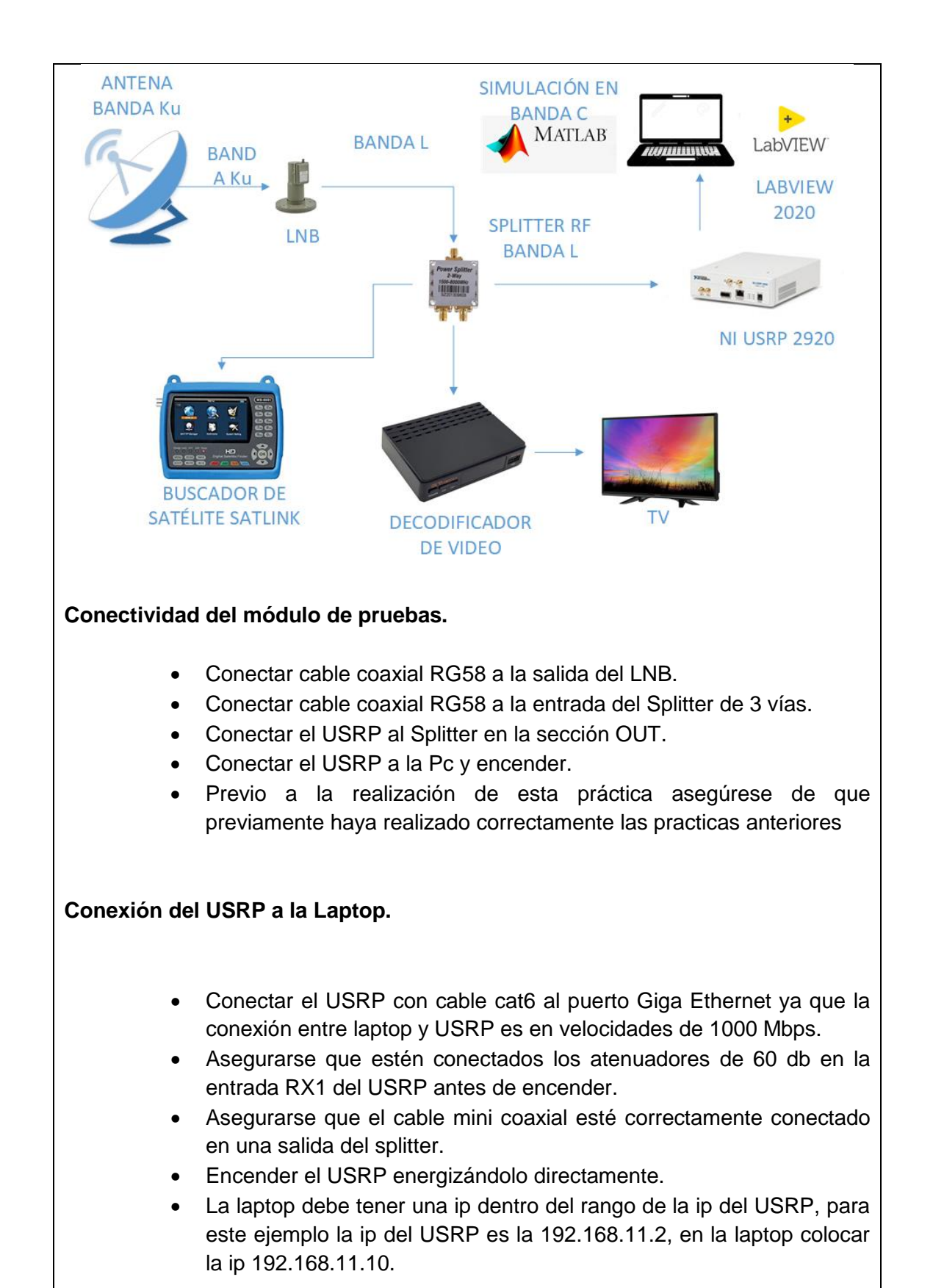

152

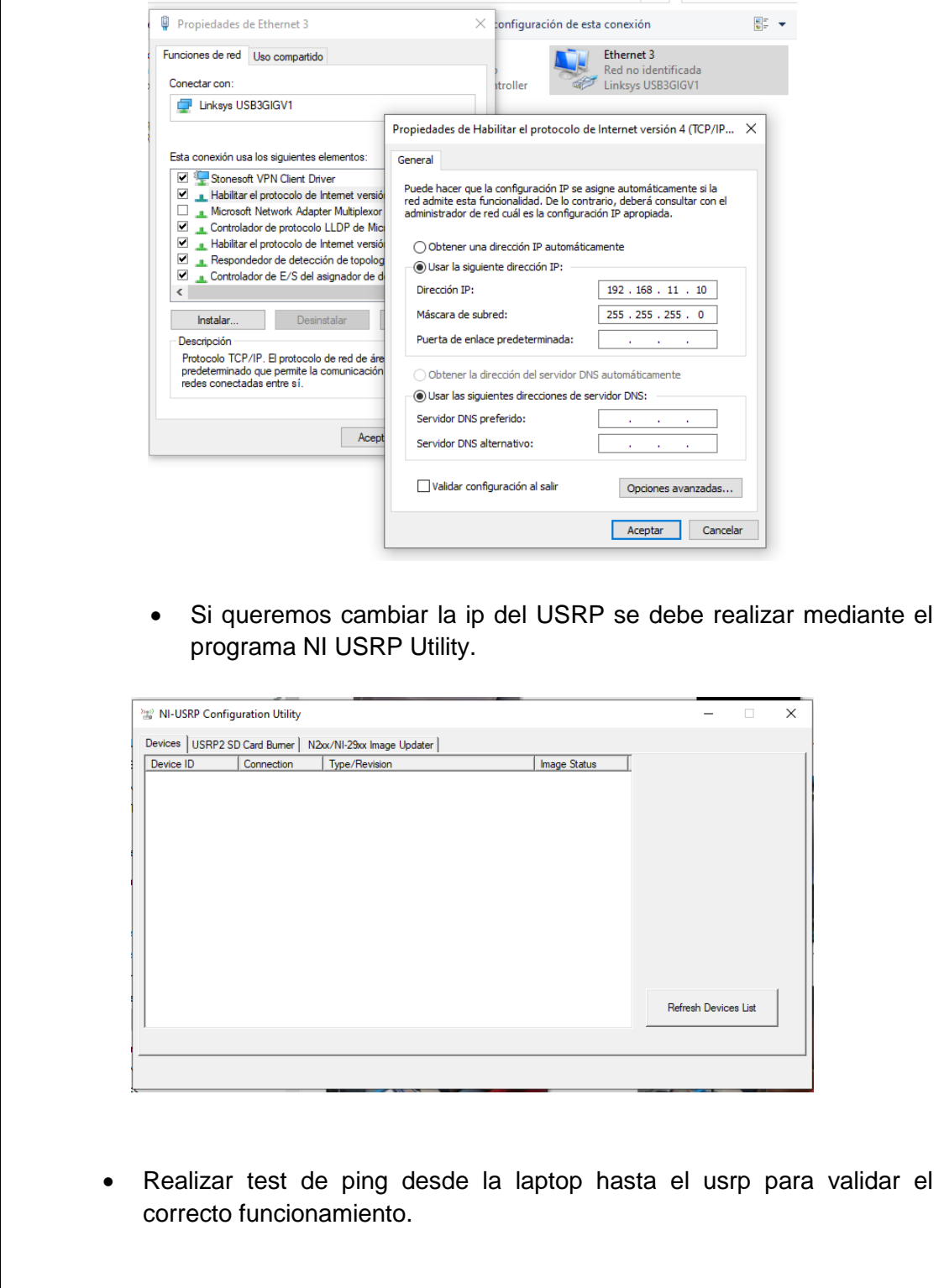

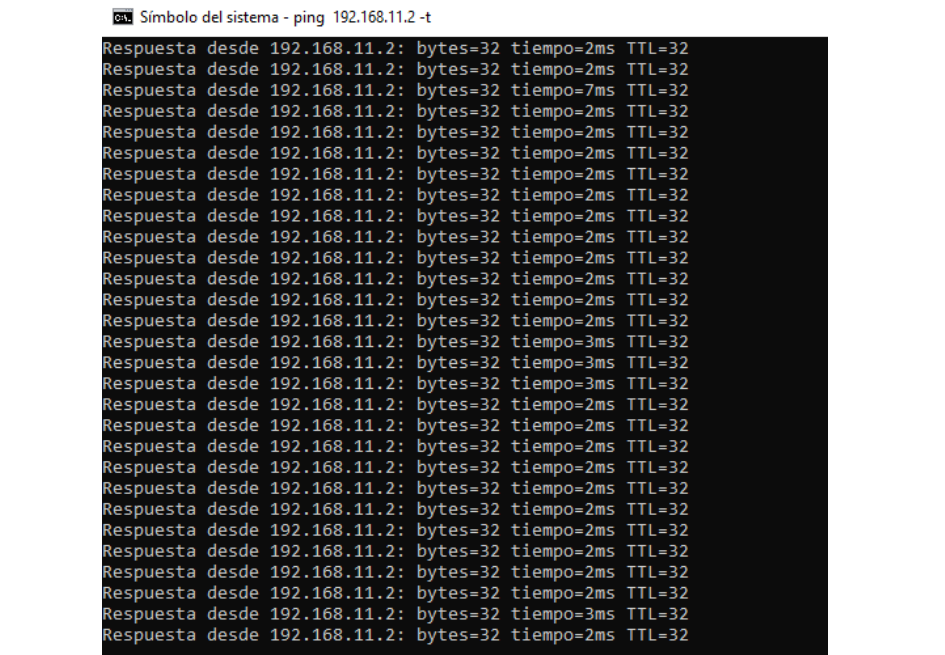

#### **Analizador de espectros con VI de Labview**

 Previamente asegurarse que tenga instalados el driver de NI USRP y los toolkits adecuados (Modulation Toolkits y Spectral Mesearuments Toolkits)

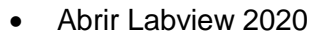

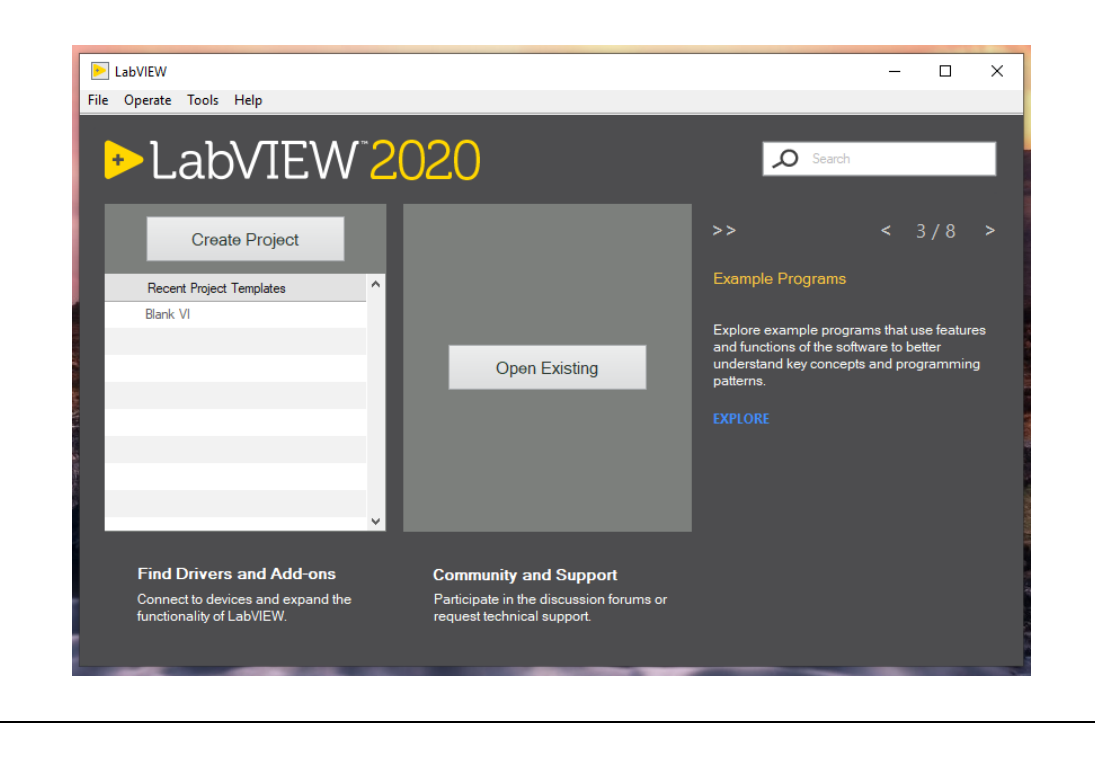

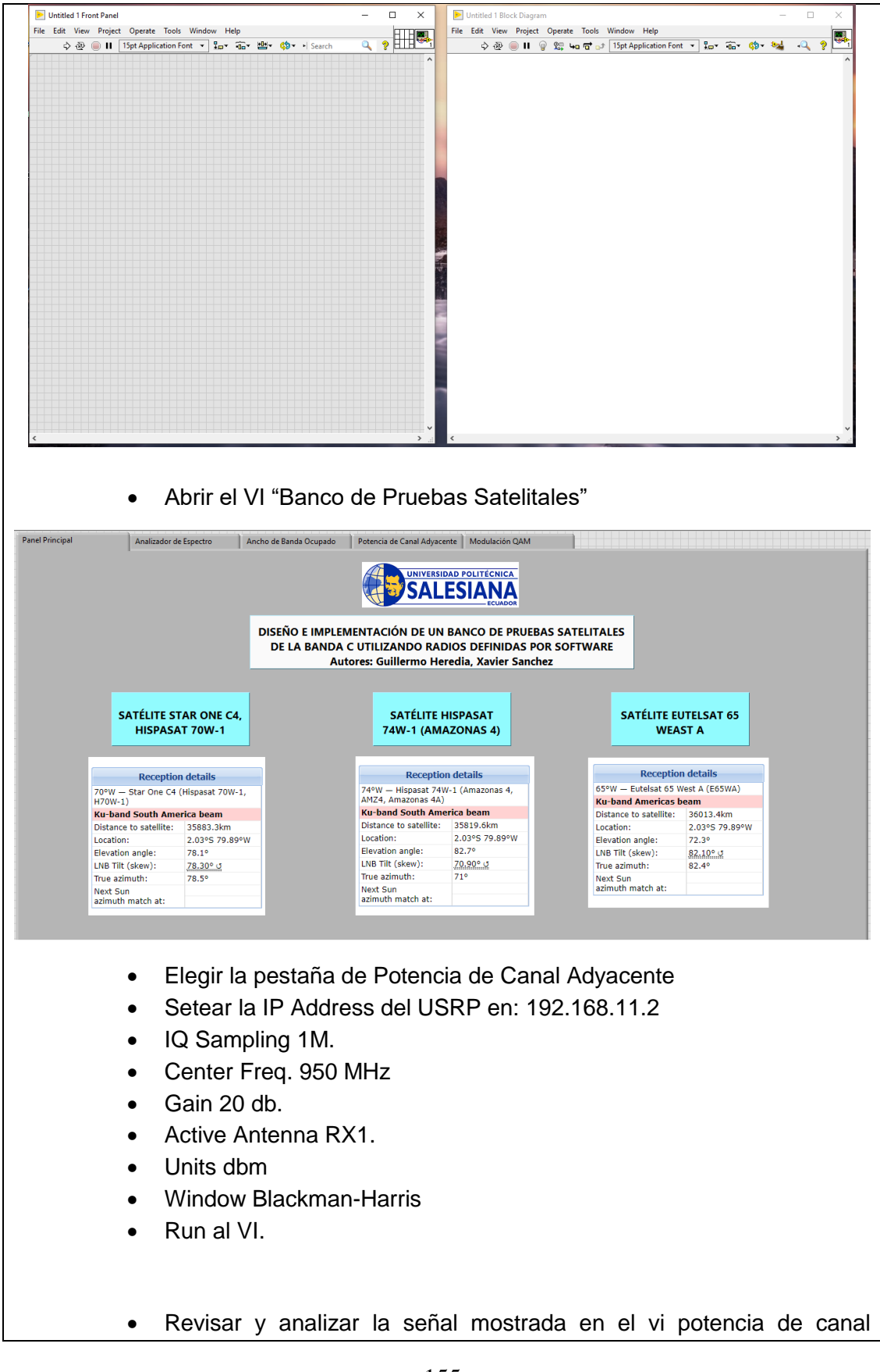

### adyacente con frecuencia de 1,1Ghz. Anotar el valor de potencia en dbm mostrados en los picos del analizador de espectros.

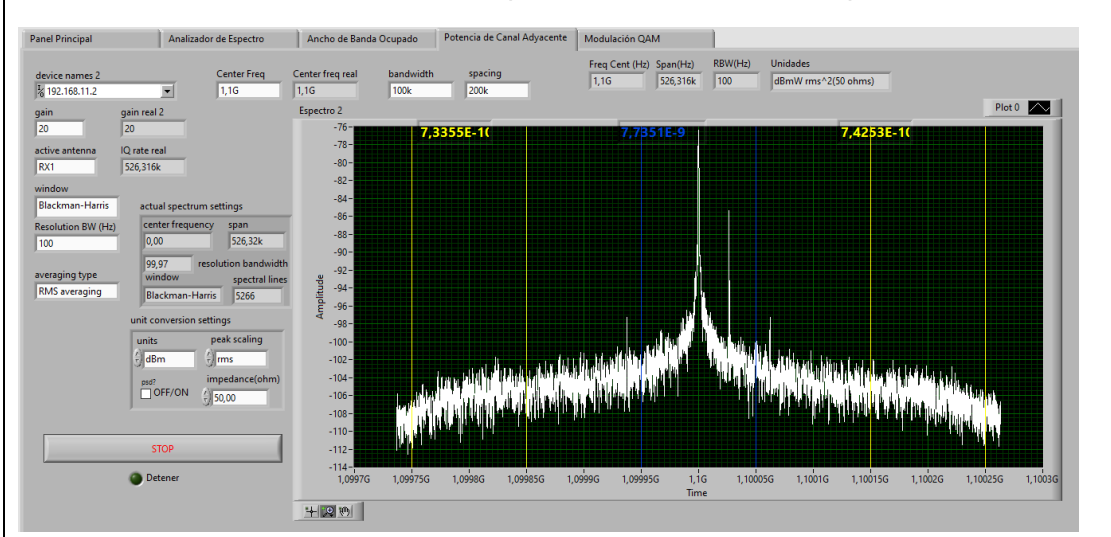

 Revisar y analizar la señal mostrada en el vi potencia de canal adyacente con frecuencia de 950Mhz. Anotar el valor de potencia en dbm mostrados en los picos del analizador de espectros.

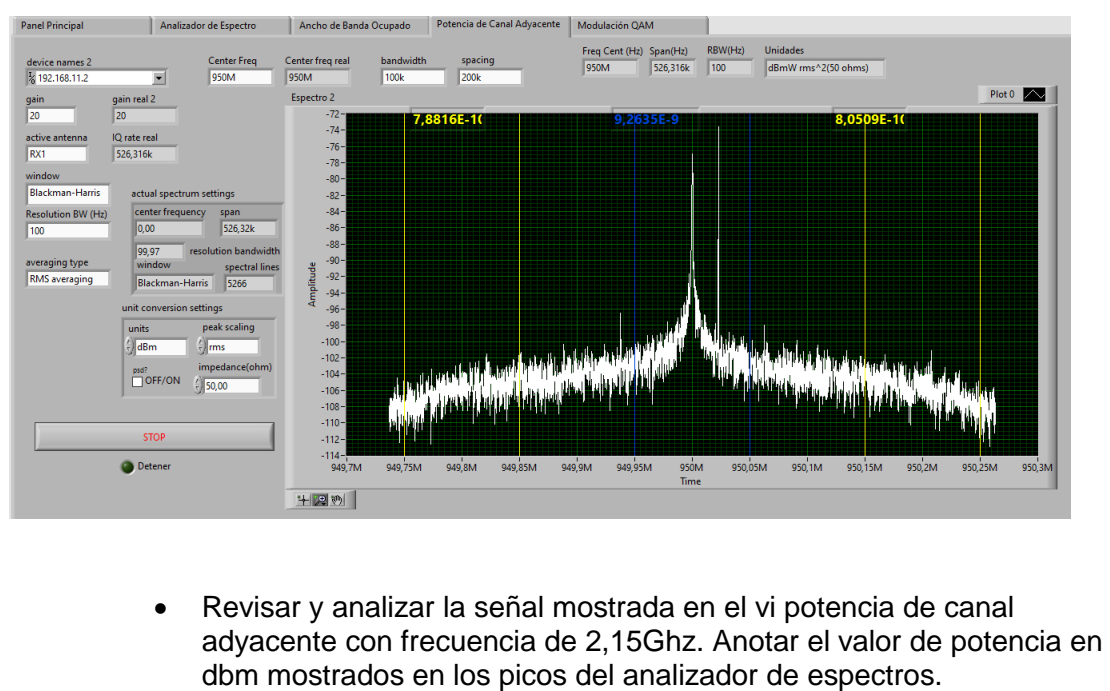

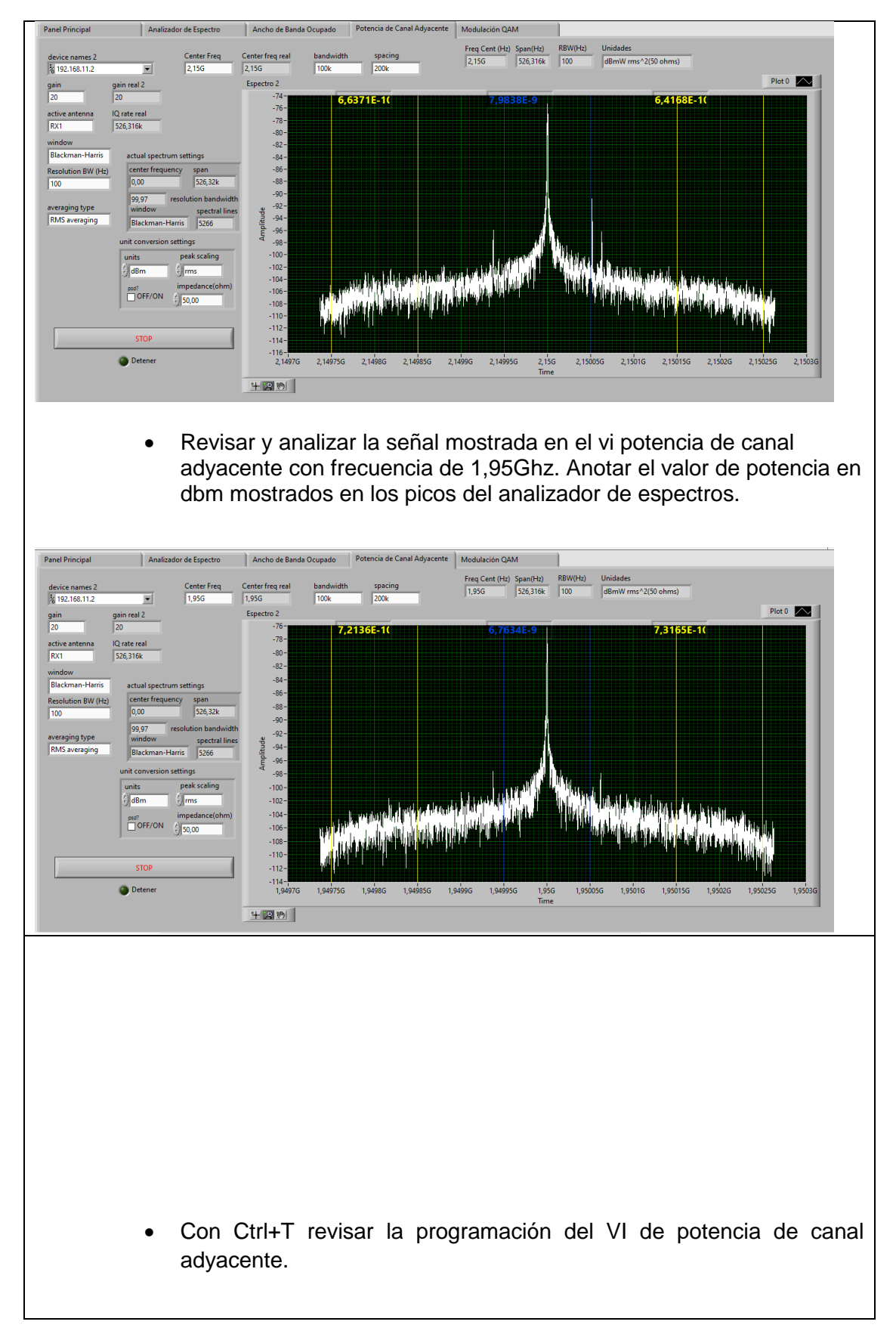

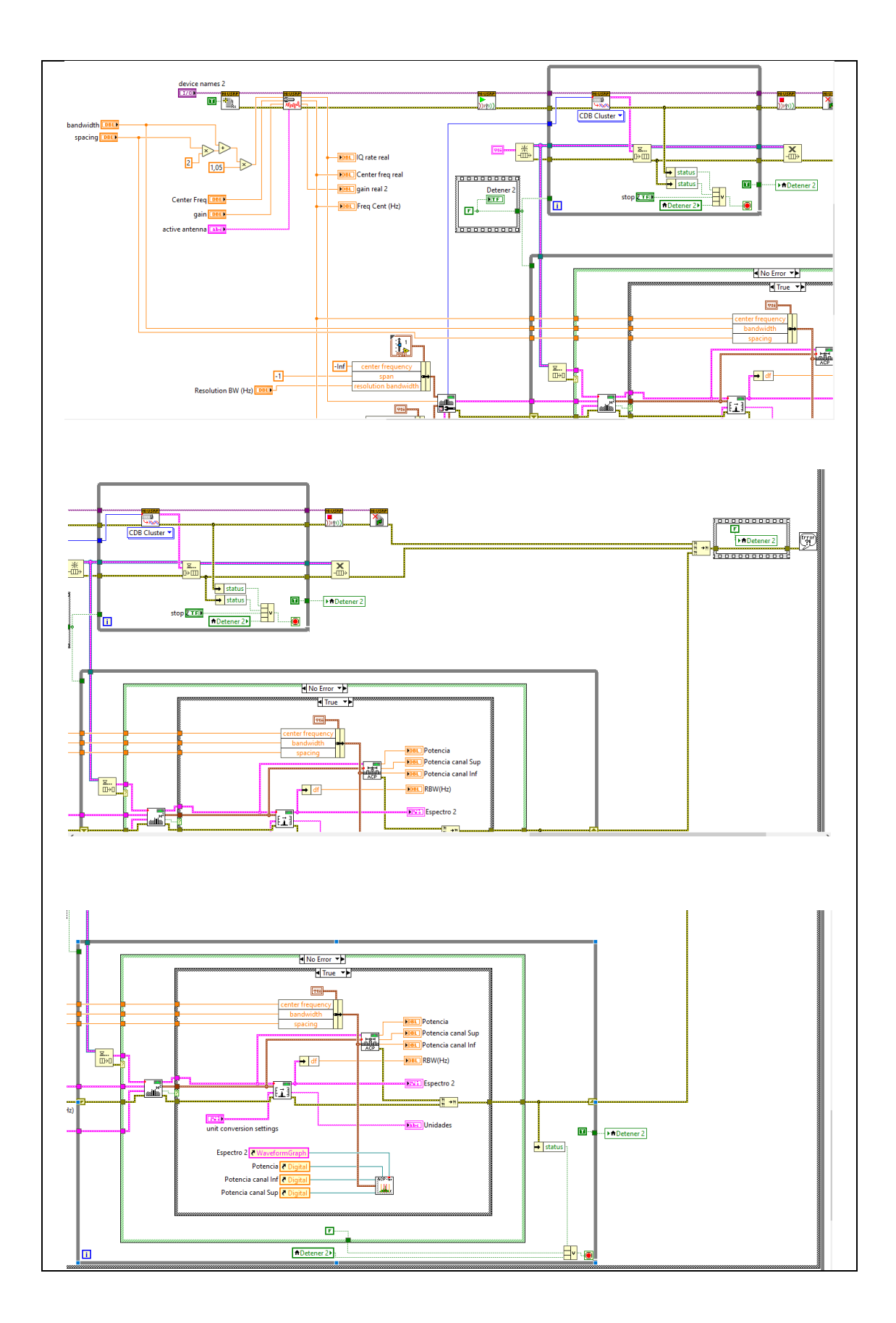

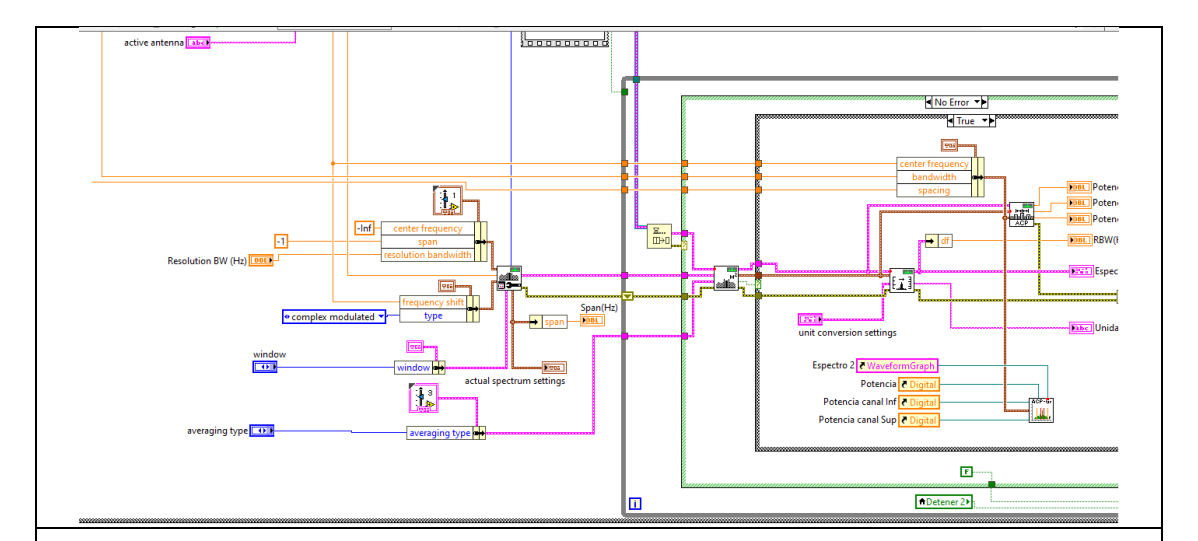

### **RESULTADO(S) OBTENIDO(S)**:

El estudiante debe colocar los resultados obtenidos en la práctica con imágenes y descripciones de cada imagen

#### **CONCLUSIONES**:

El estudiante debe colocar las conclusiones de las prácticas de acuerdo con los objetivos planteados.

# **RÚBRICA DE REVISIÓN DE PRÁCTICA:**

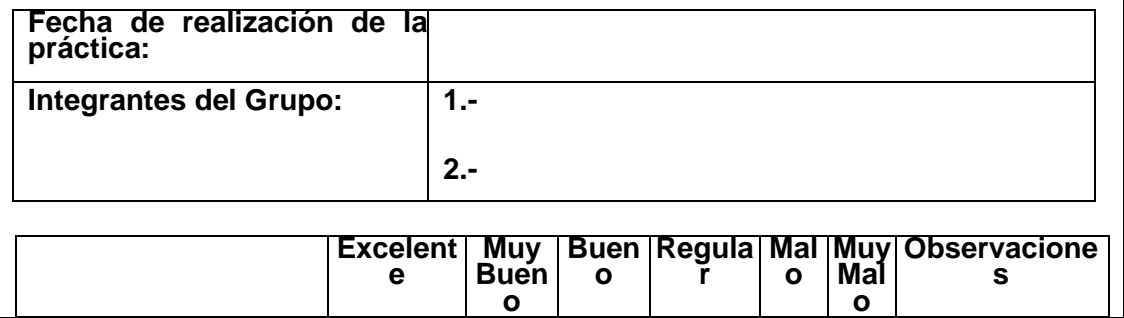

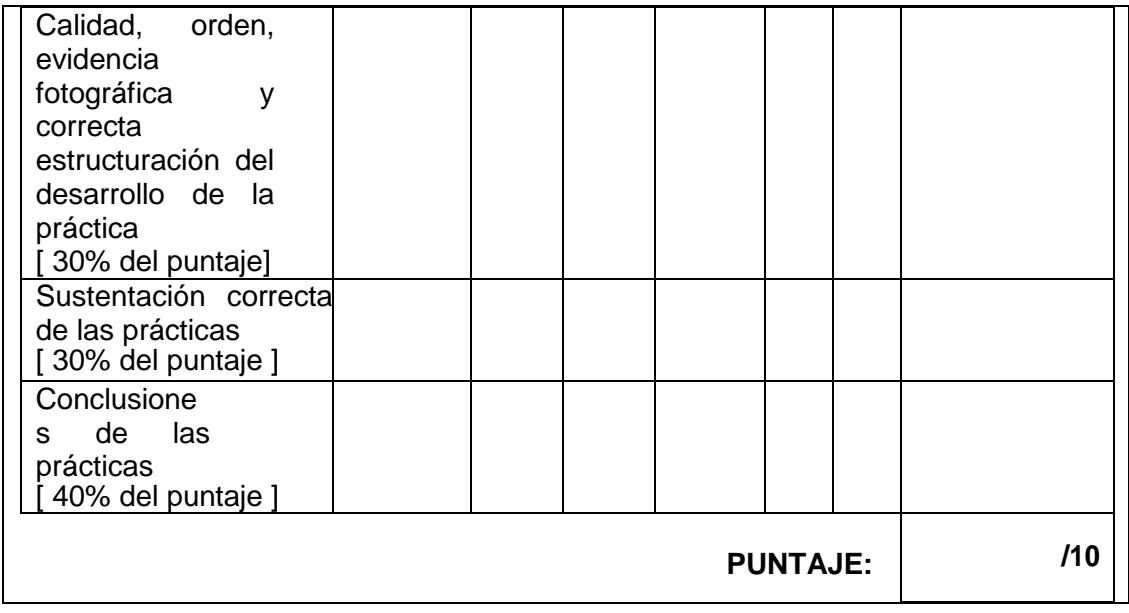

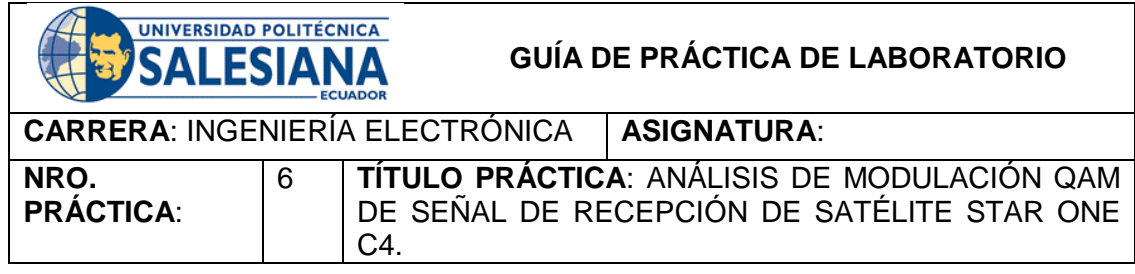

### **OBJETIVO GENERAL:**

Realizar análisis de modulación de señal QAM (Modulación por amplitud y cuadratura) de señal recibida de satélite Star One C4

#### **OBJETIVOS ESPECÍFICOS:**

- Analizar la modulación QAM de señal de recepción de satélite Star One C4
- Visualizar señal satelital del satélite Star One C4 en diagrama de constelación.
- Visualizar señal satelital del satélite Star One C4 en diagrama de ojo.<br>La Visualizar datos de FVM, MER y Frror de fase con el VI de OAM RX.
- Visualizar datos de EVM, MER y Error de fase con el VI de QAM RX.

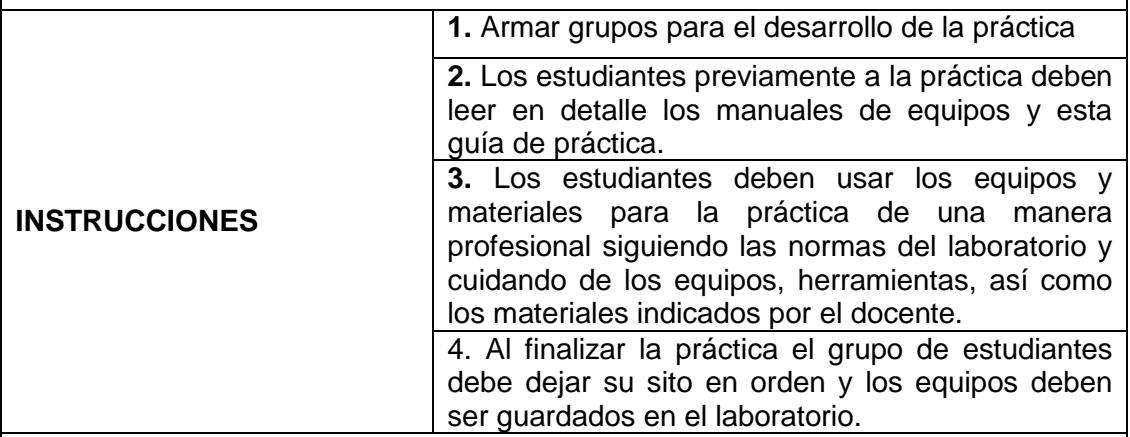

### **ACTIVIDADES POR DESARROLLAR:**

Para el correcto funcionamiento de la práctica asegúrese que el siguiente esquema de conexión sea el correcto.

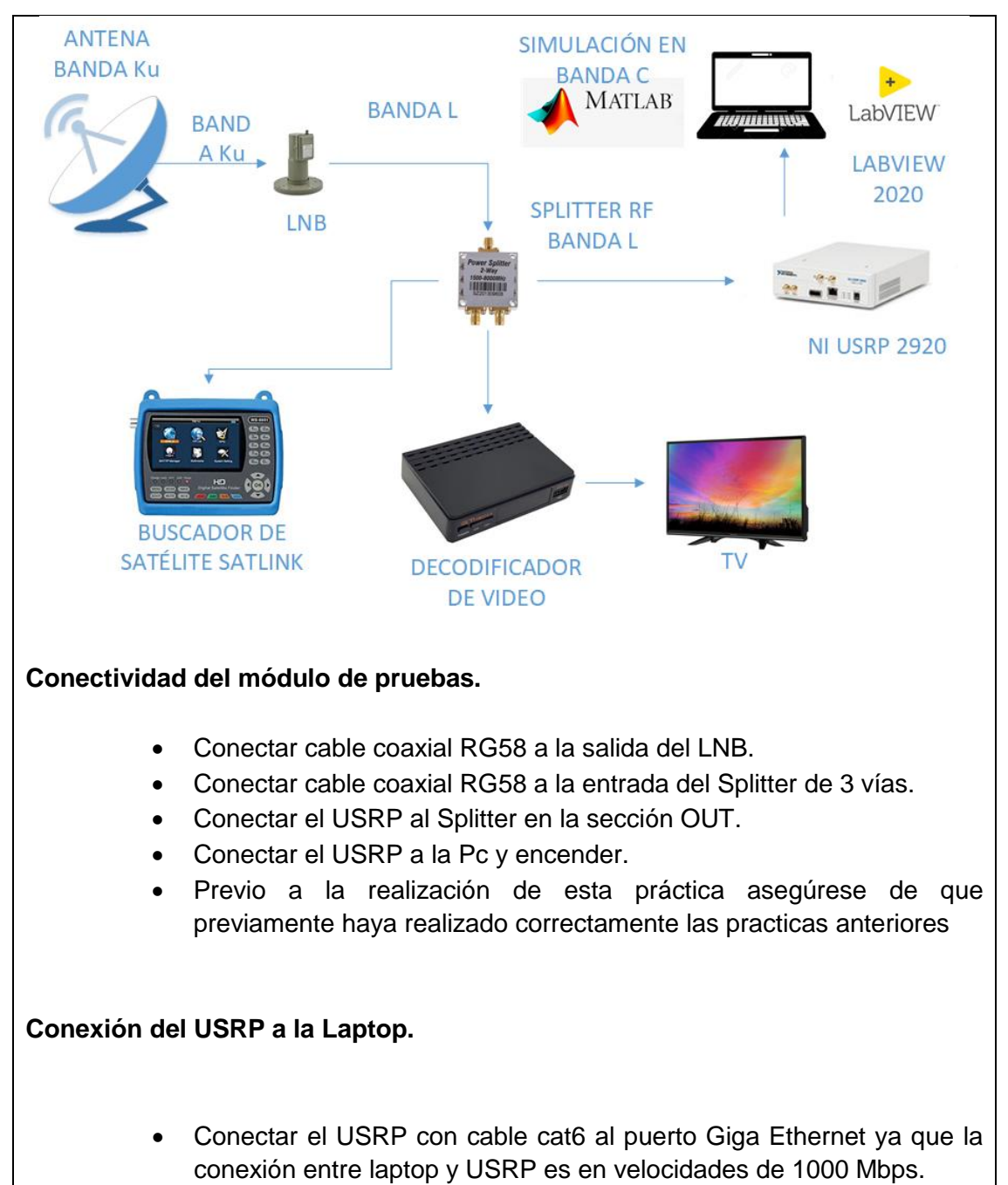

- Asegurarse que estén conectados los atenuadores de 60 db en la entrada RX1 del USRP antes de encender.
- Asegurarse que el cable mini coaxial esté correctamente conectado en una salida del splitter.
- Encender el USRP energizándolo directamente.
- La laptop debe tener una ip dentro del rango de la ip del USRP, para este ejemplo la ip del USRP es la 192.168.11.2, en la laptop colocar la ip 192.168.11.10.

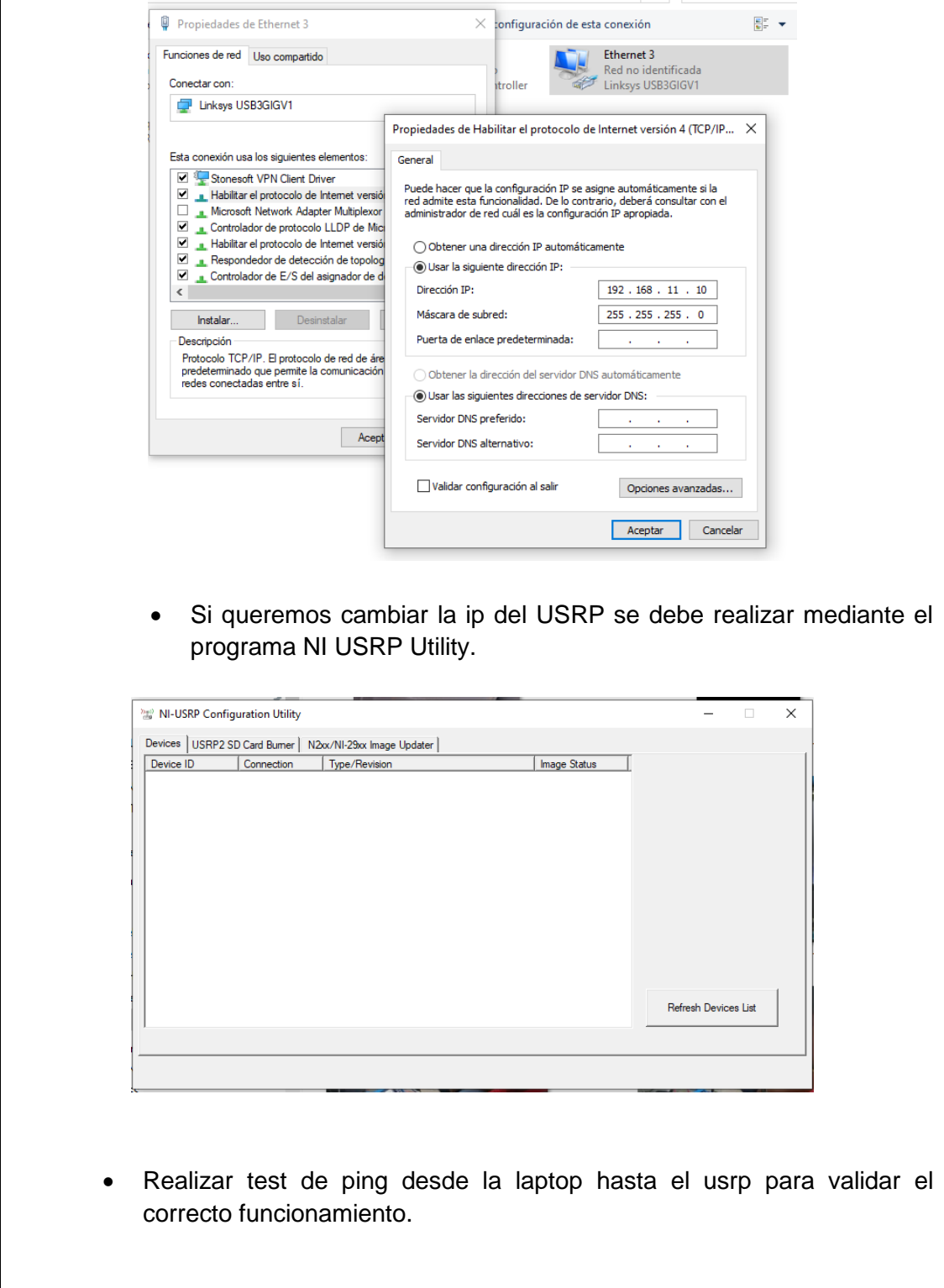

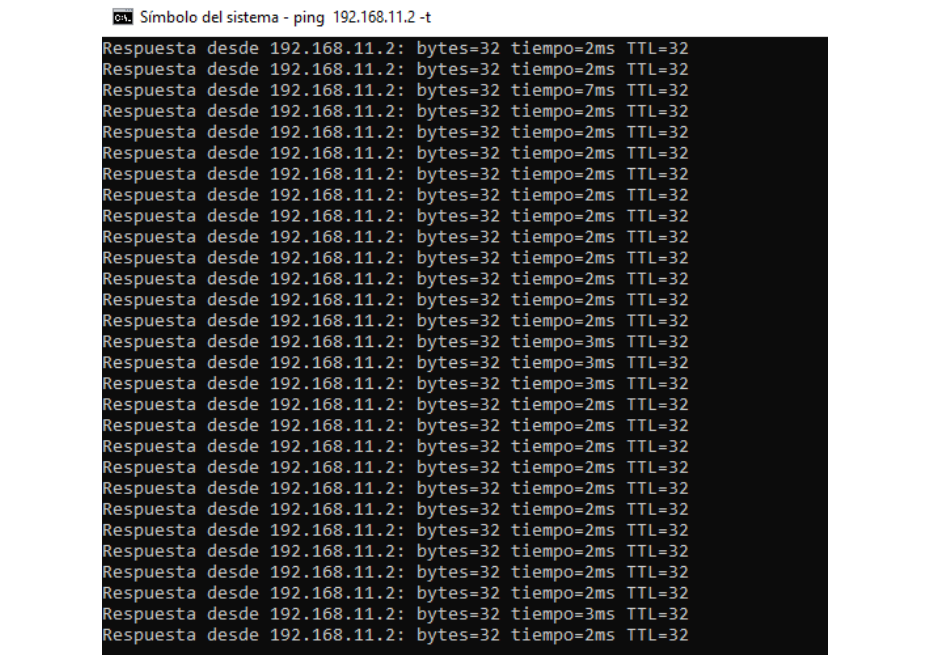

#### **Analizador de espectros con VI de Labview**

- Previamente asegurarse que tenga instalados el driver de NI USRP y los toolkits adecuados (Modulation Toolkits y Spectral Mesearuments Toolkits)
- Abrir Labview 2020

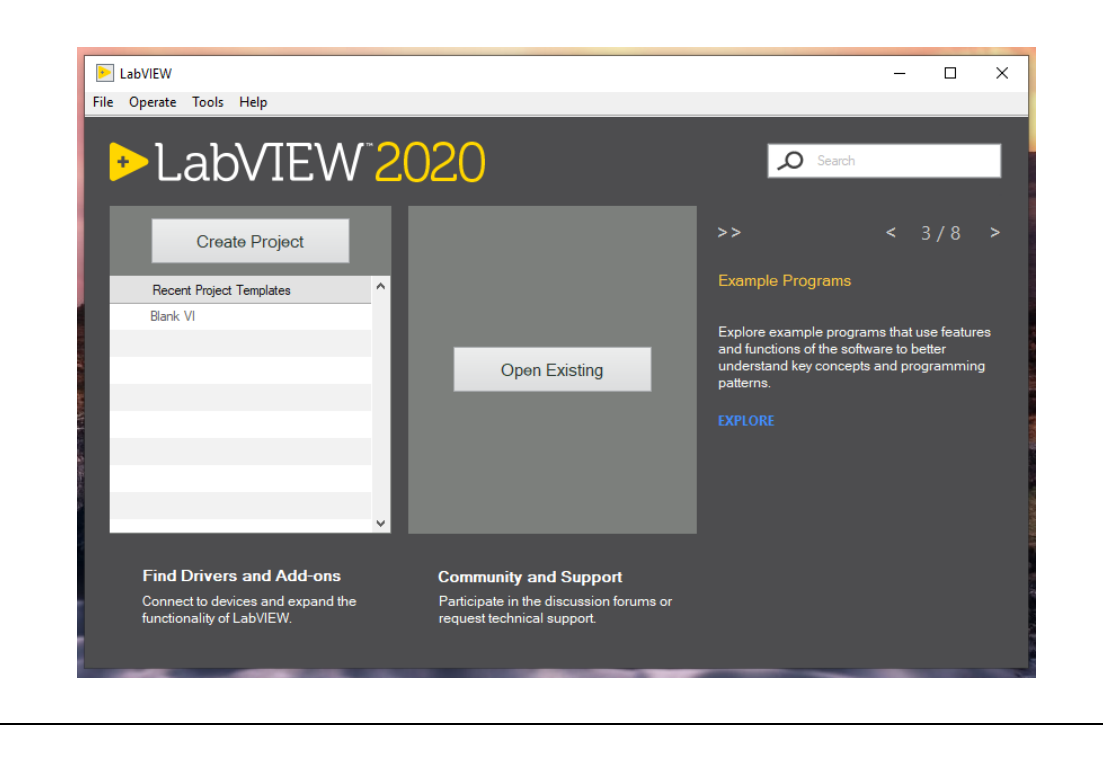

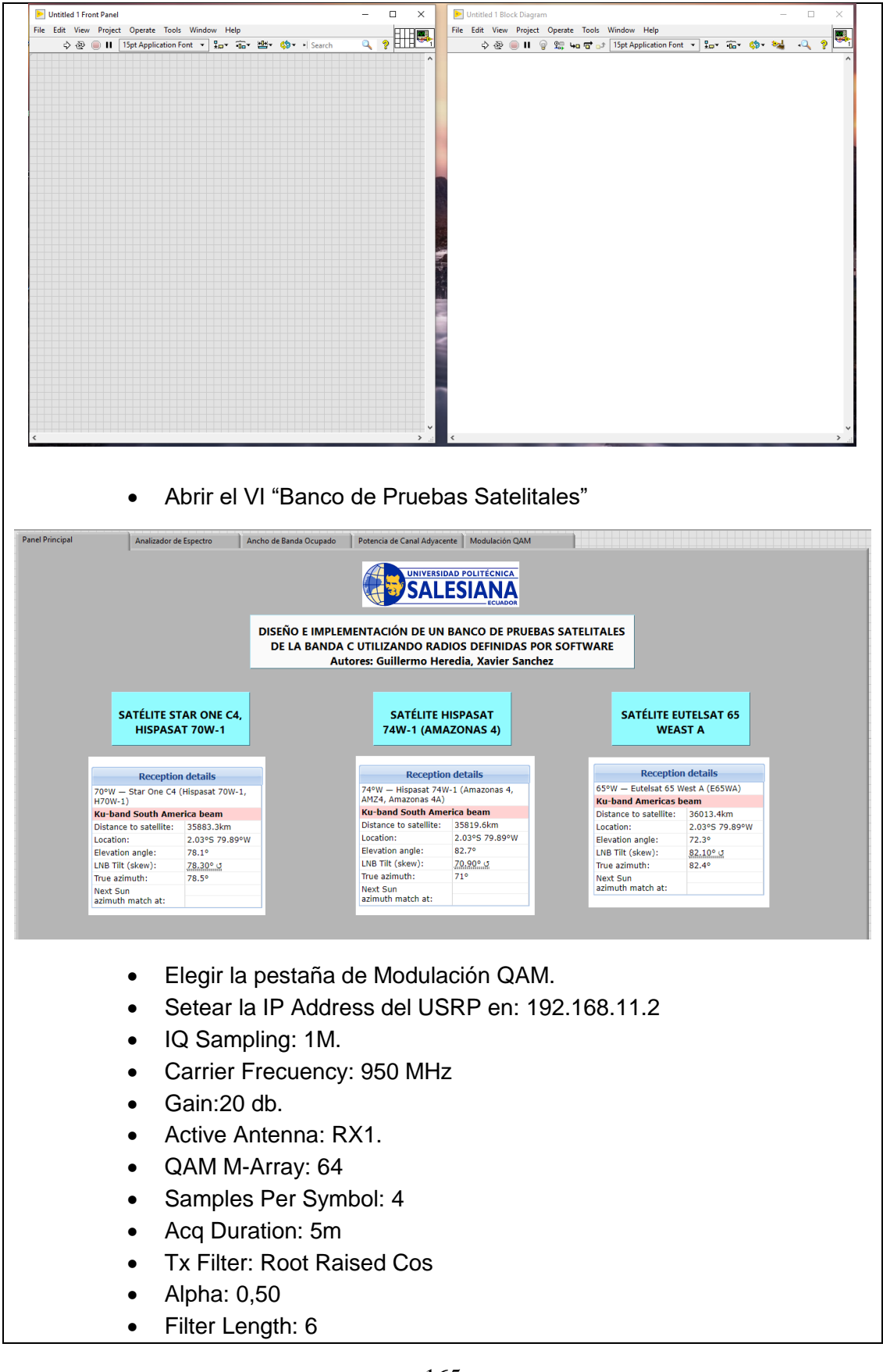

165

- Run al VI.
- Revisar y analizar la señal mostrada en el VI con las herramientas de Modulación QAM con frecuencia de 950Mhz. Visualizar las pestañas de RX Constellation, RX Eye Diagram, y Impairment Measurements.

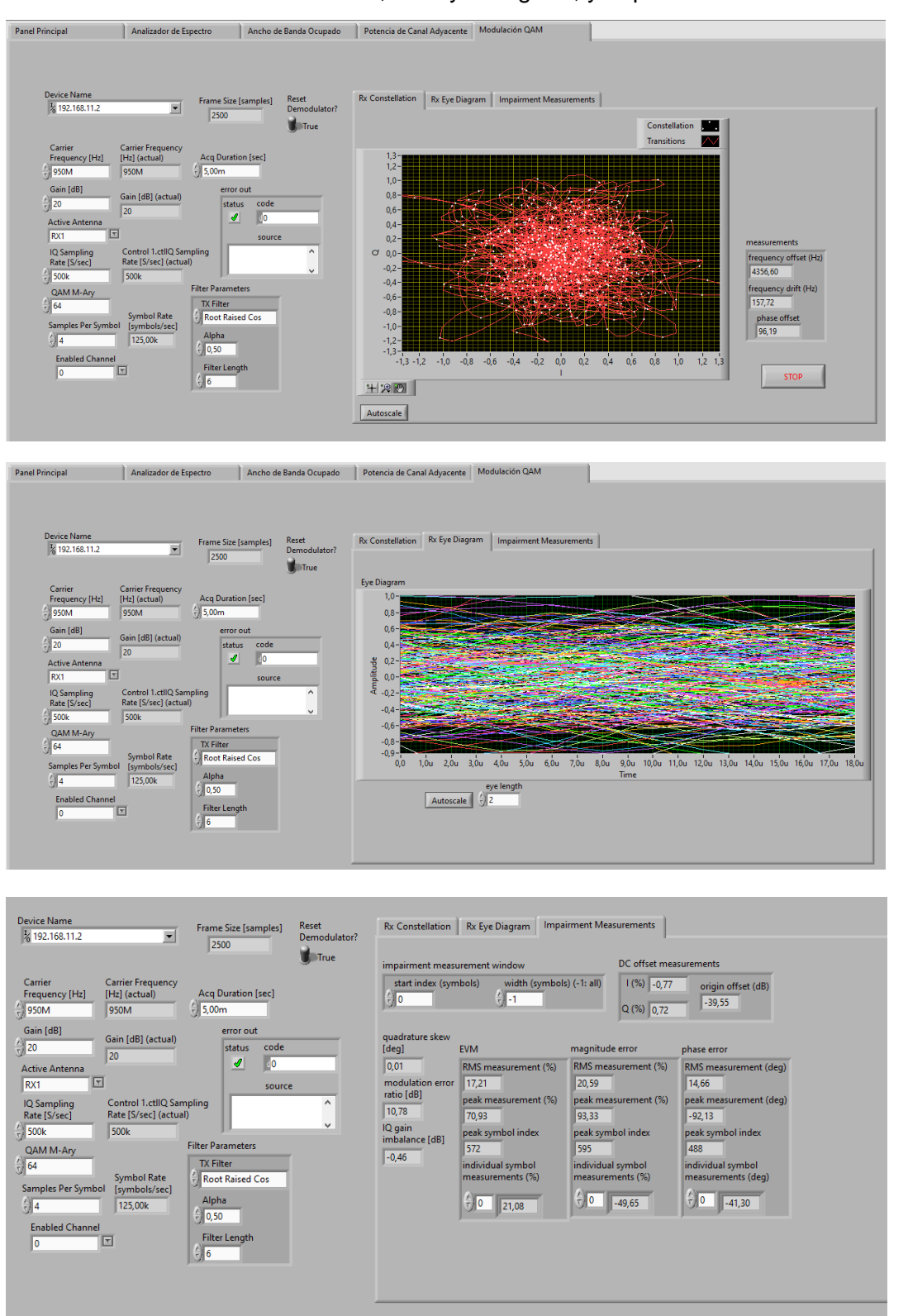

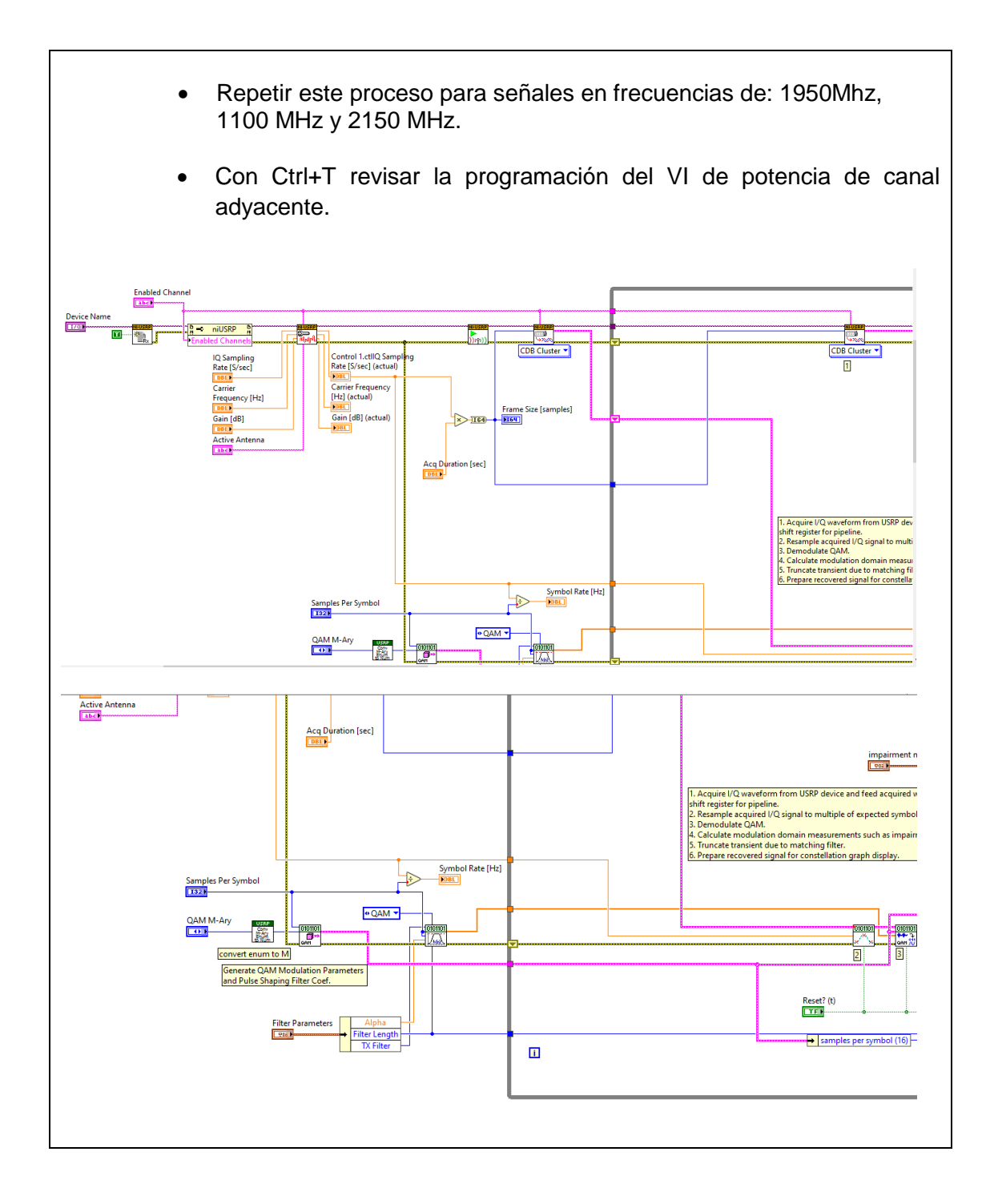

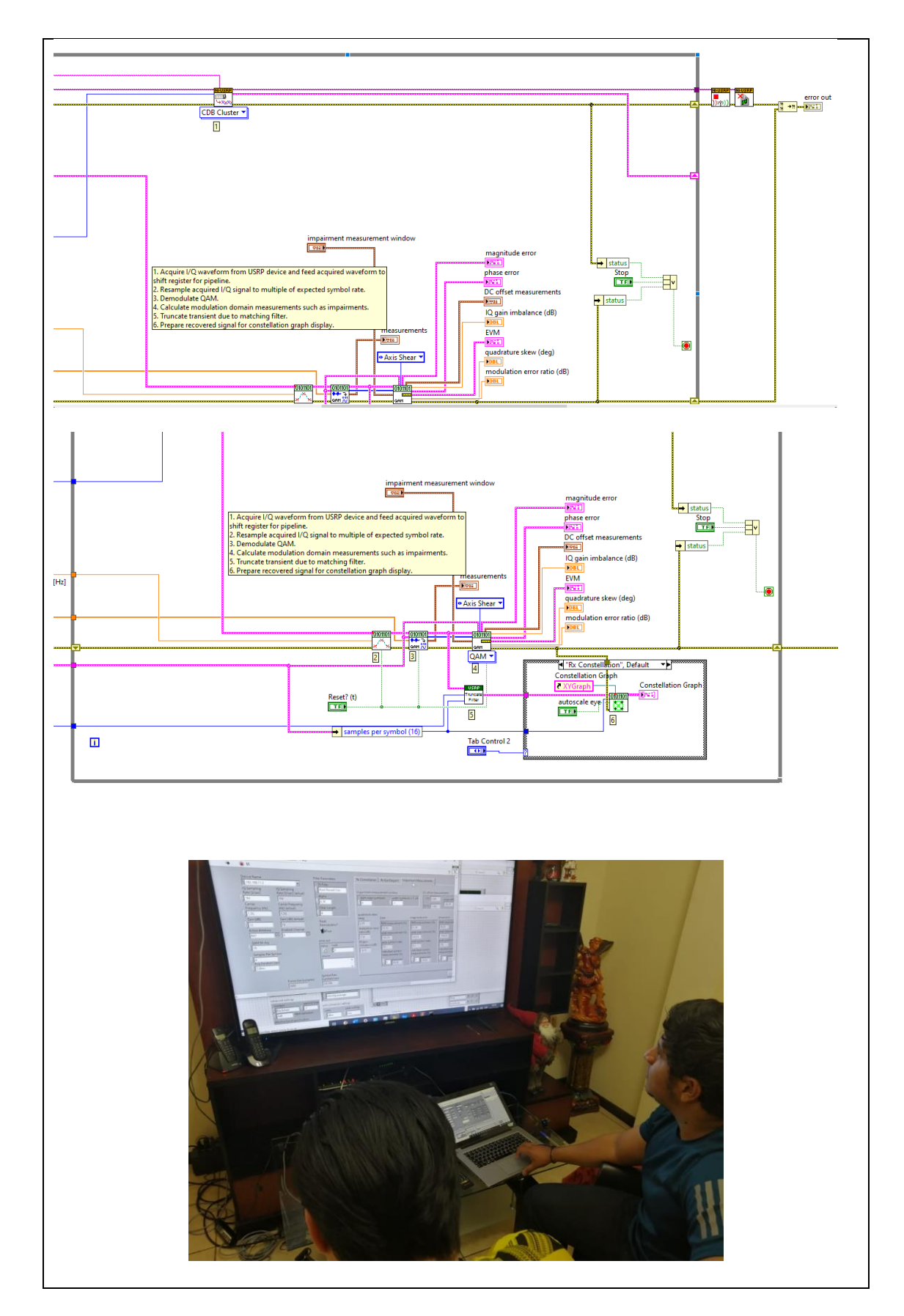
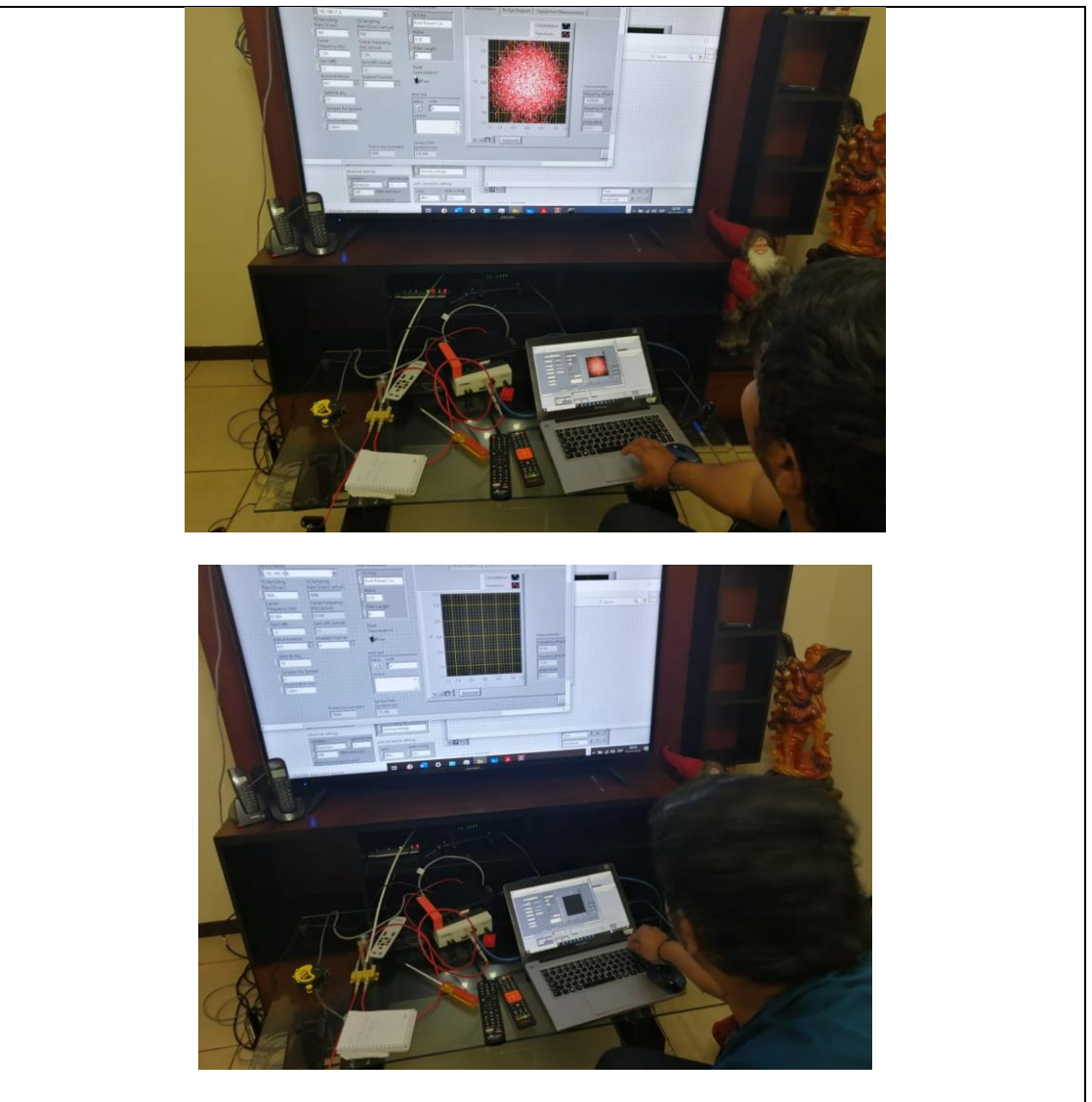

# **RESULTADO(S) OBTENIDO(S)**:

El estudiante debe colocar los resultados obtenidos en la práctica con imágenes y descripciones de cada imagen

# **CONCLUSIONES**:

El estudiante debe colocar las conclusiones de las prácticas de acuerdo con los objetivos planteados.

# **RÚBRICA DE REVISIÓN DE PRÁCTICA:**

**Fecha de realización de la práctica:**

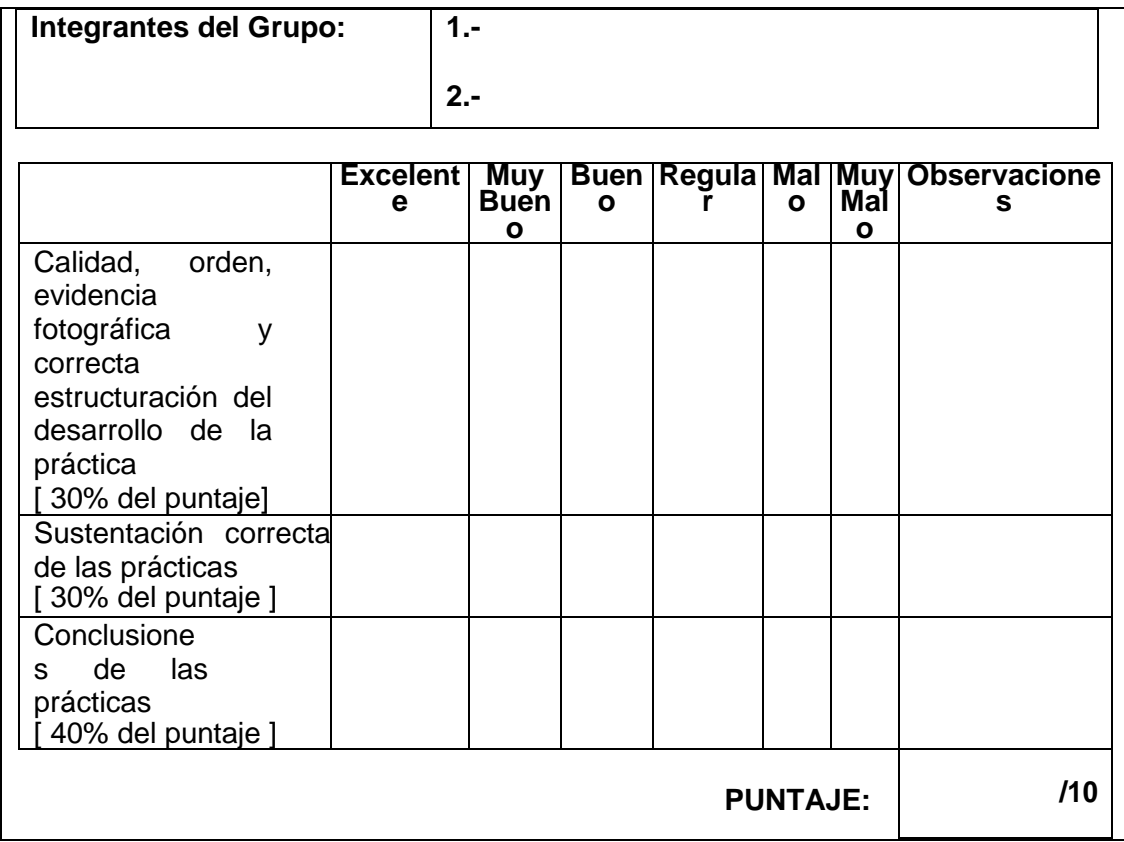

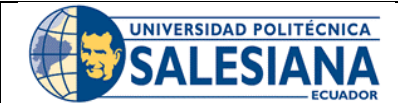

# **GUÍA DE PRÁCTICA DE LABORATORIO**

**CARRERA**: INGENIERÍA ELECTRÓNICA **ASIGNATURA**:

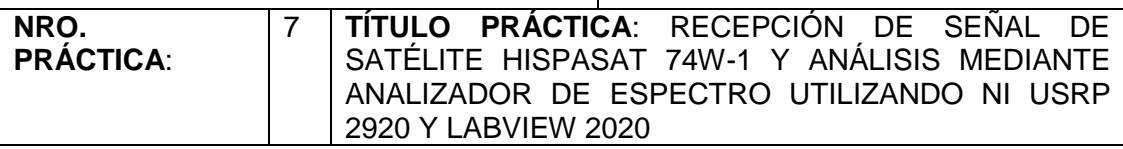

## **OBJETIVO GENERAL:**

Configurar recepción de señales mediante analizador de espectro utilizando NI USRP 2920 y Labview 2020

## **OBJETIVOS ESPECÍFICOS:**

- Utilizar páginas web especializadas en sistemas satelitales para obtener datos de apuntamiento como Azimut, elevación e inclinación del LNB.
- Realizar apuntamiento de antena offset a satélite HISPASAT 74W-1, utilizando APPs para apuntamiento.
- Revisar VI del analizador de espectros para visualizar las señales satelitales que provienen de la antena satelital.
- Conectar el NI USRP 2920 y realizar las mediciones de las señales satélites mediante Labview 2020.

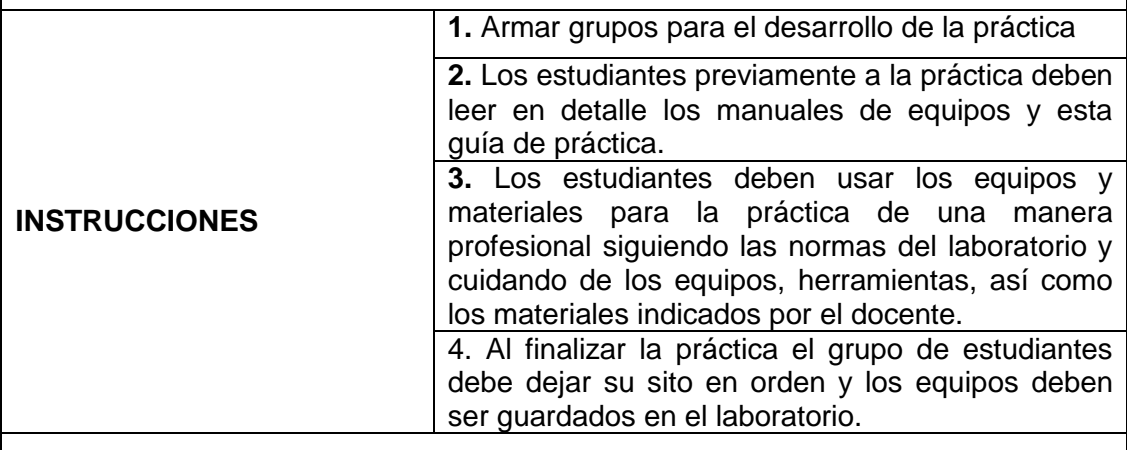

# **ACTIVIDADES POR DESARROLLAR:**

# **INCLINACIÓN DEL LNB (SATÉLITE HISPASAT 74W-1)**

Como primer paso para el apuntamiento satelital se debe alinear el LNB según la inclinación obtenida en la página de Satbeams o en la APP Satfinder.

De acuerdo con el satélite escogido Hispasat 7Ww-1 la inclinación del LNB es de

90° positivos. Hay que considerar que los datos varían según la posición de latitud y longitud donde se instalará la antena.

Lo cual significa que debemos girar el LNB viéndolo frente nuestro hacia la derecha. Tal como muestra la siguiente imagen.

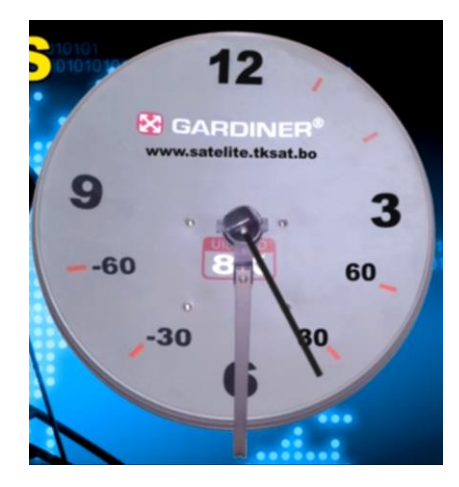

En la página de Satbeams copiamos el dato de inclinación del LNB, si el ángulo es positivo el giro es a la derecha, si el ángulo es negativo se gira a la izquierda.

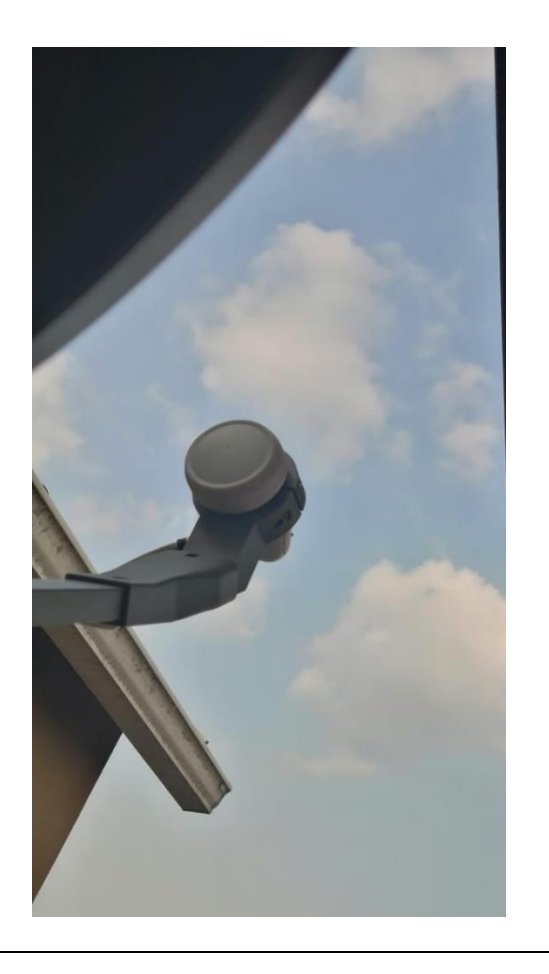

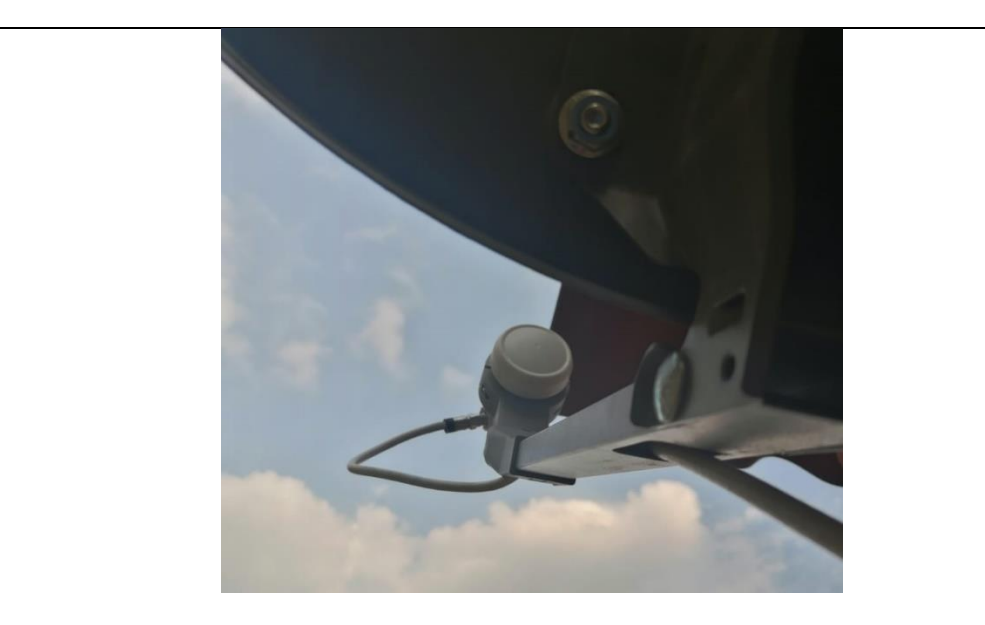

## **APUNTAMIENTO A SATÉLITE HISPASAT 74 W-1**

Para un correcto apuntamiento de satélite se debe obtener primero la posición del satélite que se va usar en nuestro caso buscamos el satélite Hispasat 74 W-1 ubicado en la posición 74 W, para esto debemos abrir la página de satbeams.

[https://www.satbeams.com](https://www.satbeams.com/)

Luego se tiene que visualizar si ese satélite tiene pisada en Ecuador específicamente en la banda Ku, con esta información ubicamos en el mapa donde estará situado nuestra antena offset para que nos arroje los datos de potencia de señal, tamaño del plato de la antena, posición de latitud y logitud donde estará la antena offset, azimuth, elevación e inclinación del LNB.

<https://www.satbeams.com/footprints?beam=8264>

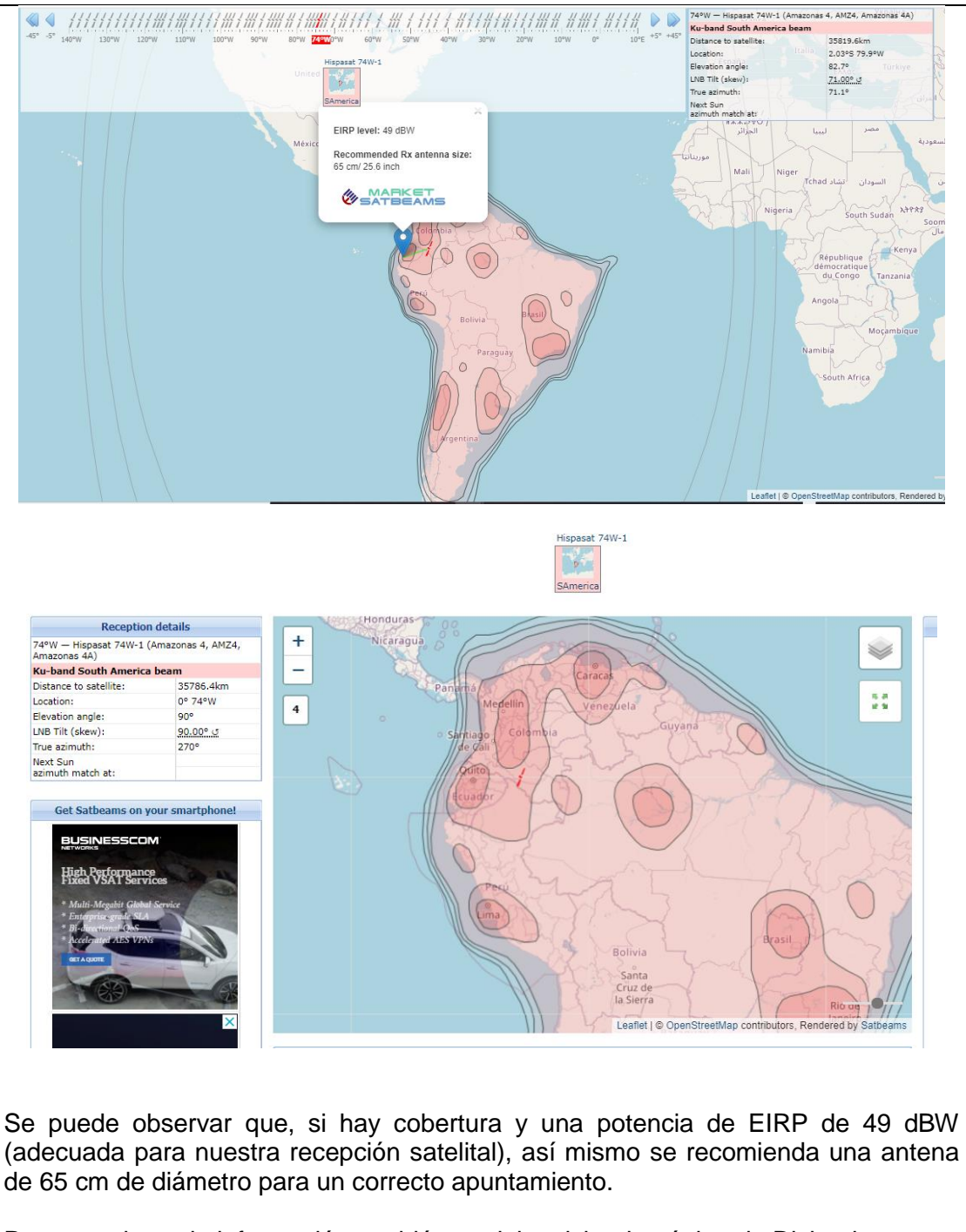

Para corroborar la información también se debe visitar la página de Dishpointer.

<https://www.dishpointer.com/>

Copiamos la información arrojadas en estas páginas ya que con eso podemos realizar un perfecto apuntamiento.

Latitud: -2.0302° Longitud: -79.9009°

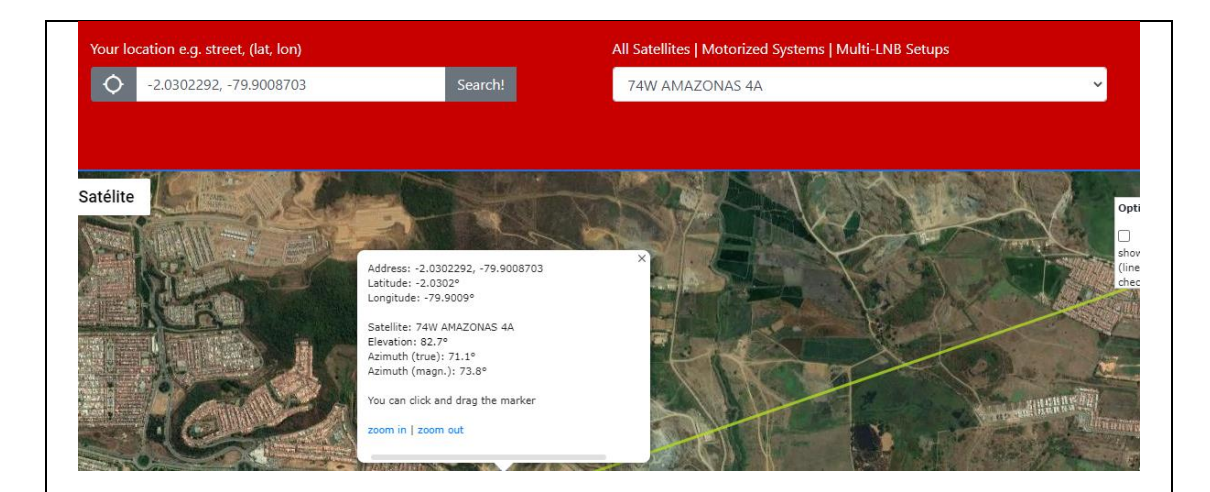

# **AZIMUTH DE LA ANTENA**

Podemos ayudarnos de APP de celulares para un apuntamiento aproximado en Azimut. Descargar la APP, Satfinder y Satélite Director.

En estas APP se debe buscar el satélite a cazar para que se muestre la guía de apuntamiento.

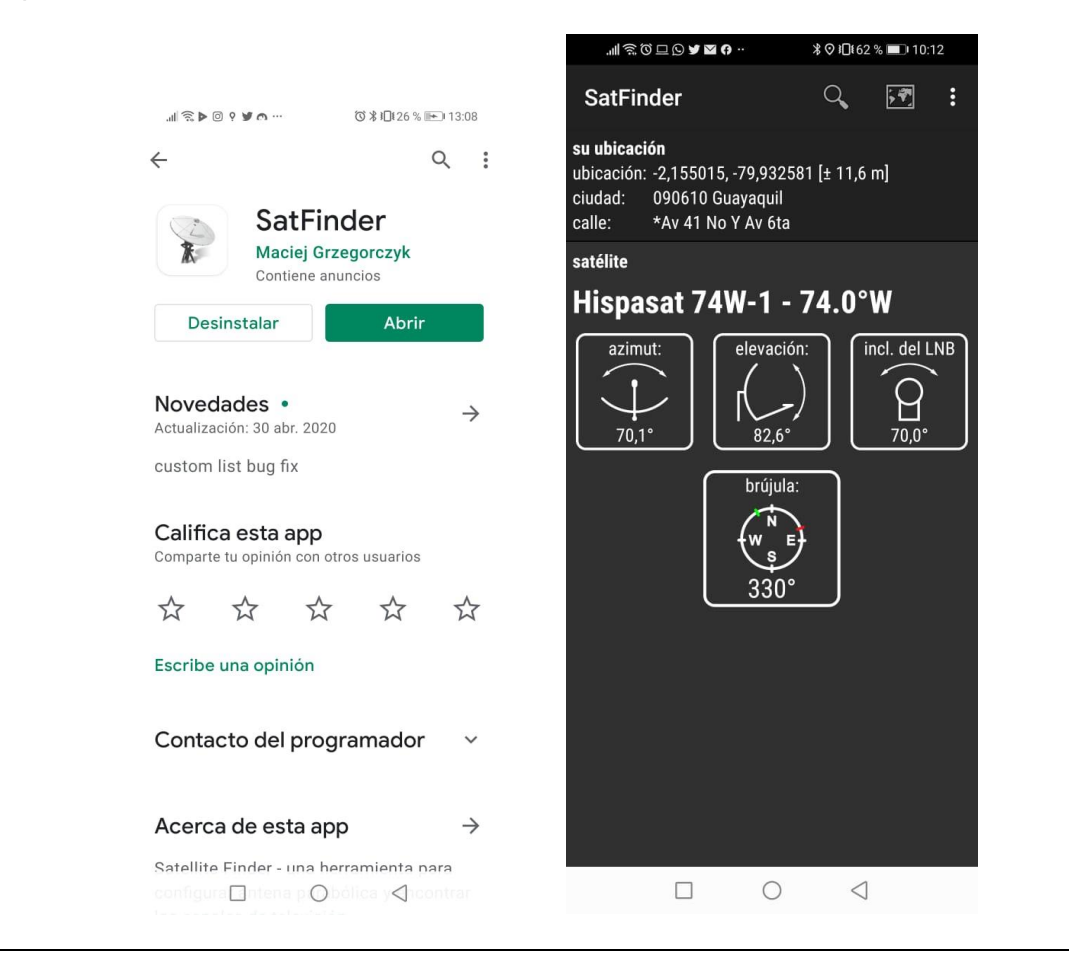

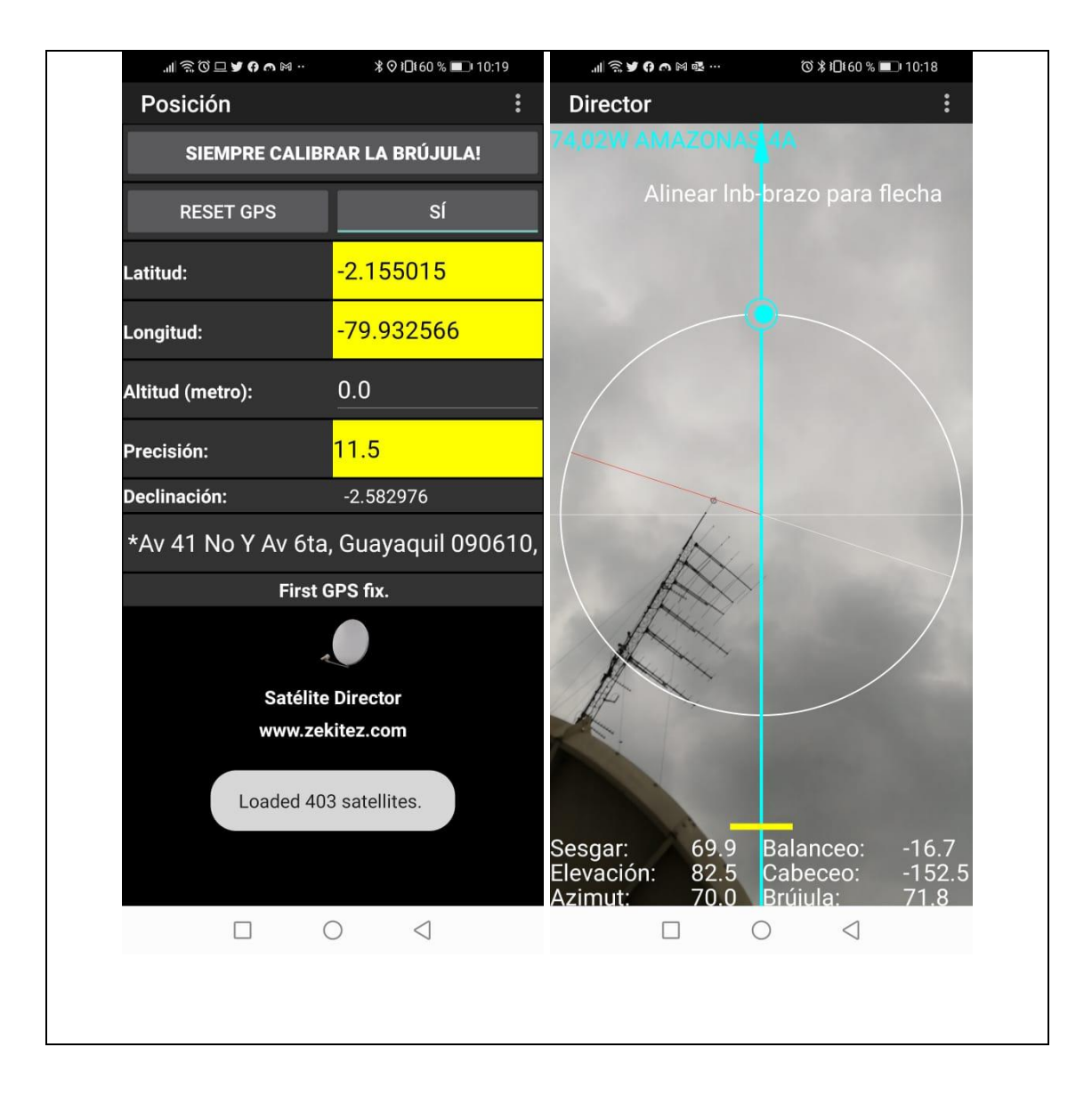

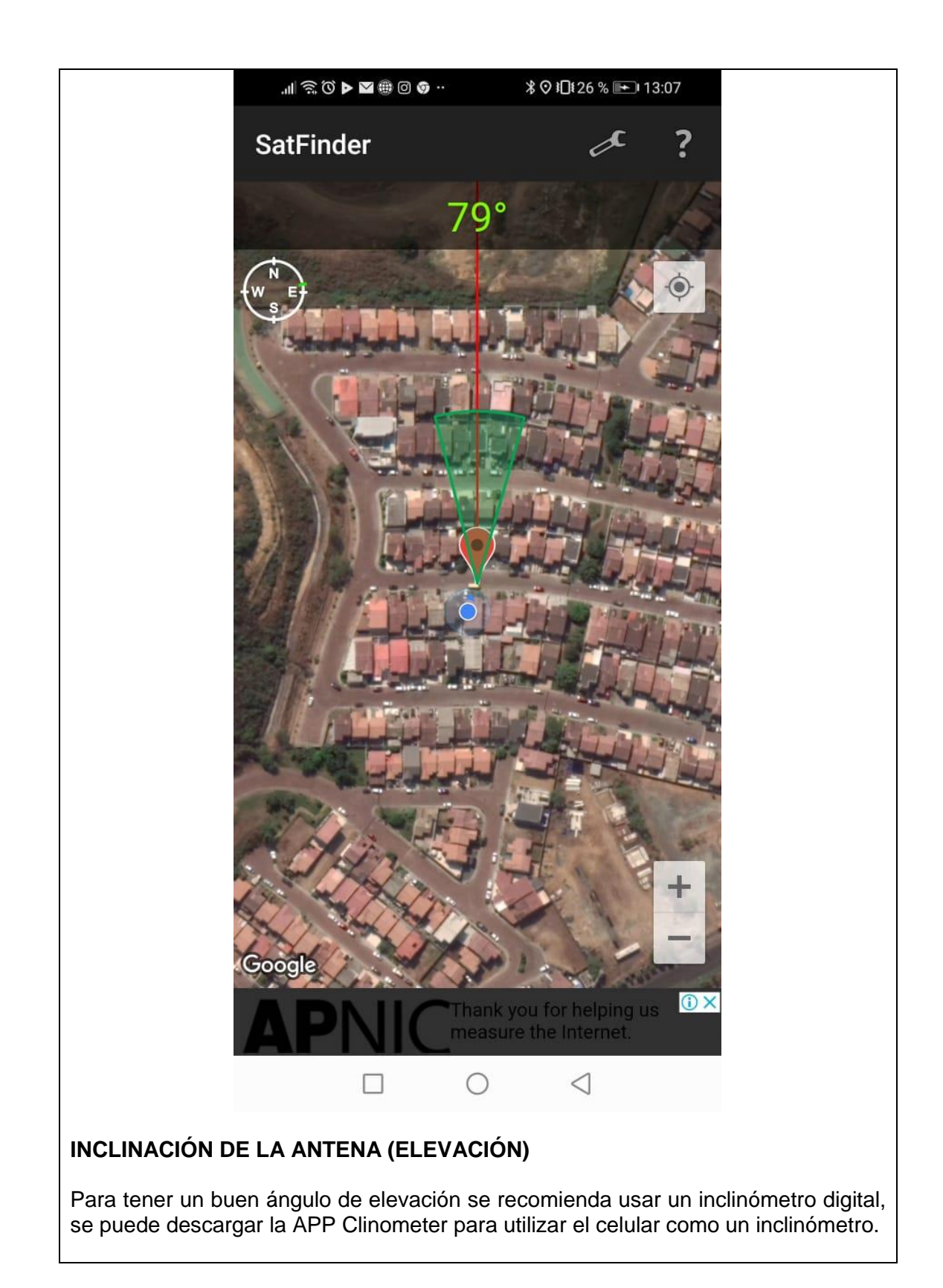

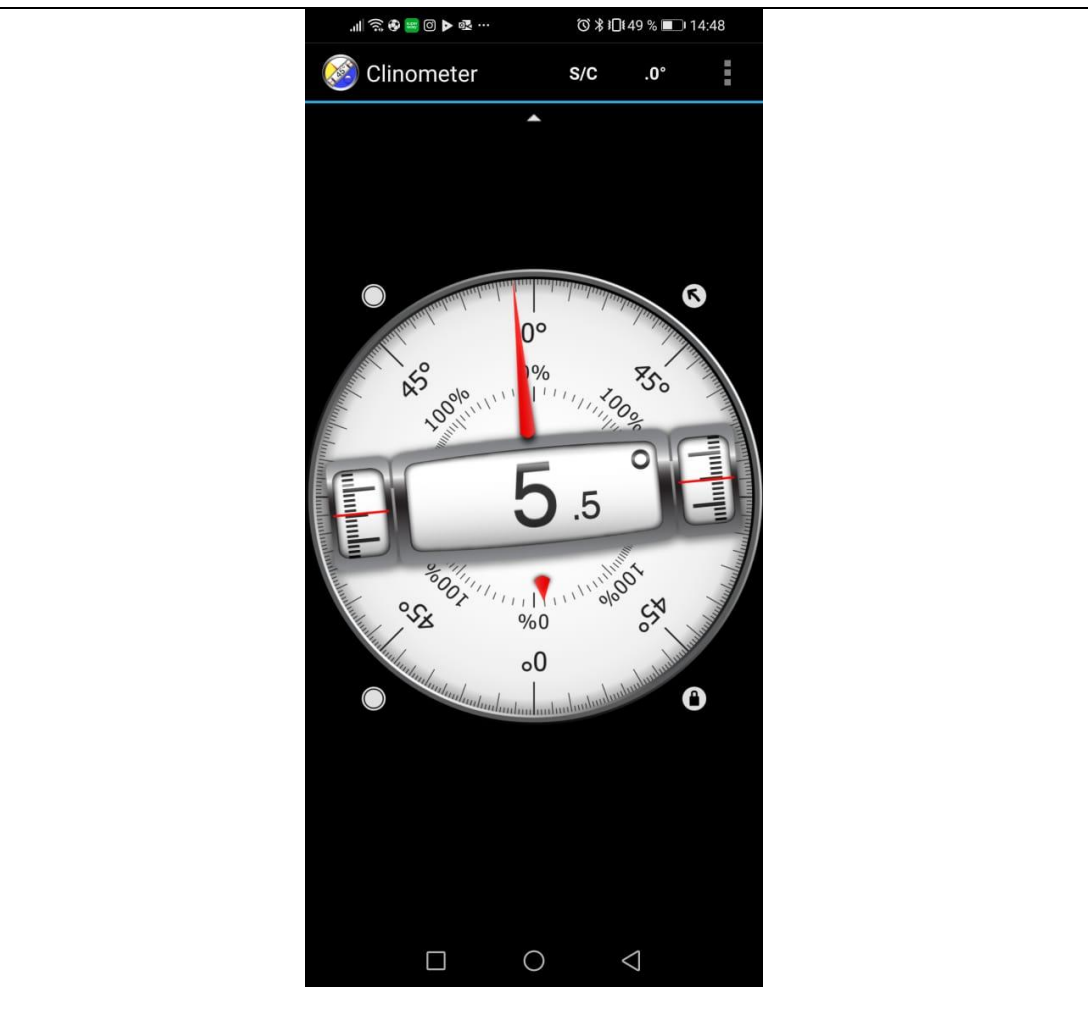

Tomar en consideración que en la antena es offset por lo tanto se debe restar 24 grados en elevación de acuerdo con el dato que nos muestra las páginas de Satbeams. Para el caso de este satélite la elevación será de 82,7° menos los 24° grados queda un resultado de 58,7°.

La antena posee una guía de ángulos para la elevación, se debe ajustar cuando la marca roja del graduador de la antena llegue a los 58,7° grados de elevación.

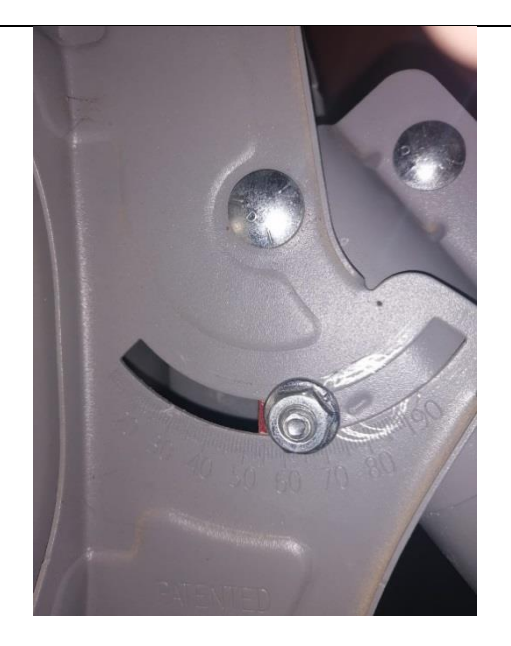

Luego de haber realizado el apuntamiento de la antena de acuerdo con los parámetros indicados en la página de Satbeams y Dishpointer, y en las APPs como Satfinder y Satélite director, procedemos a configurar los transpondedores en el SatLink para la visualización de los canales FTA en el SatLink.

# **BUSQUEDA DE TRANSPONDERS SATELITALES.**

Para revisar los transpondedores utilizamos la página de PortalEDS.

<https://www.portaleds.com/espanol/listar.php?sat=2900>

Se realiza la búsqueda del satélite Hispasat 74 W-1 (Amazonas 4ª) en la página de Portal EDS, la misma que arroja datos en la posición de 74°W.

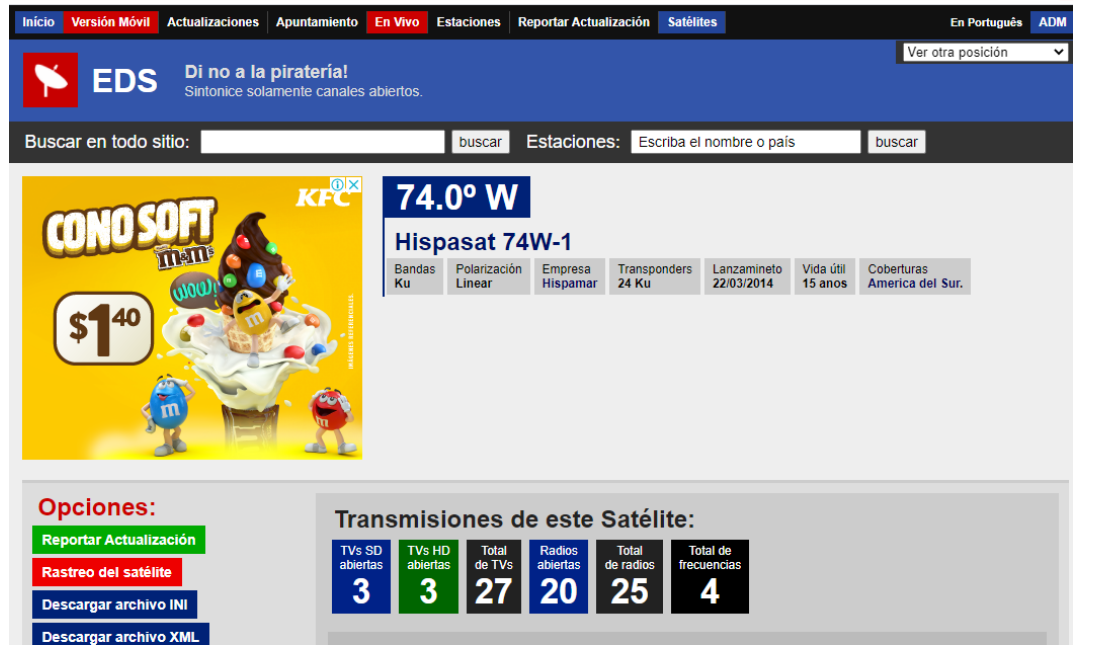

Se realiza filtro de los transponderes FTA de frecuencia libre y de banda Ku.

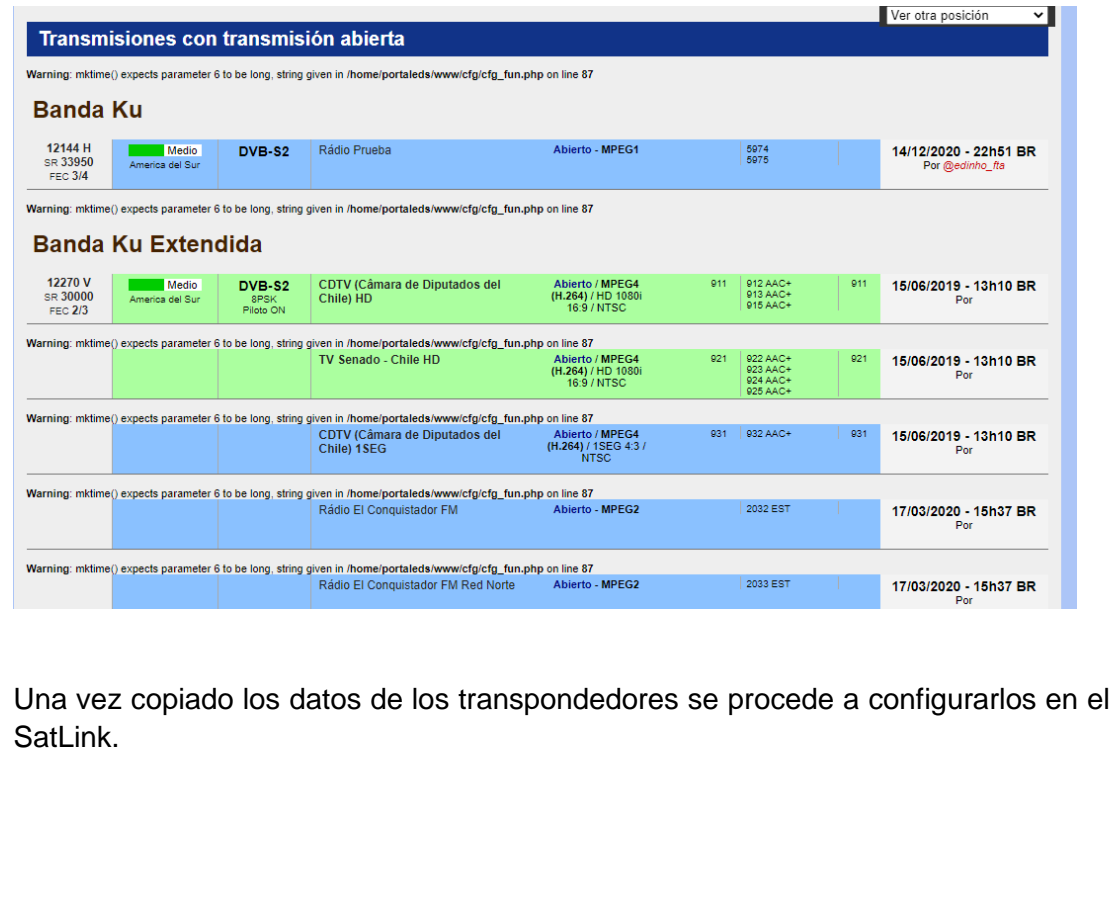

**TRANSPONDEDORES (HISPASAT 74W-1)**

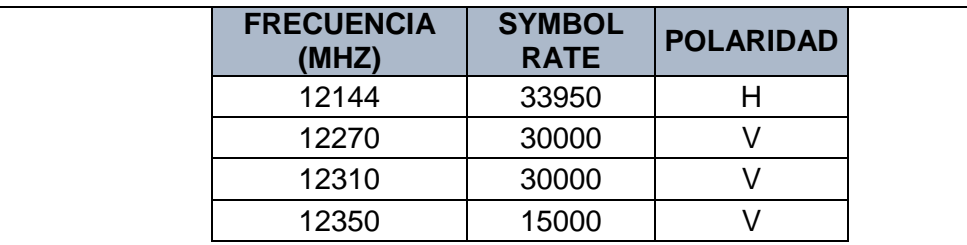

Se observará los canales FTA directamente desde el SatLink.

# **CONEXIÓN DEL BANCO DE PRUEBAS SATELITALES**

Para el correcto funcionamiento de la práctica asegúrese que el siguiente esquema de conexión sea el correcto.

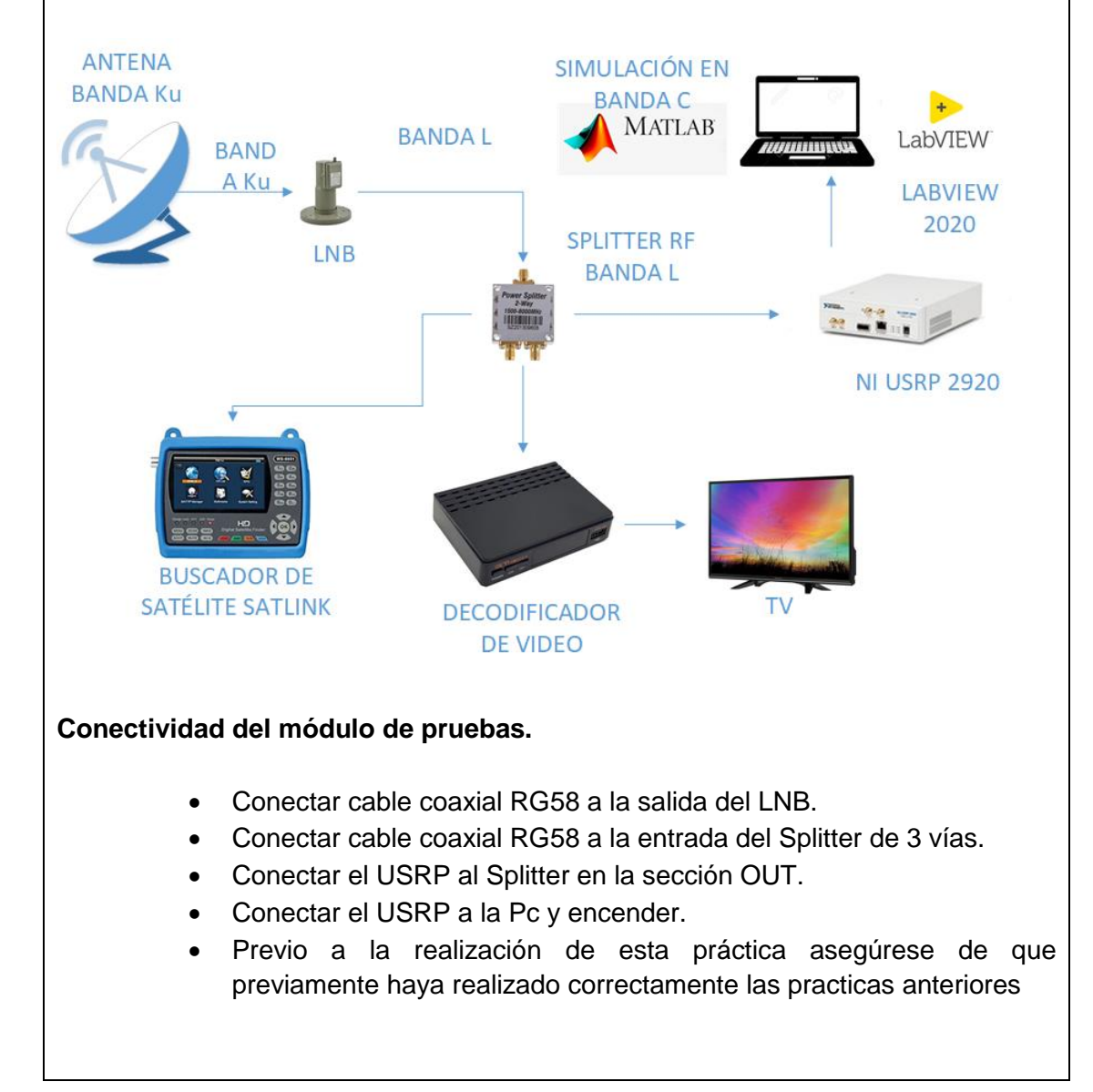

## **Conexión del USRP a la Laptop.**

- Conectar el USRP con cable cat6 al puerto Giga Ethernet ya que la conexión entre laptop y USRP es en velocidades de 1000 Mbps.
- Asegurarse que estén conectados los atenuadores de 60 db en la entrada RX1 del USRP antes de encender.
- Asegurarse que el cable mini coaxial esté correctamente conectado en una salida del splitter.
- Encender el USRP energizándolo directamente.
- La laptop debe tener una ip dentro del rango de la ip del USRP, para este ejemplo la ip del USRP es la 192.168.11.2, en la laptop colocar la ip 192.168.11.10.

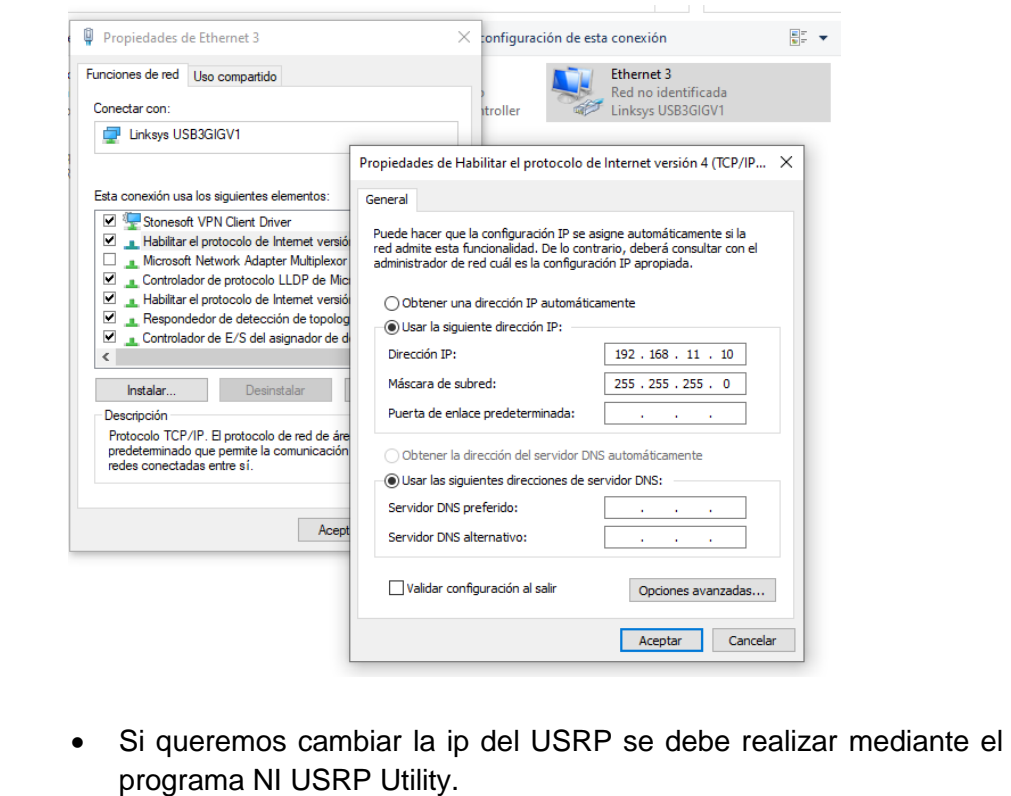

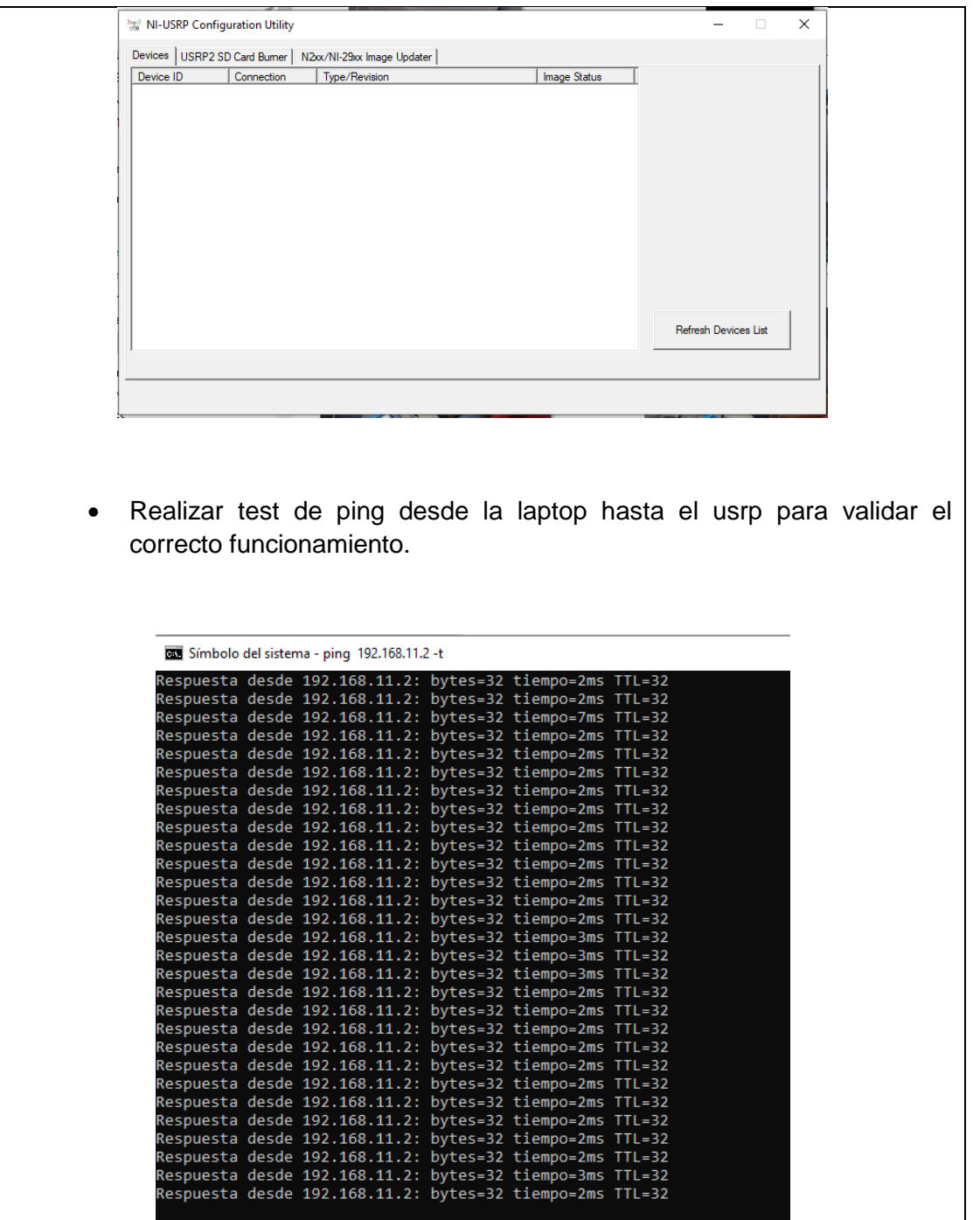

# **Analizador de espectros con VI de Labview**

- Previamente asegurarse que tenga instalados el driver de NI USRP y los toolkits adecuados (Modulation Toolkits y Spectral Mesearuments Toolkits)
- Abrir Labview 2020

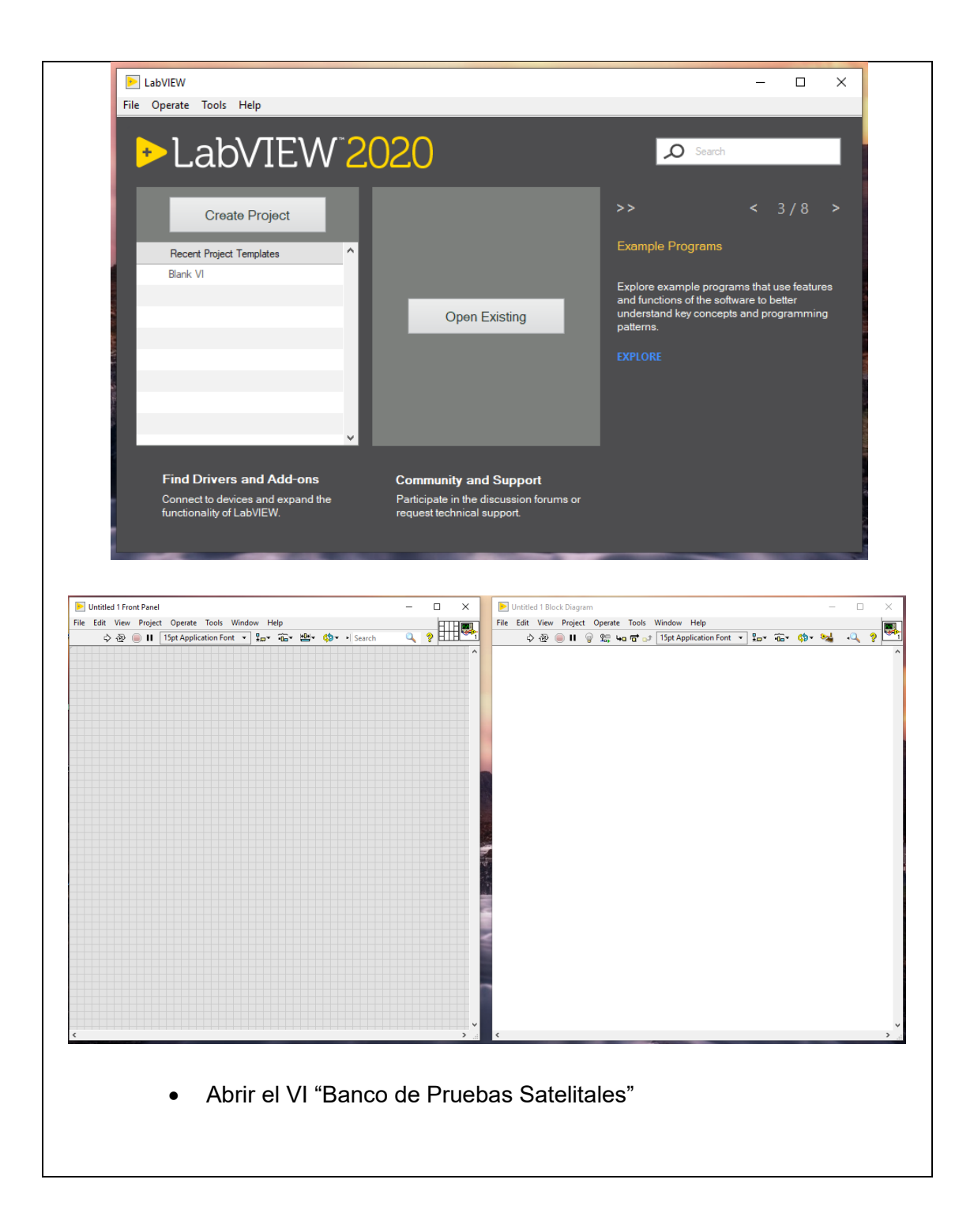

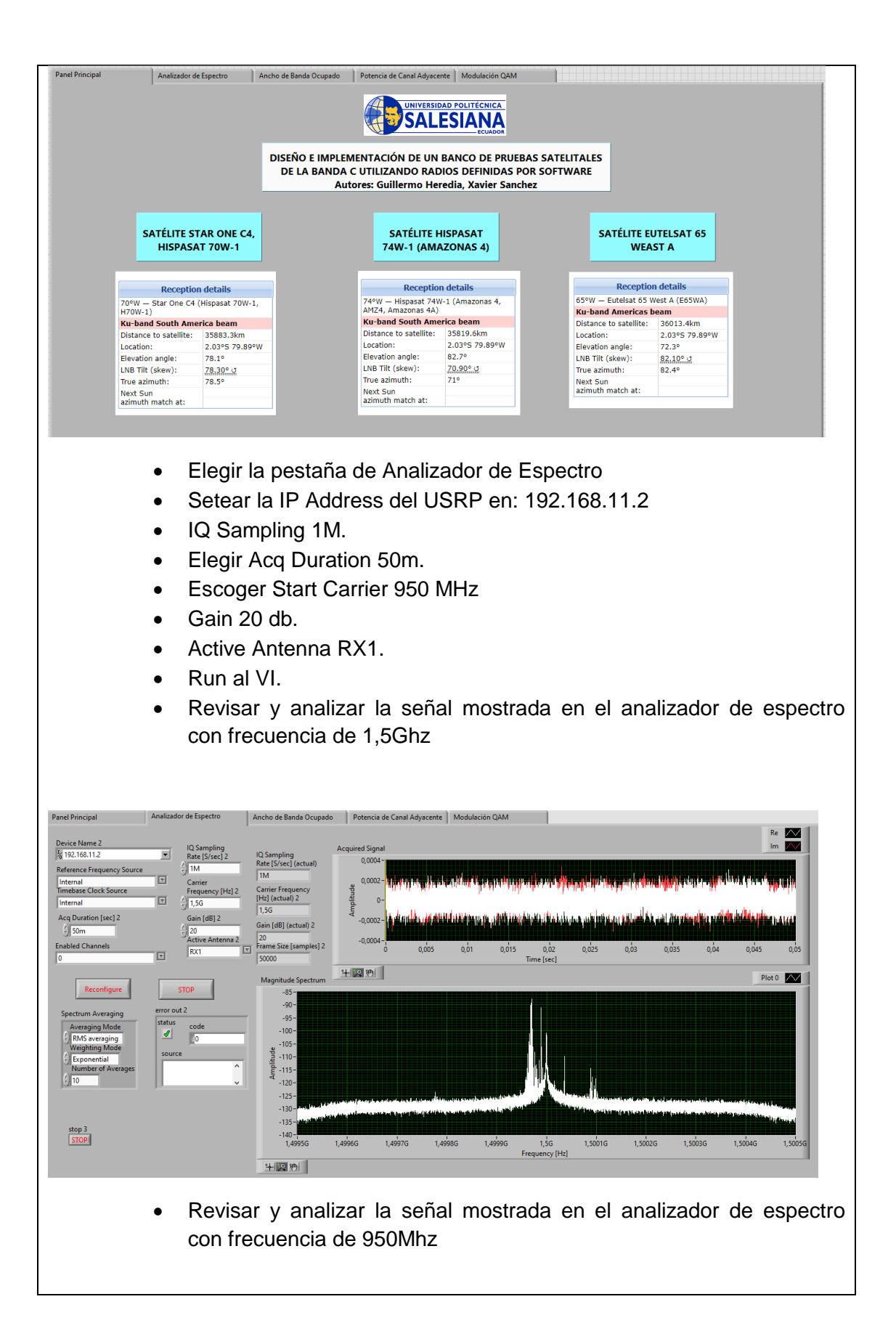

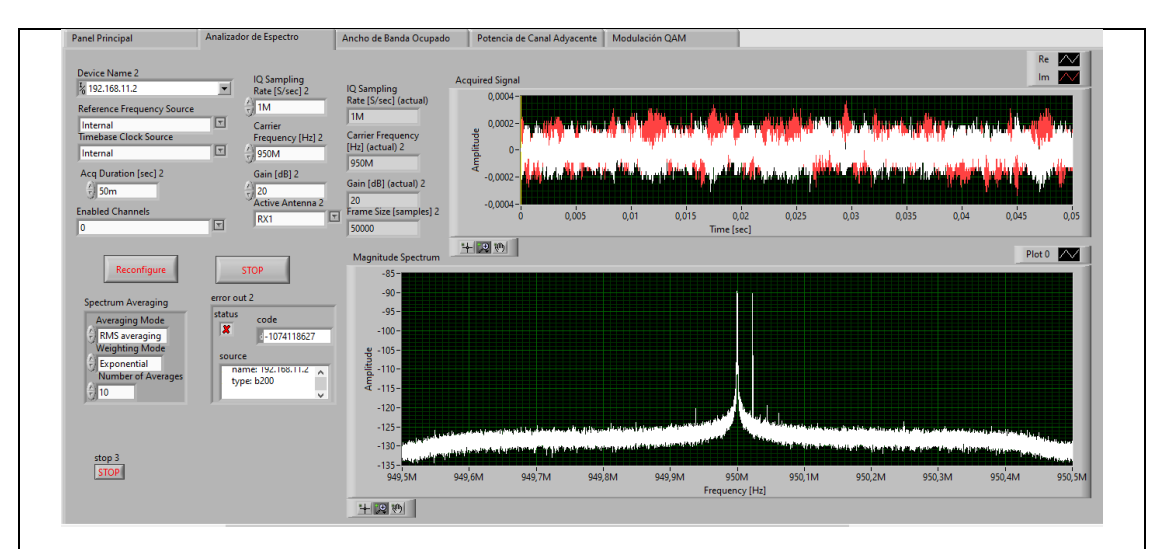

 Revisar y analizar la señal mostrada en el analizador de espectro con frecuencia de 1,95Ghz

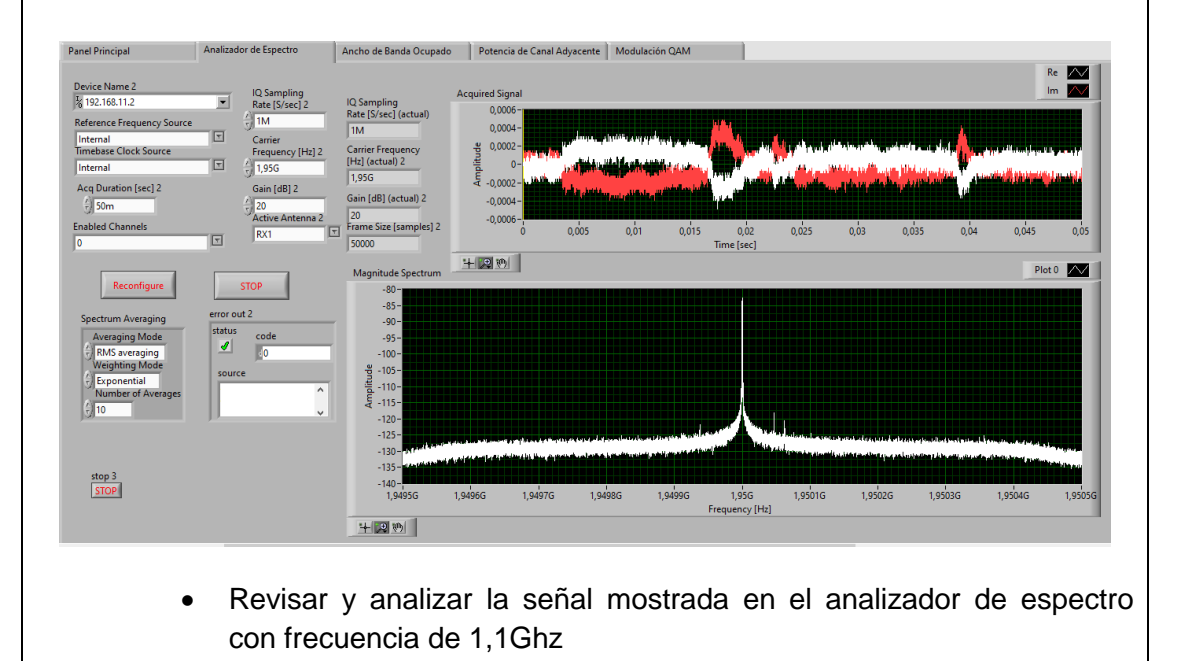

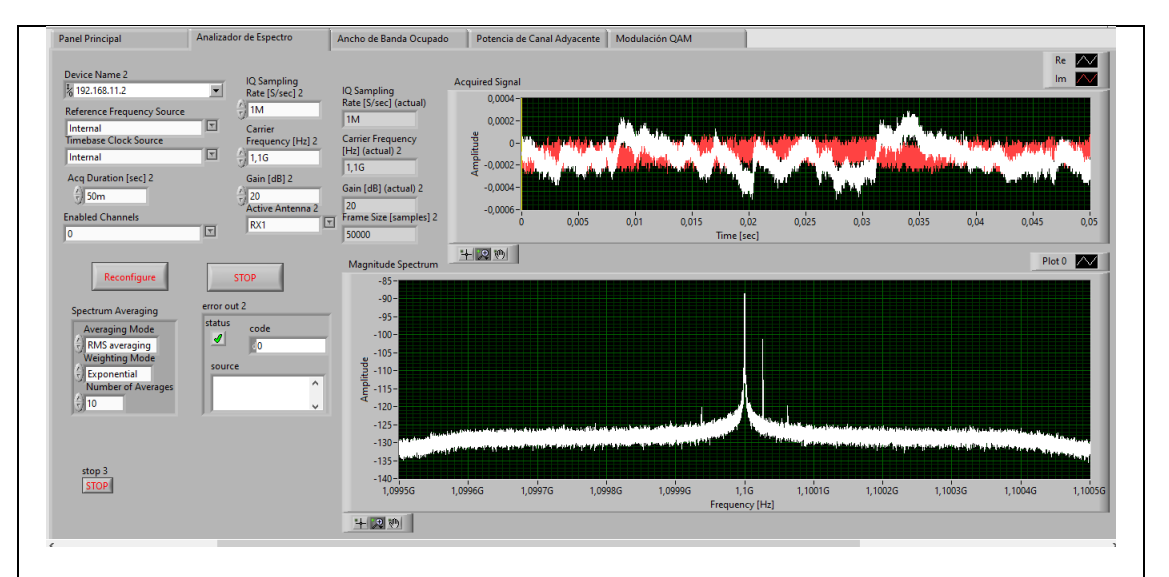

 Revisar y analizar la señal mostrada en el analizador de espectro con frecuencia de 2,15Ghz

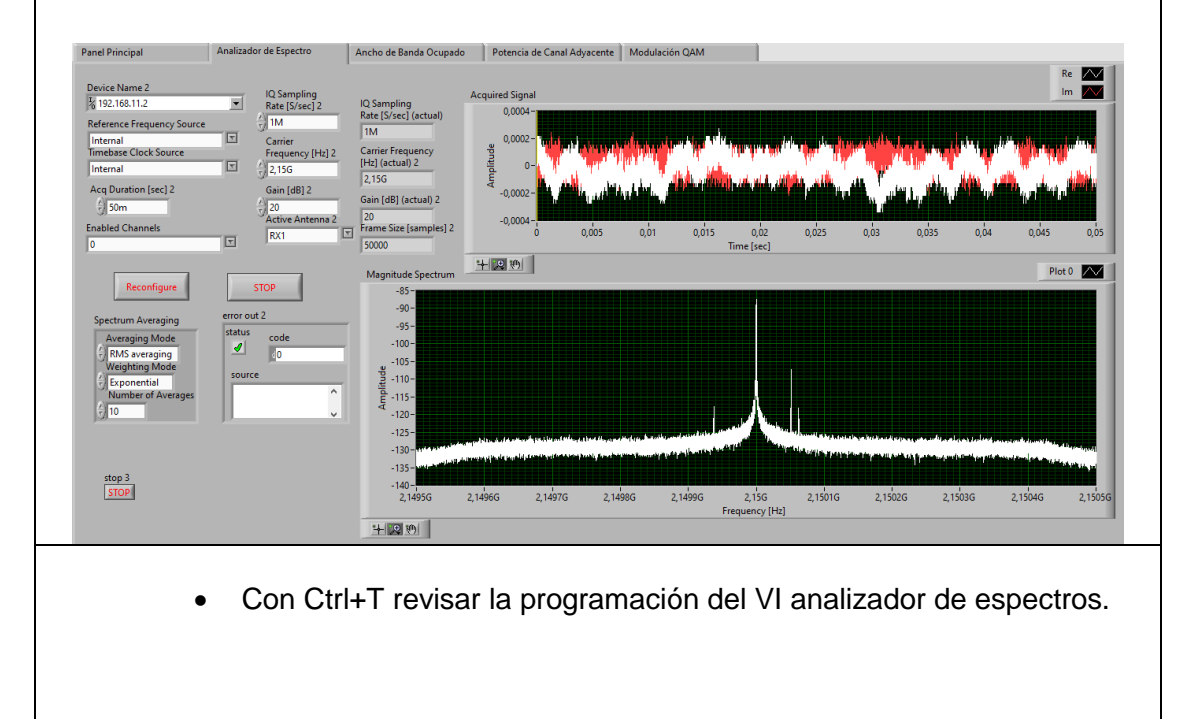

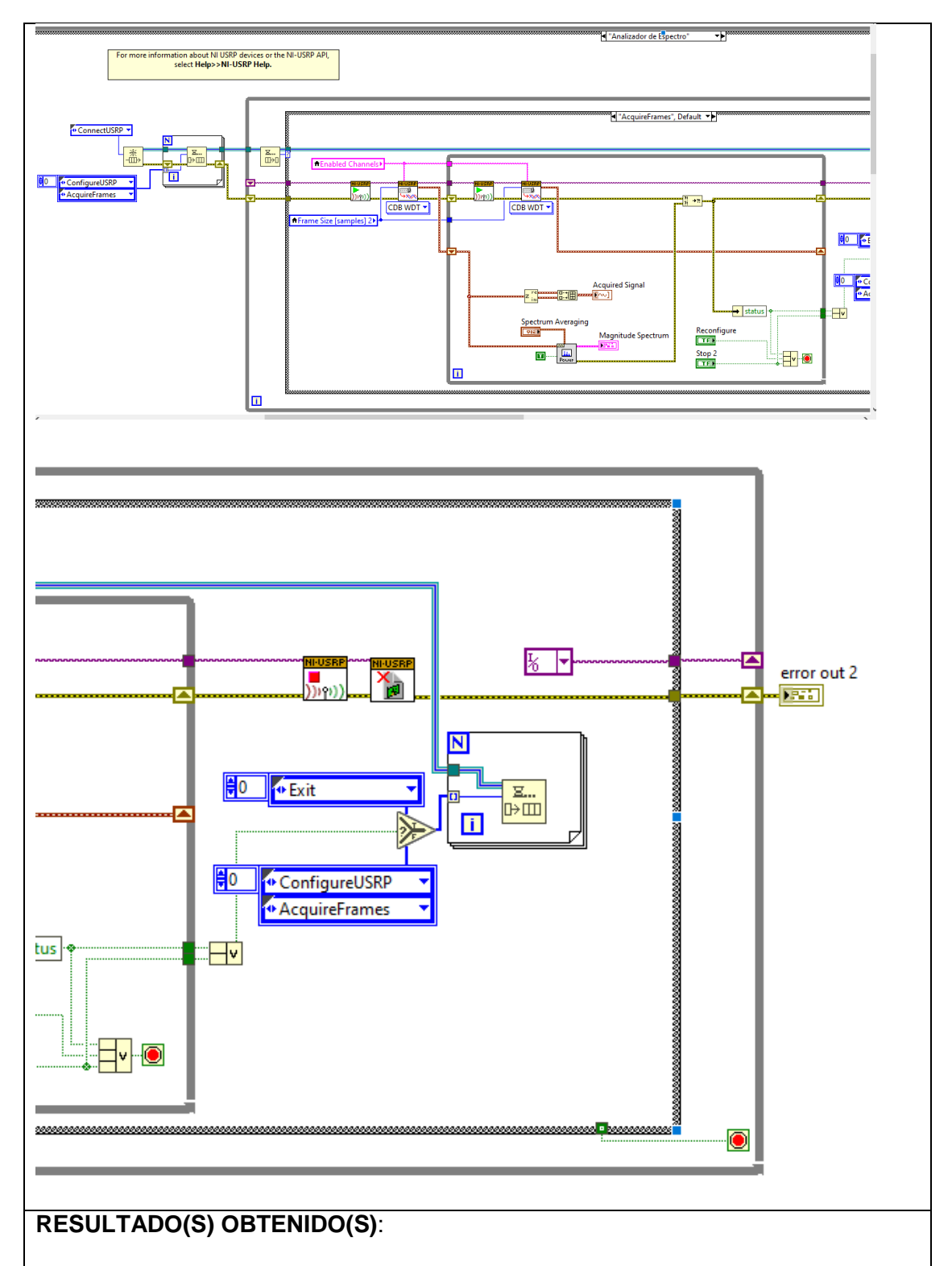

El estudiante debe colocar los resultados obtenidos en la práctica con imágenes y descripciones de cada imagen

# **CONCLUSIONES**:

El estudiante debe colocar las conclusiones de las prácticas de acuerdo con los objetivos planteados.

# **RÚBRICA DE REVISIÓN DE PRÁCTICA:**

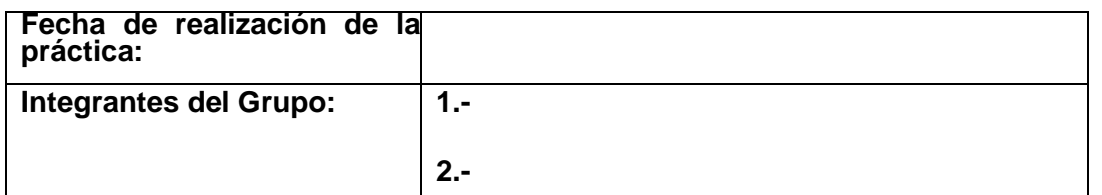

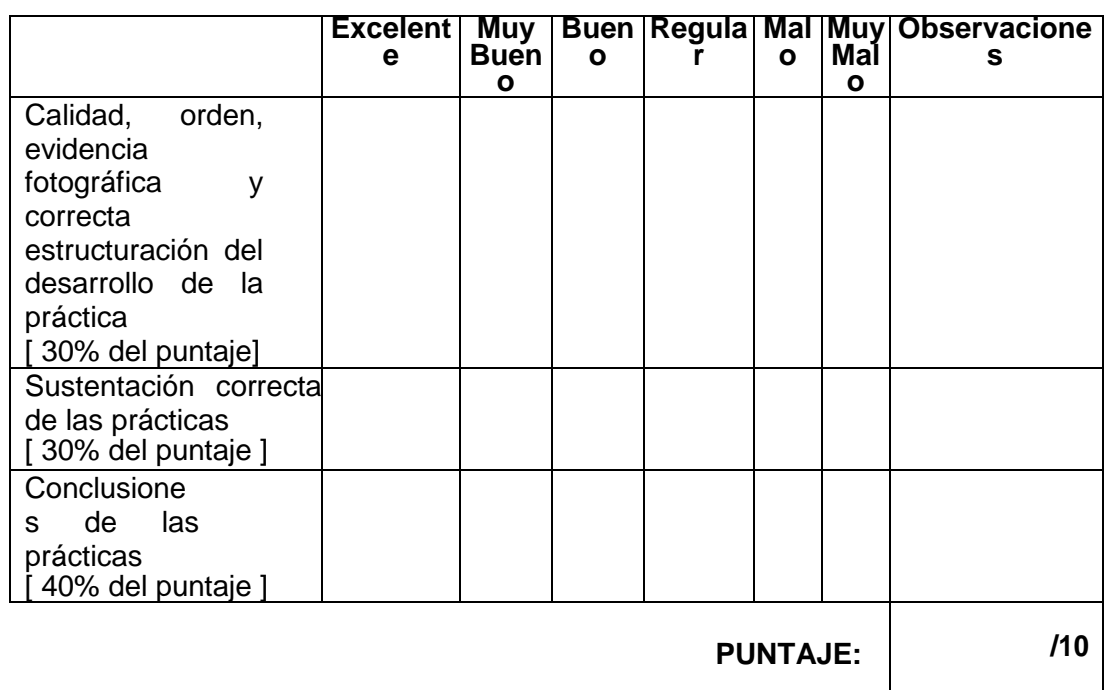

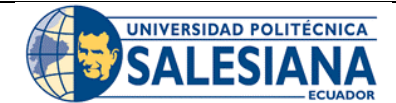

# **GUÍA DE PRÁCTICA DE LABORATORIO**

**CARRERA**: INGENIERÍA ELECTRÓNICA **ASIGNATURA**:

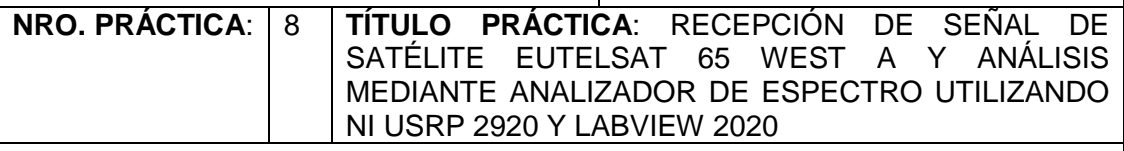

## **OBJETIVO GENERAL:**

Configurar recepción de señales mediante analizador de espectro utilizando NI USRP 2920 y Labview 2020

## **OBJETIVOS ESPECÍFICOS:**

- Utilizar páginas web especializadas en sistemas satelitales para obtener datos de apuntamiento como Azimut, elevación e inclinación del LNB.
- Realizar apuntamiento de antena offset a satélite EUTELSAT 65 WEST A, utilizando APPs para apuntamiento.
- Revisar VI del analizador de espectros para visualizar las señales satelitales que provienen de la antena satelital.
- Conectar el NI USRP 2920 y realizar las mediciones de las señales satélites mediante Labview 2020.

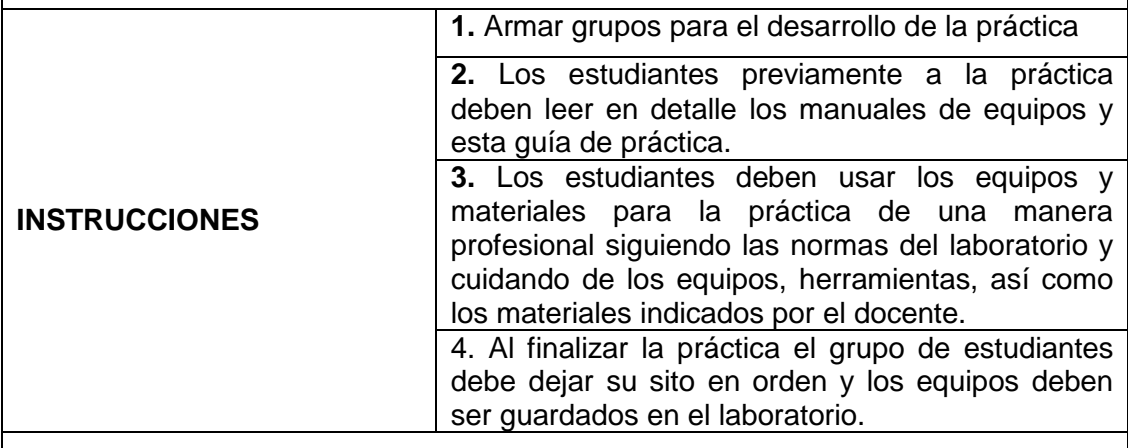

# **ACTIVIDADES POR DESARROLLAR:**

# **INCLINACIÓN DEL LNB (SATÉLITE EUTELSAT 65 WEST A)**

Como primer paso para el apuntamiento satelital se debe alinear el LNB según la inclinación obtenida en la página de Satbeams o en la APP Satfinder.

De acuerdo con el satélite escogido EUTELSAT 65 WEST A la inclinación del LNB

es de 82,20° positivos. Hay que considerar que los datos varían según la posición de latitud y longitud donde se instalará la antena.

Lo cual significa que debemos girar el LNB viéndolo frente nuestro hacia la derecha en la dirección como se muestra en la siguiente imagen.

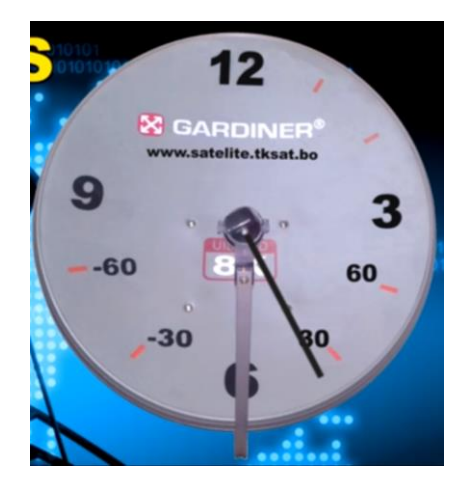

En la página de Satbeams copiamos el dato de inclinación del LNB, si el ángulo es positivo el giro es a la derecha, si el ángulo es negativo se gira a la izquierda.

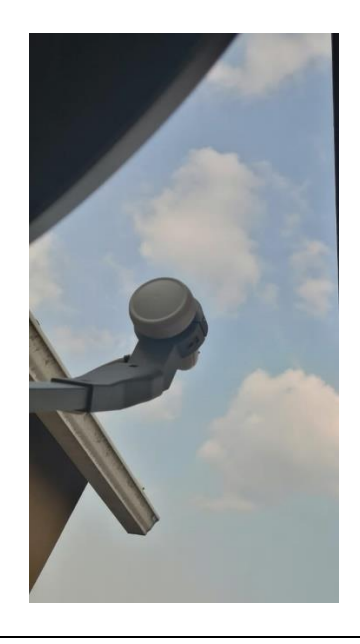

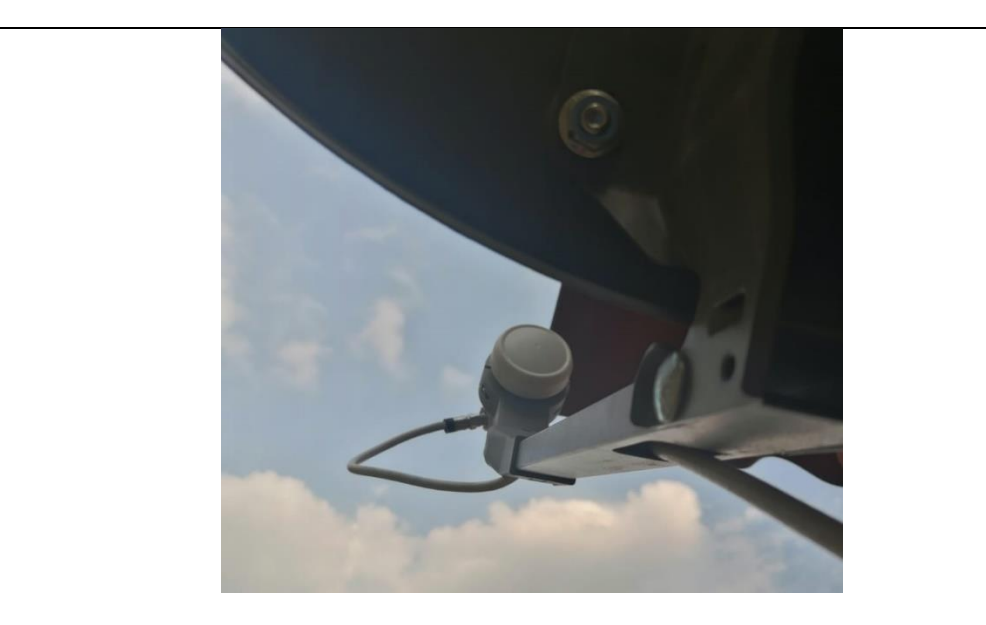

# **APUNTAMIENTO A SATÉLITE EUTELSAT 65 WEST A**

Para un correcto apuntamiento de satélite se debe obtener primero la posición del satélite que se va usar en nuestro caso buscamos el satélite EUTELSAT 65 WEST A ubicado en la posición 65 W, para esto debemos abrir la página de satbeams.

[https://www.satbeams.com](https://www.satbeams.com/)

Luego se tiene que visualizar si ese satélite tiene pisada en Ecuador específicamente en la banda Ku, con esta información ubicamos en el mapa donde estará situado nuestra antena offset para que nos arroje los datos de potencia de señal, tamaño del plato de la antena, posición de latitud y logitud donde estará la antena offset, azimuth, elevación e inclinación del LNB.

<https://www.satbeams.com/footprints?beam=8264>

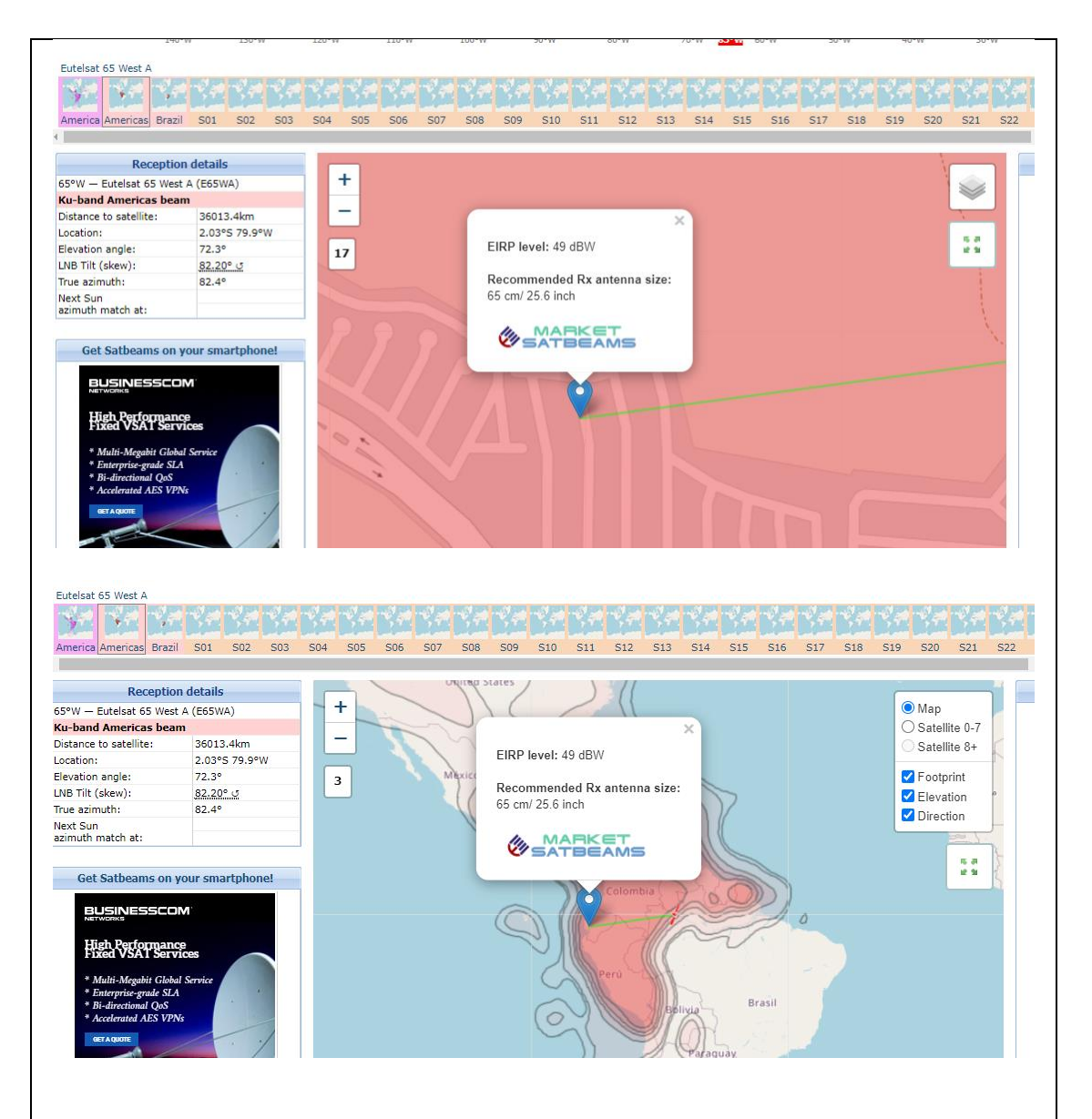

Se puede observar que, si hay cobertura y una potencia de EIRP de 49 dBW (adecuada para nuestra recepción satelital), así mismo se recomienda una antena de 65 cm de diámetro para un correcto apuntamiento.

Para corroborar la información también se debe visitar la página de Dishpointer.

#### <https://www.dishpointer.com/>

Copiamos la información arrojadas en estas páginas ya que con eso podemos realizar un perfecto apuntamiento.

Latitud: -2.0302° Longitud: -79.9009°

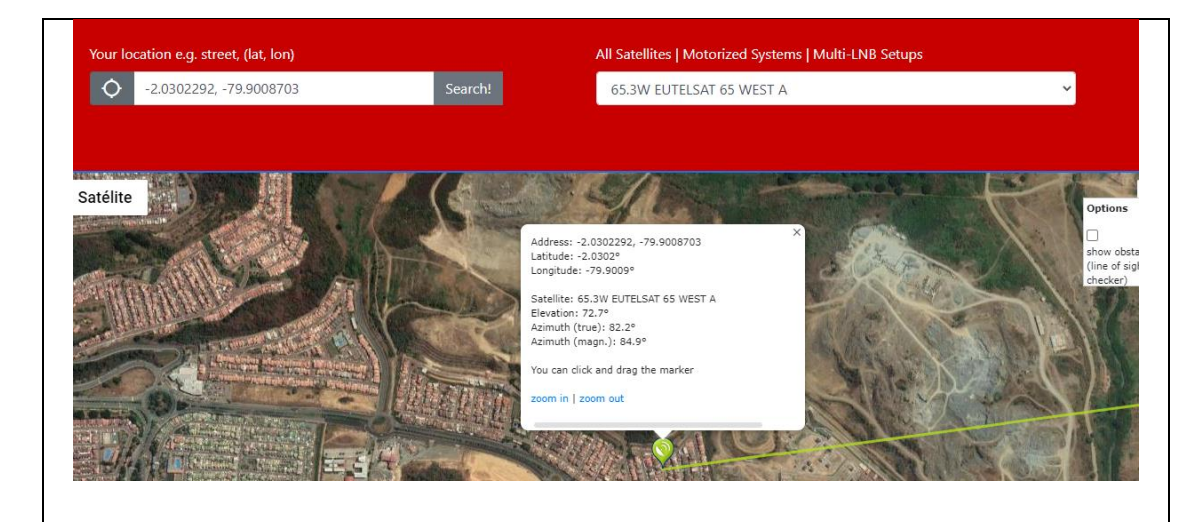

#### **AZIMUTH DE LA ANTENA**

Podemos ayudarnos de APP de celulares para un apuntamiento aproximado en Azimut. Descargar la APP, Satfinder y Satélite Director.

En estas APP se debe buscar el satélite a cazar para que se muestre la guía de apuntamiento.

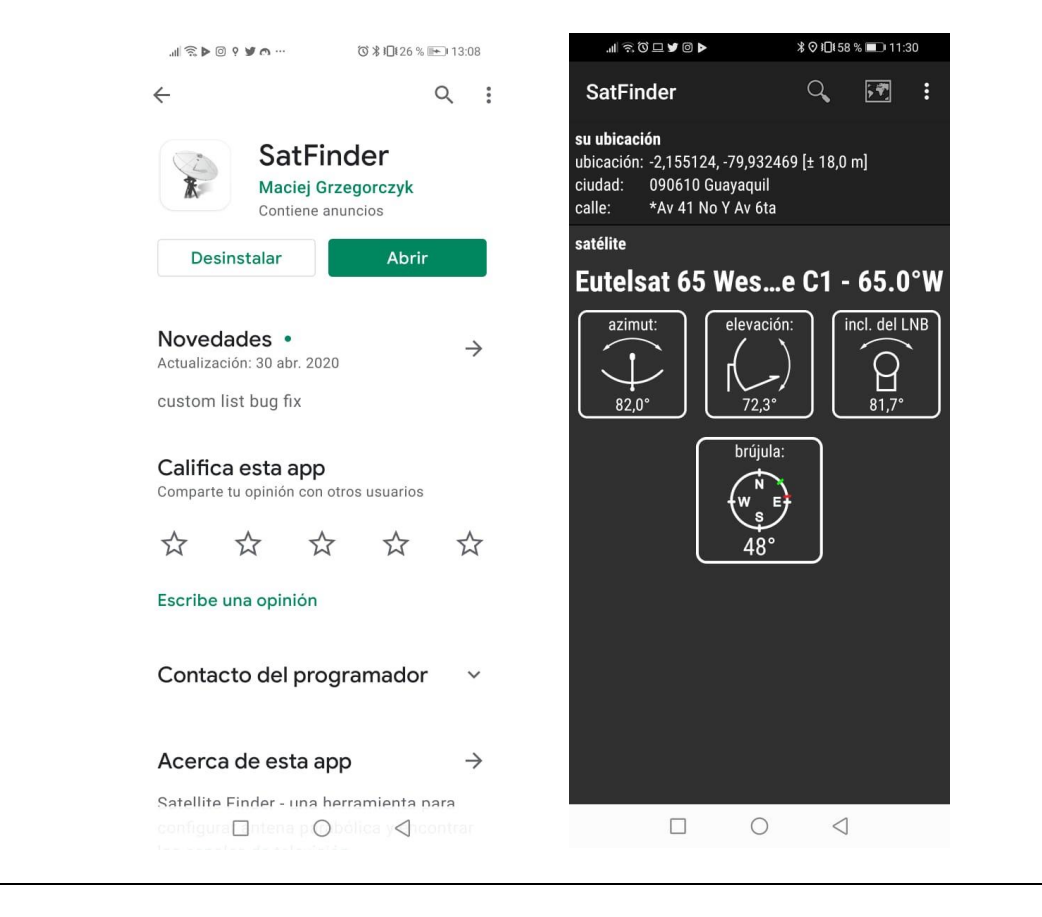

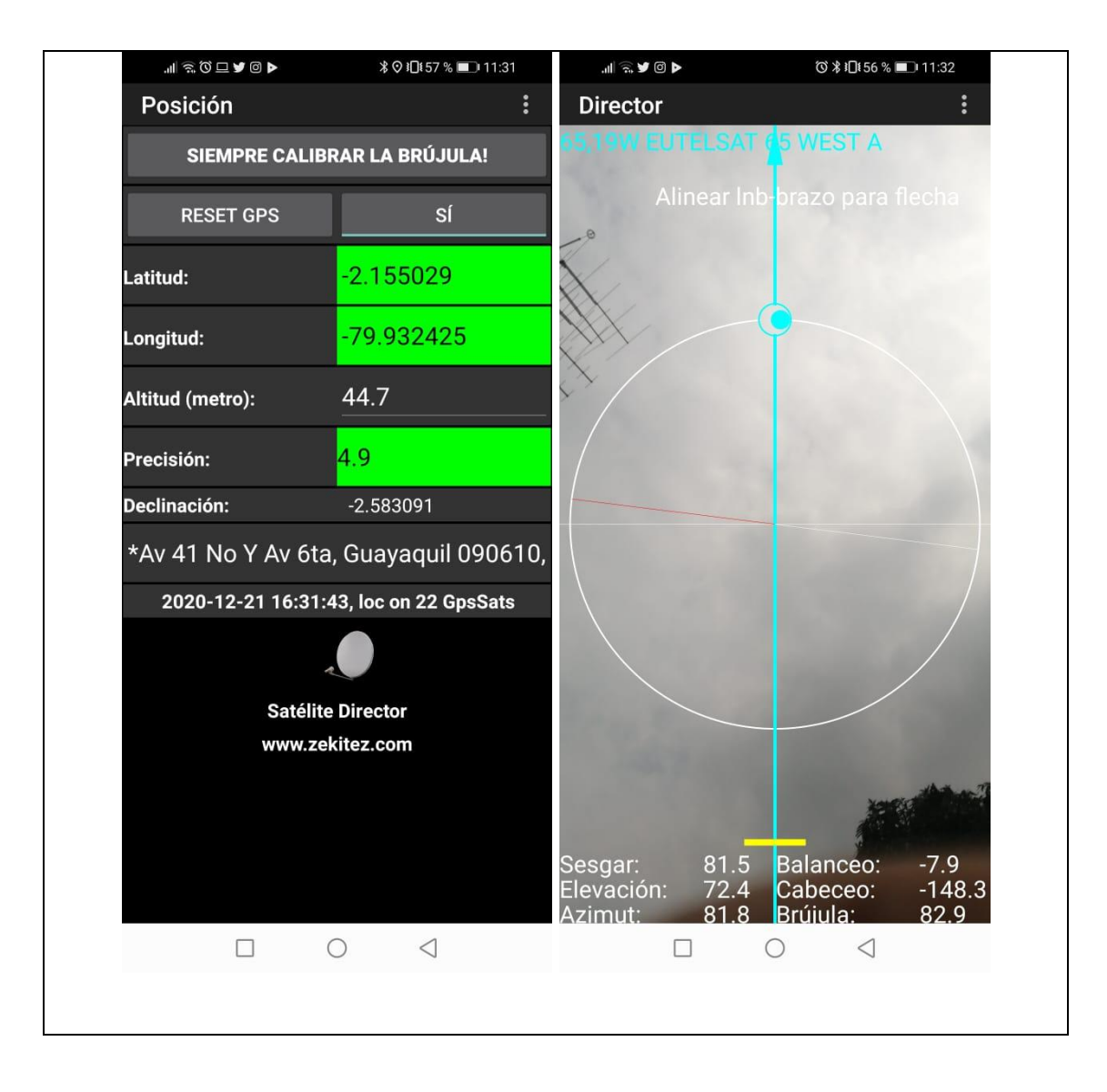

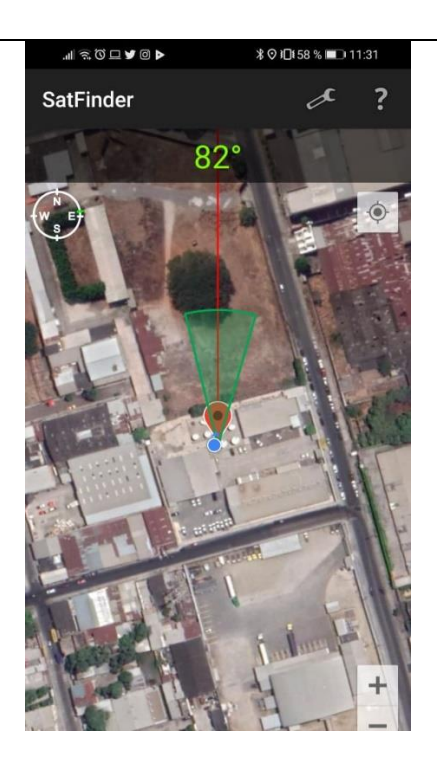

# **INCLINACIÓN DE LA ANTENA (ELEVACIÓN)**

Para tener un buen ángulo de elevación se recomienda usar un inclinómetro digital, se puede descargar la APP Clinometer para utilizar el celular como un inclinómetro.

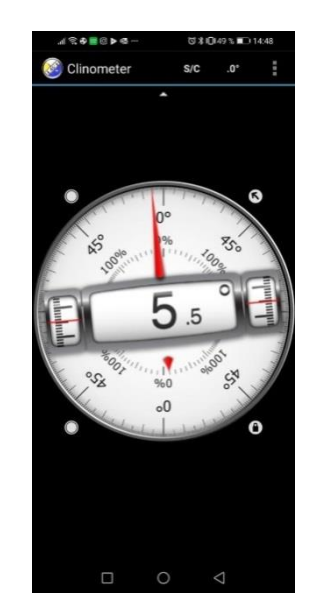

Tomar en consideración que en la antena es offset por lo tanto se debe restar 24 grados en elevación de acuerdo con el dato que nos muestra las páginas de Satbeams. Para el caso de este satélite la elevación será de 72,7° menos los 24° grados queda un resultado de 48,7°.

La antena posee una guía de ángulos para la elevación, se debe ajustar cuando la

marca roja del graduador de la antena llegue a los 48,7° grados de elevación.

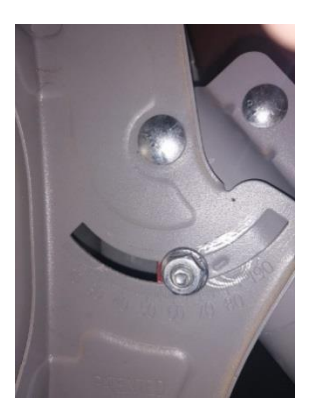

Luego de haber realizado el apuntamiento de la antena de acuerdo con los parámetros indicados en la página de Satbeams y Dishpointer, y en las APPs como Satfinder y Satélite director, procedemos a configurar los transpondedores en el SatLink para la visualización de los canales FTA en el SatLink.

#### **BUSQUEDA DE TRANSPONDERS SATELITALES.**

Para revisar los transpondedores utilizamos la página de PortalEDS.

#### <https://www.portaleds.com/espanol/listar.php?sat=2900>

Se realiza la búsqueda del satélite EUTELSAT 65 WEST A en la página de Portal EDS, la misma que arroja datos en la posición de 65°W.

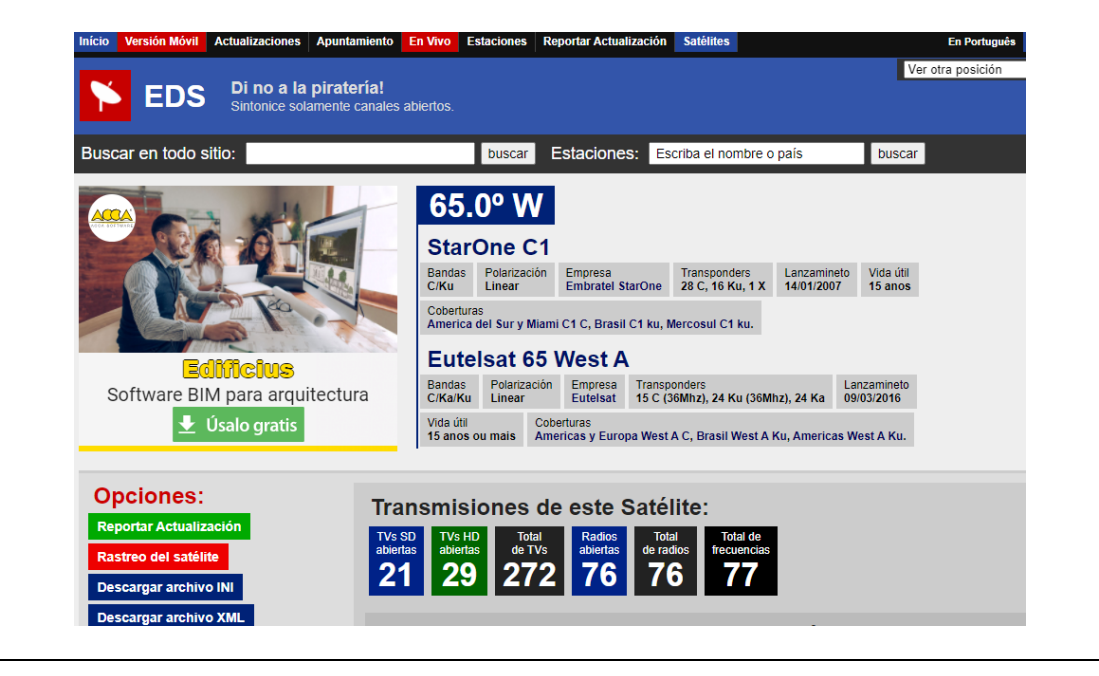

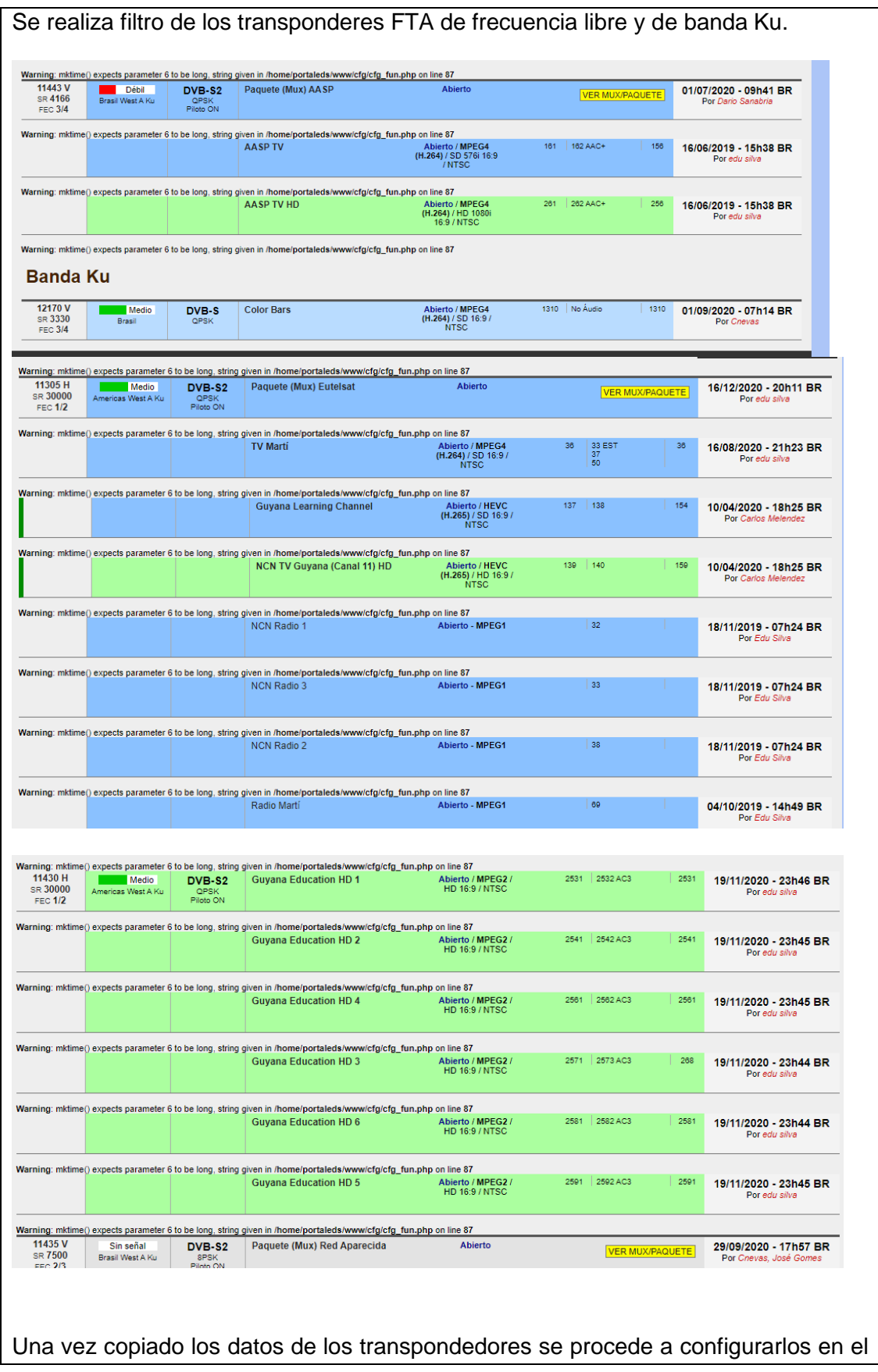

#### SatLink.

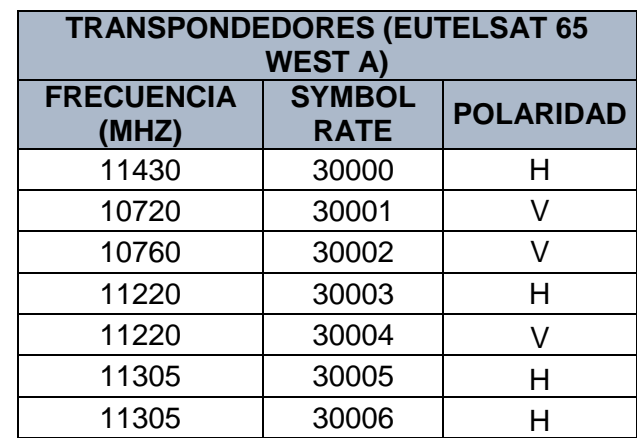

Se observará los canales FTA directamente desde el SatLink.

# **CONEXIÓN DEL BANCO DE PRUEBAS SATELITALES**

Para el correcto funcionamiento de la práctica asegúrese que el siguiente esquema de conexión sea el correcto.

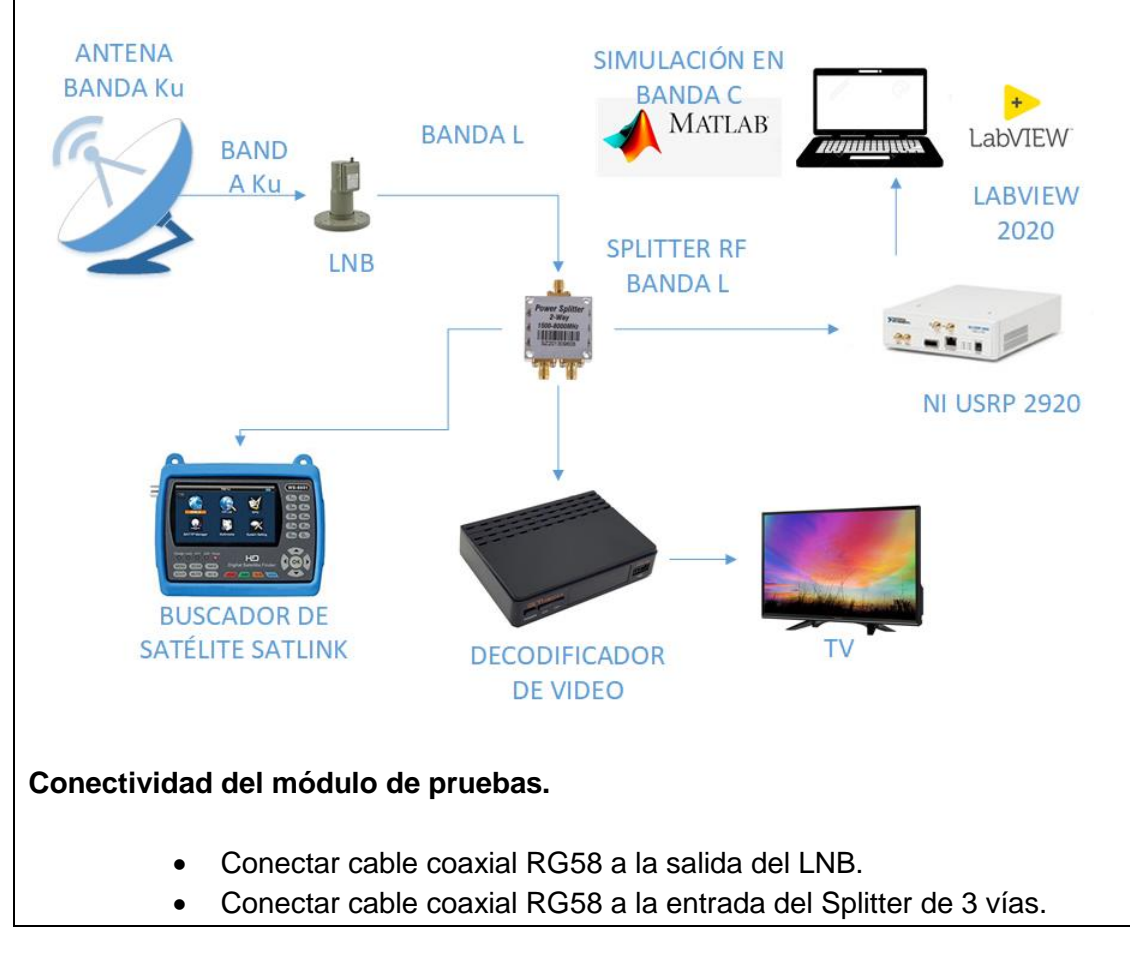

- Conectar el USRP al Splitter en la sección OUT.
- Conectar el USRP a la Pc y encender.
- Previo a la realización de esta práctica asegúrese de que previamente haya realizado correctamente las practicas anteriores

#### **Conexión del USRP a la Laptop.**

- Conectar el USRP con cable cat6 al puerto Giga Ethernet ya que la conexión entre laptop y USRP es en velocidades de 1000 Mbps.
- Asegurarse que estén conectados los atenuadores de 60 db en la entrada RX1 del USRP antes de encender.
- Asegurarse que el cable mini coaxial esté correctamente conectado en una salida del splitter.
- Encender el USRP energizándolo directamente.
- La laptop debe tener una ip dentro del rango de la ip del USRP, para este ejemplo la ip del USRP es la 192.168.11.2, en la laptop colocar la ip 192.168.11.10.

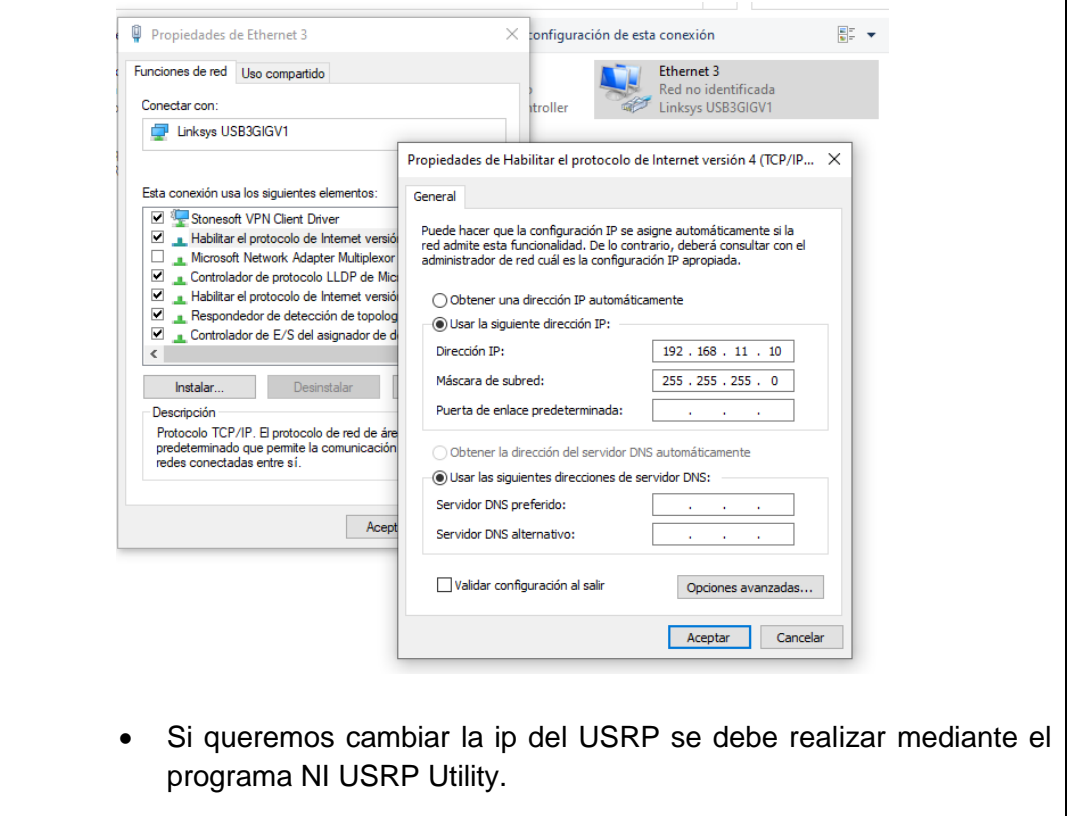

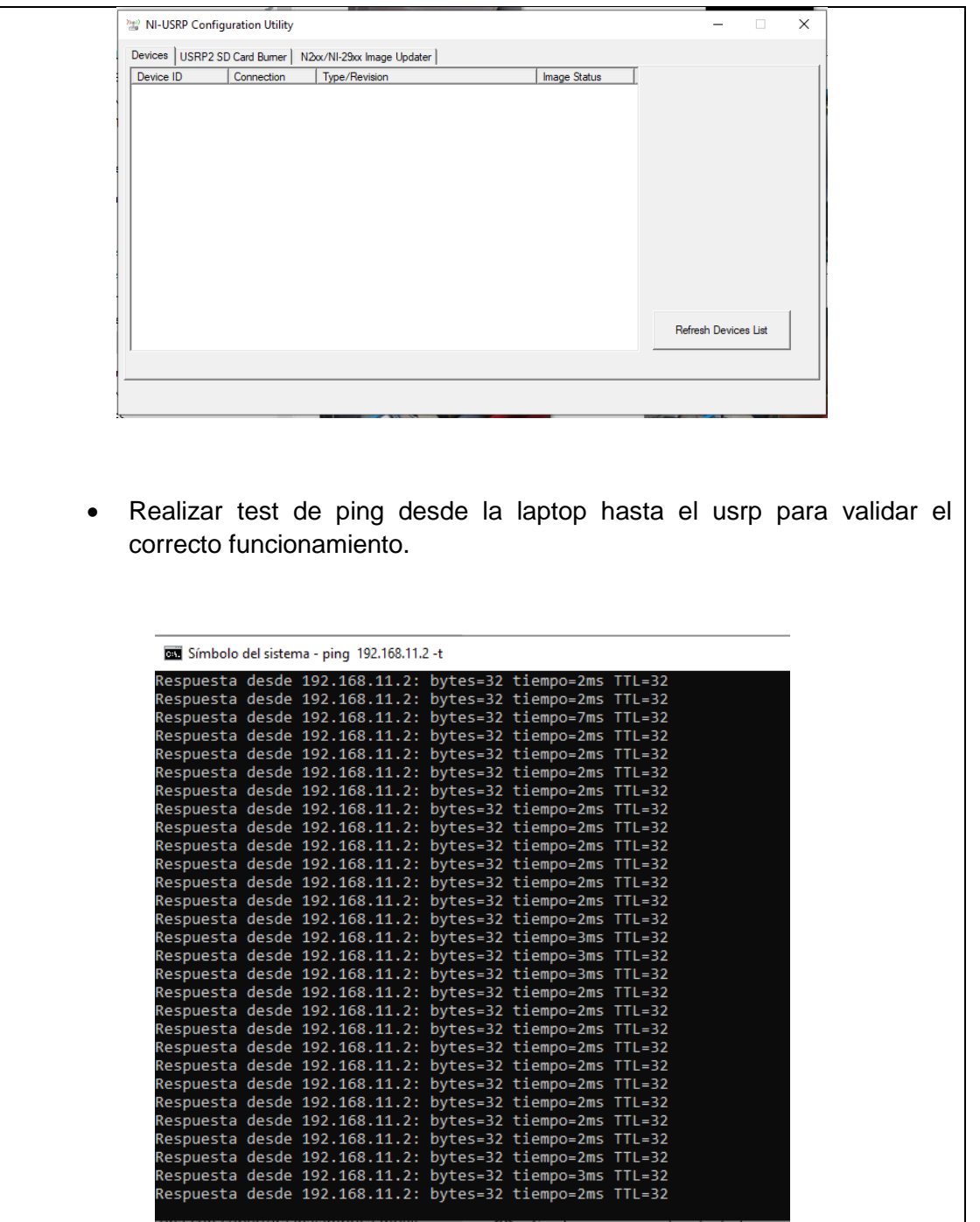

# **Analizador de espectros con VI de Labview**

- Previamente asegurarse que tenga instalados el driver de NI USRP y los toolkits adecuados (Modulation Toolkits y Spectral Mesearuments Toolkits)
- Abrir Labview 2020

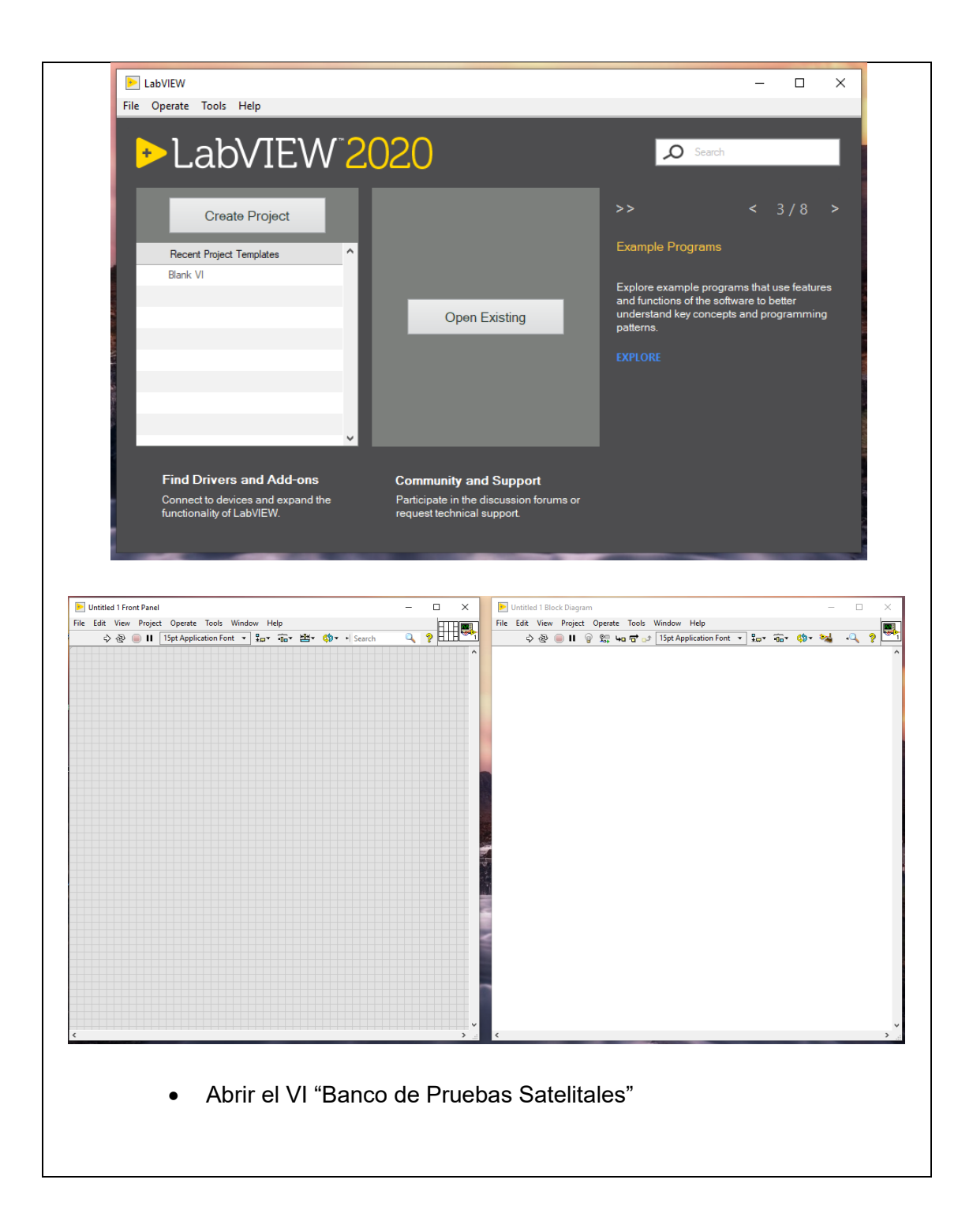

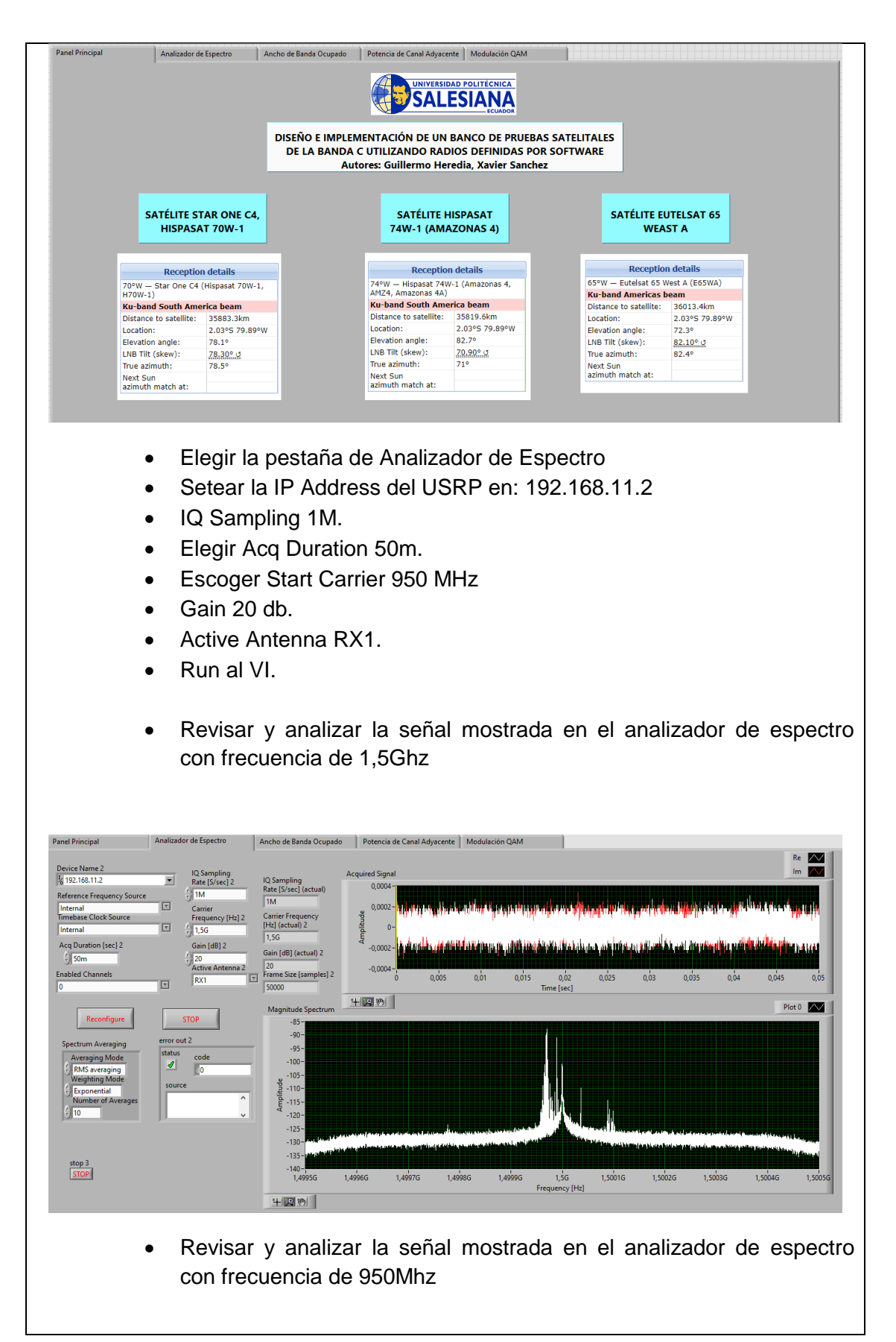

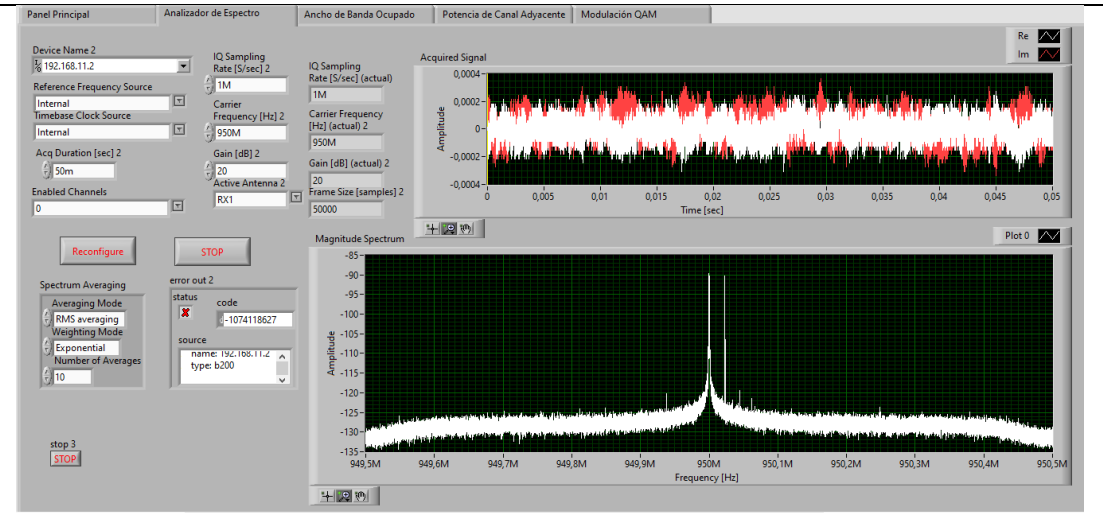

 Revisar y analizar la señal mostrada en el analizador de espectro con frecuencia de 1,95Ghz

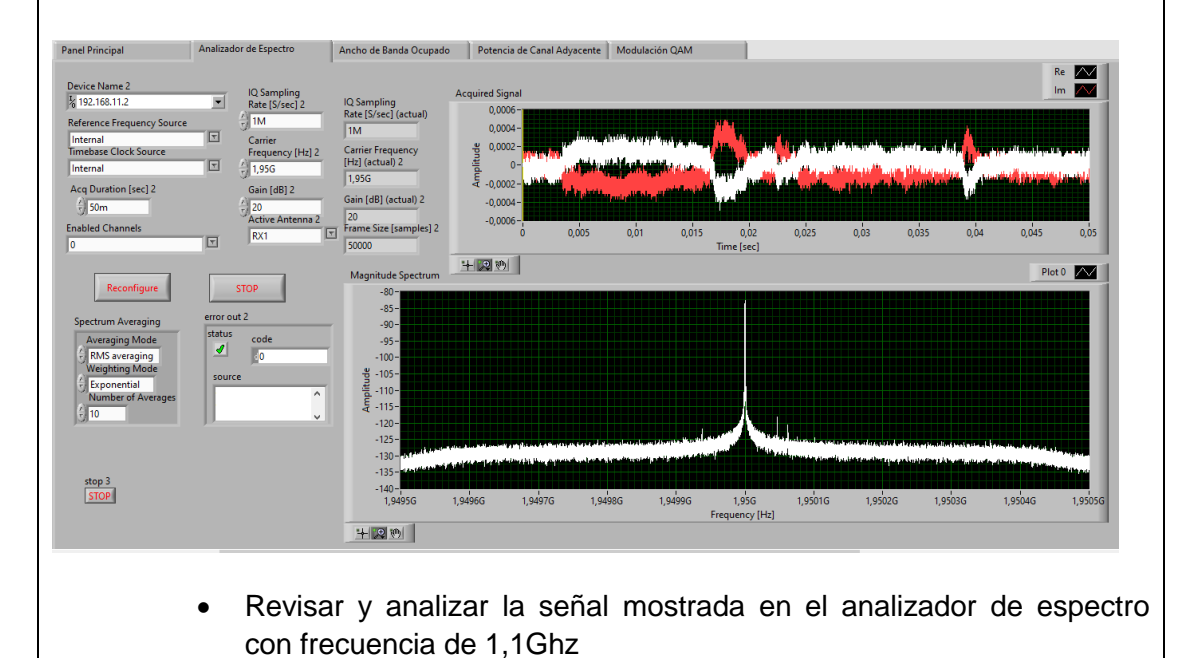
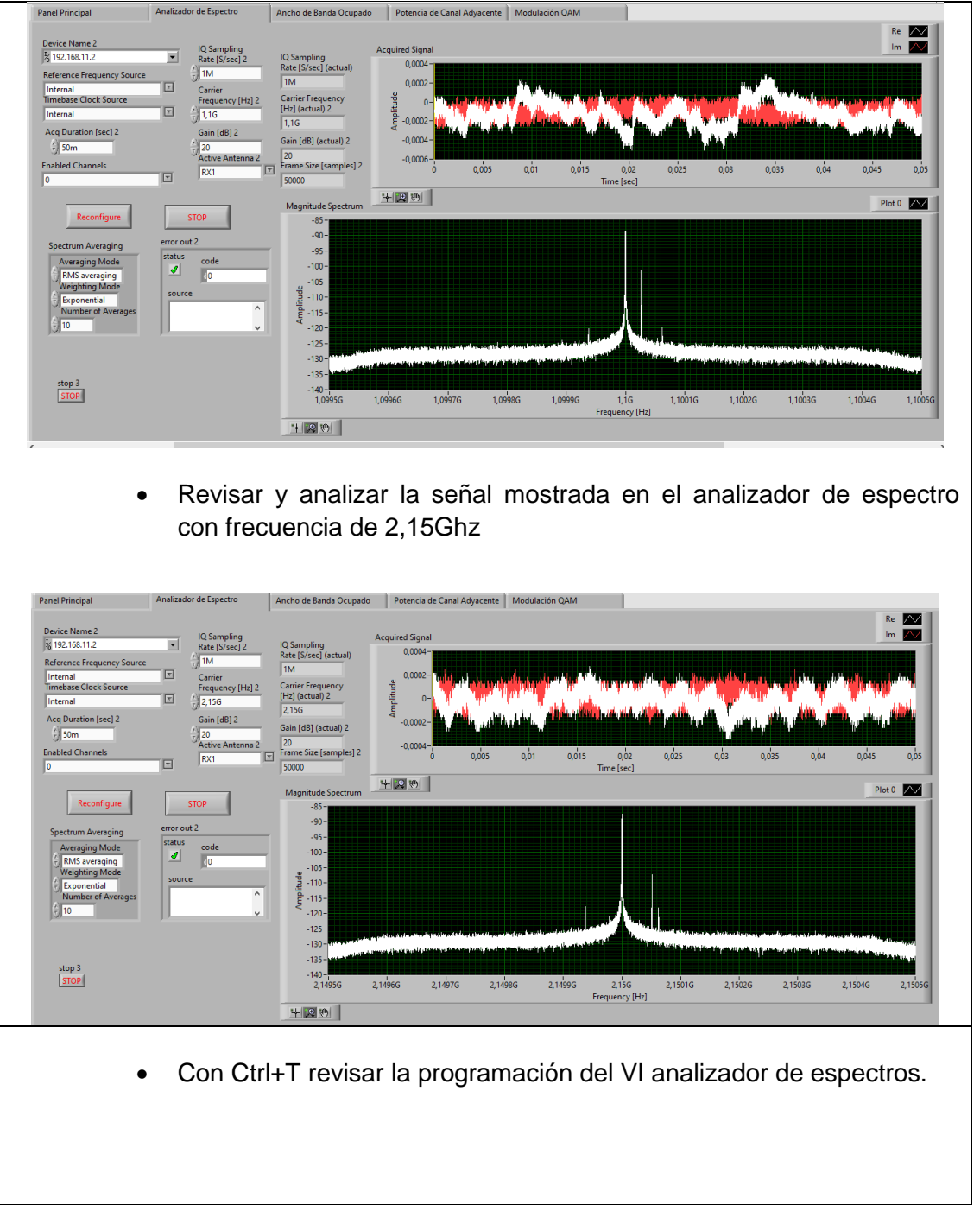

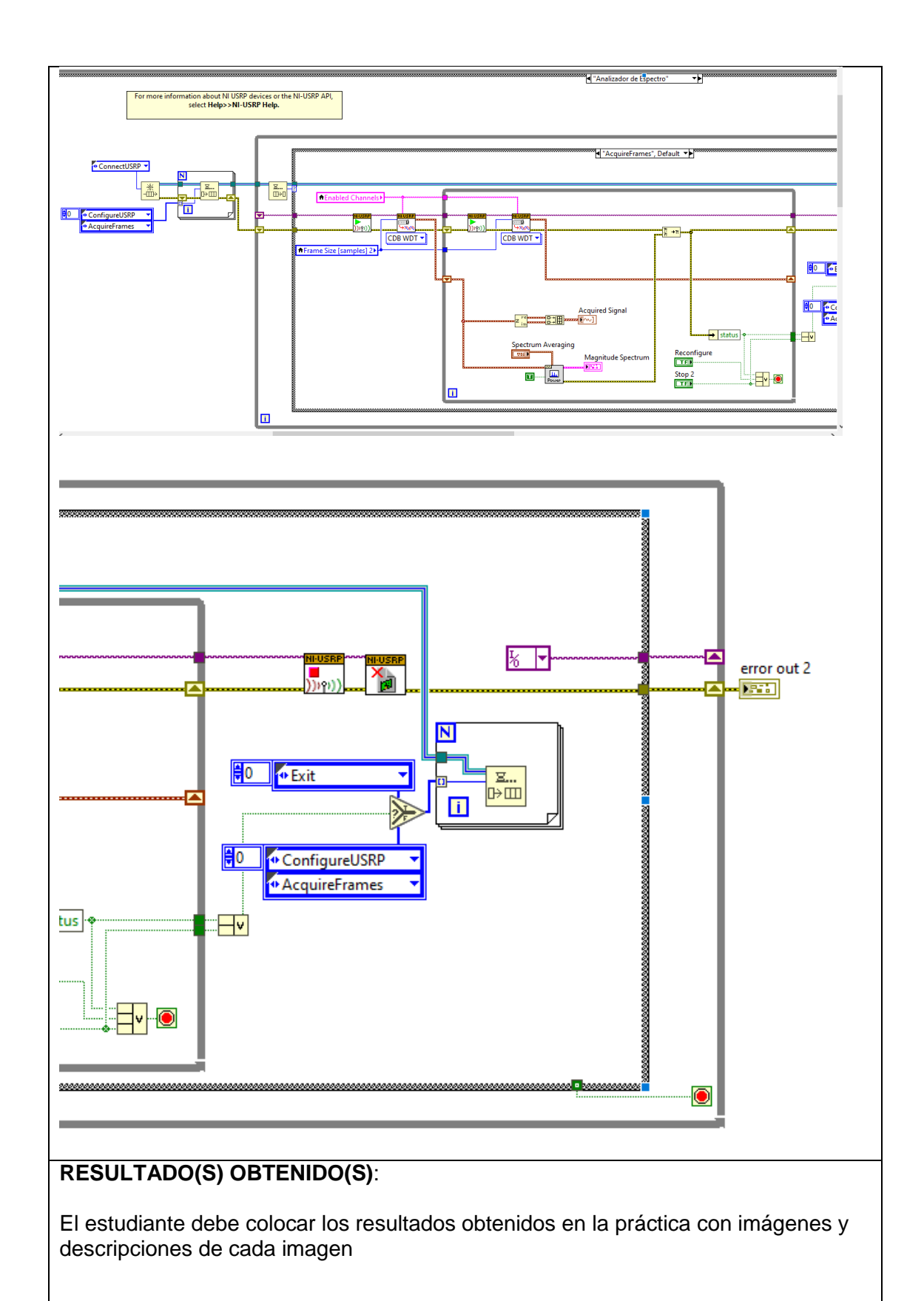

206

# **CONCLUSIONES**:

El estudiante debe colocar las conclusiones de las prácticas de acuerdo con los objetivos planteados.

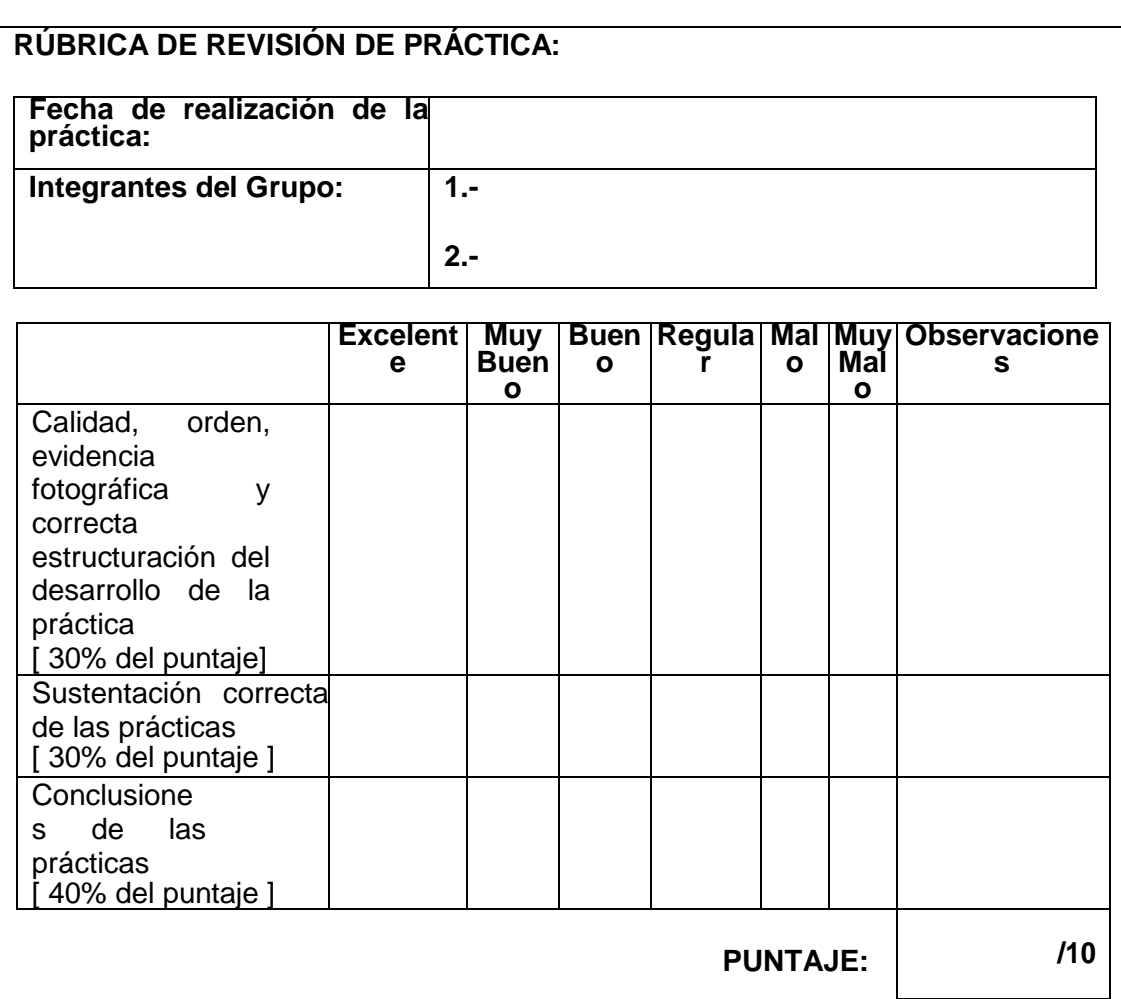

### 207

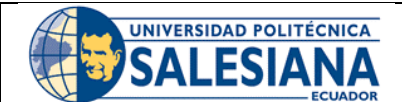

# **GUÍA DE PRÁCTICA DE LABORATORIO**

**CARRERA**: INGENIERÍA ELECTRÓNICA **ASIGNATURA**:

**NRO. PRÁCTICA**: 9 **TÍTULO PRÁCTICA**: SIMULACIÓN DE SEÑALES SATELITALES EN BANDA C Y DISEÑO DE ANTENA DE BANDA C CON MATLAB.

### **OBJETIVO GENERAL:**

Realizar simulación de enlace satelital en banda c utilizando MATLAB

### **OBJETIVOS ESPECÍFICOS:**

- Instalar APP satélite link Budget de MATLAB para la simulación de enlaces satelitales.
- Configurar las herramientas del link Budget del sistema satelital de banda C.
- Visualizar las gráficas del link Budget del sistema satelital en banda C.
- Instalar APP Antenna Desinger para el diseño de antena de recepción satelital en banda C para simulación de parámetros de radiación de la antena.

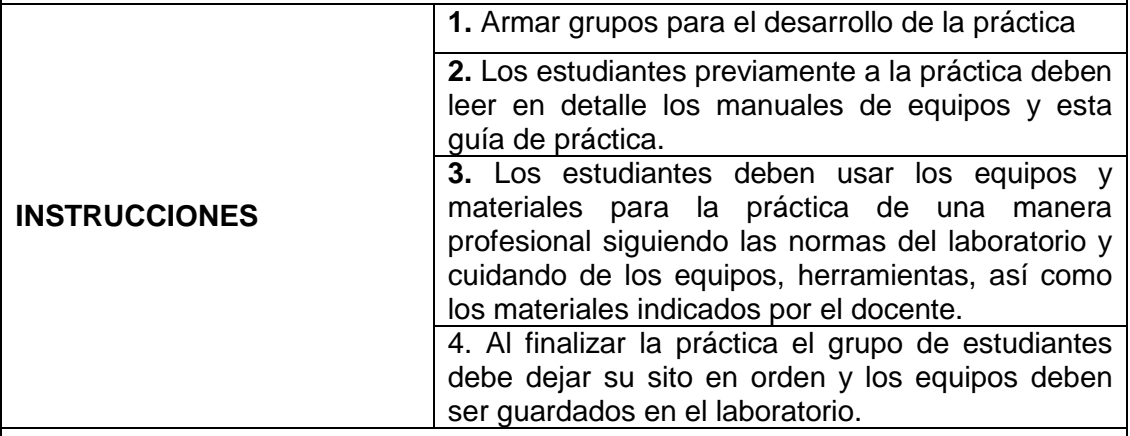

### **ACTIVIDADES POR DESARROLLAR:**

Para esta práctica el estudiante debe tener instalado MATLAB 2021 en su computadora, así como también las APP Antenna Designer y Satellite Link Budget para poder realizar la simulación de enlace satelital y antena de banda C.

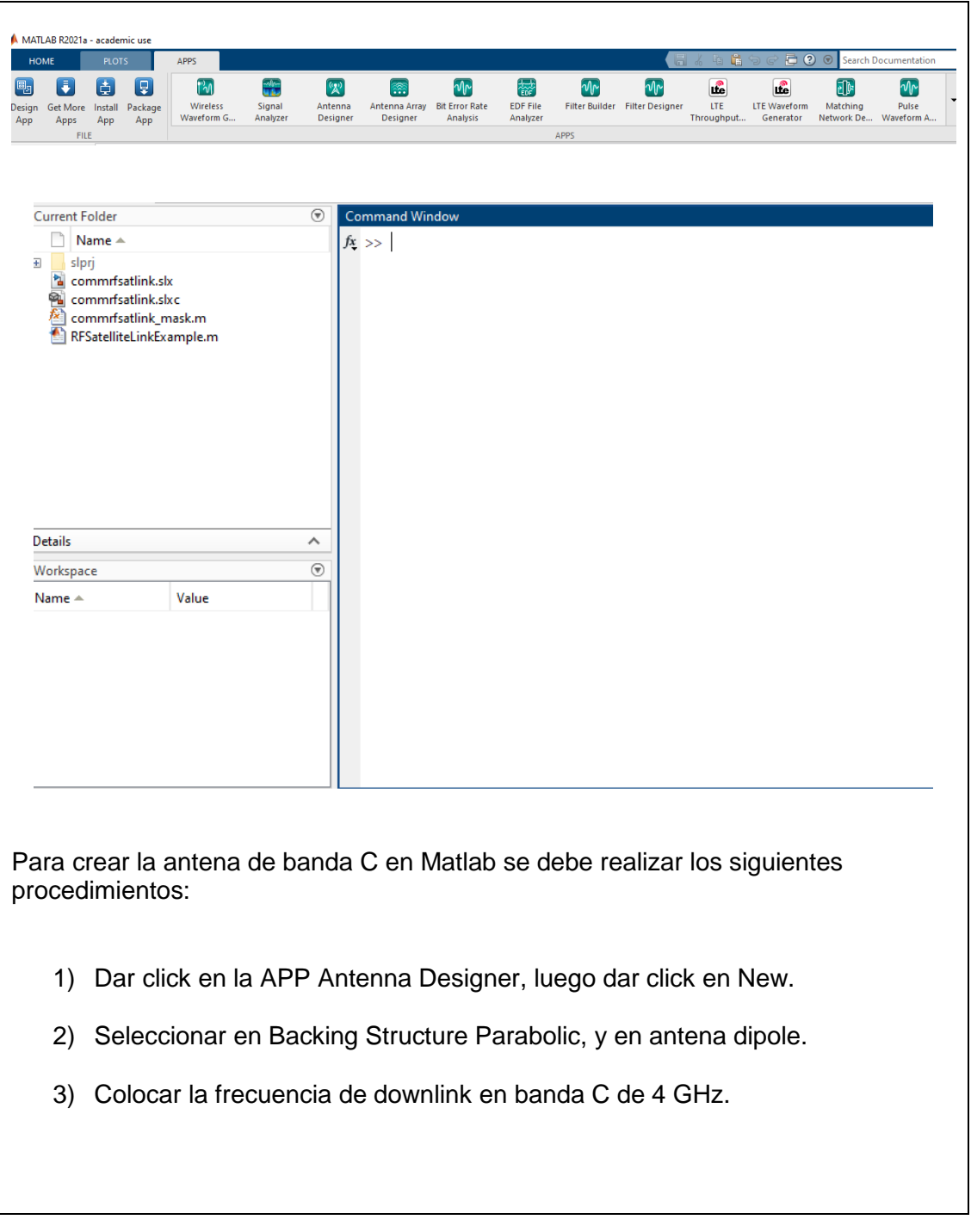

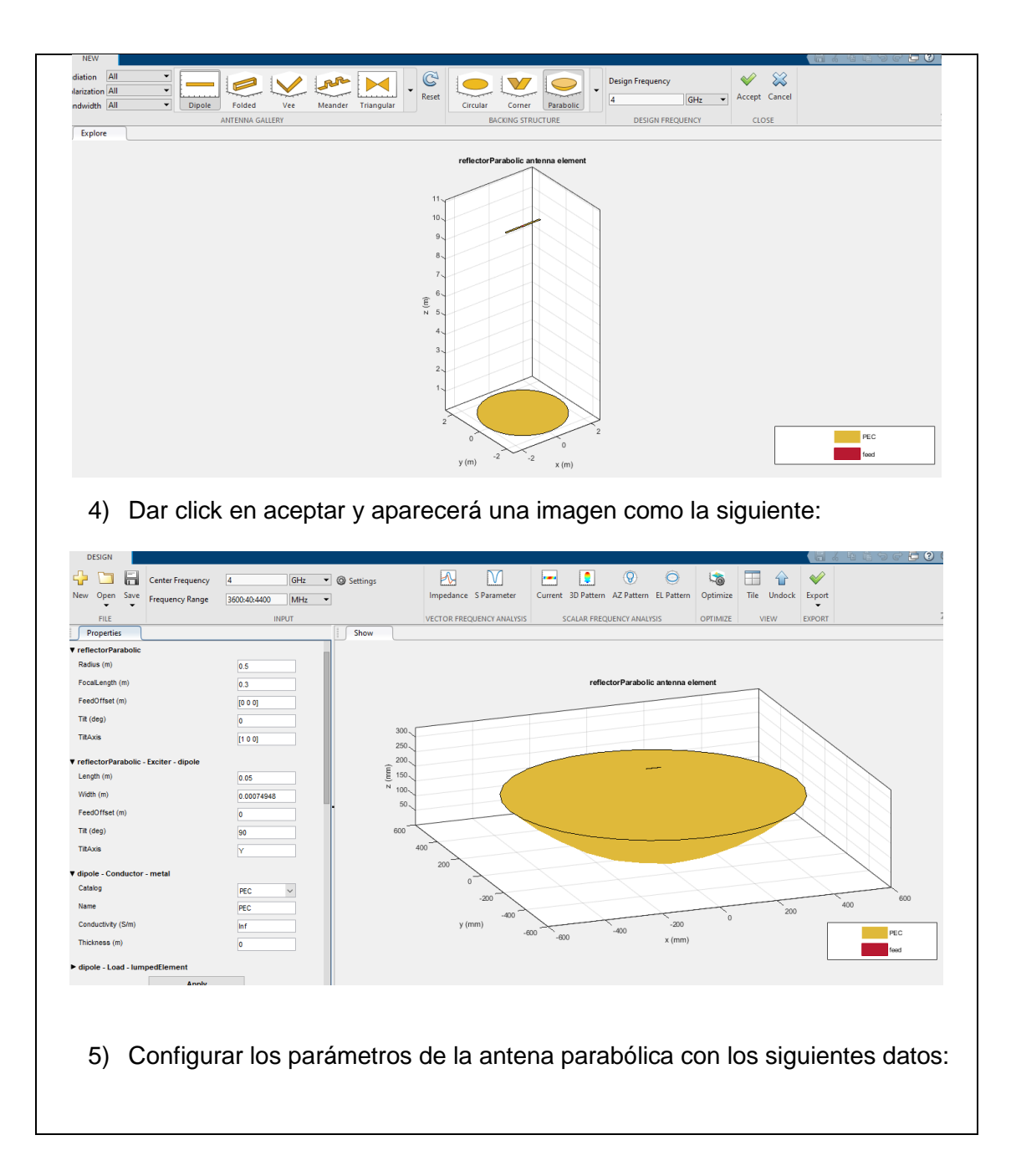

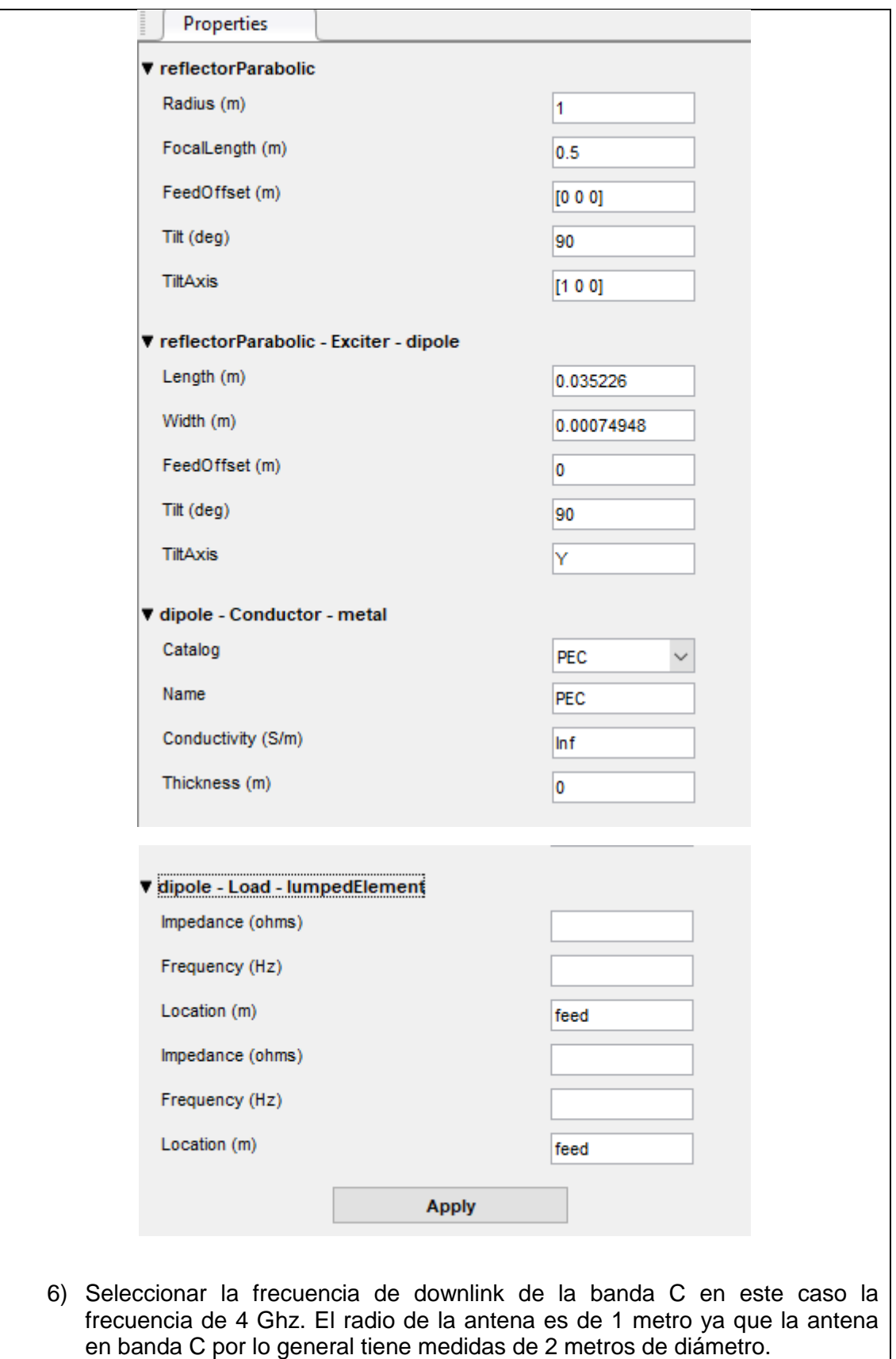

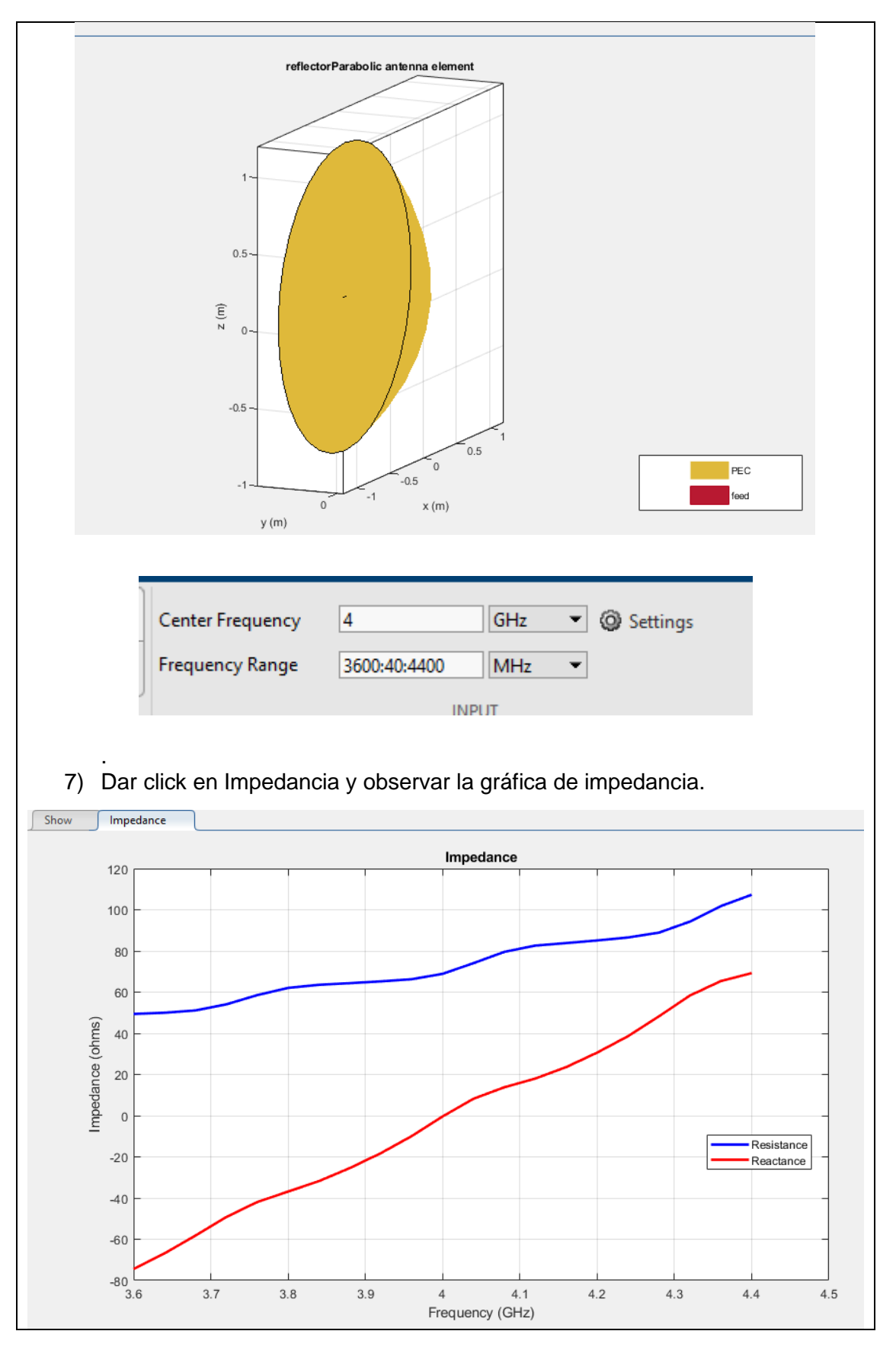

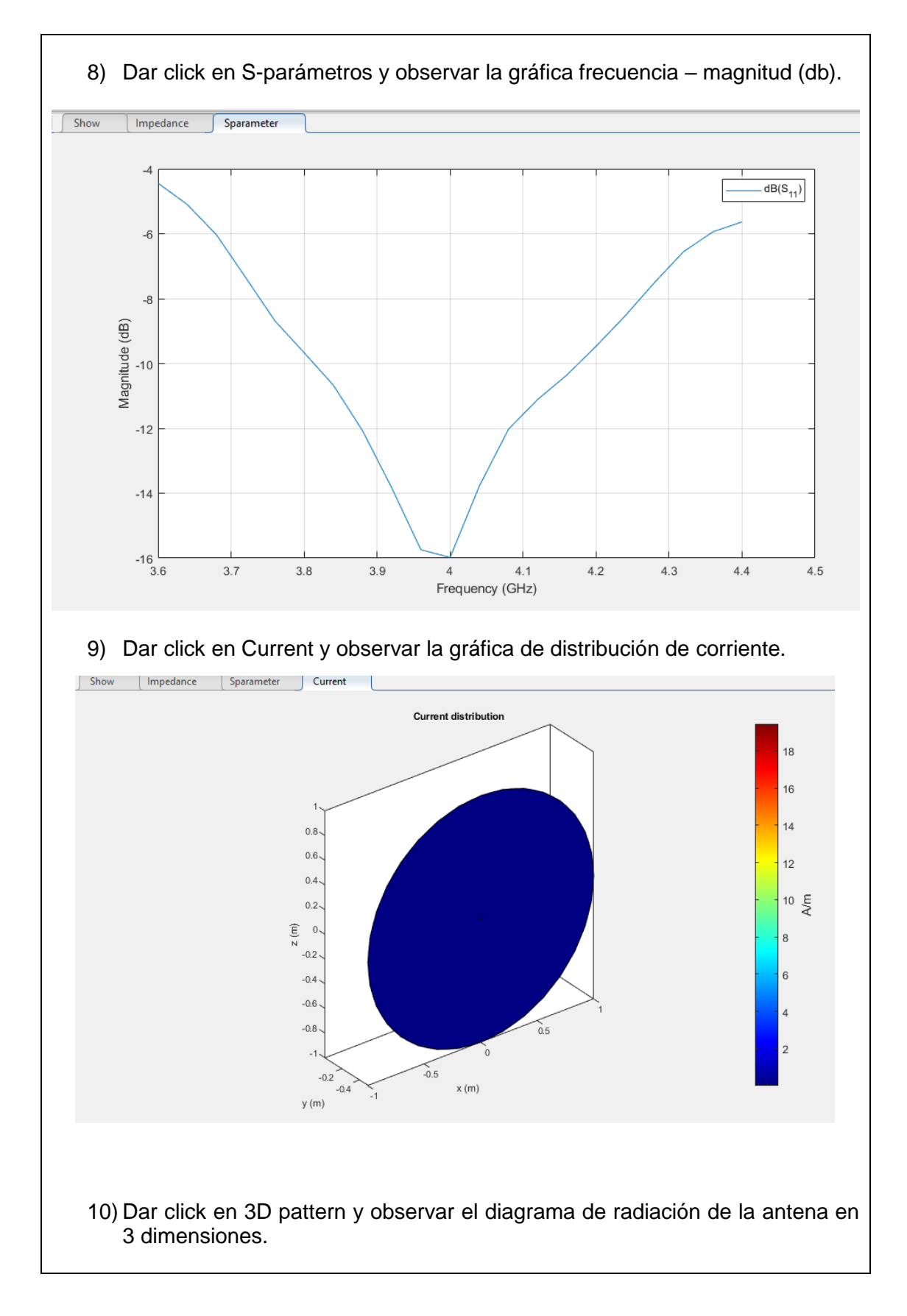

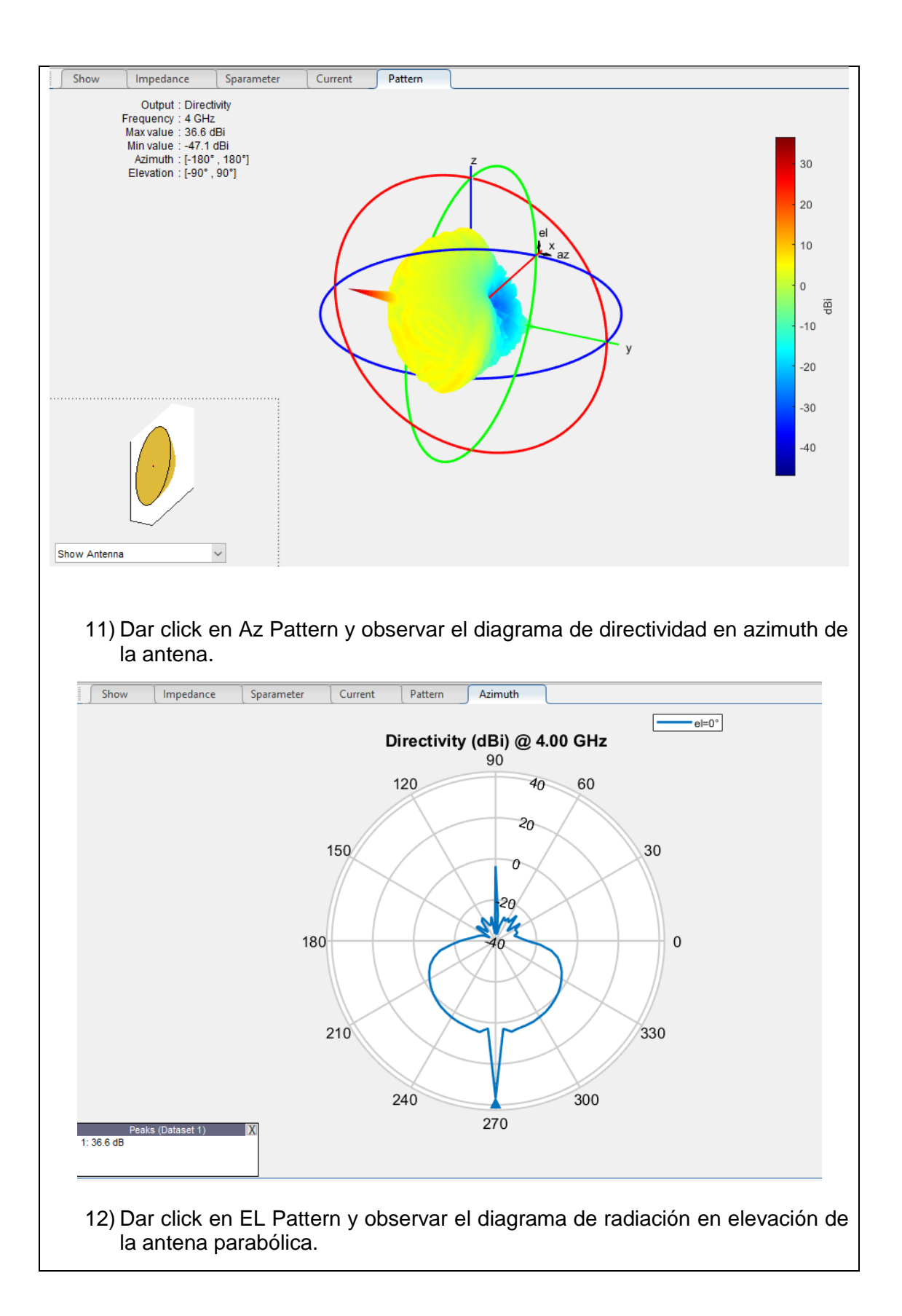

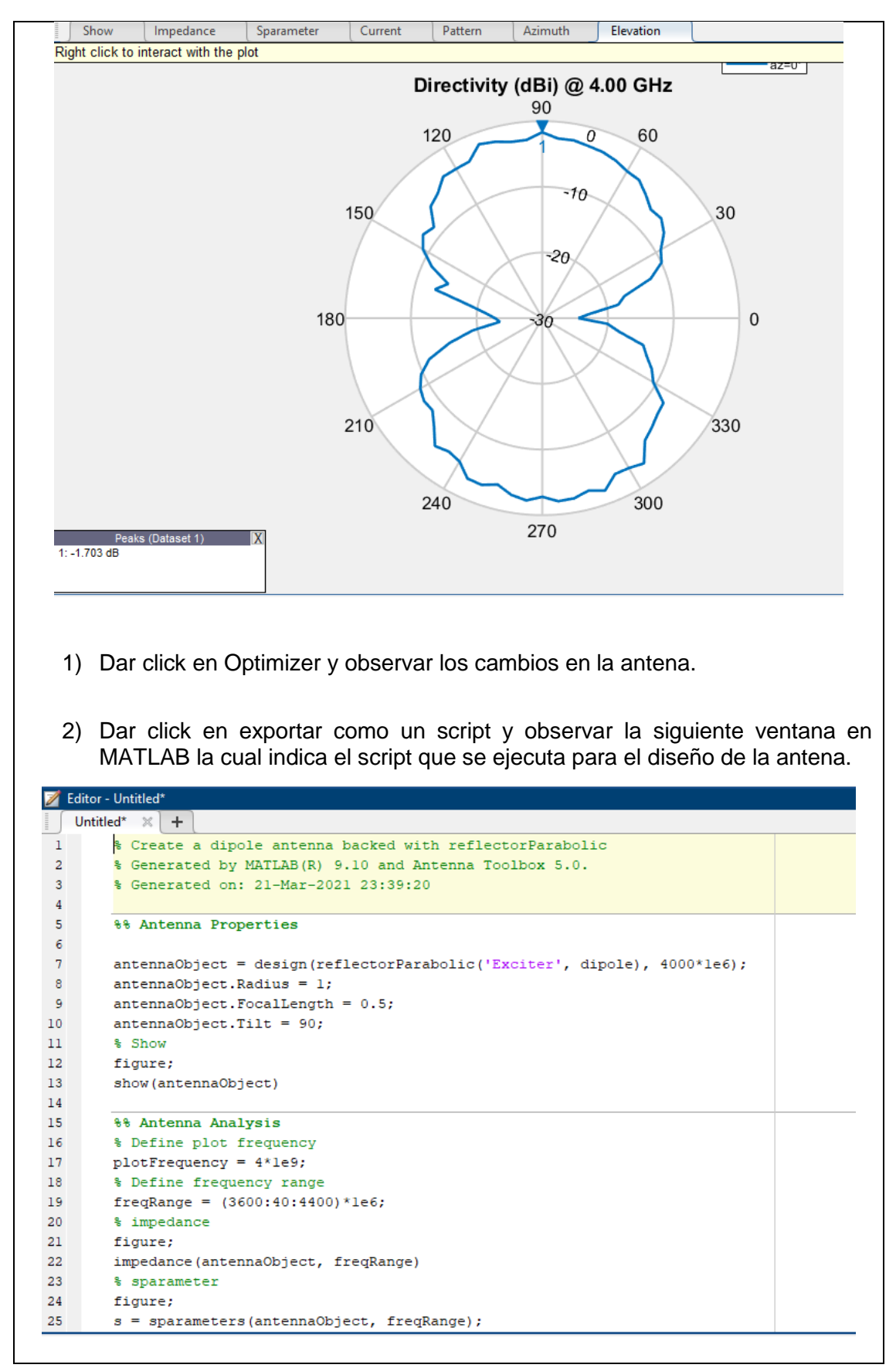

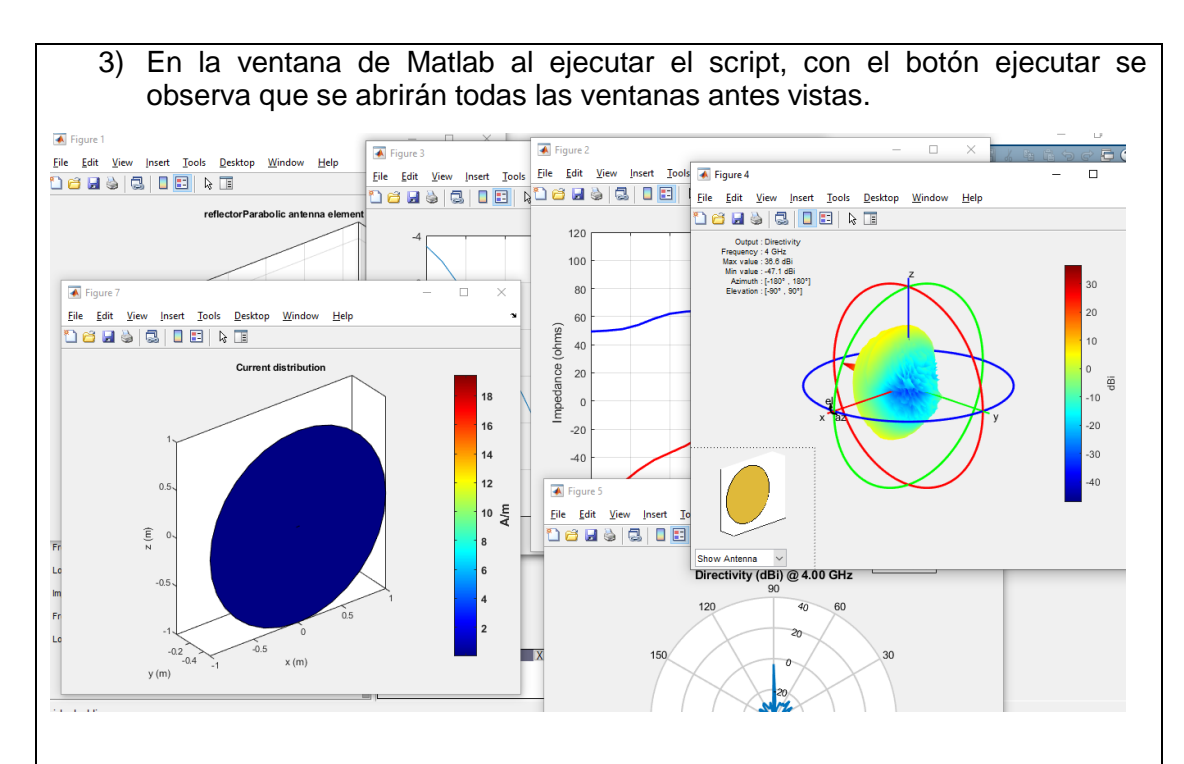

#### **LINK BUDGET SATELITAL**

Para crear la simulación del enlace satelital en banda C se utiliza la APP Satélite Link Budget, la cual debe ser instalada junto con la instalación de MATLAB.

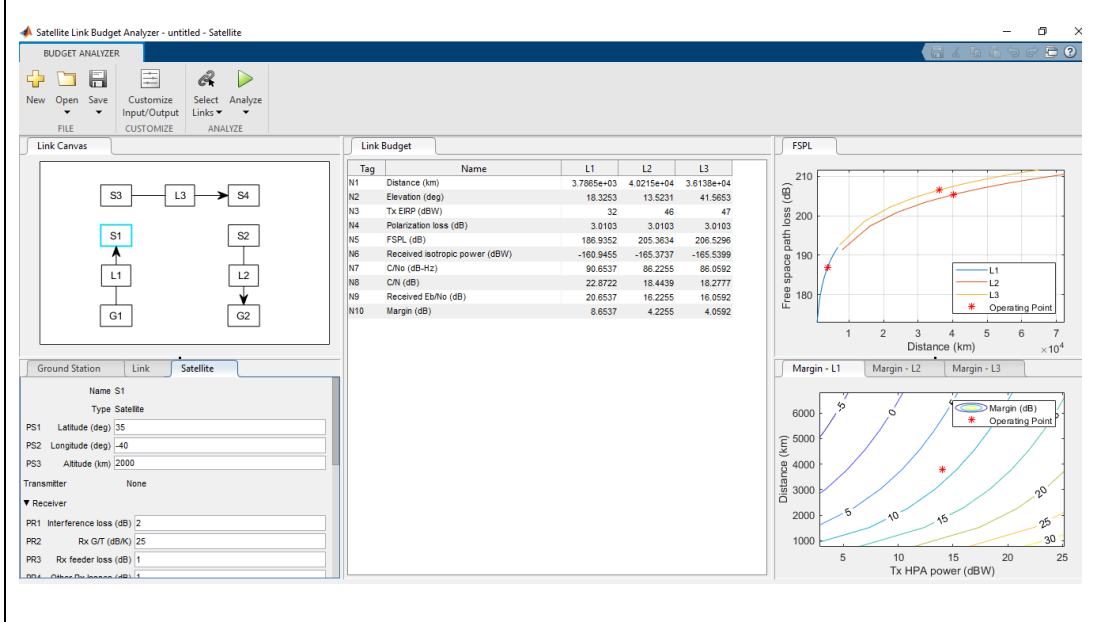

1) Configurar los parámetros de la estación terrena, se simula una estación terrena en la UPS sede Guayaquil. Para esto se utiliza Google Earth para conocer la latitud y longitud de la ubicación donde estará la estación terrena.

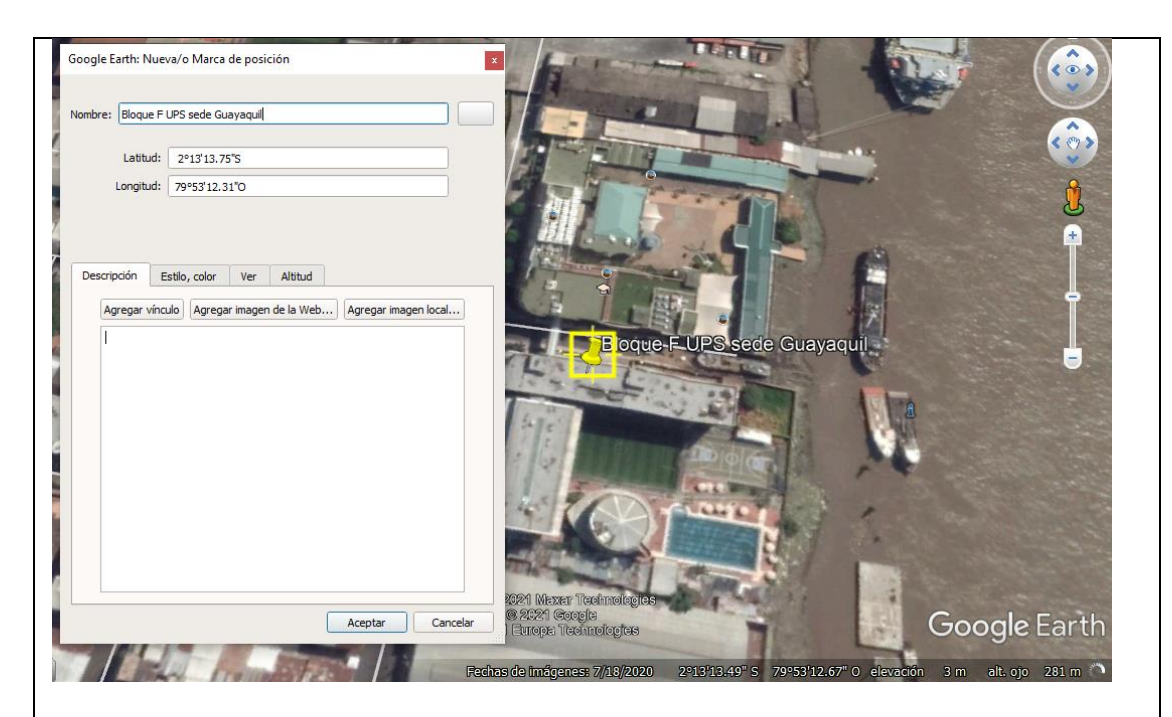

2) Una vez obtenido la latitud y longitud desde Google Earth hay que convertir esta información a grados decimales para poner esa data en MATLAB. Dirigirse al siguiente link: [https://franzpc.com/apps/conversor-coordenadas-geograficas](https://franzpc.com/apps/conversor-coordenadas-geograficas-utm.html)[utm.html.](https://franzpc.com/apps/conversor-coordenadas-geograficas-utm.html)

3) Colocar los datos de grados minutos y segundos para convertirlo a grados decimales.

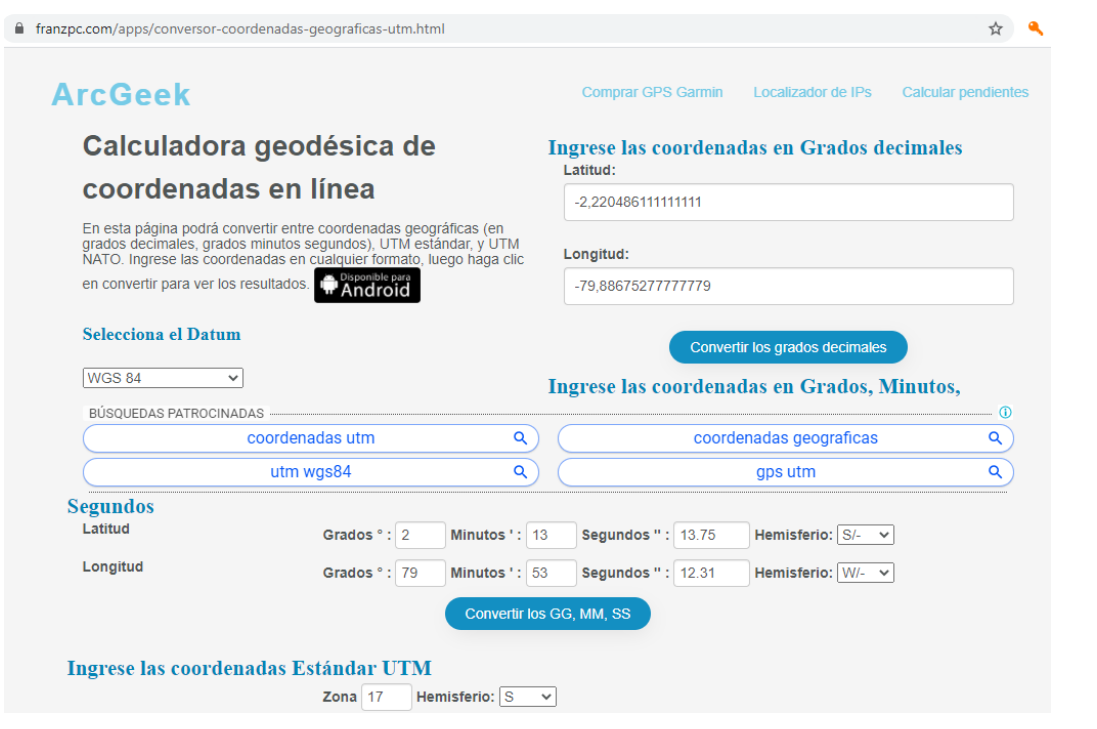

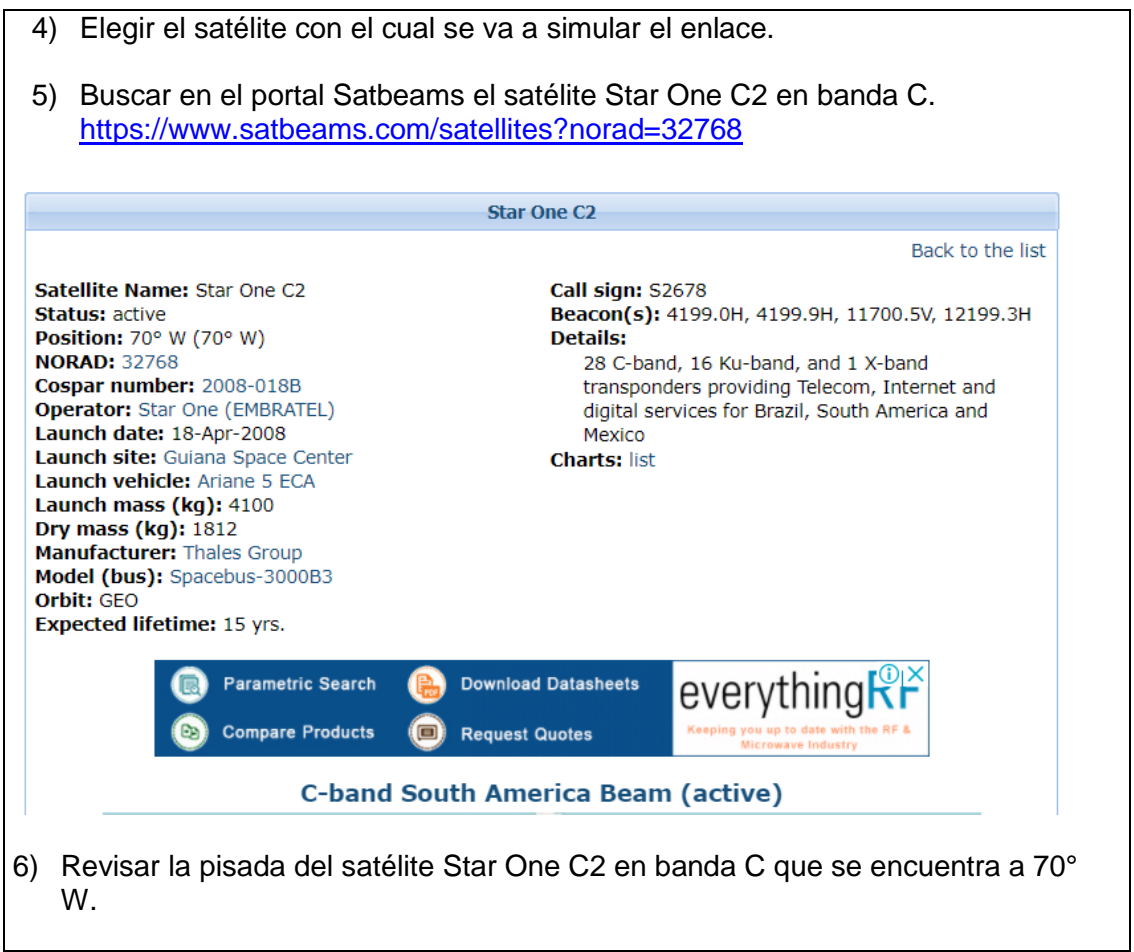

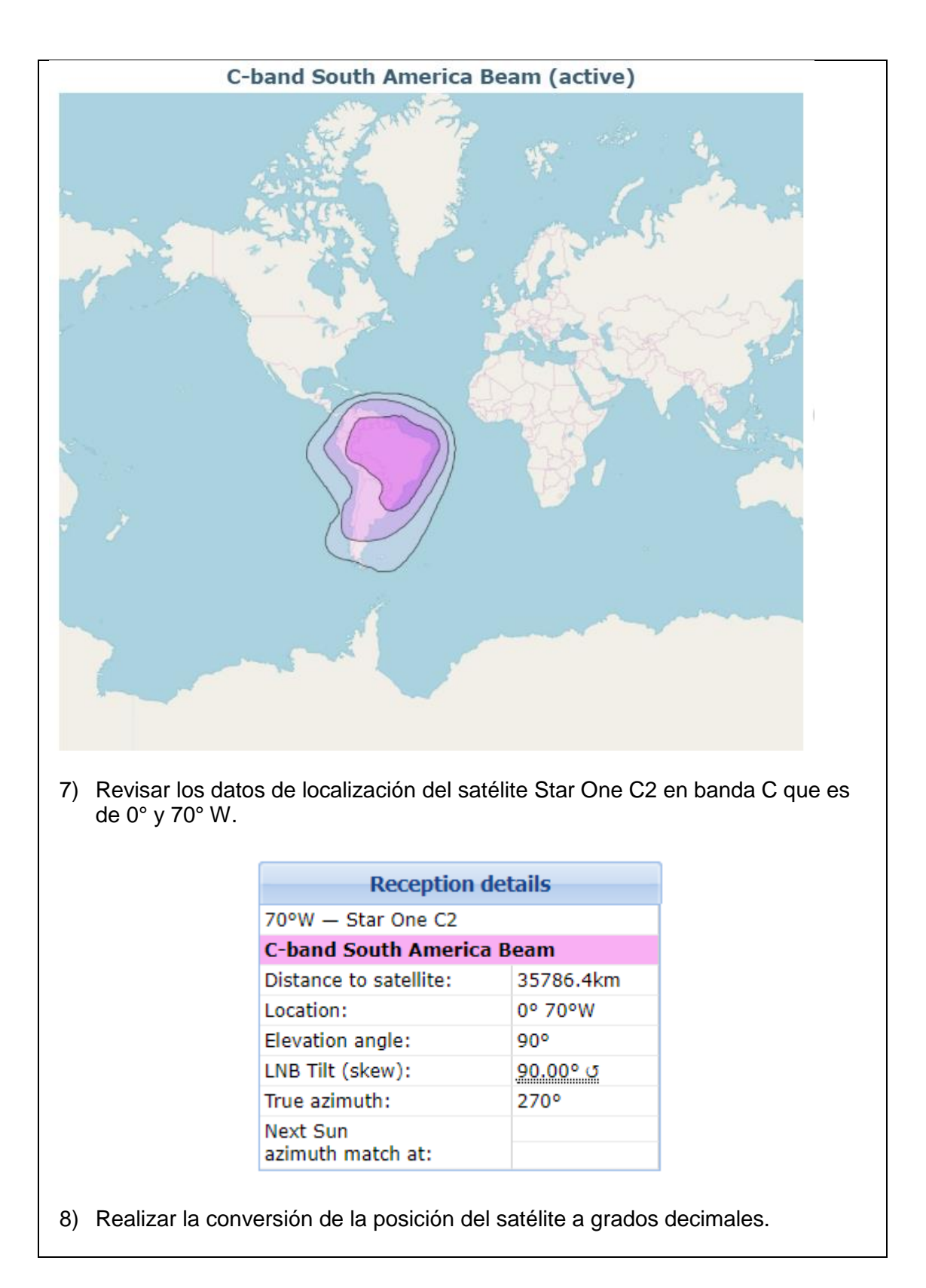

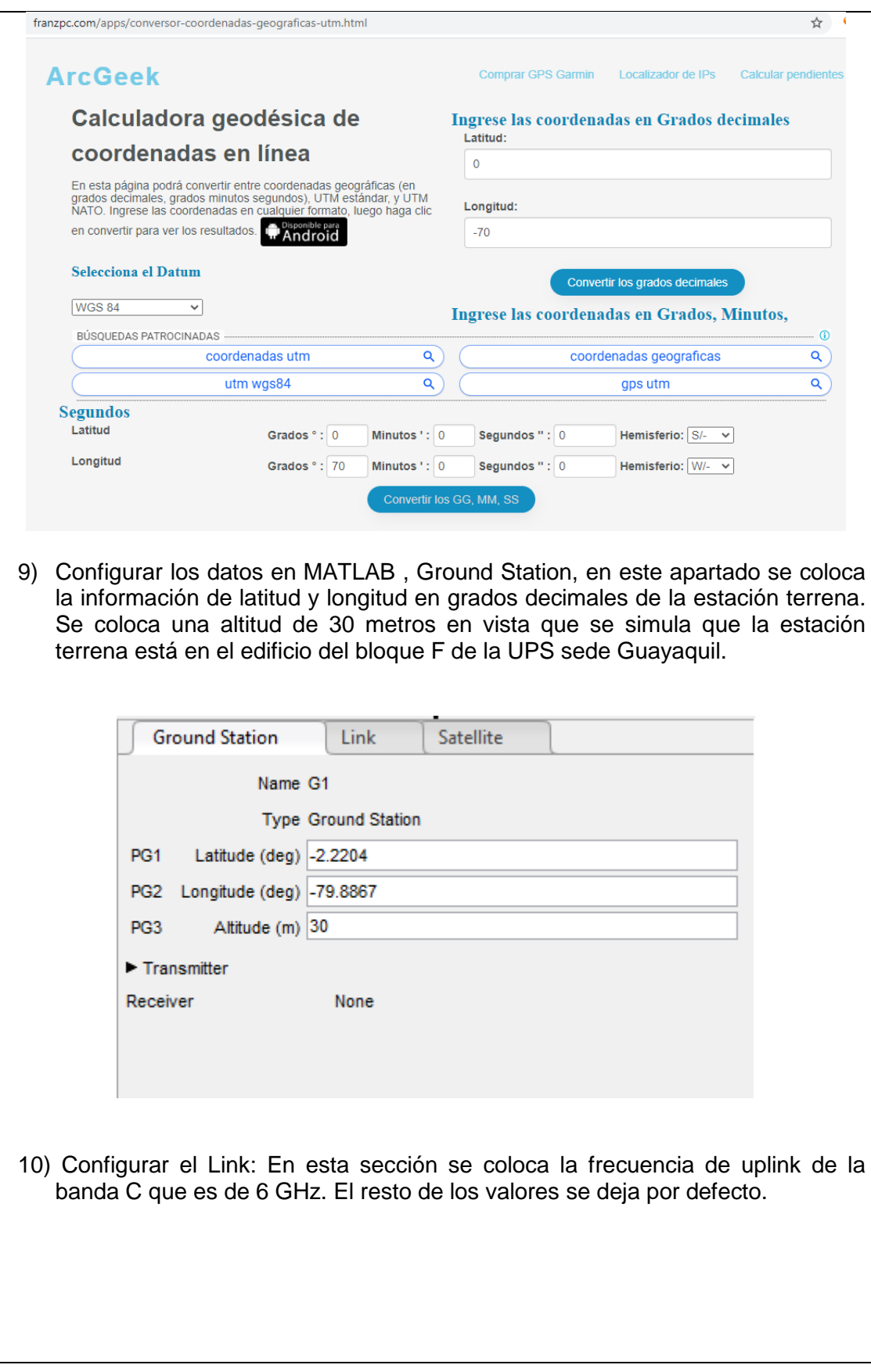

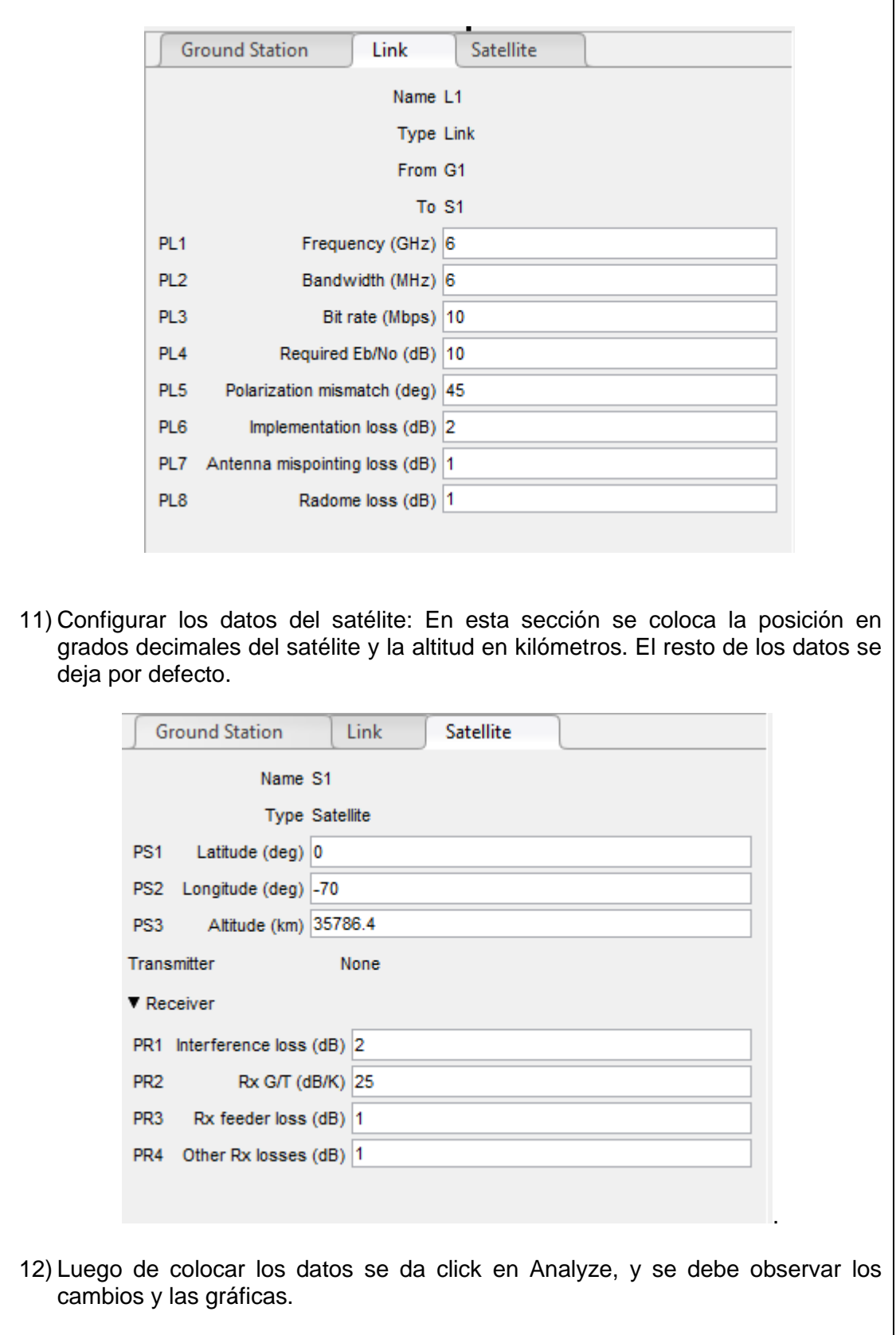

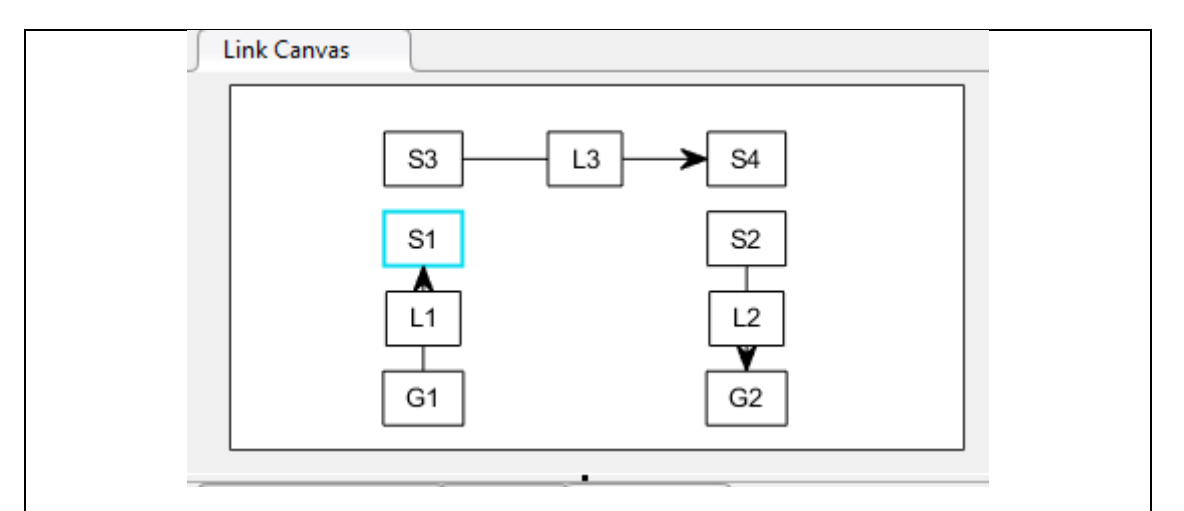

# 13) Observar la información del Link Budget del sistema satelital en banda C.

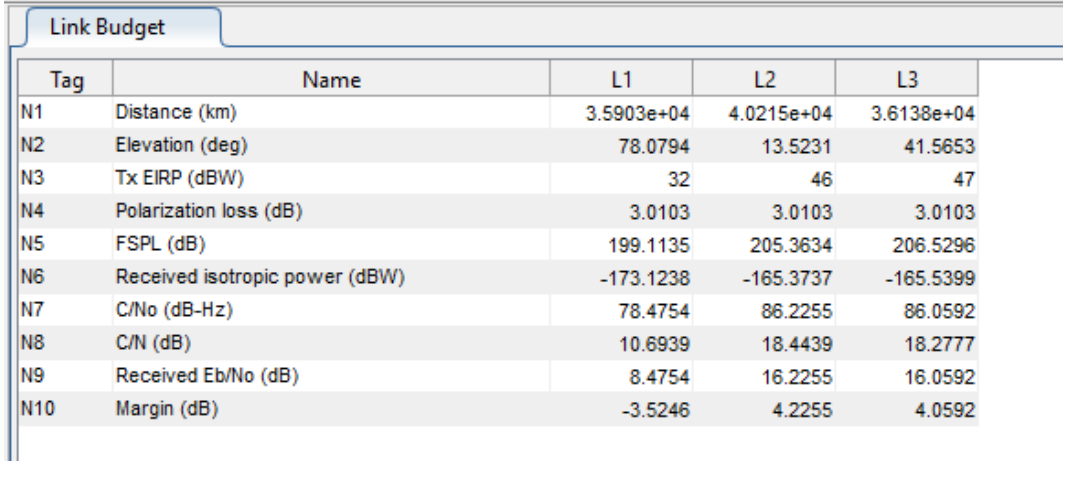

### 14) Observar las gráficas de pérdidas en el espacio libre

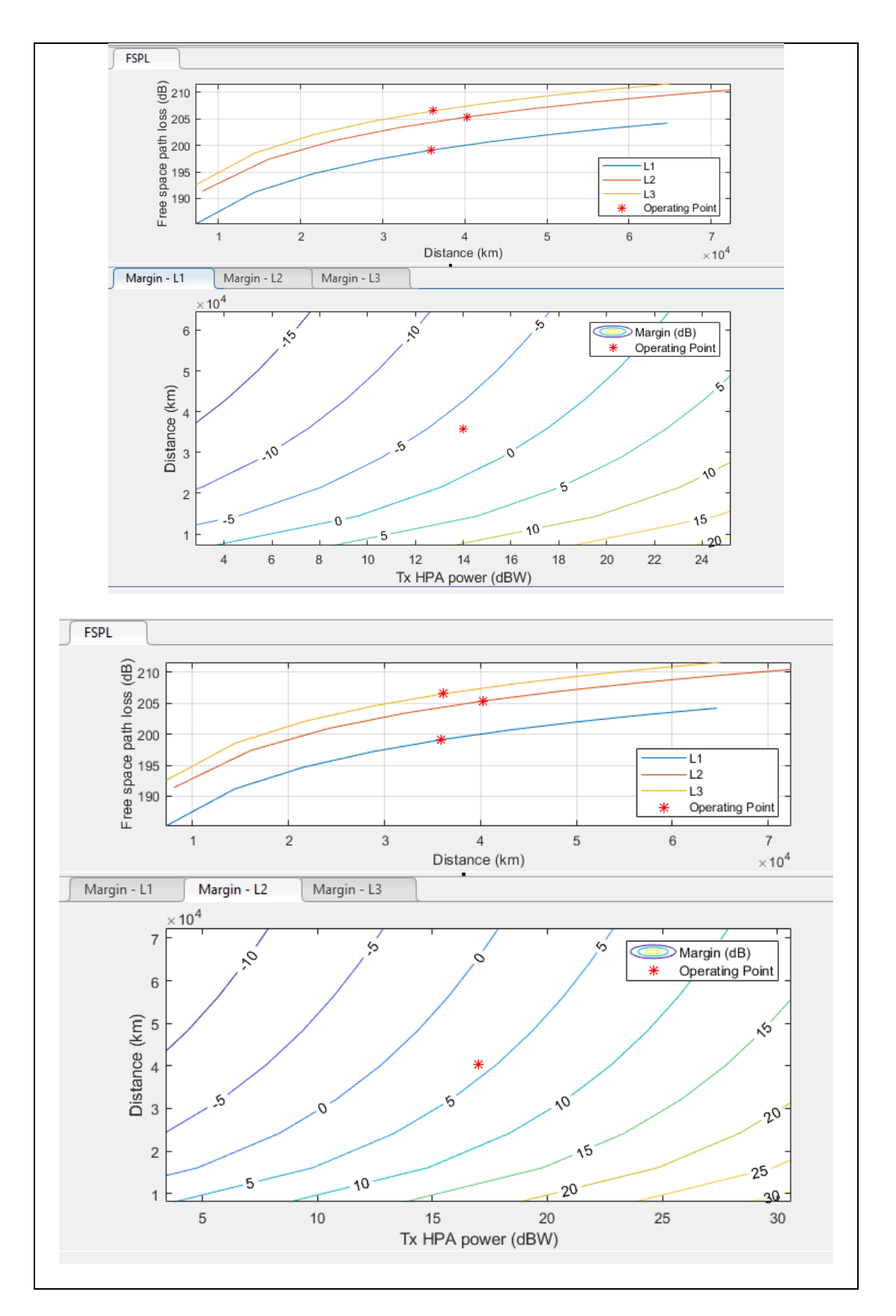

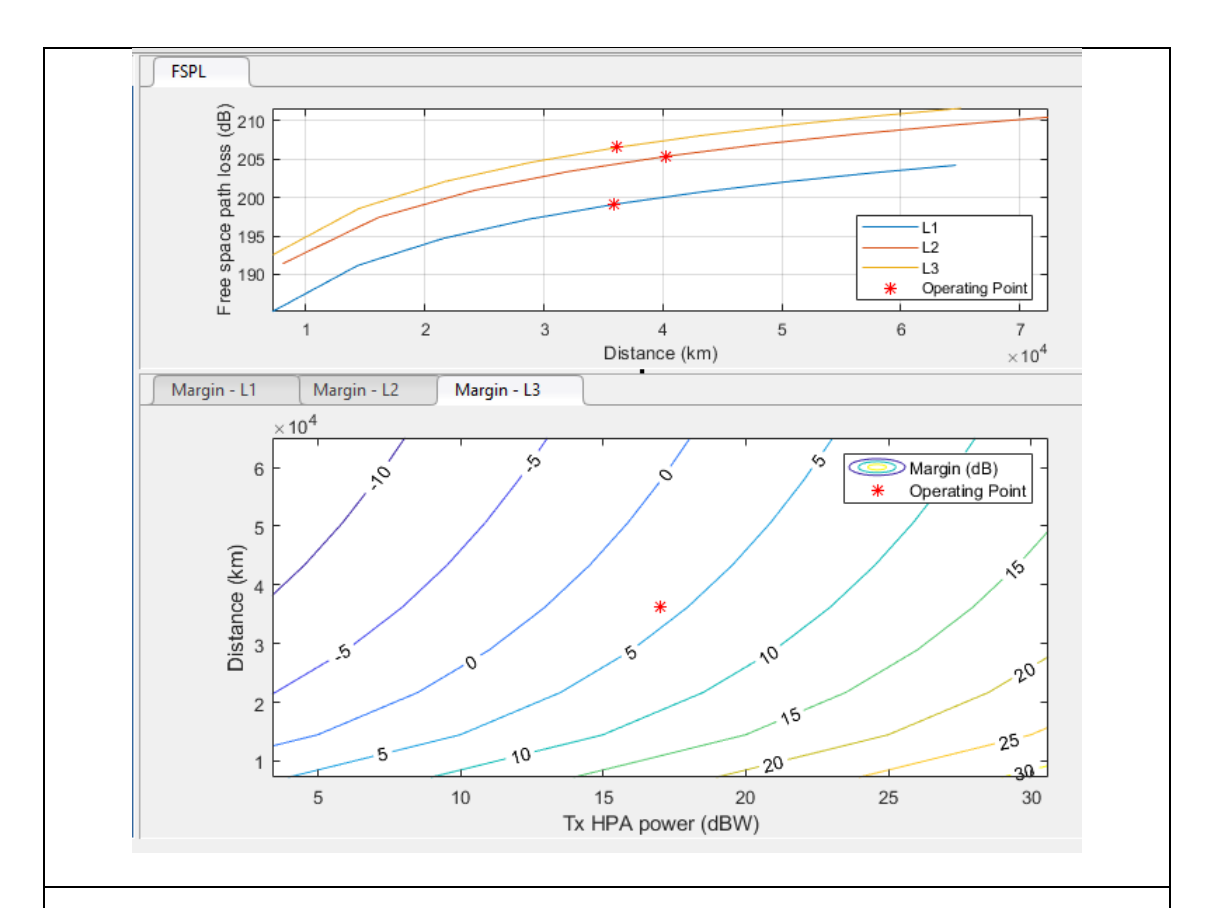

# **RESULTADO(S) OBTENIDO(S)**:

El estudiante debe colocar los resultados obtenidos en la práctica con imágenes y descripciones de cada imagen

### **CONCLUSIONES**:

El estudiante debe colocar las conclusiones de las prácticas de acuerdo con los objetivos planteados.

# **RÚBRICA DE REVISIÓN DE PRÁCTICA:**

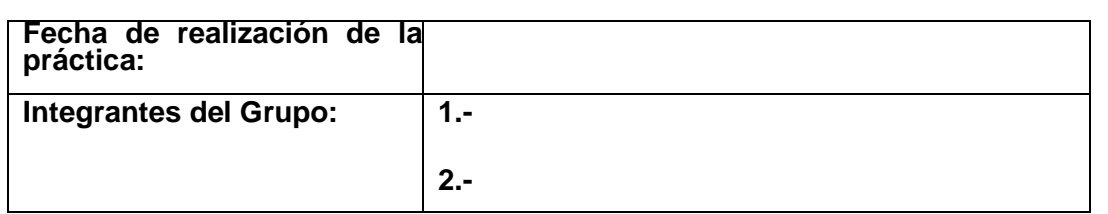

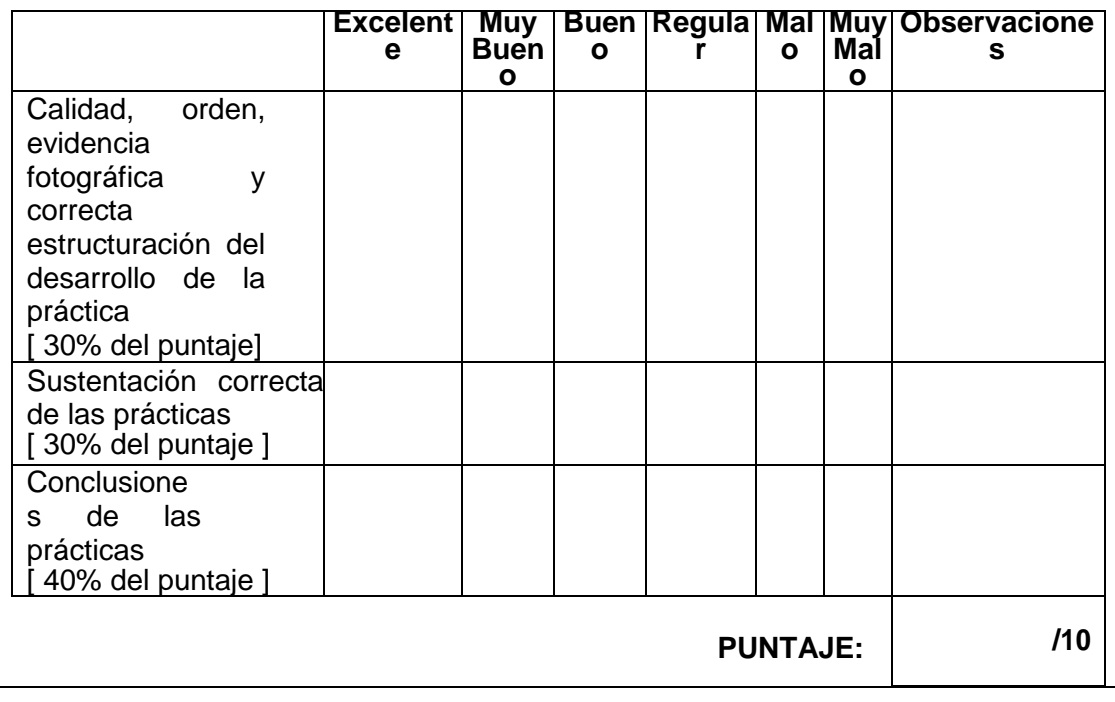

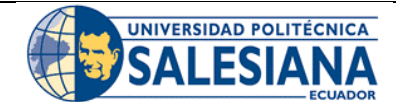

# **GUÍA DE PRÁCTICA DE LABORATORIO**

**CARRERA**: INGENIERÍA ELECTRÓNICA **ASIGNATURA**:

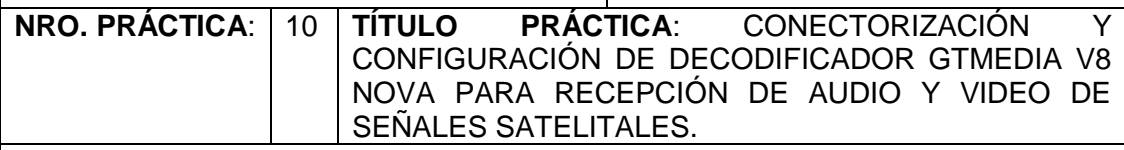

#### **OBJETIVO GENERAL:**

Configurar equipo GTMEDIA V8 NOVA para la decodificación de audio y video para el banco de pruebas satelitales.

### **OBJETIVOS ESPECÍFICOS:**

- Conectorizar decodificador GTMEDIA V8 NOVA.
- Configurar parámetros de transponderes y satélites para la decodificación de audio y video de señales FTA.
- Configurar TV para visualizar los canales de FTA de TV satelital.

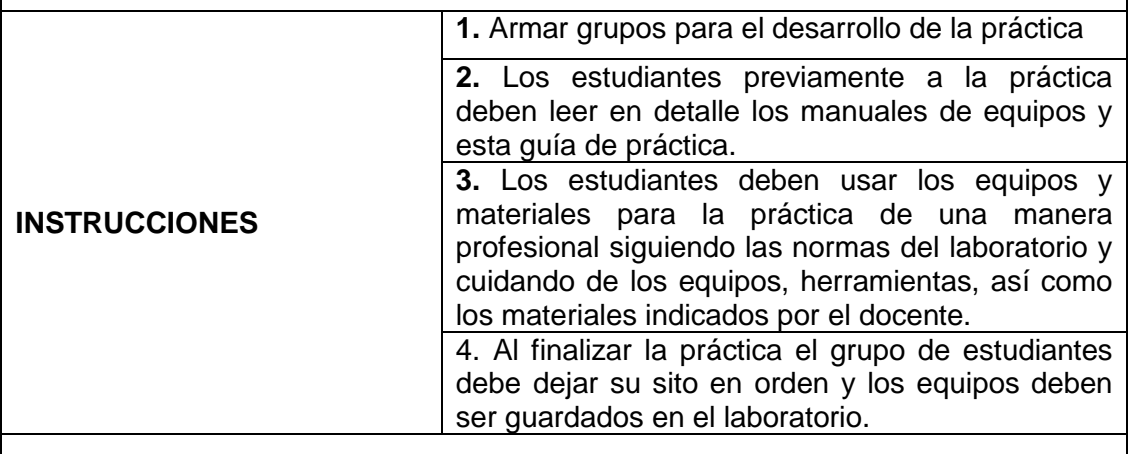

### **ACTIVIDADES POR DESARROLLAR:**

Para el desarrollo de esta práctica se conectará en el splitter el decodificador Universal GTMEDIA V8 NOVA, tal como se muestra en la siguiente imagen.

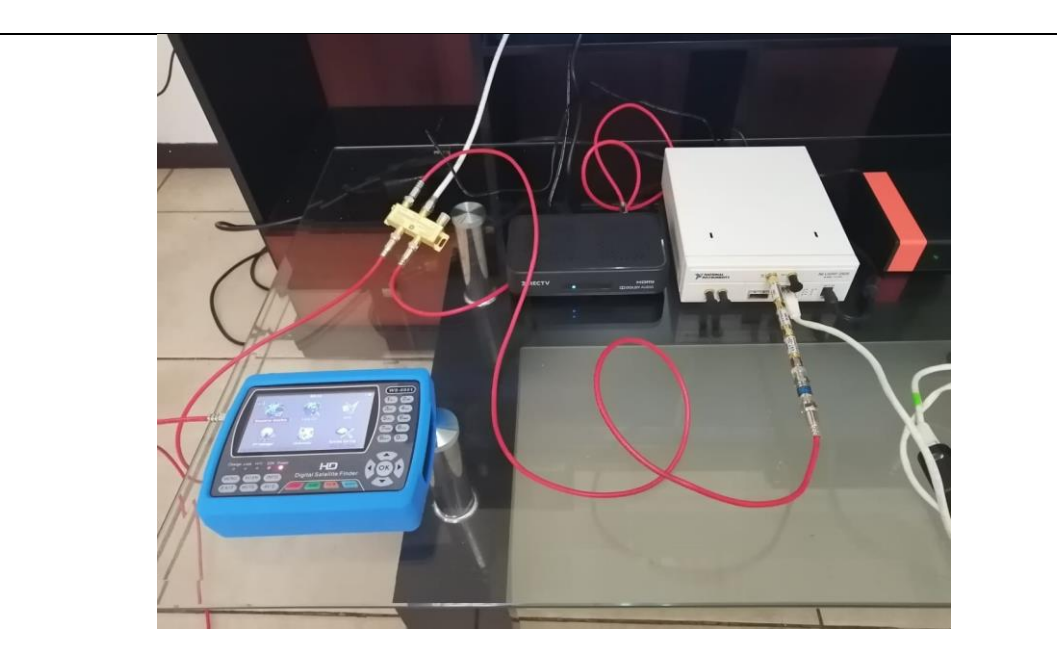

El equipo para utilizar es el decodificador universal GTMedia V8 NOVA.

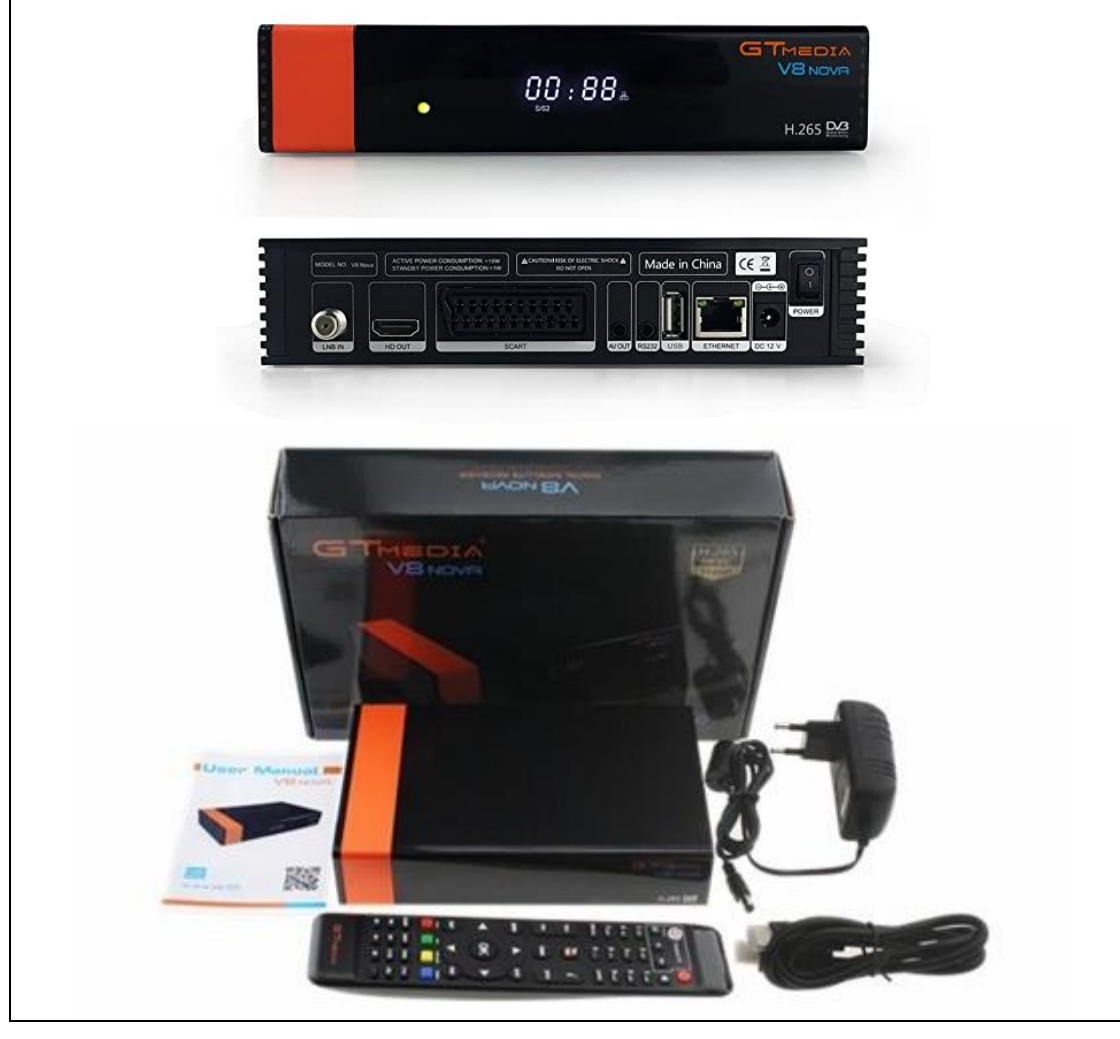

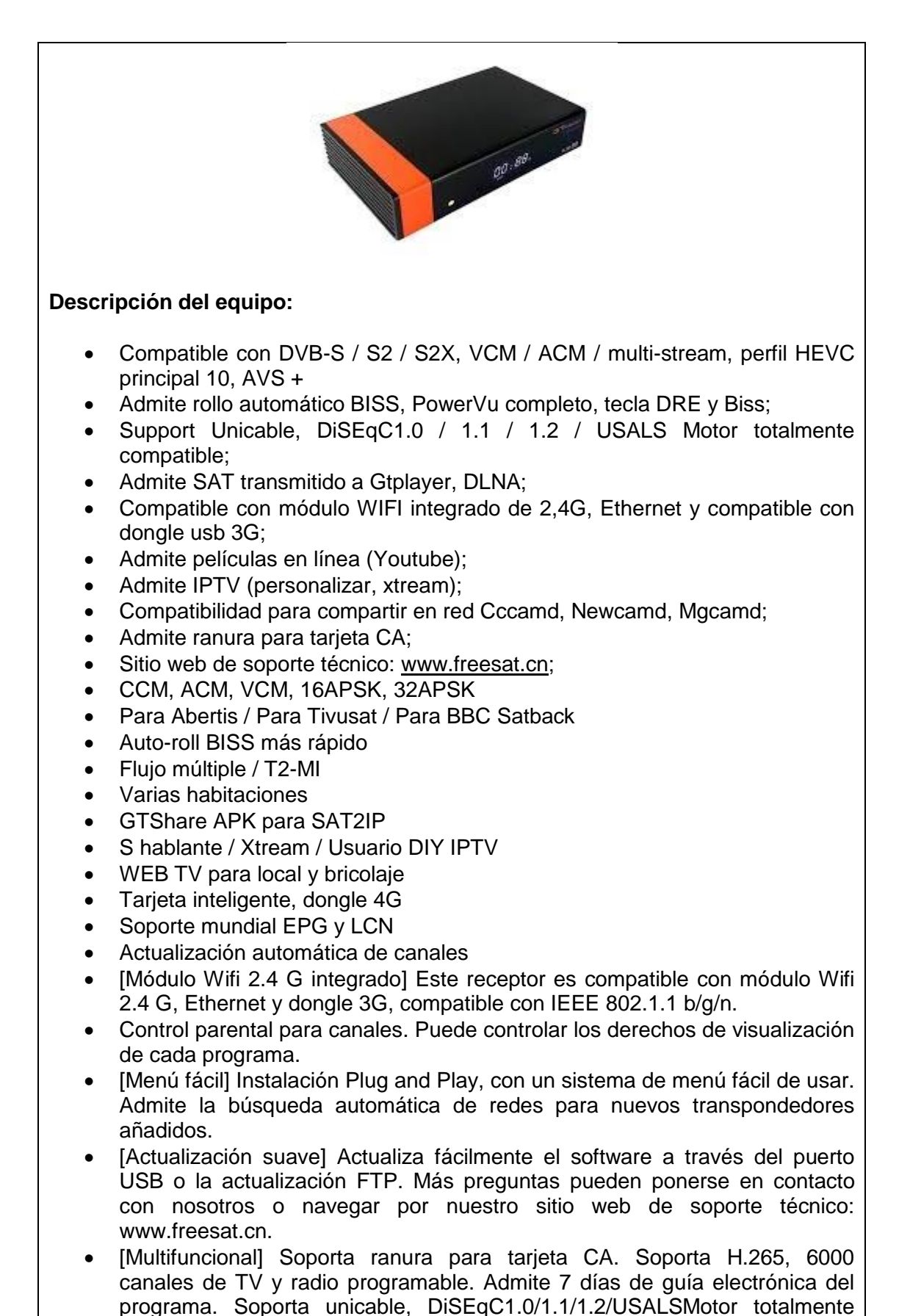

#### compatible.

#### **Especificaciones de hardware:**

CPU: 770 MHz Dual Core Memoria Flash: 64 MB SPI Flash Memoria DDR2 1G RAM Resolución de vídeo: 1080P, 1080I, 720P, 576P, 480P, 576I, 480I.

#### **Características del software:**

Idiomas OSD: inglés, francés, alemán, italiano, español, portugués, ruso, turco, polaco, árabe, persa, tailandés, vietnam, checo, armenio, georgiano, ucraniano, albanés, Hungría, malayo, indonesio, dansco, griego, serbio EPG: Soporte completo para 7 días de guía electrónica del programa (EPG) Temporizador: 5 temporizadores de eventos, apagado/una vez/diario/modo semanal.

#### **Características del hardware:**

Pantalla del panel: pantalla LED blanca de 4 dígitos (pantalla de función de soporte).

Indicador LED: encendido, verde; en espera: rojo.

Panel trasero: LNB IN (rango de frecuencia de 950 MHz a 2150 MHz); salida HD (hasta 1080P); salida de euro; salida AV; 1\* USB HOST; 1\* RJ45; 1\* RS232; 1\* DC IN (DC12V/1.5A)

La mayoría de las personas que buscan receptores de televisión por satélite tienen un solo propósito. Para poder ver varios canales de televisión a los que no pueden acceder mediante TDT. Aunque la mayoría de la gente piensa que conectar el receptor GTMedia V8 al satélite requiere que proporciones una antena parabólica, pero es cierto. Con IPTV, puedes acceder a todos los canales sin comprar una antena parabólica. Esta es la ventaja de usar Internet. Conexión de recepción. Por otro lado, si bien es compatible con líneas CCCAM y puede ver canales privados de pago, cabe agregar que esto es ilegal, incluso cuando se utiliza en lugares abiertos al público como bares y clubes deportivos. O zona residencial. El receptor de TV vía satélite GTMedia V8 en sí es un nuevo tipo de dispositivo, con las características rayas naranjas que no tiene el nuevo modelo V9, y cuenta con un eficiente sistema de ventilación para evitar que se sobrecaliente.

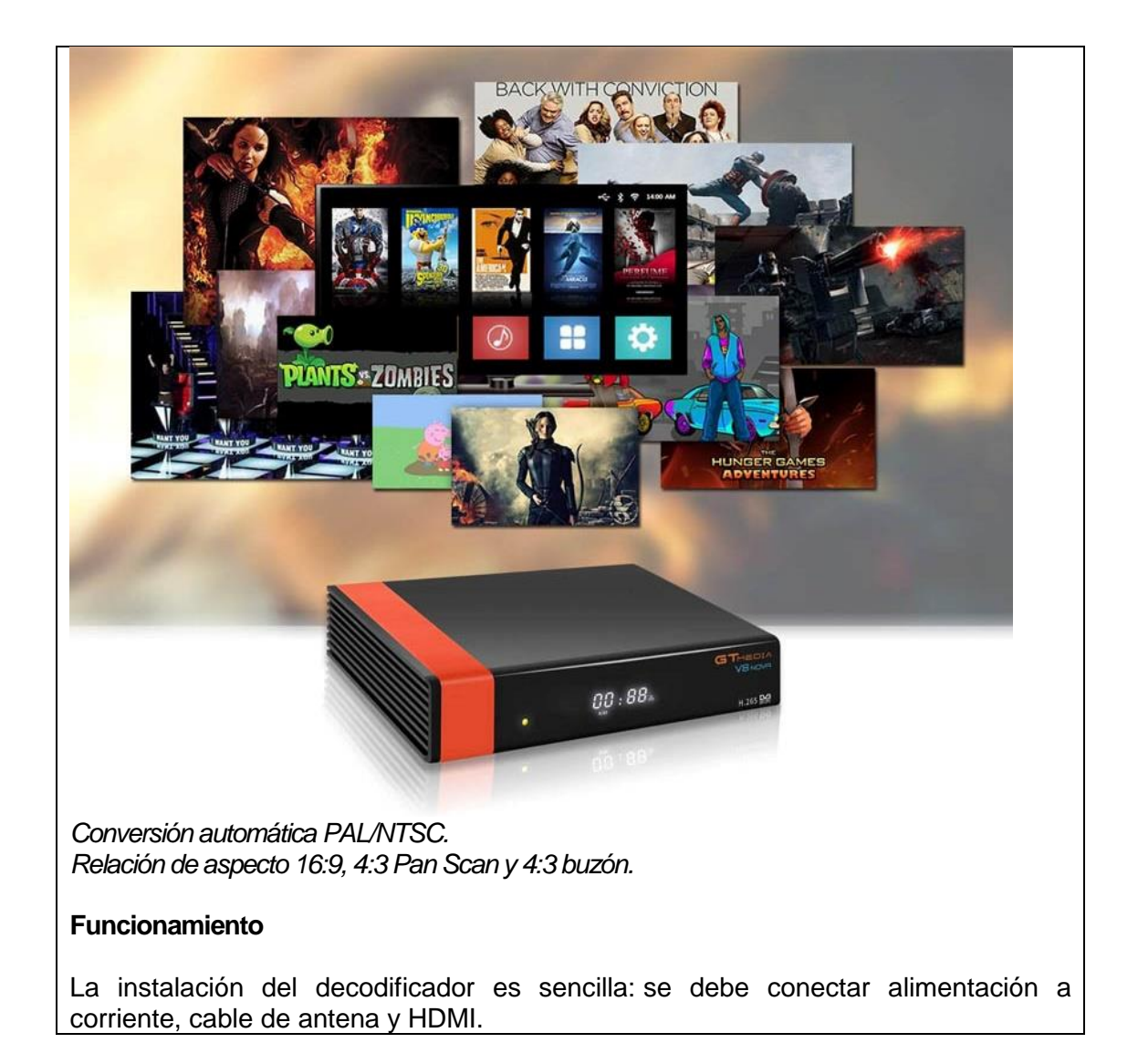

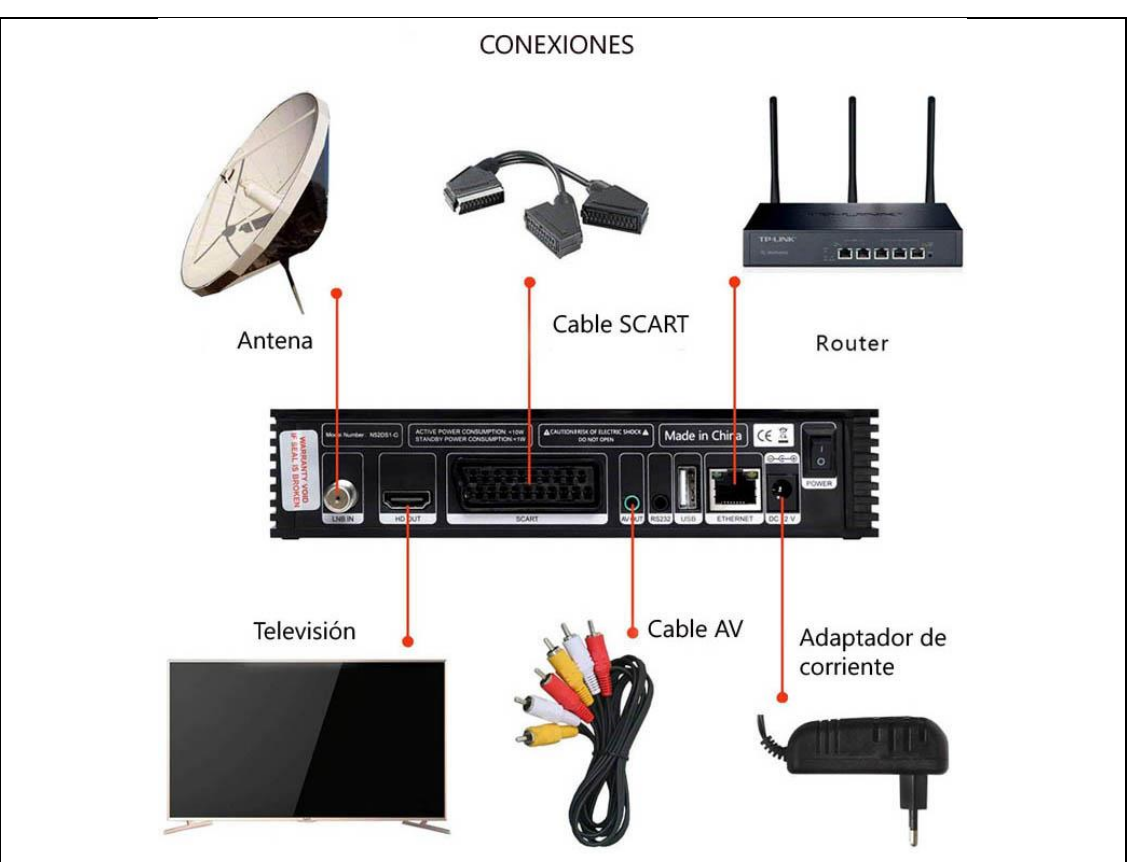

Una vez encendido el menú aparece en inglés, pero gracias a los iconos de configuración es posible cambiar fácilmente al idioma español. A continuación, proceda a la búsqueda de canales**,** seleccionando previamente los satélites cazados en estas prácticas.

#### **Recepción de señal**

El receptor es estable, sin cortes ni interferencias. La recepción de la señal es incluso más alta que en otros decodificadores más caros, fijándose en tasas superiores al 90%.

 Para la recepción de canales FTA se debe configurar en primer lugar el satélite y los transpondedores que previamente lo hemos probado y confirmado recepción de buena calidad con el SatLink.

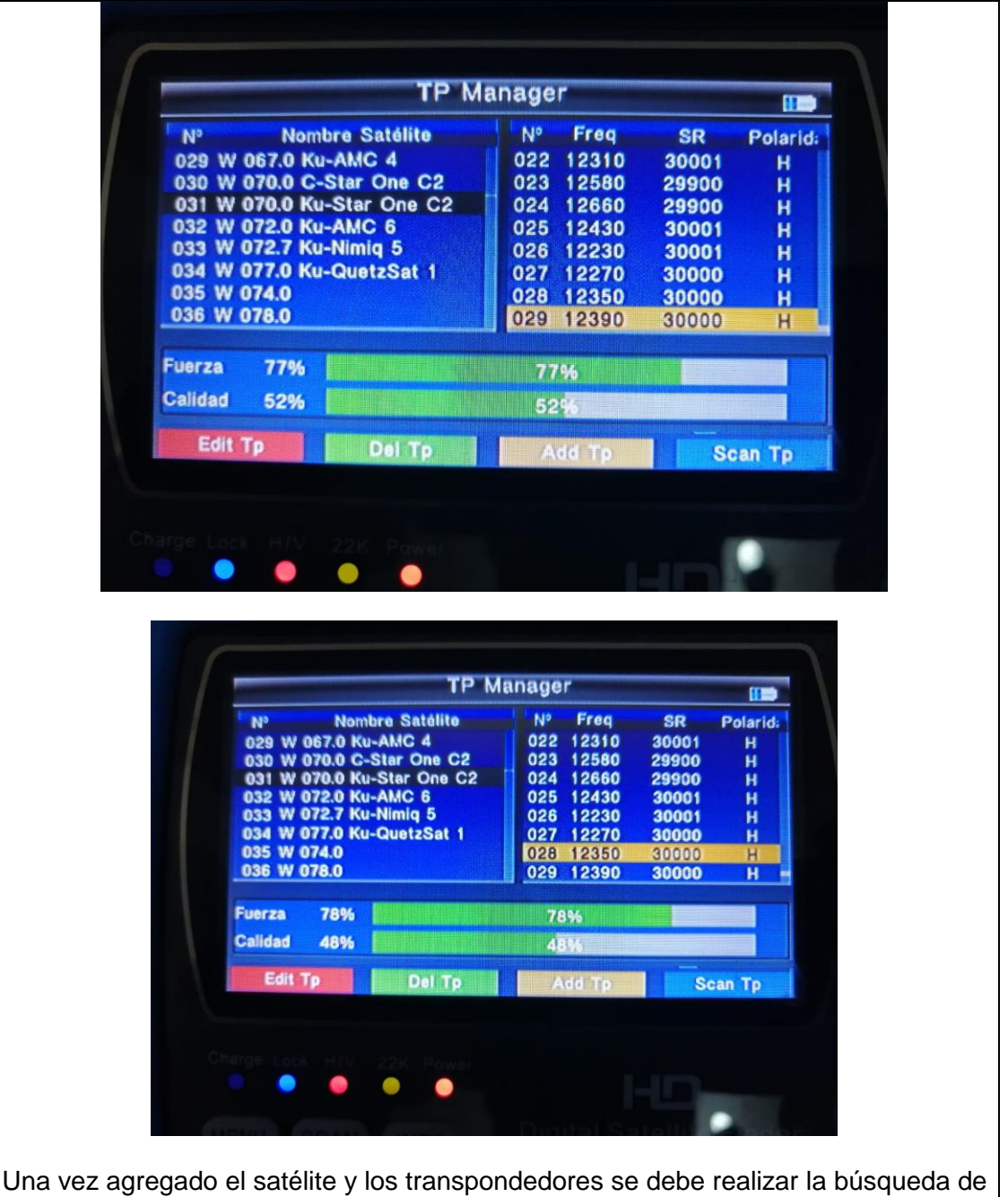

canales, donde se mostrará canales libres de pago y canales de pago. Para los satélites captados en estas prácticas hay más canales de pago que libres de pago.

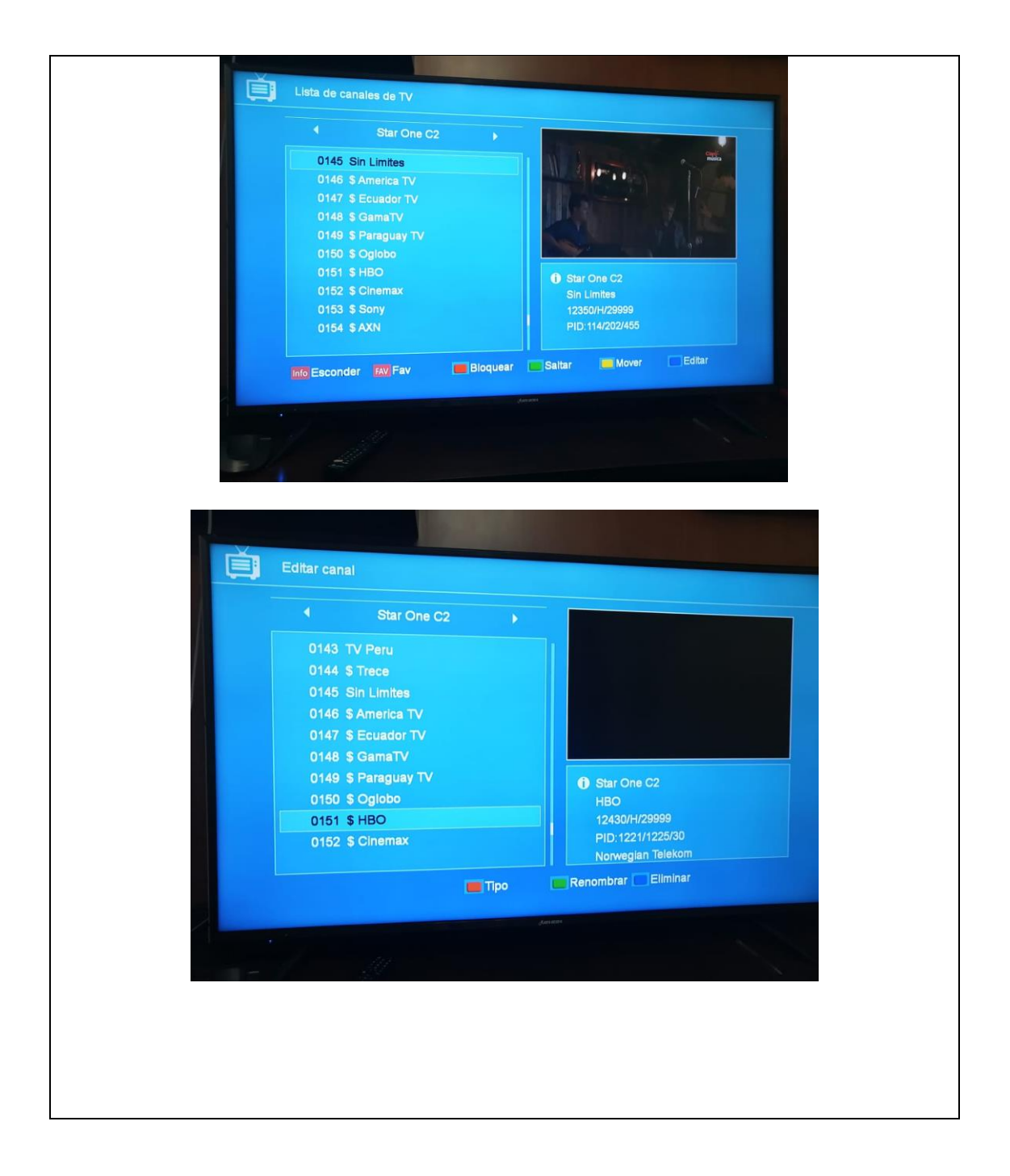

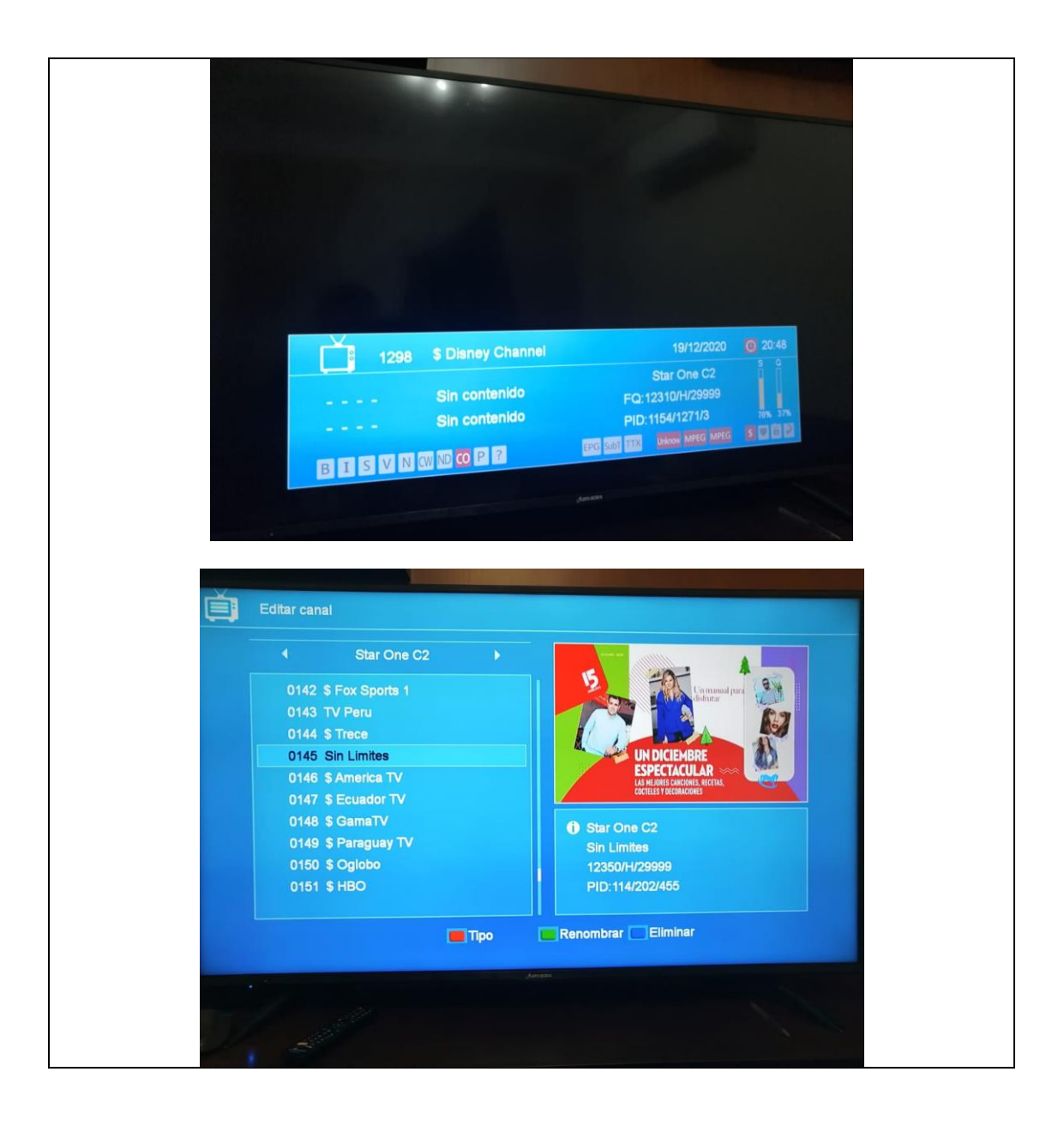

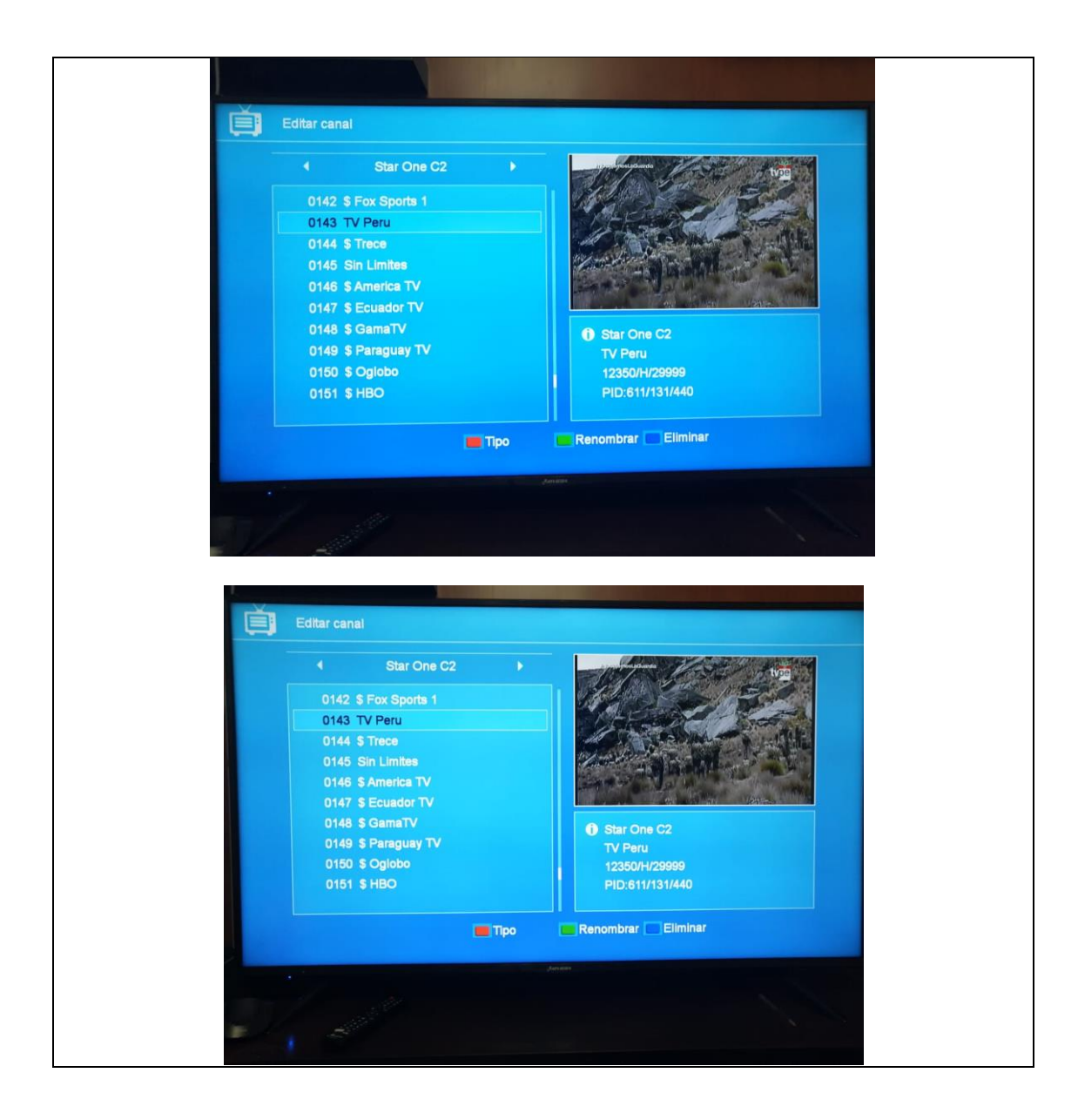

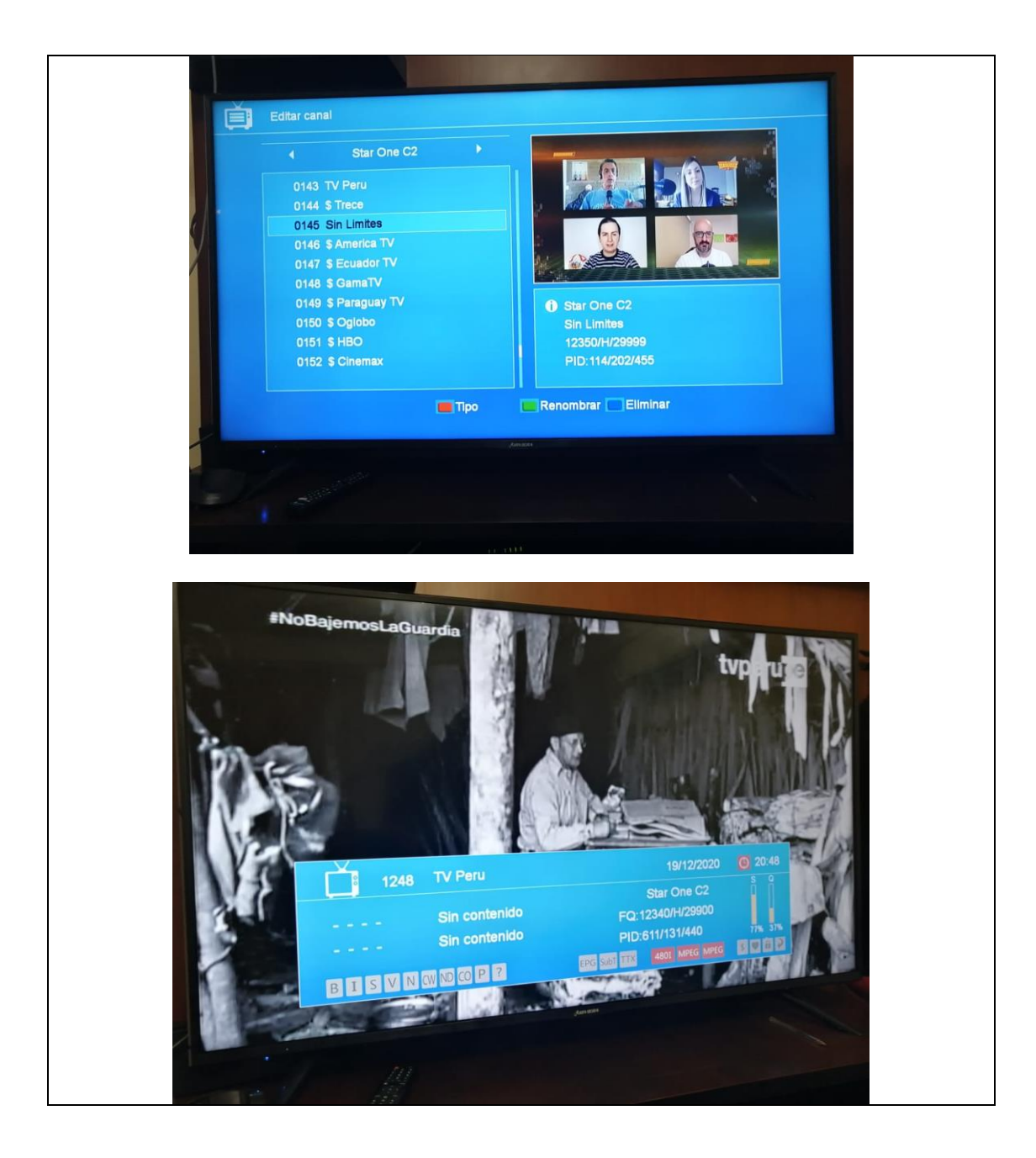

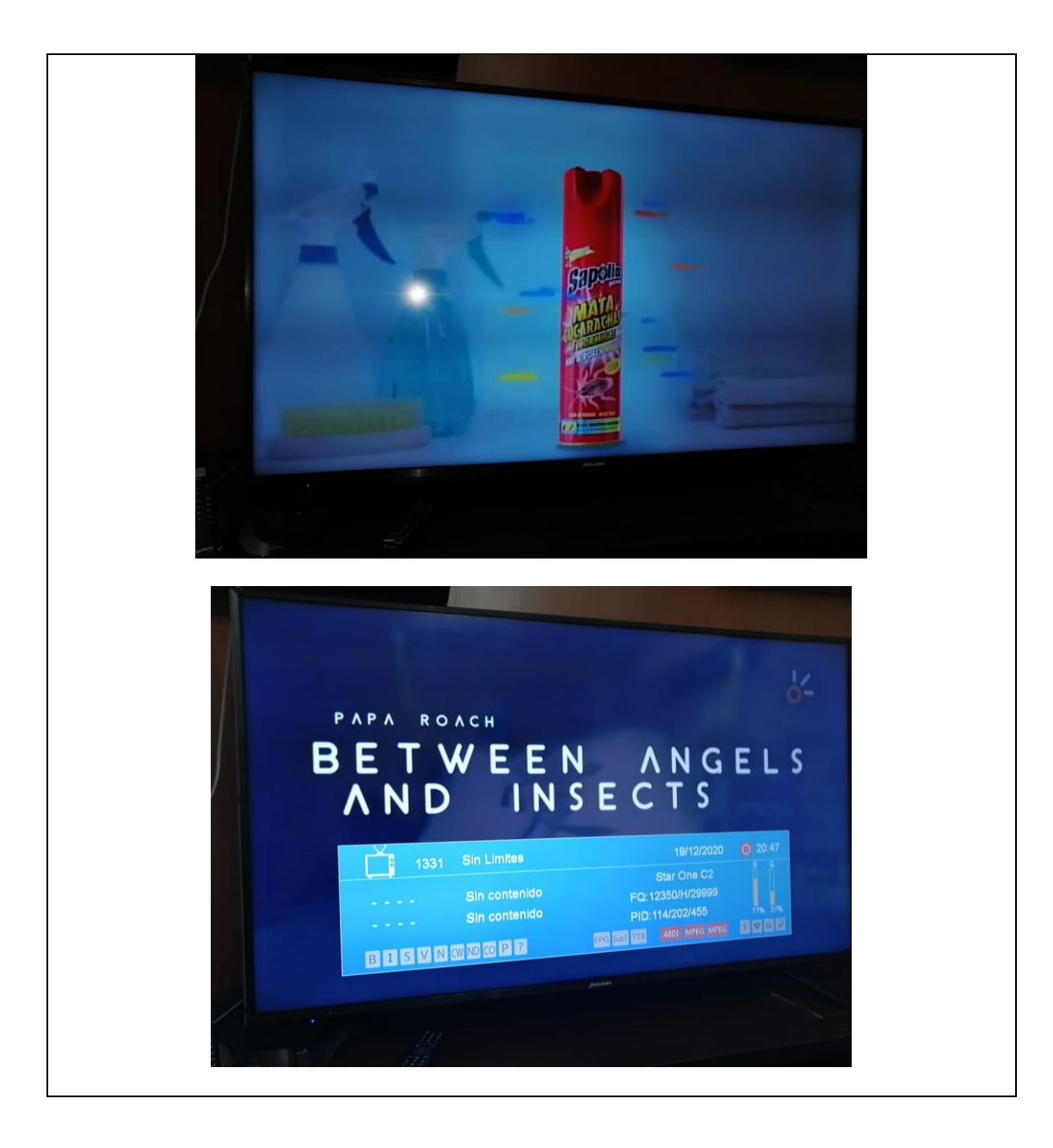

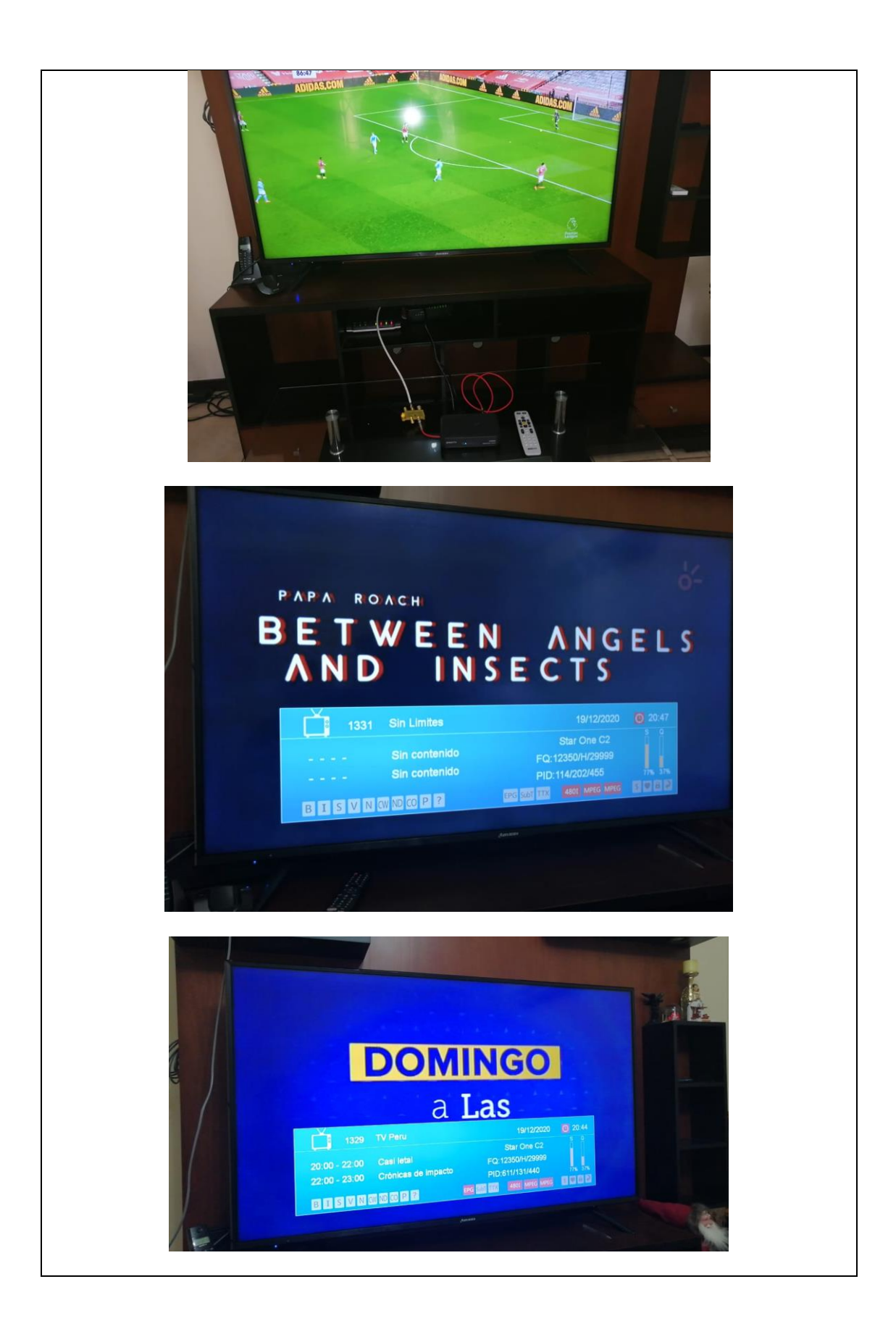

# **RESULTADO(S) OBTENIDO(S)**:

El estudiante debe colocar los resultados obtenidos en la práctica con imágenes y descripciones de cada imagen

### **CONCLUSIONES**:

El estudiante debe colocar las conclusiones de las prácticas de acuerdo con los objetivos planteados.

# **RÚBRICA DE REVISIÓN DE PRÁCTICA:**

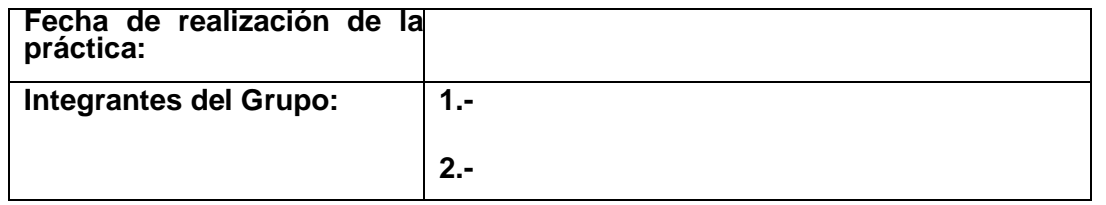

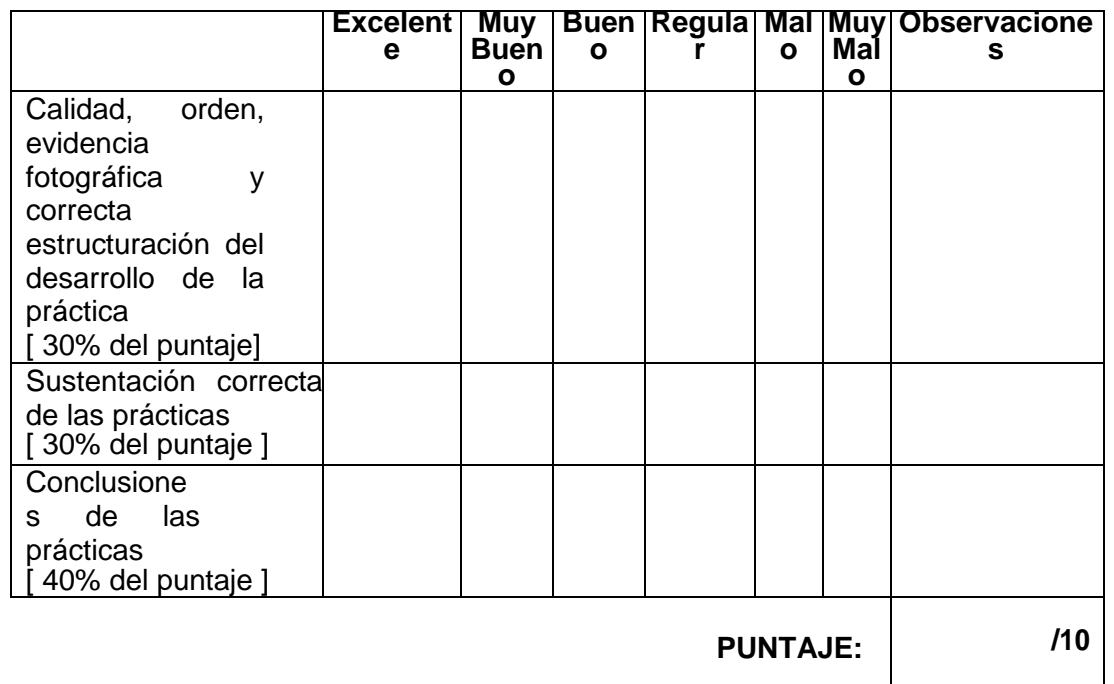